**MapReduce Service**

# **Best Practices**

**Issue** 01 **Date** 2024-08-10

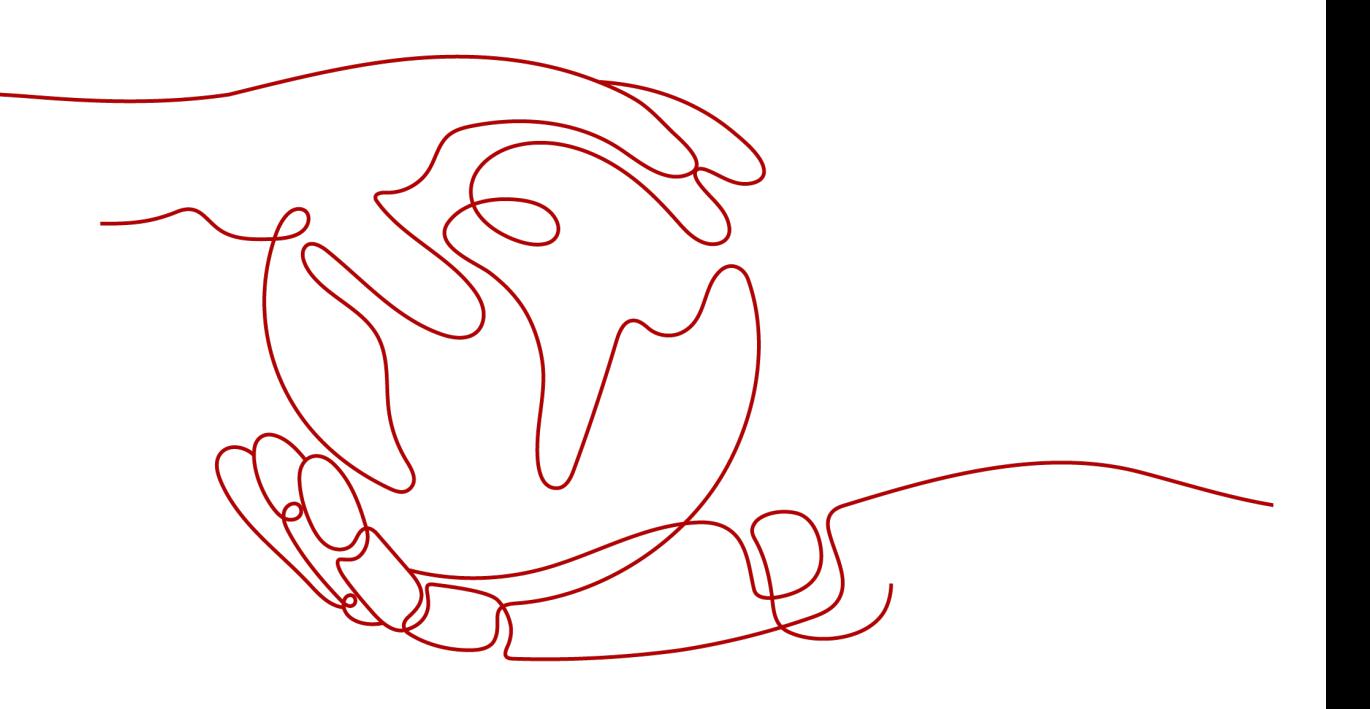

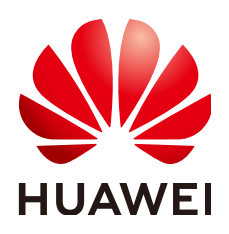

**HUAWEI TECHNOLOGIES CO., LTD.**

#### **Copyright © Huawei Technologies Co., Ltd. 2024. All rights reserved.**

No part of this document may be reproduced or transmitted in any form or by any means without prior written consent of Huawei Technologies Co., Ltd.

## **Trademarks and Permissions**

**ND** HUAWEI and other Huawei trademarks are trademarks of Huawei Technologies Co., Ltd. All other trademarks and trade names mentioned in this document are the property of their respective holders.

#### **Notice**

The purchased products, services and features are stipulated by the contract made between Huawei and the customer. All or part of the products, services and features described in this document may not be within the purchase scope or the usage scope. Unless otherwise specified in the contract, all statements, information, and recommendations in this document are provided "AS IS" without warranties, guarantees or representations of any kind, either express or implied.

The information in this document is subject to change without notice. Every effort has been made in the preparation of this document to ensure accuracy of the contents, but all statements, information, and recommendations in this document do not constitute a warranty of any kind, express or implied.

# **Security Declaration**

# **Vulnerability**

Huawei's regulations on product vulnerability management are subject to the Vul. Response Process. For details about this process, visit the following web page:

<https://www.huawei.com/en/psirt/vul-response-process>

For vulnerability information, enterprise customers can visit the following web page: <https://securitybulletin.huawei.com/enterprise/en/security-advisory>

# **Contents**

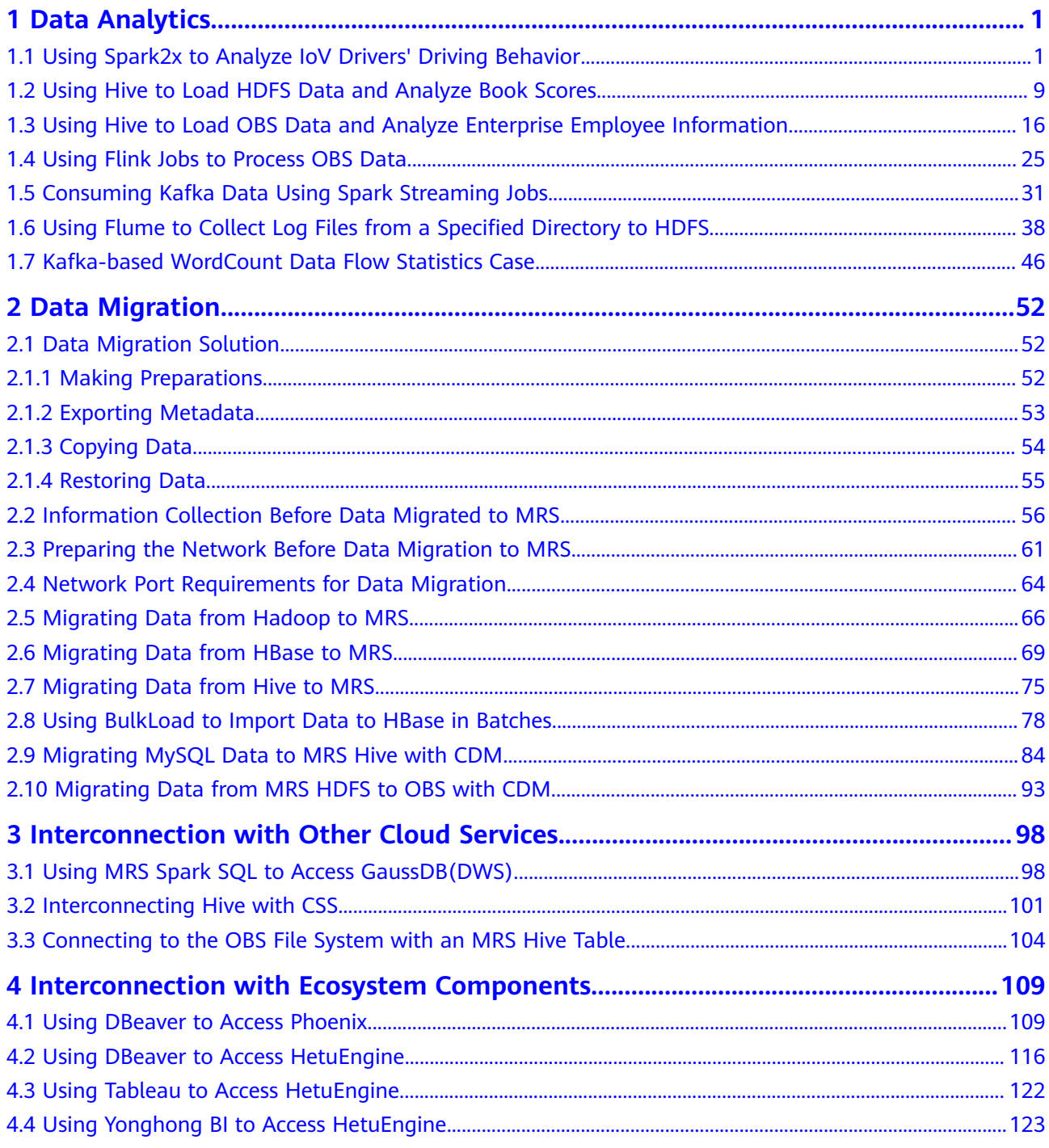

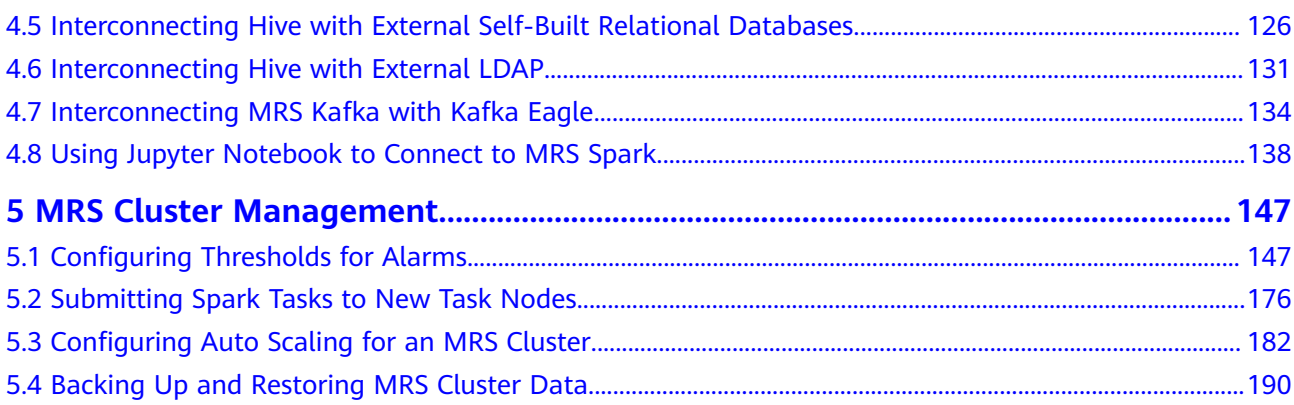

# **1 Data Analytics**

# <span id="page-5-0"></span>**1.1 Using Spark2x to Analyze IoV Drivers' Driving Behavior**

The best practices for Huawei Cloud MapReduce Service (MRS) guides you through the basic functions of MRS. This case shows you how to use the Spark2x component of MRS to analyze and collect statistics on driver behaviors and obtain the analysis results.

#### $\Box$  Note

This practice applies only to MRS 3.1.0. Create a cluster as instructed.

You can get started by reading the following topics:

- 1. **Scenario**
- 2. **Creating a Cluster**
- 3. **[Preparing a Spark2x Sample Program and Sample Data](#page-9-0)**
- 4. **[Creating a Job](#page-10-0)**
- 5. **[Viewing the Job Execution Results](#page-12-0)**

## **Scenario**

In this case, raw data is driver behavior information, including abrupt acceleration, abrupt deceleration, neutral sliding, overspeed, and fatigue driving. With the powerful analysis capability of the Spark2x component, you can analyze the driver behavior information of a specified period and obtain result statistics on the information.

# **Creating a Cluster**

- **Step 1** Go to the **[Buy Cluster](https://console-intl.huaweicloud.com/mrs/?#/clusterCreate/quick)** page.
- **Step 2** Click the **Custom Config** tab.

Configure cluster software information according to **[Table 1-1](#page-6-0)**.

<span id="page-6-0"></span>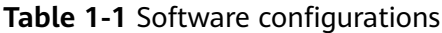

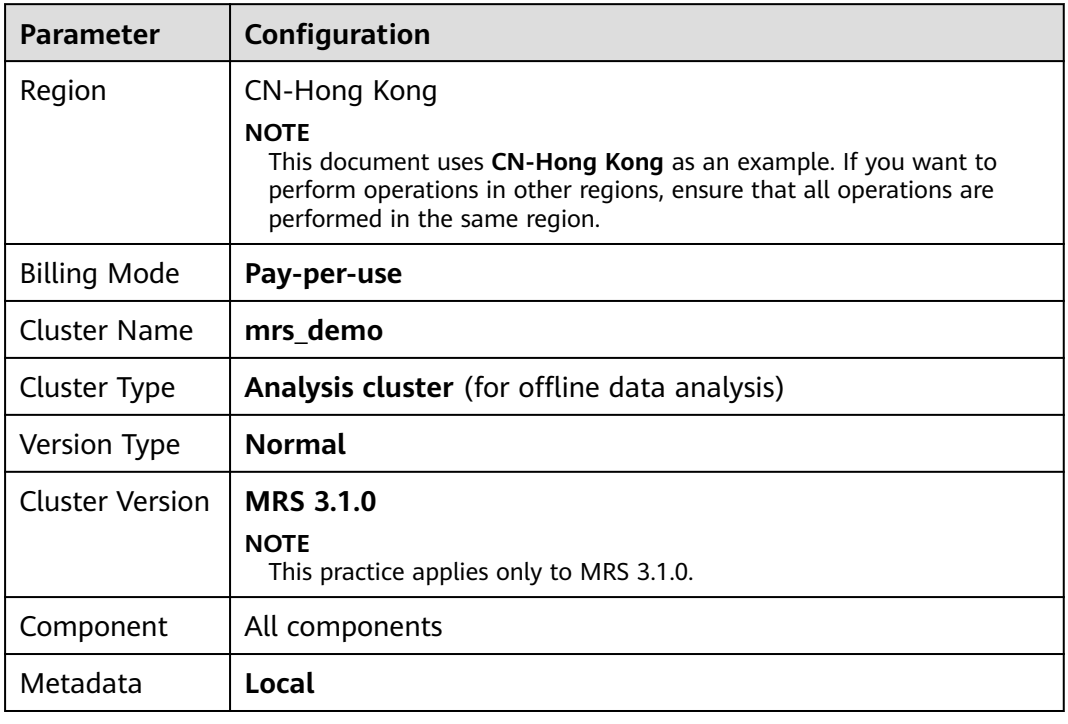

# **Figure 1-1** Software configurations

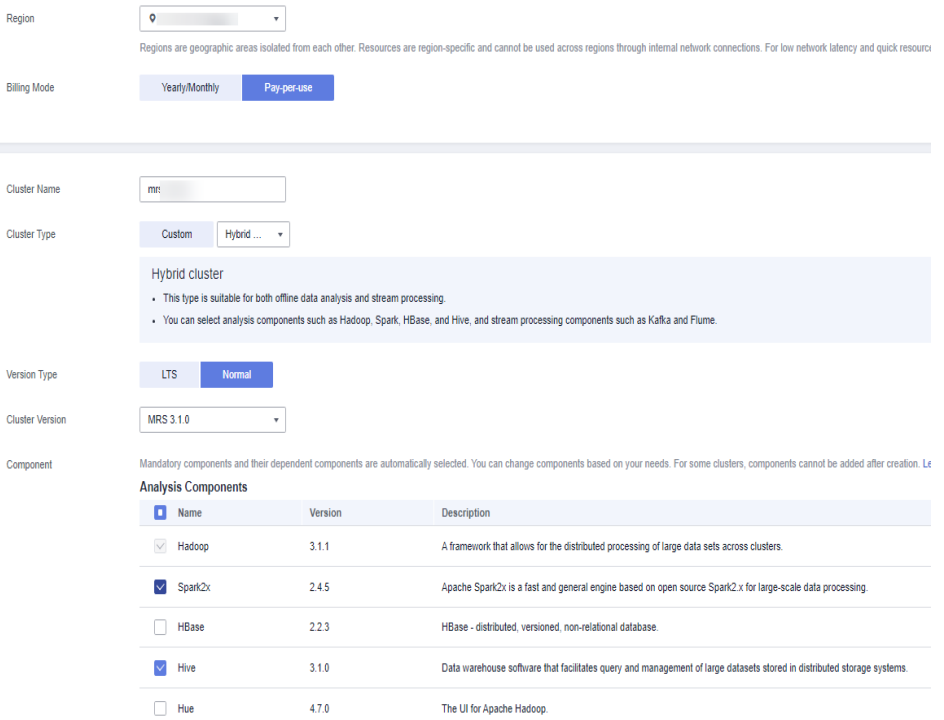

#### **Step 3** Click **Next** to configure hardware.

Configure cluster hardware information according to **[Table 1-2](#page-7-0)**.

<span id="page-7-0"></span>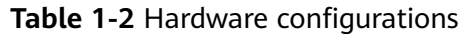

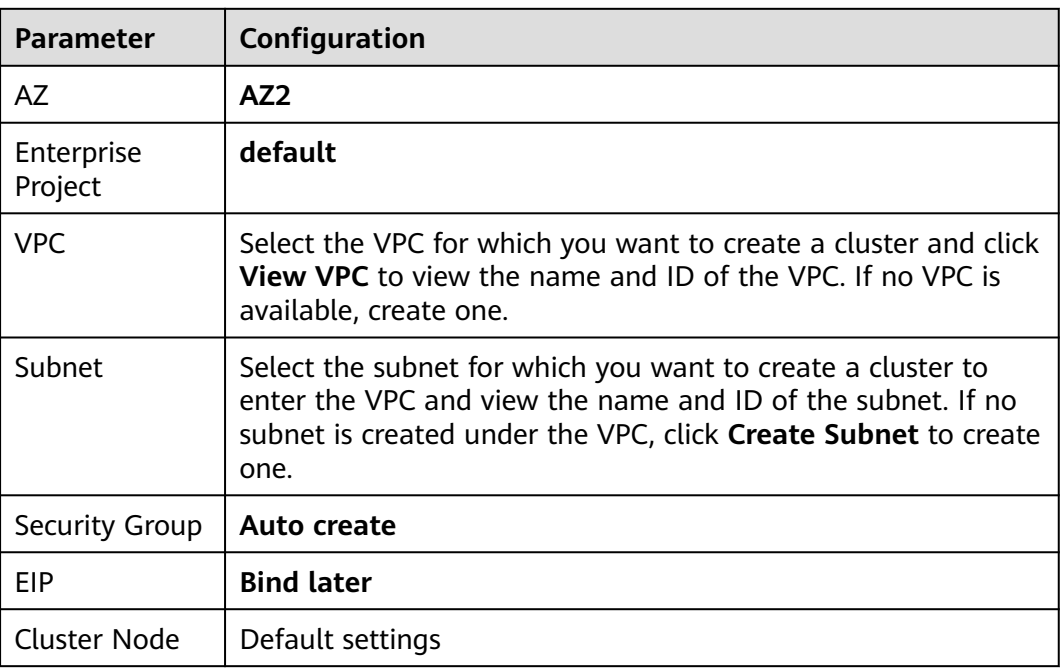

#### **Figure 1-2** Hardware configurations

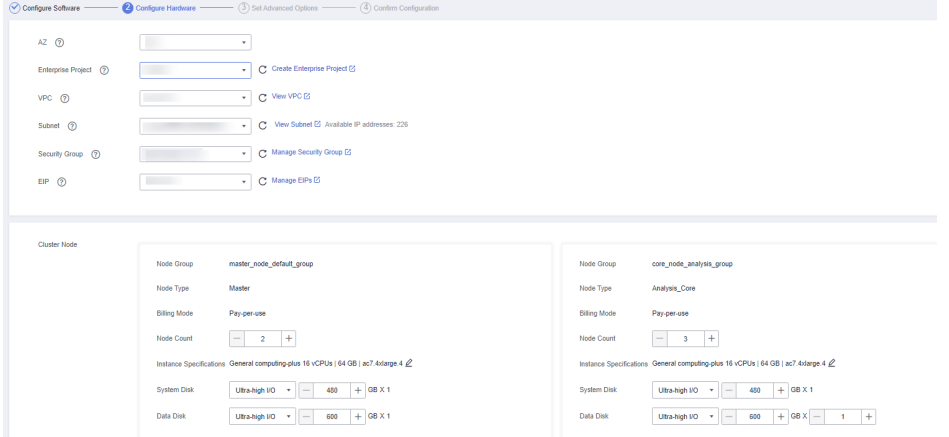

**Step 4** Click **Next**. On the **Set Advanced Options** page, set the following parameters by referring to **Table 1-3** and retain the default settings for other parameters.

| <b>Parameter</b>           | Configuration                                                                 |
|----------------------------|-------------------------------------------------------------------------------|
| Kerberos<br>Authentication | Disable Kerberos authentication.                                              |
| Username                   | Name of the administrator of MRS Manager. <b>admin</b> is used by<br>default. |
| Password                   | Password of the MRS Manager administrator.                                    |

**Table 1-3** Advanced configurations

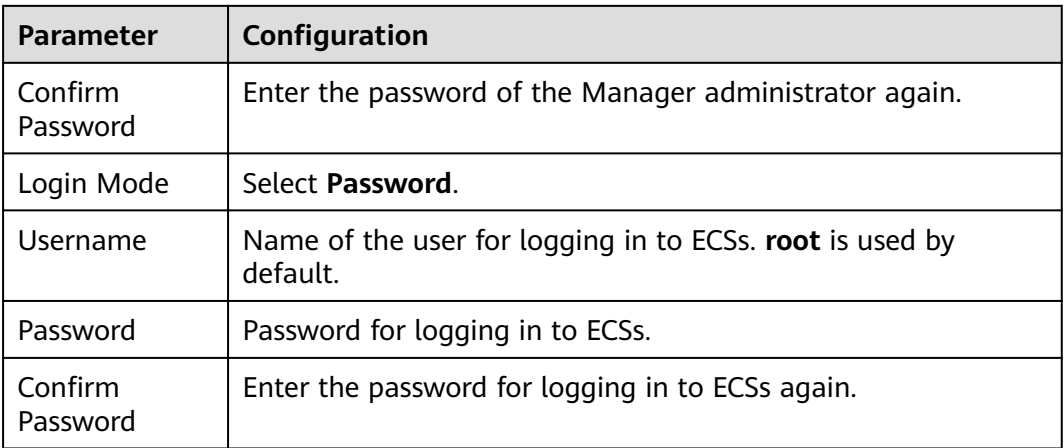

# **Figure 1-3** Advanced configurations

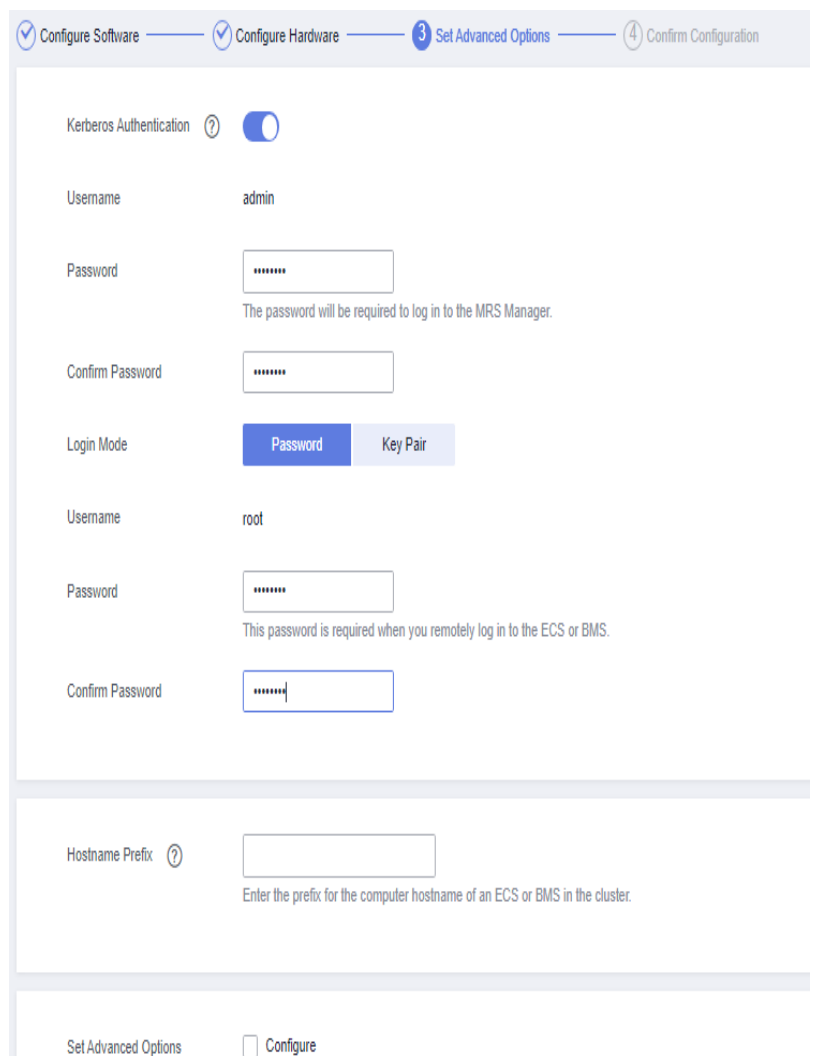

**Step 5** Click **Next**. On the **Confirm Configuration** page, check the cluster configuration information. If you need to adjust the configuration, click  $\leq$  to go to the corresponding tab page and configure parameters again.

#### <span id="page-9-0"></span>**Step 6** Select **Secure Communications** and click **Buy Now**.

**Step 7** Click **Back to Cluster List** to view the cluster status.

Cluster creation takes some time. The initial status of the cluster is **Starting**. After the cluster has been created successfully, the cluster status becomes **Running**.

**----End**

## **Preparing a Spark2x Sample Program and Sample Data**

- **Step 1** Create an OBS parallel file system to store the Spark sample program, sample data, job execution results, and logs.
	- 1. Log in to the HUAWEI CLOUD management console.
	- 2. In the **Service List**, choose **Storage** > **Object Storage Service**.
	- 3. In the navigation pane on the left, choose **Parallel File System** and click **Create Parallel File System** to create a file system named **obs-demoanalysis-hwt4**. Retain the default values for parameters such as **Policy**.

#### **Figure 1-4** Creating a parallel file system

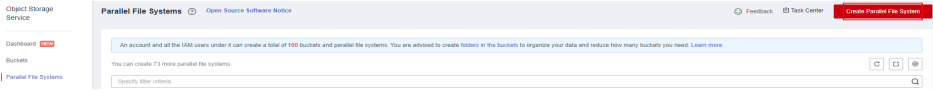

**Step 2** Click the name of the file system. In the navigation pane on the left, choose **Files**. On the displayed page, click **Create Folder** to create the **program** and **input** folders, as shown in **Figure 1-5**.

#### **Figure 1-5** Creating a folder

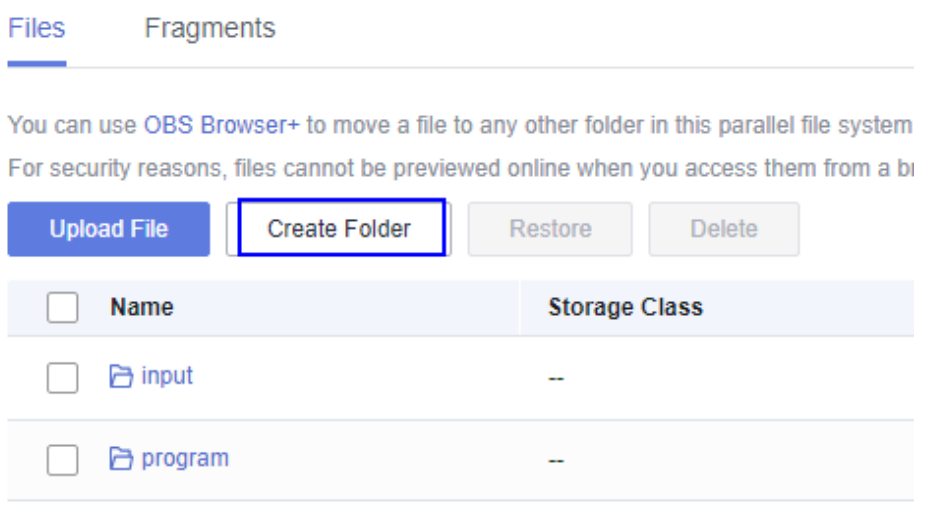

- **Step 3** Download the sample program **driver\_behavior.jar** from **[https://mrs-obs-ap](https://mrs-obs-ap-southeast-1.obs.ap-southeast-1.myhuaweicloud.com/mrs-demon-samples/demon/driver_behavior.jar)[southeast-1.obs.ap-southeast-1.myhuaweicloud.com/mrs-demon-samples/](https://mrs-obs-ap-southeast-1.obs.ap-southeast-1.myhuaweicloud.com/mrs-demon-samples/demon/driver_behavior.jar) [demon/driver\\_behavior.jar](https://mrs-obs-ap-southeast-1.obs.ap-southeast-1.myhuaweicloud.com/mrs-demon-samples/demon/driver_behavior.jar)** to the local PC.
- **Step 4** Go to the **program** folder. Click **Upload File** and select the local **driver\_behavior.jar** sample program.
- <span id="page-10-0"></span>**Step 5** Click **Upload** to upload the sample program to the OBS bucket.
- **Step 6** Obtain Spark sample data from **[https://mrs-obs-ap-southeast-1.obs.ap](https://mrs-obs-ap-southeast-1.obs.ap-southeast-1.myhuaweicloud.com/mrs-demon-samples/demon/detail-records.zip)[southeast-1.myhuaweicloud.com/mrs-demon-samples/demon/detail](https://mrs-obs-ap-southeast-1.obs.ap-southeast-1.myhuaweicloud.com/mrs-demon-samples/demon/detail-records.zip)[records.zip](https://mrs-obs-ap-southeast-1.obs.ap-southeast-1.myhuaweicloud.com/mrs-demon-samples/demon/detail-records.zip)**.
- **Step 7** Decompress the downloaded **detail-records.zip** package to obtain the sample data.

#### **Figure 1-6** Sample data

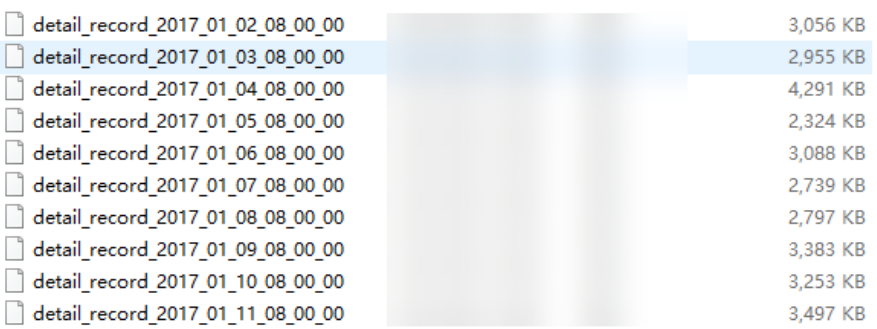

**Step 8** Go to the **input** folder. Click **Upload File** and select the local Spark sample data. Click **Upload** to upload the sample data to the OBS bucket.

#### $\Box$  Note

Upload the data decompressed in **Step 7** to the **input** folder.

| Overview                                                              | Files / input ()                |               |                                                                                           |                                                                                                    |                           |                      |                                                    |  |
|-----------------------------------------------------------------------|---------------------------------|---------------|-------------------------------------------------------------------------------------------|----------------------------------------------------------------------------------------------------|---------------------------|----------------------|----------------------------------------------------|--|
| Fies<br>Matrics <b>Daw</b>                                            | Fragments<br>Files              |               |                                                                                           |                                                                                                    |                           |                      |                                                    |  |
| Permissions<br>$\mathbf{v}$<br><b>Basic Configurations</b><br>$\star$ |                                 |               | You can use OBS Browser+ to move a file to any other folder in this parallel file system. | For security reasons, files cannot be previewed online when you access them from a browser. To preview files online, see How Do I Preview Objects in OBS from My Browser? |                           |                      |                                                    |  |
|                                                                       | Upload File<br>Name             | Create Folder | Restore Delete<br><b>Storage Class</b>                                                    | Size $\textcircled{2} \equiv$                                                                                                    | <b>Restoration Status</b> | Last Modified (2) JF | Enter a file name prefix.<br>Operation             |  |
|                                                                       | 6 Back                          |               |                                                                                           |                                                                                                    |                           |                      |                                                    |  |
|                                                                       | con fath r<br>detail_recor      |               | Standard<br>Standard                                                                      | 3.41 MB<br>3.18 MB                                                                                                    | <b>A</b><br>$\sim$        |                      | Download Share More +<br>Download   Share   More + |  |
|                                                                       | detail_recor                    |               | Standard                                                                                  | 3.02 MB                                                                                                    | $\sim$                    |                      | Download   Share   More w                          |  |
|                                                                       | T detail recor                  |               | Standard                                                                                  | 3.30 MB                                                                                                    | <b>A</b>                  |                      | Download Share More +                              |  |
|                                                                       | detail_recor                    |               | Standard                                                                                  | 2.73 MB                                                                                                    | $\sim$                    |                      | Download Share More -                              |  |
|                                                                       | detail_recor<br>con lately more |               | Standard<br>Standard                                                                      | 4.19 MB<br>2.89 MB                                                                                                    | a.<br>ä,                  |                      | Download Share More w<br>Download Share More +     |  |
|                                                                       | detail_recor                    |               | Standard                                                                                  | 2.67 MB                                                                                                    | $\sim$                    |                      | Download Share More +                              |  |
|                                                                       | detail_recor                    |               | Standard                                                                                  | 2.98 MB                                                                                                    | $\sim$                    |                      | Download   Share   More +                          |  |
|                                                                       | detail_recor                    |               | Standard                                                                                  | 2.27 MB                                                                                                    | ä,                        |                      | Download Share More -                              |  |

**----End**

# **Creating a Job**

- **Step 1** Log in to the MRS console, click the **mrs\_demo** cluster on the displayed **Active Clusters** page.
- **Step 2** Click the **Jobs** tab and then **Create** to create a job.

# **Figure 1-7** Creating a job

This is a program execution platform where you can process and analyze big data. Learn more

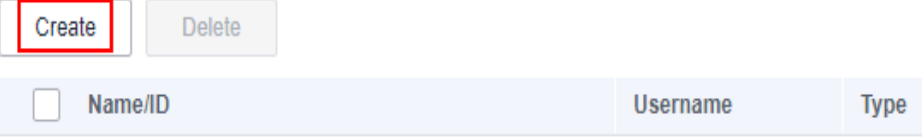

# **Step 3** Set job parameters by referring to **[Figure 1-8](#page-12-0)**.

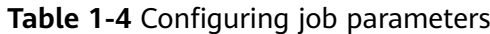

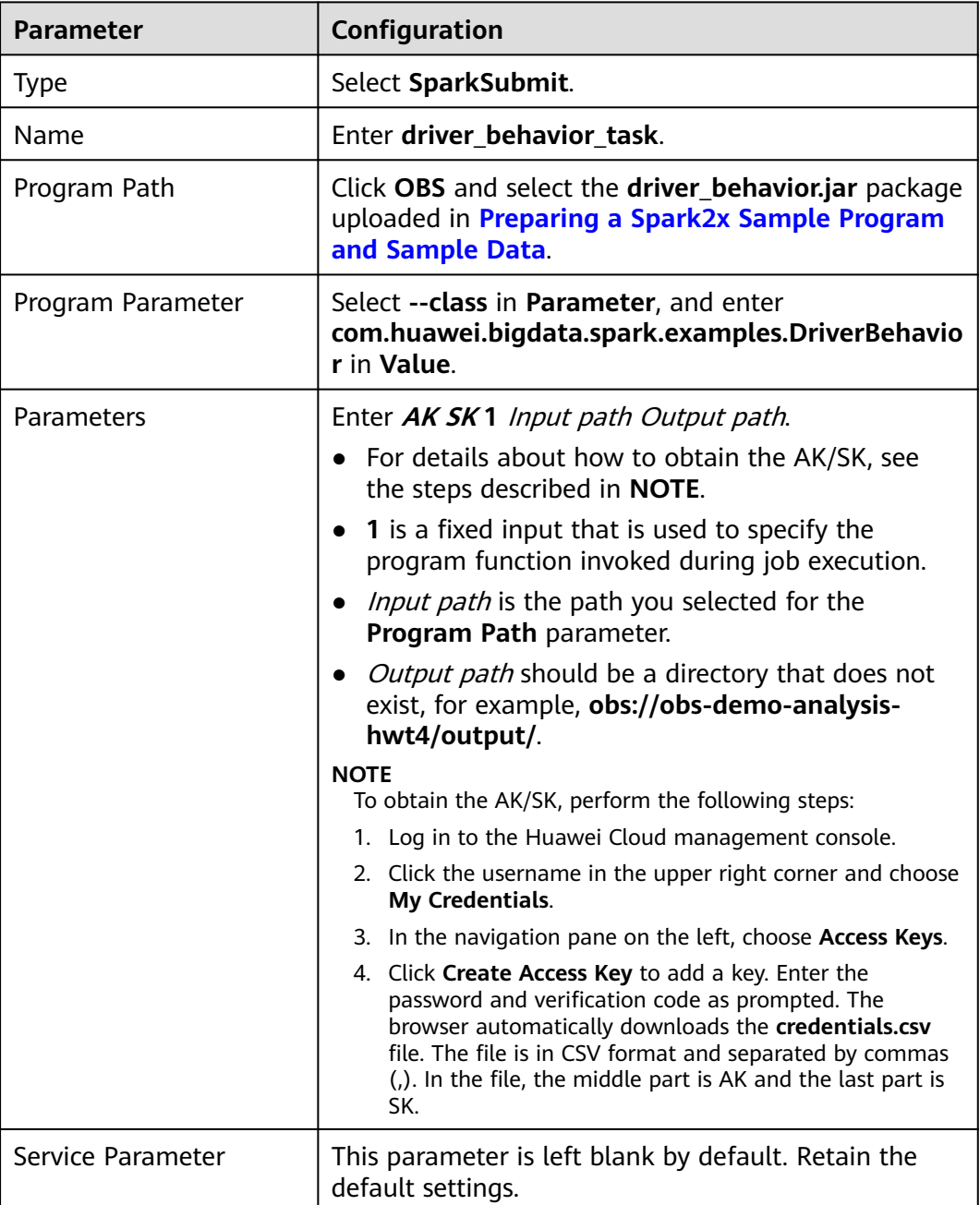

#### <span id="page-12-0"></span>**Figure 1-8** Creating a job

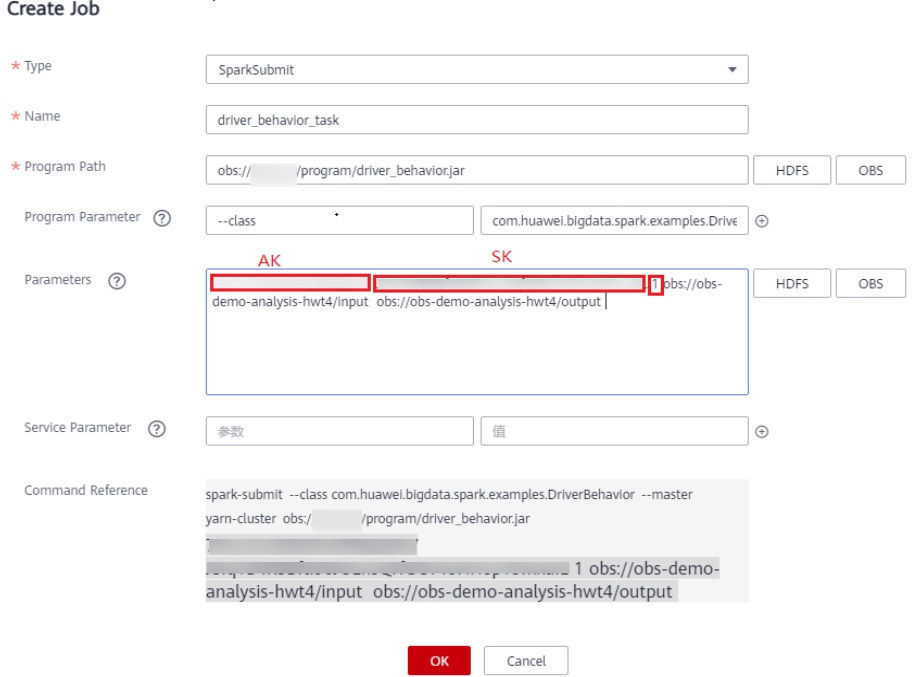

**Step 4** Click **OK** to start executing the program.

**----End**

# **Viewing the Job Execution Results**

**Step 1** Go to the **Jobs** page to view the job execution status.

#### **Figure 1-9** Execution status

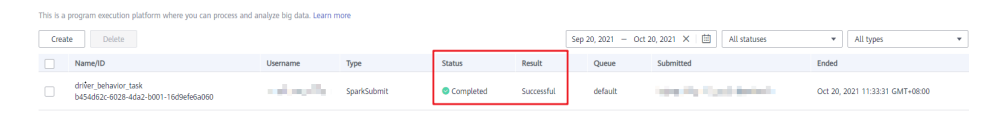

**Step 2** Wait 1 to 2 minutes and log in to OBS console. Go to the output path of the **obsdemo-analysis-hwt4** file system to view the execution result. Click **Download** in the **Operation** column of the generated CSV file to download the file to your local PC.

#### **Figure 1-10** Viewing the job execution results

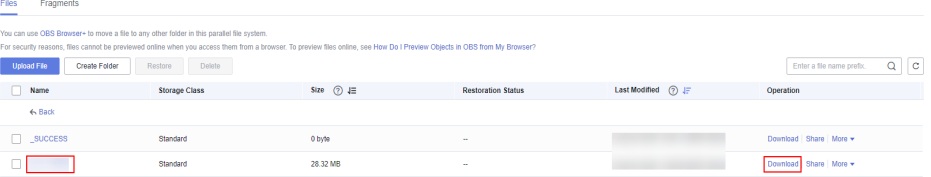

**Step 3** Open the downloaded CSV file using Excel and classify the data in each column according to the fields defined in the program. The job execution results are obtained.

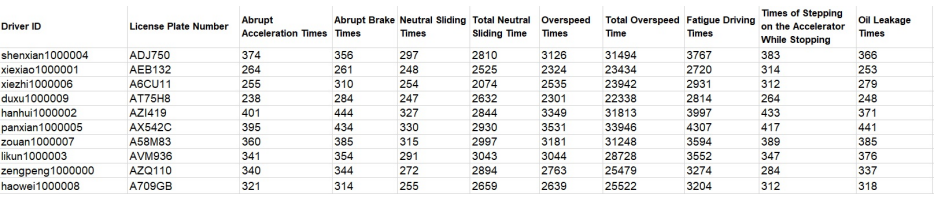

#### <span id="page-13-0"></span>**Figure 1-11** Execution result

**----End**

# **1.2 Using Hive to Load HDFS Data and Analyze Book Scores**

MRS offline processing clusters enable you to analyze and process massive amount of data as well as provide the results for later use.

Offline processing has low requirements on processing time. However, a large amount of data needs to be processed, which occupies a large number of compute and storage resources. Generally, offline processing is implemented through Hive/ SparkSQL or MapReduce/Spark2x.

This practice describes how to import and analyze raw data using Hive after you create an MRS cluster and how to implement elastic and low-cost offline big data analysis.

You can get started by reading the following topics:

- 1. **[Creating an MRS Offline Query Cluster](#page-14-0)**
- 2. **[Importing Local Data to HDFS](#page-15-0)**
- 3. **[Creating a Hive Table](#page-18-0)**
- 4. **[Importing Raw Data to Hive for Analysis](#page-18-0)**

## **Scenario**

Hive is a data warehouse built on Hadoop. It provides batch computing capability for the big data platform and is able to batch analyze and summarize structured and semi-structured data for data calculation. Hive operates structured data using Hive Query Language (HQL), a SQL-like language. HQL is automatically converted into MapReduce tasks for the query and analysis of massive data in the Hadoop cluster.

Hive is able to:

- Analyze massive structured data and summarizes analysis results.
- Allow complex MapReduce jobs to be compiled in SOL languages.
- Supports flexible data storage formats, including JavaScript object notation (JSON), comma separated values (CSV), TextFile, RCFile, SequenceFile, and ORC.

In this practice, user comments from the background of a book website are used as the raw data. After the data is imported to a Hive table, you can run SQL commands to query popular books.

# <span id="page-14-0"></span>**Creating an MRS Offline Query Cluster**

- 1. Go to the **[Buy Cluster](https://console-intl.huaweicloud.com/mrs/?#/clusterCreate/quick)** page.
- 2. Click the **Quick Config** tab and set configuration parameters.

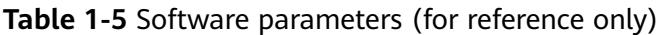

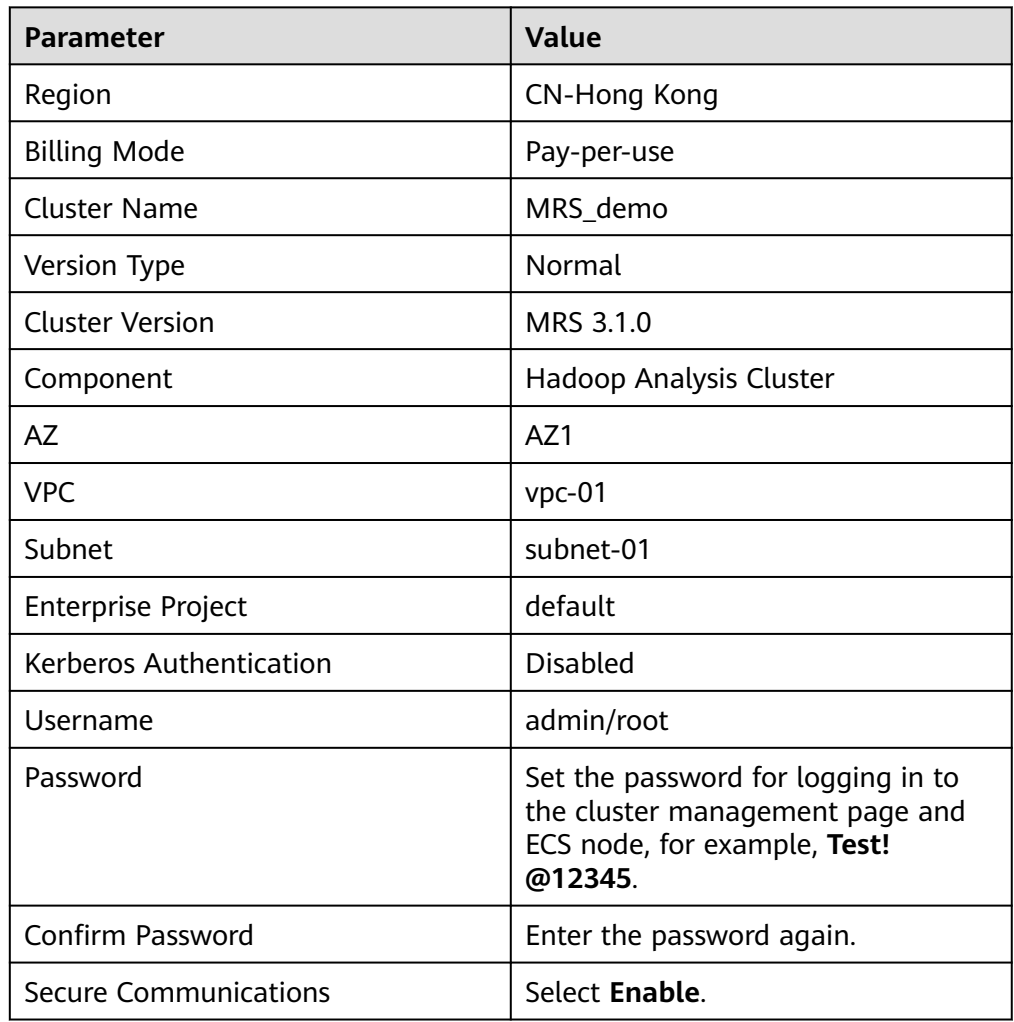

| Region                 | $\circ$                                                        |                                              |                                                              |                                                            | Regions are geographic areas isolated from each other. Resources are region-specific and cannot be used across regions through internal network connections. For low network latency and quick resource access, select the nea |
|------------------------|----------------------------------------------------------------|----------------------------------------------|--------------------------------------------------------------|------------------------------------------------------------|----------------------------------------------------------------------------------------------------|
| Billing Mode           | Yearly/Monthly<br>Pay-per-use                                  |                                              |                                                              |                                                            |                                                                                                    |
|                        |                                                                |                                              |                                                              |                                                            |                                                                                                    |
| Cluster Name           | 0<br>mrs demo1                                                 |                                              |                                                              |                                                            |                                                                                                    |
| Version Type           | LTS<br>0<br><b>Normal</b>                                      |                                              |                                                              |                                                            |                                                                                                    |
| <b>Cluster Version</b> | MRS 3.1.0<br>۰                                                 |                                              |                                                              |                                                            |                                                                                                    |
| Component              | Real-time Analysis Cluster                                     | ClickHouse Cluster                           | <b>Hadoop Analysis Cluster</b>                               | <b>HBase Query Cluster</b>                                 |                                                                                                    |
|                        | Hadoop 3.1.1, Flink 1.12.0,<br>Kafka 2.11-2.4.0. ZooKeeper     | ZooKeeper 3.5.6 and<br>ClickHouse 21 3 4 25  | Hadoop 3.1.1, Hive 3.1.0,<br>Spark2x 2.4.5, Tez 0.9.2, Flink | Hadoop 3.1.1, HBase 2.2.3,<br>ZooKeeper 3.5.6 and Ranger   |                                                                                                    |
|                        | 3.5.6, Ranger 2.0.0 and<br>ClickHouse 21.3.4.25<br>            |                                              | 1.12.0. ZooKeeper 3.5.6.<br>Ranger 2.0.0 and Presto 333<br>  | 2.0.0<br>                                                  |                                                                                                    |
|                        | Massive data collection, real-<br>time data analysis and query | A Column Database<br>Management System (DBMS | Analysis and query of vast<br>amounts of data                | Massive data storage and<br>millisecond-level data queries |                                                                                                    |

<span id="page-15-0"></span>**Figure 1-12** Buying a Hadoop analysis cluster

3. Click **Buy Now** and wait until the MRS cluster is created.

#### **Figure 1-13** Cluster purchased

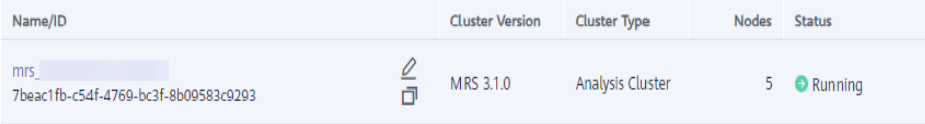

# **Importing Local Data to HDFS**

1. Obtain the book comments file **book\_score.txt** from the background of the book website and save it on the local host.

The file contains the following fields: user ID, book ID, book score, and remarks.

Some data is as follows: 202001,242,3,Good! 202002,302,3,Test. 202003,377,1,Bad! 220204,51,2,Bad! 202005,346,1,aaa 202006,474,4,None 202007,265,2,Bad! 202008,465,5,Good! 202009,451,3,Bad! 202010,86,3,Bad! 202011,257,2,Bad! 202012,465,4,Good! 202013,465,4,Good! 202014,465,4,Good! 202015,302,5,Good! 202016,302,3,Good! ...

2. Log in to the OBS console, click **Create Bucket**, set the following parameters, and click **Create Now**.

#### **Table 1-6** Bucket parameters

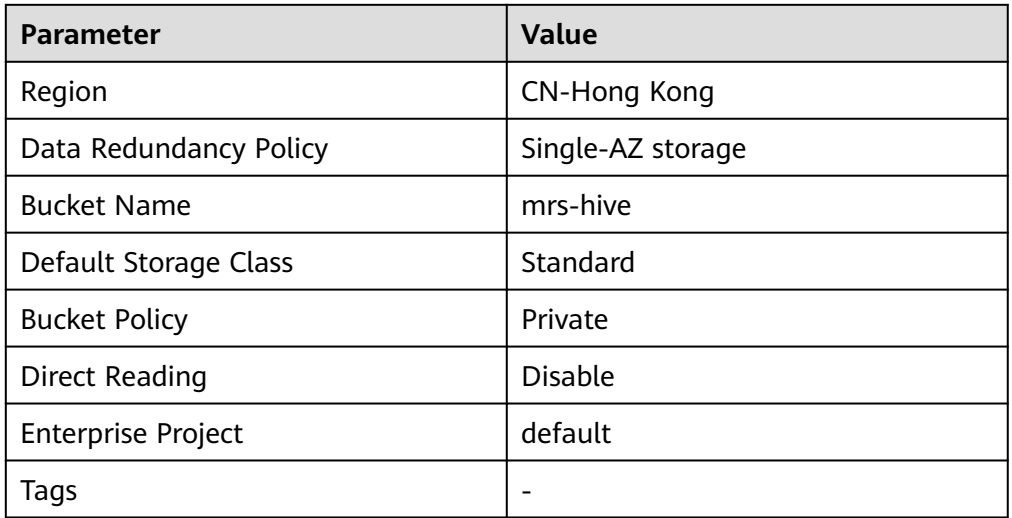

#### **Figure 1-14** Creating an OBS bucket

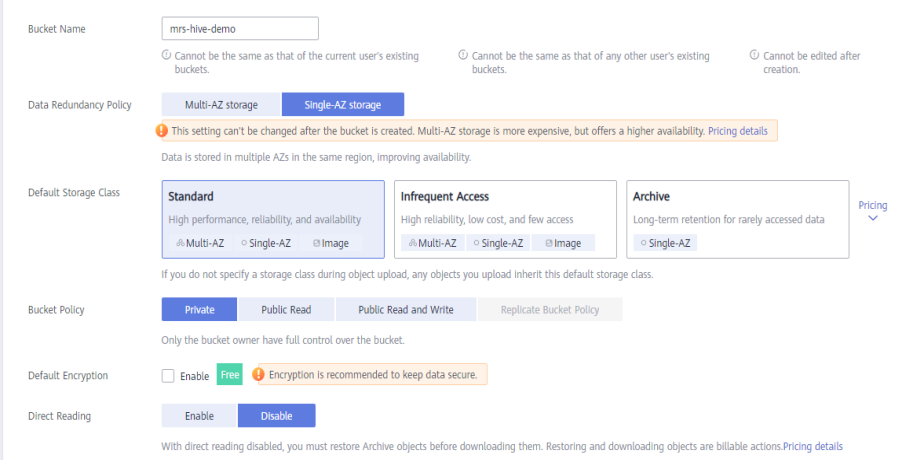

After the bucket is created, click the bucket name. In the navigation pane on the left, choose **Objects** and click **Upload Object** to upload the data file.

## **Figure 1-15** Uploading an object

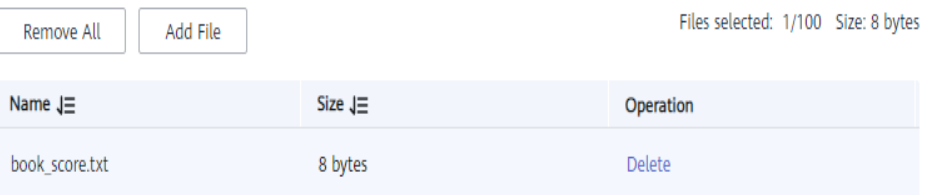

3. Switch back to the MRS console and click the name of the created MRS cluster. On the **Dashboard** page, click **Synchronize** next to **IAM User Sync**. The synchronization takes about five minutes.

 $\times$ 

#### **Figure 1-16** Synchronizing IAM users

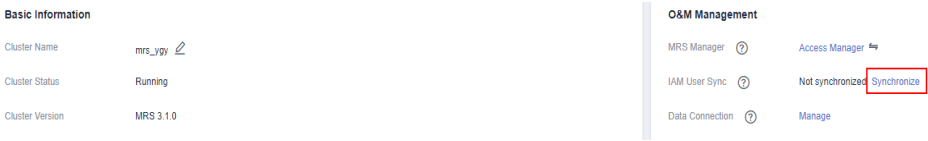

- 4. Upload the data file to the HDFS.
	- a. On the **Files** page, click the **HDFS File List** and go to the data storage directory, for example, **/tmp/test**.

The **/tmp/test** directory is only an example. You can use any directory on the page or create a new one.

- b. Click **Import Data**.
	- **OBS Path**: Select the created OBS bucket name, find the **book\_score.txt** file, select **I confirm that the selected script is secure, and I understand the potential risks and accept the possible exceptions or impacts on the cluster**, and click **OK**.
	- **HDFS Path**: Select the **/tmp/test** directory and click **OK**.

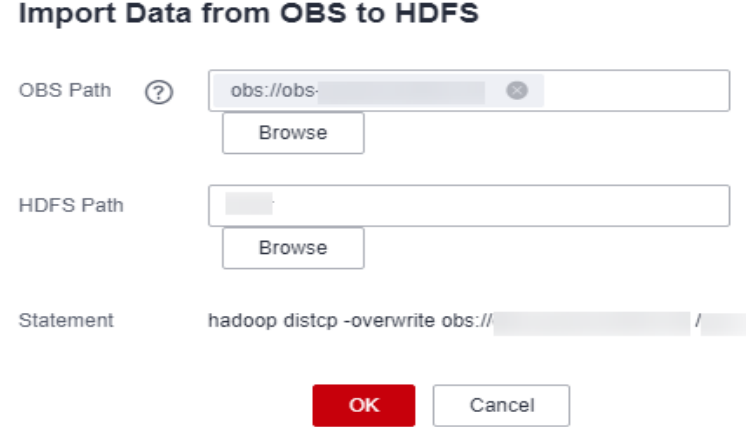

**Figure 1-17** Importing data from OBS to HDFS

c. Click **OK**. After the data is imported, the data file has been uploaded to HDFS of the MRS cluster.

#### <span id="page-18-0"></span>**Figure 1-18** Data imported

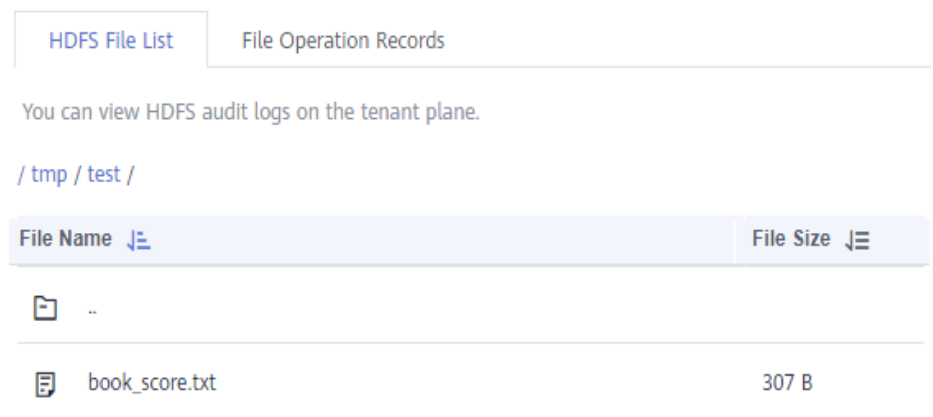

## **Creating a Hive Table**

1. Download the cluster client, and install it, for example, in the **/opt/client** directory of the active master node. For details, see **[Installing a Client](https://support.huaweicloud.com/intl/en-us/usermanual-mrs/mrs_01_24212.html)**.

You can also use the cluster client provided in the **/opt/Bigdata/client** directory of the master node.

2. Bind an EIP to the active master node and enable port 22 in the security group. Then, log in to the active master node as user **root**, go to the directory where the client is located, and load variables.

**cd /opt/client**

#### **source bigdata\_env**

3. Run the **beeline -n'hdfs'** command to go to the Hive Beeline page.

Run the following command to create a Hive table whose fields match the raw data fields:

#### **create table bookscore (userid int,bookid int,score int,remarks string) row format delimited fields terminated by ','stored as textfile;**

4. Run the following command to check whether the table is successfully created:

#### **show tables;**

```
+------------+
| tab_name |
+------------+
| bookscore |
+------------+
```
## **Importing Raw Data to Hive for Analysis**

1. Run the following command on Hive Beeline to import the raw data that has been imported to HDFS to the Hive table:

#### **load data inpath '/tmp/test/book\_score.txt' into table bookscore;**

2. After data is imported, run the following command to view content in the Hive table:

#### **select \* from bookscore;**

+-------------------+-------------------+------------------+--------------------+ | bookscore.userid | bookscore.bookid | bookscore.score | bookscore.remarks |

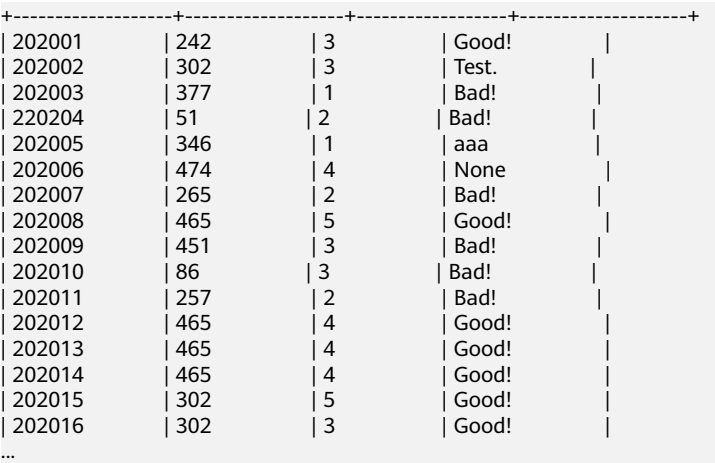

Run the following command to count the number of rows in the table:

**select count(\*) from bookscore;**

+------+  $\vert$  \_c0  $\vert$ +------+ | 32 | +------+

3. Run the following command to filter the top 3 books with the highest scores in the raw data after the MapReduce task is complete:

**select bookid,sum(score) as summarize from bookscore group by bookid order by summarize desc limit 3;**

Finally, the following information is displayed:

```
...
INFO : 2021-10-14 19:53:42,427 Stage-2 map = 0%, reduce = 0%
INFO : 2021-10-14 19:53:49,572 Stage-2 map = 100%, reduce = 0%, Cumulative CPU 2.15 sec
INFO : 2021-10-14 19:53:56,713 Stage-2 map = 100%, reduce = 100%, Cumulative CPU 4.19 sec
INFO : MapReduce Total cumulative CPU time: 4 seconds 190 msec
INFO : Ended Job = job_1634197207682_0025
INFO : MapReduce Jobs Launched: 
INFO : Stage-Stage-1: Map: 1 Reduce: 1 Cumulative CPU: 4.24 sec HDFS Read: 7872 HDFS Write: 
322 SUCCESS
INFO : Stage-Stage-2: Map: 1 Reduce: 1 Cumulative CPU: 4.19 sec HDFS Read: 5965 HDFS Write: 
143 SUCCESS
INFO : Total MapReduce CPU Time Spent: 8 seconds 430 msec
INFO : Completed executing 
command(queryId=omm_20211014195310_cf669633-5b58-4bd5-9837-73286ea83409); Time taken: 
47.388 seconds
INFO : OK
INFO : Concurrency mode is disabled, not creating a lock manager
+---------+------------+
| bookid | summarize |
+---------+------------+
| 465 | 170 | |<br>| 302 | 110 | |
       \begin{array}{ccc} | & 110 & & | \\ | & 88 & & | \end{array}| 474 | 88 |
+---------+------------+
3 rows selected (47.469 seconds)
```
The books whose IDs are 456, 302, and 474 are the top 3 books with the highest scores.

# <span id="page-20-0"></span>**1.3 Using Hive to Load OBS Data and Analyze Enterprise Employee Information**

MRS Hadoop analysis cluster provides Hive and Spark for storing, computing, and querying massive amounts of offline as well as distributed data.

This practice describes how to import and analyze raw data stored in OBS using Hive after you create an MRS cluster and how to implement elastic and low-cost big data analysis based on storage-compute decoupling.

You can get started by reading the following topics:

- 1. **[Creating an MRS Offline Query Cluster](#page-21-0)**
- 2. **[Creating an OBS Agency and Binding It to an MRS Cluster](#page-23-0)**
- 3. **[Creating a Hive Table and Loading Data from OBS](#page-25-0)**
- 4. **[Analyzing Data Based on HQL](#page-27-0)**

## **Scenario**

Hive is a data warehouse built on Hadoop. It provides batch computing capability for the big data platform and is able to batch analyze and summarize structured and semi-structured data for data calculation. Hive operates structured data using HQL, a SQL-like language. HQL is automatically converted into MapReduce tasks for the query and analysis of massive data in the Hadoop cluster.

Hive is able to:

- Analyze massive structured data and summarizes analysis results.
- Allow complex MapReduce jobs to be compiled in SQL languages.
- Support flexible data storage formats, including JavaScript object notation (JSON), comma separated values (CSV), TextFile, RCFile, SequenceFile, and Optimized Row Columnar (ORC).

This practice describes how to develop a Hive data analysis application and how to run HQL statements to access Hive data stored in OBS after you connect to Hive through the client. For example, manage and query enterprise employee information. If you need to develop and build your application based on the sample code project provided by MRS, see **[Application Development Overview](https://support.huaweicloud.com/intl/en-us/devg3-mrs/mrs_07_110002.html)**.

In this practice, the raw data of employee information includes the following two tables:

| ID | <b>Na</b><br>me | Sala<br>ry<br>Curr<br>ency | Sala<br>ry  | <b>Tax Category</b>         | <b>Work Place</b> | <b>Hire Date</b> |
|----|-----------------|----------------------------|-------------|-----------------------------|-------------------|------------------|
|    | Wa<br>ng        | R                          | 800<br>0.01 | personal income<br>tax&0.05 | China:Shenzhen    | 2014             |

**Table 1-7** Employee information

<span id="page-21-0"></span>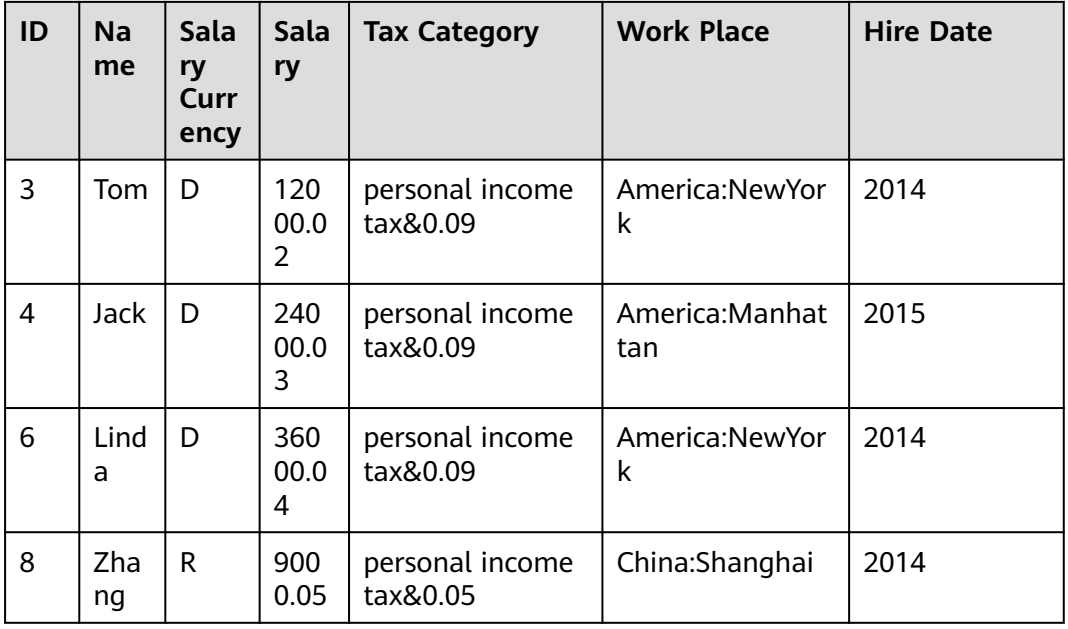

**Table 1-8** Employee contact information

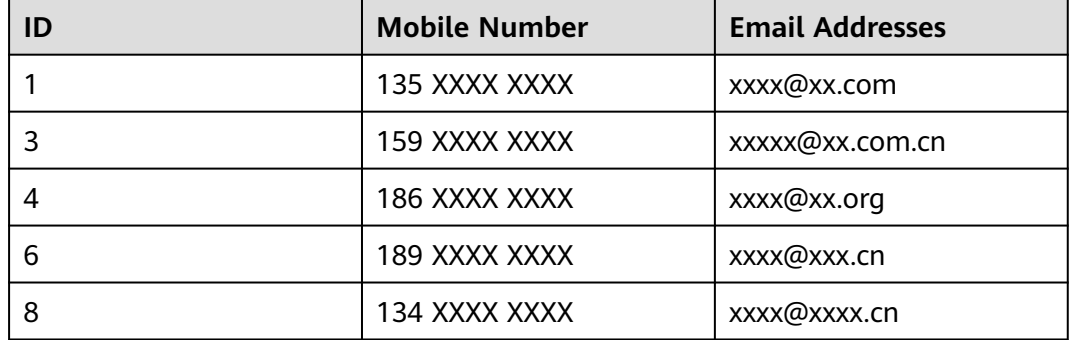

You can perform the following analysis through a data application:

- Query contact information of employees whose salaries are paid in USD.
- Query the IDs and names of employees who were hired in 2014, and load the query results to a new table.
- Collect the number of employee information records.
- Query information about employees whose email addresses end with "cn".

# **Creating an MRS Offline Query Cluster**

- 1. Go to the **[Buy Cluster](https://console-intl.huaweicloud.com/mrs/?#/clusterCreate/quick)** page.
- 2. Click the **Quick Config** tab and set configuration parameters.

| <b>Parameter</b>             | <b>Value</b>                                                                                                    |  |  |
|------------------------------|----------------------------------------------------------------------------------------------------|--|--|
| Region                       | CN-Hong Kong                                                                                                    |  |  |
| <b>Billing Mode</b>          | Pay-per-use                                                                                                    |  |  |
| <b>Cluster Name</b>          | MRS_demo                                                                                                    |  |  |
| Version Type                 | Normal                                                                                                    |  |  |
| <b>Cluster Version</b>       | MRS 3.1.0                                                                                                    |  |  |
| Component                    | Hadoop Analysis Cluster                                                                                          |  |  |
| <b>AZ</b>                    | AZ1                                                                                                    |  |  |
| <b>VPC</b>                   | $vpc-01$                                                                                                    |  |  |
| Subnet                       | subnet-01                                                                                                    |  |  |
| <b>Enterprise Project</b>    | default                                                                                                    |  |  |
| Kerberos Authentication      | <b>Disabled</b>                                                                                                  |  |  |
| Username                     | admin/root                                                                                                    |  |  |
| Password                     | Set the password for logging in to<br>the cluster management page and<br>ECS node, for example, Test!<br>@12345. |  |  |
| Confirm Password             | Enter the password again.                                                                                        |  |  |
| <b>Secure Communications</b> | Select Enable.                                                                                                   |  |  |

**Table 1-9** Software parameters (for reference only)

**Figure 1-19** Buying a Hadoop analysis cluster

| Region          | $\mathsf{Q}$<br>۰                                                                                                    |                                                                                                 |                                                                                                    |                                                                                                    | Regions are geographic areas isolated from each other. Resources are region-specific and cannot be used across regions through internal network connections. For low network latency and quick resource access, select the nea |
|-----------------|----------------------------------------------------------------------------------------------------|-------------------------------------------------------------------------------------------------|----------------------------------------------------------------------------------------------------|----------------------------------------------------------------------------------------------------|----------------------------------------------------------------------------------------------------|
| Billing Mode    | Yearly/Monthly<br>Pay-per-use                                                                                                    |                                                                                                 |                                                                                                    |                                                                                                    |                                                                                                    |
|                 |                                                                                                    |                                                                                                 |                                                                                                    |                                                                                                    |                                                                                                    |
| Cluster Name    | mrs_demo1                                                                                                    | 0                                                                                               |                                                                                                    |                                                                                                    |                                                                                                    |
| Version Type    | <b>LTS</b><br>0<br><b>Normal</b>                                                                                                    |                                                                                                 |                                                                                                    |                                                                                                    |                                                                                                    |
| Cluster Version | MRS 3.1.0<br>v                                                                                                    |                                                                                                 |                                                                                                    |                                                                                                    |                                                                                                    |
| Component       | Real-time Analysis Cluster                                                                                                    | ClickHouse Cluster                                                                              | <b>Hadoop Analysis Cluster</b>                                                                                                    | <b>HBase Query Cluster</b>                                                                                                    |                                                                                                    |
|                 | Hadoop 3.1.1, Flink 1.12.0.<br>Kafka 2.11-2.4.0, ZooKeeper<br>3.5.6, Ranger 2.0.0 and<br>ClickHouse 21.3.4.25<br><br>Massive data collection, real-<br>time data analysis and query | ZooKeeper 3.5.6 and<br>ClickHouse 21 3 4 25<br><br>A Column Database<br>Management System (DBMS | Hadoop 3.1.1, Hive 3.1.0,<br>Spark2x 2.4.5, Tez 0.9.2, Flink<br>1.12.0, ZooKeeper 3.5.6,<br>Ranger 2.0.0 and Presto 333<br><br>Analysis and overy of vast<br>amounts of data | Hadoop 3.1.1, HBase 2.2.3,<br>ZooKeeper 3.5.6 and Ranger<br>200<br><br>Massive data storage and<br>millisecond-level data queries |                                                                                                    |

3. Click **Buy Now** and wait until the MRS cluster is created.

#### **Figure 1-20** Cluster created

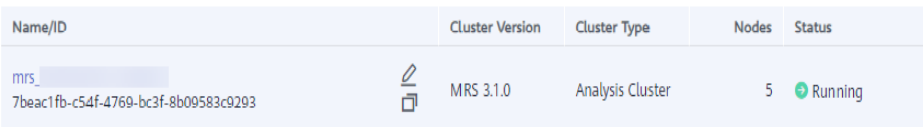

# <span id="page-23-0"></span>**Creating an OBS Agency and Binding It to an MRS Cluster**

#### $\Box$  Note

- MRS presets **MRS\_ECS\_DEFAULT\_AGENCY** in the agency list of IAM so that you can select this agency when creating a custom cluster. This agency has the **OBSOperateAccess** permissions and the **CESFullAccess** (only available for users who have enabled fine-grained policies), **CES Administrator**, and **KMS Administrator** permissions in the region where the cluster resides.
- If you want to use a custom agency, perform the following steps to create an agency. (To create or modify an agency, you must have the **Security Administrator** permission.)
- 1. Log in to the HUAWEI CLOUD management console.
- 2. Choose **Service List** > **Management & Governance** > **Identity and Access Management**.
- 3. In the navigation pane on the left, choose **Agencies**. On the displayed page, click **Create Agency**.
- 4. Set **Agency Name**, select **Cloud service** for **Agency Type**, and select **ECS BMS** for **Cloud Service** to authorize ECS or BMS to invoke OBS.
- 5. Set **Validity Period** to **Unlimited** and click **Next**.

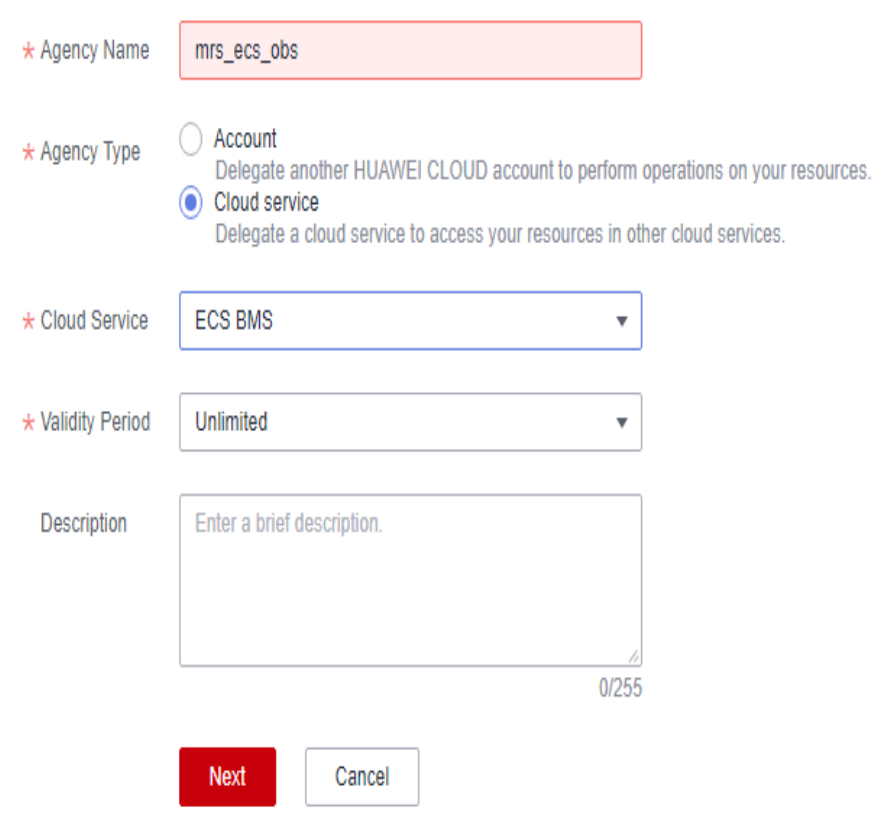

**Figure 1-21** Creating an agency

6. On the displayed page, search for the **OBS OperateAccess** policy and select it.

**Figure 1-22** Assigning permissions

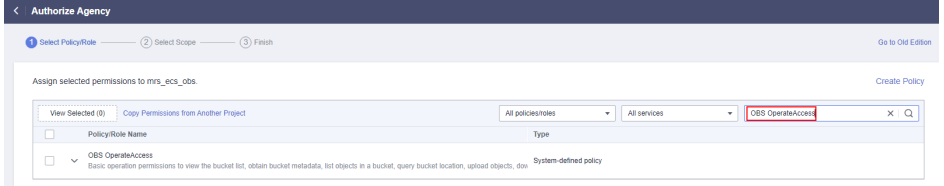

- 7. Click **Next**. On the displayed page, select the desired scope for permissions you selected. By default, **All resources** is selected. Click **Show More** and select **Global resources**.
- 8. In the dialog box that is displayed, click **OK** to start authorization. After the message "**Authorization successful.**" is displayed, click **Finish**. The agency is successfully created.
- 9. Switch back to the MRS console and click the name of the created MRS cluster. On the **Dashboard** page, click **Manage Agency**, select the created OBS agency, and click **OK**.

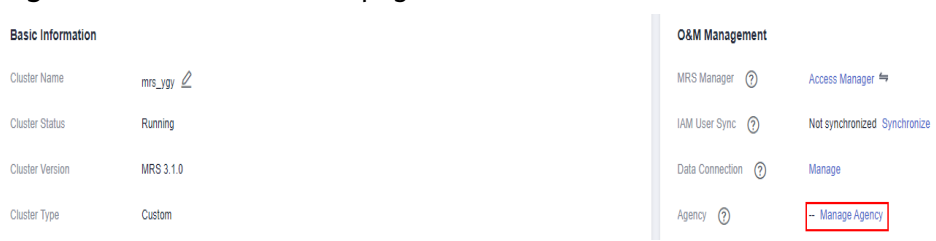

<span id="page-25-0"></span>**Figure 1-23** Dashboard tab page of the MRS cluster

**Figure 1-24** Binding an agency to an MRS cluster

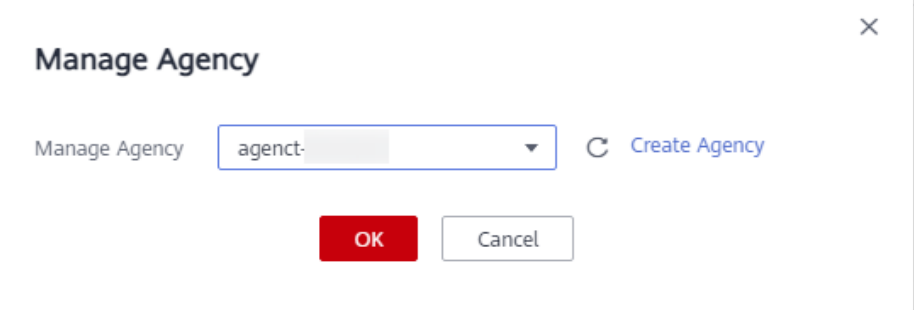

# **Creating a Hive Table and Loading Data from OBS**

1. Choose **Service List** > **Object Storage Service**. In the navigation pane on the left, choose **Parallel File Systems** and click **Create Parallel File System**, set the following parameters, and click **Create Now**.

| <b>Parameter</b>          | Value             |  |  |  |
|---------------------------|-------------------|--|--|--|
| Region                    | CN-Hong Kong      |  |  |  |
| File System Name          | hiveobs           |  |  |  |
| Data Redundancy Policy    | Single-AZ storage |  |  |  |
| Policy                    | Private           |  |  |  |
| Direct Reading            | <b>Disable</b>    |  |  |  |
| <b>Enterprise Project</b> | default           |  |  |  |
| Tags                      |                   |  |  |  |

**Table 1-10** Parallel file system parameters

2. Download the MRS cluster client, and install it, for example, in the **/opt/ client** directory of the active master node. For details, see **[Installing a Client](https://support.huaweicloud.com/intl/en-us/usermanual-mrs/mrs_01_24212.html)**.

You can also use the cluster client provided in the **/opt/Bigdata/client** directory of the master node.

3. Bind an EIP to the active master node and enable port 22 in the security group. Then, log in to the active master node as user **root**, go to the directory where the client is located, and load variables.

**cd /opt/client**

#### **source bigdata\_env**

4. Run the **beeline** command to go to the Hive Beeline page.

Run the following command to create an employee information data table **employees\_info** that matches the raw data fields:

#### **create external table if not exists employees\_info**

```
(
    id INT,
    name STRING,
    usd_flag STRING,
    salary DOUBLE,
    deductions MAP<STRING, DOUBLE>,
    address STRING,
    entrytime STRING
    )
    row format delimited fields terminated by ',' map keys terminated by '&'
    stored as textfile
    location 'obs://hiveobs/employees_info';
    Run the following command to create an employee contact information table
    employees_contact that matches the raw data fields:
    create external table if not exists employees_contact
    (
    id INT,
    phone STRING,
    email STRING
    )
    row format delimited fields terminated by ','
    stored as textfile
    location 'obs://hiveobs/employees_contact';
5. Run the following command to check whether the table is successfully
    created:
    show tables;
```

```
+--------------------------+
```

```
| tab_name |
+| employees_contact |
| employees_info |
      +--------------------------+
```
6. Import data to the corresponding OBS table directory.

By default, a folder is created in the specified storage space for a Hive internal table. The table can read data that matches the table structure as long as the file is stored in the folder.

Log in to the OBS Console. On the **Files** page of the created file system, upload the local raw data to the **employees\_info** and **employees\_contact** folders.

#### <span id="page-27-0"></span>**Figure 1-25** Uploading data

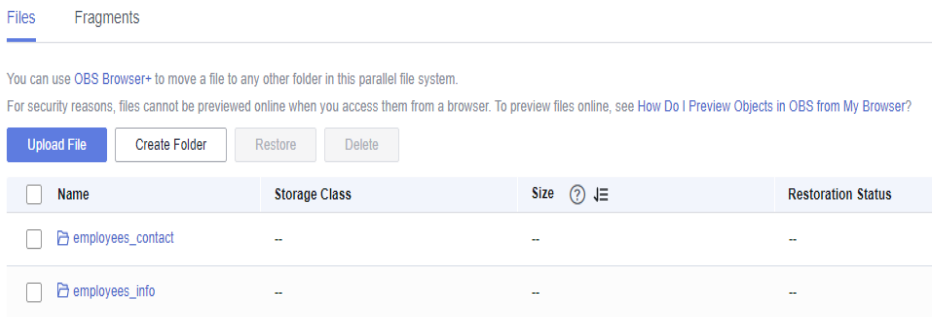

#### The following is an example of the raw data format:

#### info.txt:

1,Wang,R,8000.01,personal income tax&0.05,China:Shenzhen,2014 3,Tom,D,12000.02,personal income tax&0.09,America:NewYork,2014 4,Jack,D,24000.03,personal income tax&0.09,America:Manhattan,2015 6,Linda,D,36000.04,personal income tax&0.09,America:NewYork,2014 8,Zhang,R,9000.05,personal income tax&0.05,China:Shanghai,2014

#### contact.txt:

- 1,135 XXXX XXXX,xxxx@xx.com 3,159 XXXX XXXX,xxxx@xx.com.cn 4,189 XXXX XXXX,xxxx@xx.org 6,189 XXXX XXXX,xxxx@xx.cn 8.134 XXXX XXXX,xxxx@xxx.cn
- 7. Run the following command on the Hive Beeline client to check whether the source data is correctly loaded:

#### **select \* from employees\_info;**

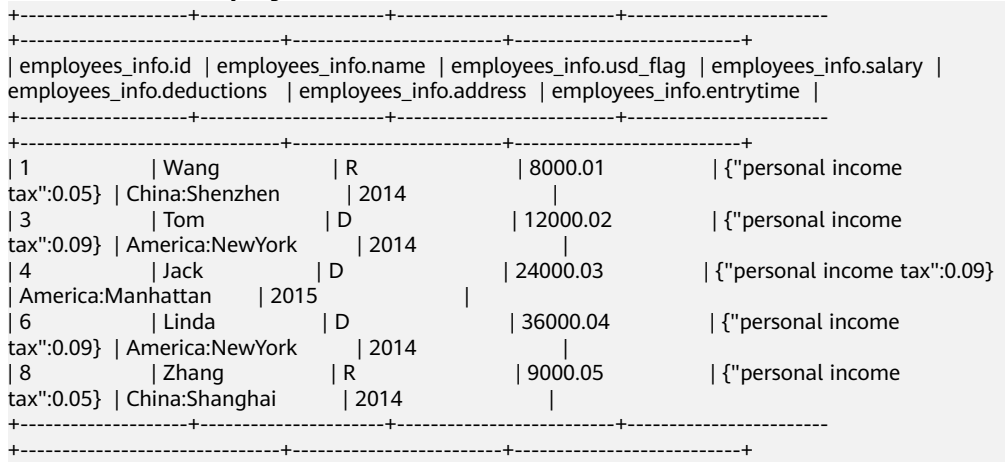

#### **select \* from employees\_contact;**

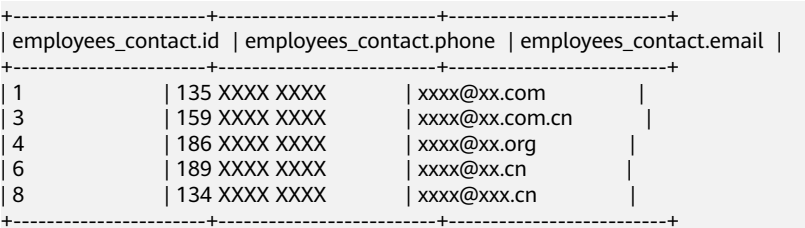

# **Analyzing Data Based on HQL**

On the Hive Beeline client, run the HQL statements to analyze the raw data.

1. Query contact information of employees whose salaries are paid in USD.

Run the following command to create a data table for data cleansing:

```
create table employees_info_v2 as select id, name,
regexp_replace(usd_flag, '\s+','') as usd_flag, salary, deductions, address,
entrytime from employees_info;
```
After the Map task is complete, run the following command:

select a.\* from employees info v2 a inner join employees contact b on **a.id = b.id where a.usd\_flag='D';**

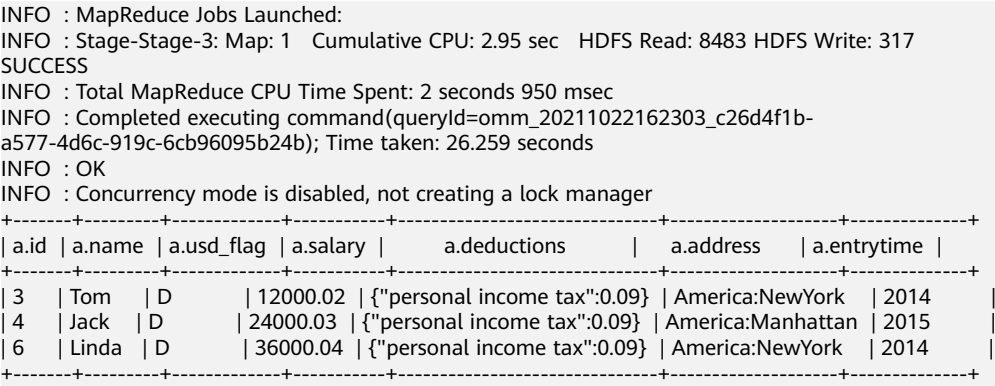

3 rows selected (26.439 seconds)

2. Query the IDs and names of employees who were hired in 2014, and load the query results to the partition with the hire date of 2014 in the **employees info extended table.** 

Run the following to create a table:

**create table if not exists employees\_info\_extended (id int, name string, usd\_flag string, salary double, deductions map<string, double>, address string) partitioned by (entrytime string) stored as textfile;**

Run the following command to write data into the table:

**insert into employees\_info\_extended partition(entrytime='2014') select id,name,usd\_flag,salary,deductions,address from employees\_info\_v2 where entrytime = '2014';**

After data is extracted, run the following command to query the data:

#### **select \* from employees\_info\_extended;**

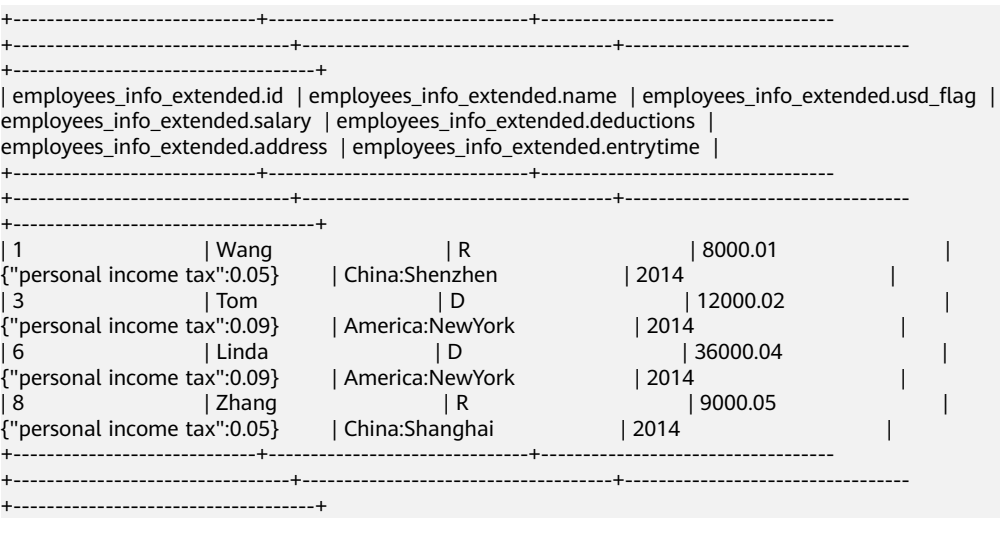

<span id="page-29-0"></span>3. Run the following command to collect the number of employee information records:

```
select count(1) from employees_info_v2;
```

```
+------+
\vert _c0 \vert+------+
| 5 |.<br>+------+
```
4. Run the following command to query information about employees whose email addresses end with "cn":

**select a.\*, b.email from employees\_info\_v2 a inner join employees\_contact b on a.id = b.id where b.email rlike '.\*cn\$';**

```
+-------+---------+-------------+-----------+-------------------------------+------------------+--------------
+-----------------+
| a.id | a.name | a.usd_flag | a.salary | a.deductions | a.address | a.entrytime |
b.email |
+-------+---------+-------------+-----------+-------------------------------+------------------+--------------
+-----------------+
                       | 12000.02 | {"personal income tax":0.09} | America:NewYork | 2014 |
xxxx@xx.com.cn |<br>| 6     | Linda   | D
                       | 36000.04 | {"personal income tax":0.09} | America:NewYork | 2014 | |
xxxx@xx.cn |
| 8 | Zhang | R | 9000.05 | {"personal income tax":0.05} | China:Shanghai | 2014 | 
xxxx@xxx.cn |
+-------+---------+-------------+-----------+-------------------------------+------------------+--------------
+-----------------+
```
# **1.4 Using Flink Jobs to Process OBS Data**

# **Application Scenarios**

MRS supports decoupled storage and compute in scenarios where a large storage capacity is required and compute resources need to be scaled on demand. This allows you to store your data in OBS and use an MRS cluster only for data computing.

This practice instructs you on how to run Flink jobs in an MRS cluster to process data stored in OBS.

## **Solution Architecture**

Flink is a unified computing framework that supports both batch processing and stream processing. It provides a stream data processing engine that supports data distribution and parallel computing. Flink features stream processing and is a top open-source stream processing engine in the industry.

Flink provides high-concurrency pipeline data processing, millisecond-level latency, and high reliability, making it suitable for low-latency data processing.

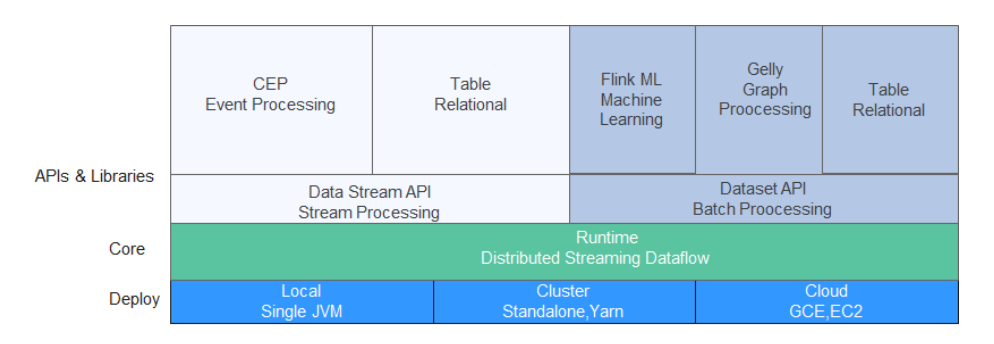

In this example, the Flink WordCount job program built in the MRS cluster is used to analyze the source data stored in the OBS file system and compute the frequency of words in the source data. For details about the program code, see **[https://github.com/apache/flink/tree/master/flink-examples/flink-examples](https://github.com/apache/flink/tree/master/flink-examples/flink-examples-batch/src/main/java/org/apache/flink/examples/java/wordcount)[batch/src/main/java/org/apache/flink/examples/java/wordcount](https://github.com/apache/flink/tree/master/flink-examples/flink-examples-batch/src/main/java/org/apache/flink/examples/java/wordcount)**.

You can also obtain **[MRS sample code project](https://github.com/huaweicloud/huaweicloud-mrs-example)** and develop other Flink stream job programs by referring to **[Flink Development Guide](https://support.huaweicloud.com/intl/en-us/devg3-mrs/mrs_07_050002.html)**.

# **Procedure**

The operation process is as follows:

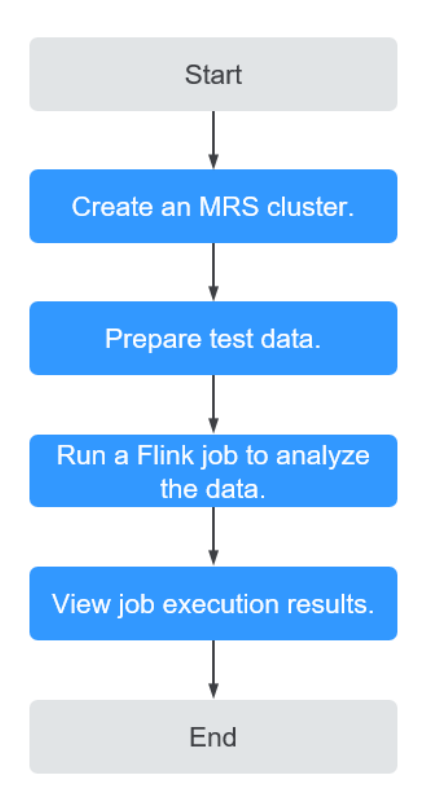

# **Step 1: Creating an MRS Cluster**

Create and purchase an MRS cluster that contains the Flink component. For details, see **[Buying a Custom Cluster](https://support.huaweicloud.com/intl/en-us/usermanual-mrs/mrs_01_0513.html)**.

#### $\Box$  Note

In this practice, an MRS 3.1.0 cluster with Kerberos authentication disabled is used as an example.

In this example, before you analyze data stored in OBS, bind an IAM agency to the MRS cluster so that cluster components can connect to the OBS file system and have operation permissions on file system directories.

You can select the default **MRS ECS DEFAULT AGENCY** agency or create a custom agency that has the permission to operate the OBS file system.

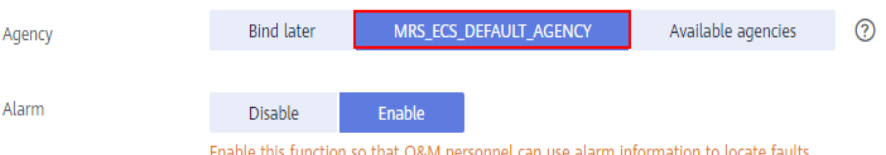

After the cluster is purchased, install the cluster client on any node of the cluster as user **omm**. For details, see **[Installing and Using the Cluster Client](https://support.huaweicloud.com/intl/en-us/qs-mrs/mrs_09_0014.html)**.

Assume that the client is installed in **/opt/client**.

#### **Step 2: Preparing Test Data**

Before you create a Flink job for data analysis, prepare test data to be analyzed and upload the data to OBS.

**Step 1** Create a file named **mrs\_flink\_test.txt** on your local PC. For example, the file content is as follows:

This is a test demo for MRS Flink. Flink is a unified computing framework that supports both batch processing and stream processing. It provides a stream data processing engine that supports data distribution and parallel computing.

#### **Step 2** Choose **Service List** > **Storage** > **Object Storage Service**.

**Step 3** On the OBS management console that is displayed, choose **Parallel File Systems** in the navigation pane on the left. On the page displayed, click **Create Parallel File System** and set required parameters to create a parallel file system. After the system is created, upload the test data to it.

For example, if the created file system is named **mrs-demo-data**, click the system name, and click the **Files** tab. On this tab page, click **Create Folder** to create a folder named **flink** and upload the test data to the folder.

In this example, the complete path of the test data is **obs://mrs-demo-data/ flink/mrs\_flink\_test.txt**.

**Figure 1-26** Uploading test data

| Files / flink 口                            |                                                                                                    |                                                                                                    |                           |
|--------------------------------------------|----------------------------------------------------------------------------------------------------|----------------------------------------------------------------------------------------------------|---------------------------|
| Fragments<br><b>Files</b>                  |                                                                                                    |                                                                                                    |                           |
| <b>Upload File</b><br><b>Create Folder</b> | You can use OBS Browser+ to move a file to any other folder in this parallel file system.<br>Restore<br><b>Delete</b> | For security reasons, files cannot be previewed online when you access them from a browser. To preview files online, see How Do I Preview Objects in OBS from My Browser? |                           |
| Name<br>$\leftarrow$ Back                  | <b>Storage Class</b>                                                                                                  | ි ⊫<br>Size                                                                                                    | <b>Restoration Status</b> |
|                                            | Standard                                                                                                    | 203 bytes                                                                                                    | $\mathbf{r}$              |
|                                            | Standard                                                                                                    | 41 bytes                                                                                                    | $\sim$                    |
|                                            | Standard                                                                                                    | 203 bytes                                                                                                    | $\sim$                    |
| mrs flink test.txt                         | Standard                                                                                                    | 233 bytes                                                                                                    |                           |

#### **Step 4** (Optional) Uploading Data Analysis Applications

You can upload the JAR files of the Flink applications developed by yourself to OBS or HDFS of the MRS cluster.

In this example, the Flink WordCount sample program built in the MRS cluster is used. You can obtain the sample program from the MRS cluster client installation directory, that is, **/opt/client/Flink/flink/examples/batch/WordCount.jar**.

Upload **WordCount.jar** to the **mrs-demo-data/program** directory.

**----End**

# **Step 3: Creating and Running a Flink Job**

#### **Method 1: Submit a job online on the console.**

- **Step 1** Log in to the MRS management console and click the cluster name to go to the cluster details page.
- **Step 2** On the **Dashboard** tab page, click **Synchronize** next to **IAM User Sync** to synchronize IAM users.
- **Step 3** Click the **Jobs** tab.
- **Step 4** Click **Create**. In the **Create Job** dialog box that is displayed, set the following parameters to create a Flink job.
	- **Type**: Select **Flink**.
	- **Name**: Customize a job name, for example, **flink\_obs\_test**.
	- **Program Path**: In this example, the WordCount program of the Flink client is used.
	- **Program Parameter:** Use the default value.
	- **Parameters:** Enter the input and output parameters of the application. The **input** parameter indicates the test data to be analyzed, and the **output** parameter indicates the result output file.

In this example, set this parameter **to --input obs://mrs-demo-data/flink/ mrs\_flink\_test.txt --output obs://mrs-demo-data/flink/output**.

**Service Parameter**: Use the default values. For details about how to manually configure job parameters, see **[Running a Flink Job](https://support.huaweicloud.com/intl/en-us/usermanual-mrs/mrs_01_0527.html)**.

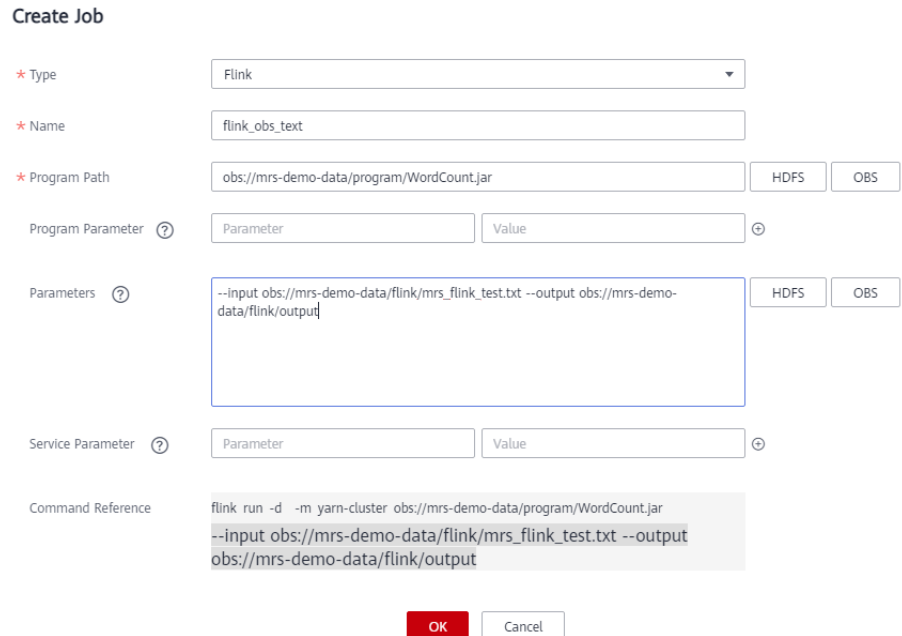

**Step 5** Confirm the job configuration information and click **OK**.

**----End**

#### **Method 2: Submit a job using the cluster client.**

**Step 1** Log in to the node where the cluster client is installed as user **root** and go to the client installation directory.

#### **su - omm**

**cd /opt/client**

**source bigdata\_env**

**Step 2** Run the following command to check whether the cluster can access OBS:

#### **hdfs dfs -ls obs://mrs-demo-data/flink**

**Step 3** Submit a Flink job and specify the source file data for consumption.

#### **flink run -m yarn-cluster /opt/client/Flink/flink/examples/batch/ WordCount.jar --input obs://mrs-demo-data/flink/mrs\_flink\_test.txt --output obs://mrs-demo/data/flink/output2**

```
...
Cluster started: Yarn cluster with application id application_1654672374562_0011
Job has been submitted with JobID a89b561de5d0298cb2ba01fbc30338bc
Program execution finished
Job with JobID a89b561de5d0298cb2ba01fbc30338bc has finished.
Job Runtime: 1200 ms
```

```
----End
```
# **Step 4: Viewing Job Execution Results**

- **Step 1** After the job is submitted, log in to FusionInsight Manager of the MRS cluster and choose **Cluster** > **Services** > **Yarn**.
- **Step 2** Click the link next to **ResourceManager WebUI** to access the native Yarn web UI. On the **All Applications** page that is displayed, choose **Applications** on the left, and view the job running status and run logs.

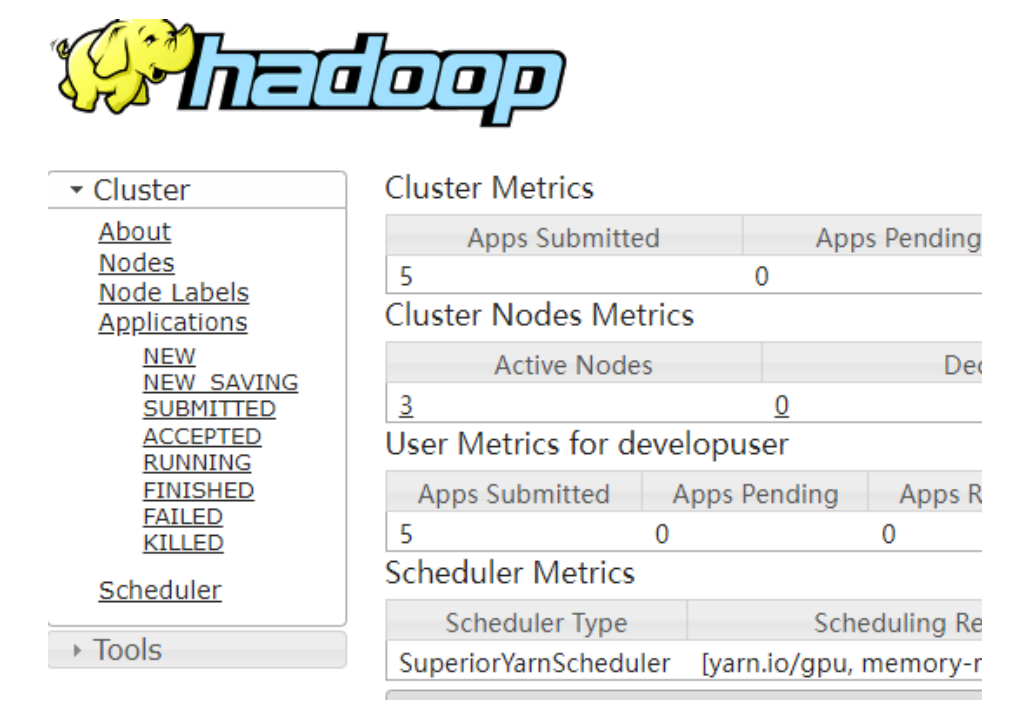

**Step 3** After the job execution is complete, you can view the data analysis result in the specified result output file in the OBS file system.

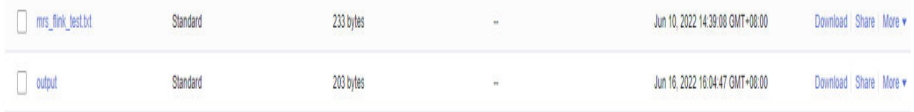

Download the output file to your local PC and open the file to view the analysis result.

a 3 and 2 batch 1 both 1 computing 2 data 2 demo 1 distribution 1 engine 1 flink 2 for 1 framework 1 is 2 it 1 mrs 1 parallel 1 processing 3 provides 1 stream 2

<span id="page-35-0"></span>supports 2 test 1 that 2 this 1 unified 1

If you do not specify the output directory when submitting a job using the cluster client CLI, you can view the data analysis result on the job running page.

Job with JobID xxx has finished. Job Runtime: xxx ms Accumulator Results: - e6209f96ffa423974f8c7043821814e9 (java.util.ArrayList) [31 elements] (a,3) (and,2) (batch,1) (both,1) (computing,2) (data,2) (demo,1) (distribution,1) (engine,1) (flink,2) (for,1) (framework,1) (is,2) (it,1) (mrs,1) (parallel,1) (processing,3) (provides,1) (stream,2) (supports,2) (test,1)  $(hat.2)$ (this,1) (unified,1)

**----End**

# **1.5 Consuming Kafka Data Using Spark Streaming Jobs**

# **Application Scenarios**

Use an MRS cluster to run Spark Streaming jobs to consume Kafka data.

Assume that Kafka receives one word record every second in a service. The Spark applications developed based on service requirements implements the function of accumulating the total number of records of each word in real time.

Spark Streaming sample projects store data in and send data to Kafka.

# **Solution Architecture**

Spark is a distributed batch processing framework. It provides analysis and mining and iterative memory computing capabilities and supports application development in multiple programming languages, including Scala, Java, and Python. Spark applies to the following scenarios:

Data processing: Spark can process data quickly and has fault tolerance and scalability.
- Iterative computation: Spark supports iterative computation to meet the requirements of multi-step data processing logic.
- Data mining: Based on massive data, Spark can handle complex data mining and analysis and support multiple data mining and machine learning algorithms.
- Streaming processing: Spark supports streaming processing with a secondslevel delay and supports multiple external data sources.
- Query analysis: Spark supports standard SQL query analysis, provides the DSL (DataFrame), and supports multiple external inputs.

Spark Streaming is a real-time computing framework built on the Spark, which expands the capability for processing massive streaming data. Spark supports two data processing approaches: Direct Streaming and Receiver.

In Direct Streaming approach, Direct API is used to process data. Take Kafka Direct API as an example. Direct API provides offset location that each batch range will read from, which is much simpler than starting a receiver to continuously receive data from Kafka and written data to WALs. Then, each batch job is running and the corresponding offset data is ready in Kafka. These offset information can be securely stored in the checkpoint file and read by applications that failed to start.

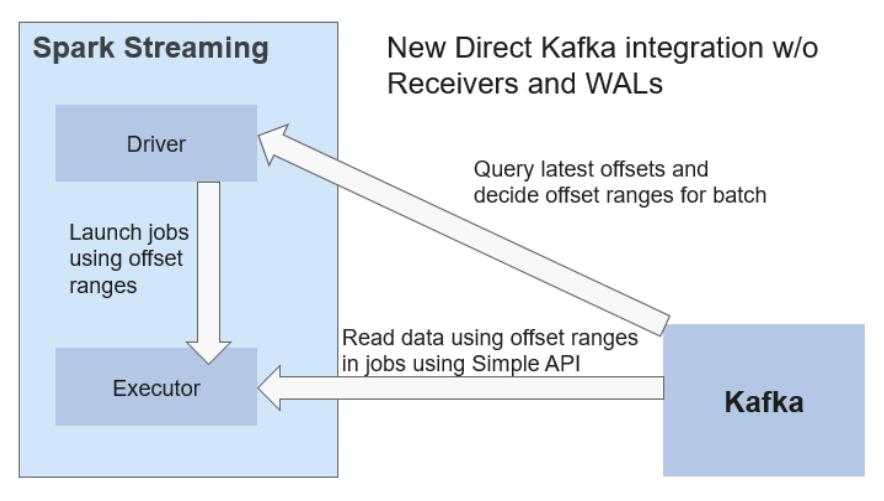

**Figure 1-27** Data transmission through Direct Kafka API

After the failure, Spark Streaming can read data from Kafka again and process the data segment. The processing result is the same no matter Spark Streaming fails or not, because the semantic is processed only once.

Direct API does not need to use the WAL and Receivers, and ensures that each Kafka record is received only once, which is more efficient. In this way, the Spark Streaming and Kafka can be well integrated, making streaming channels be featured with high fault-tolerance, high efficiency, and ease-of-use. Therefore, you are advised to use Direct Streaming to process data.

When a Spark Streaming application starts (that is, when the driver starts), the related StreamingContext (the basis of all streaming functions) uses SparkContext to start the receiver to become a long-term running task. Receiver receives and stores streaming data to the Spark memory for processing. **[Figure 1-28](#page-37-0)** shows the data transfer lifecycle.

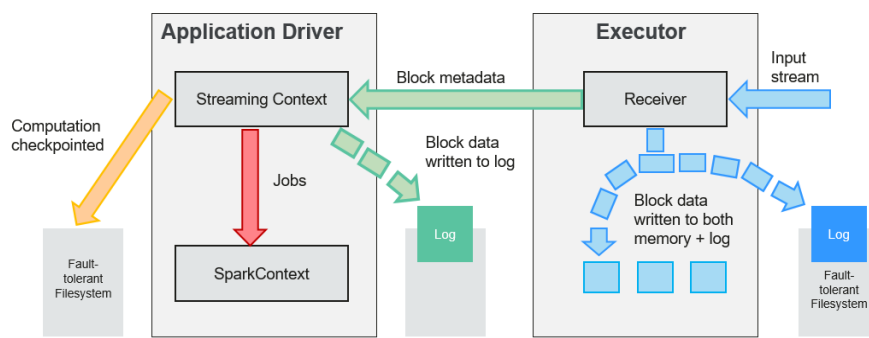

#### <span id="page-37-0"></span>**Figure 1-28** Data transfer lifecycle

1. Receive data (blue arrow).

Receiver divides a data stream into a series of blocks and stores them in the executor memory. In addition, after WAL is enabled, it writes data to the WAL of the fault-tolerant file system.

2. Notify the driver (green arrow).

The metadata in the received block is sent to StreamingContext in the driver. The metadata includes:

- Block reference ID used to locate the data position in the Executor memory.
- Block data offset information in logs (if the WAL function is enabled).
- 3. Process data (red arrow).

For each batch of data, StreamingContext uses block information to generate resilient distributed datasets (RDDs) and jobs. StreamingContext executes jobs by running tasks to process blocks in the executor memory.

- 4. Periodically set checkpoints (orange arrows).
- 5. For fault tolerance, StreamingContext periodically sets checkpoints and saves them to external file systems.

# **Procedure**

Huawei Cloud MRS provides sample development projects for Spark in multiple scenarios. The development guideline for the scenario in this practice is as follows:

- 1. Receive data from Kafka and generate the corresponding DStream.
- 2. Classify word records.
- 3. Compute the result and print it.

# **Step 1: Creating an MRS Cluster**

**Step 1** Create and purchase an MRS cluster that contains the Spark2x and Kafka components. For details, see **[Buying a Custom Cluster](https://support.huaweicloud.com/intl/en-us/usermanual-mrs/mrs_01_0513.html)**.

#### $\cap$  note

In this practice, an MRS 3.1.0 cluster with Kerberos authentication disabled is used as an example.

**Step 2** After the cluster is purchased, install the cluster client on any node of the cluster. For details, see **[Installing and Using the Cluster Client](https://support.huaweicloud.com/intl/en-us/qs-mrs/mrs_09_0014.html)**.

Assume that the client is installed in **/opt/client**.

**----End**

# **Step 2: Preparing Applications**

**Step 1** Obtain the sample project from Huawei Mirrors.

Download the Maven project source code and configuration files of the sample project, and configure related development tools on the local host. For details, see **[Obtaining Sample Projects from Huawei Mirrors](https://support.huaweicloud.com/intl/en-us/devg3-mrs/mrs_07_010002.html)**.

Select a sample project based on the cluster version and download the sample project.

For example, to obtain SparkStreamingKafka010JavaExample, visit **[https://](https://github.com/huaweicloud/huaweicloud-mrs-example/tree/mrs-3.1.0/src/spark-examples/sparknormal-examples/SparkStreamingKafka010JavaExample) [github.com/huaweicloud/huaweicloud-mrs-example/tree/mrs-3.1.0/src/spark](https://github.com/huaweicloud/huaweicloud-mrs-example/tree/mrs-3.1.0/src/spark-examples/sparknormal-examples/SparkStreamingKafka010JavaExample)[examples/sparknormal-examples/SparkStreamingKafka010JavaExample](https://github.com/huaweicloud/huaweicloud-mrs-example/tree/mrs-3.1.0/src/spark-examples/sparknormal-examples/SparkStreamingKafka010JavaExample)**.

**Step 2** Use the IDEA tool to import the sample project and wait for the Maven project to download the dependency package. For details, see **[Configuring and Importing](https://support.huaweicloud.com/intl/en-us/devg3-mrs/mrs_07_410007.html) [Sample Projects](https://support.huaweicloud.com/intl/en-us/devg3-mrs/mrs_07_410007.html)**.

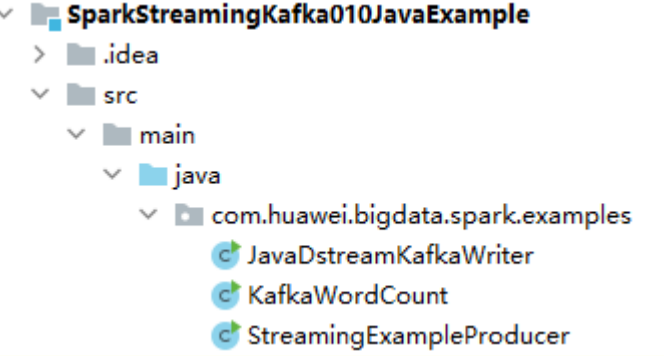

In this example project, Streaming is used to call the Kafka API to obtain word records, and word records are classified to obtain the number of records of each word. The key code snippets are as follows:

```
public class StreamingExampleProducer {
   public static void main(String[] args) throws IOException {
     if (args.length < 2) {
         printUsage();
\qquad \qquad \}String brokerList = arcs[0];
      String topic = args[1];
      String filePath = "/home/data/"; //Path for obtaining the source data
      Properties props = new Properties();
      props.put(ProducerConfig.BOOTSTRAP_SERVERS_CONFIG, brokerList);
      props.put(ProducerConfig.CLIENT_ID_CONFIG, "DemoProducer");
      props.put(ProducerConfig.KEY_SERIALIZER_CLASS_CONFIG, StringSerializer.class.getName());
     props.put(ProducerConfig.VALUE_SERIALIZER_CLASS_CONFIG, StringSerializer.class.getName());
      Producer<String, String> producer = new KafkaProducer<String, String>(props);
     for (int m = 0; m < Integer.MAX_VALUE / 2; m++) {
        File dir = new File(filePath);
        File[] files = dir.listFiles();
        if (files != null) {
            for (File file : files) {
               if (file.isDirectory()) {
```

```
 } else {
                 BufferedReader reader = null;
                 reader = new BufferedReader(new FileReader(filePath + file.getName()));
                 String tempString = null;
                while ((tempString = reader.readLine()) != null) {
                   // Blank line judgment
                   if (!tempString.isEmpty()) {
                   producer.send(new ProducerRecord<String, String>(topic, tempString));
 }
}<br>{}
                 // make sure the streams are closed finally.
                 reader.close();
\qquad \qquad \} }
        }
        try {
           Thread.sleep(3);
        } catch (InterruptedException e) {
           e.printStackTrace();
        }
      }
   }
   private static void printUsage() {
      System.out.println("Usage: {brokerList} {topic}");
   }
}
```
**Step 3** After Maven and SDK parameters are configured on the local host, the sample project automatically loads related dependency packages. After the loading is complete, double-click **package** to obtain the JAR file.

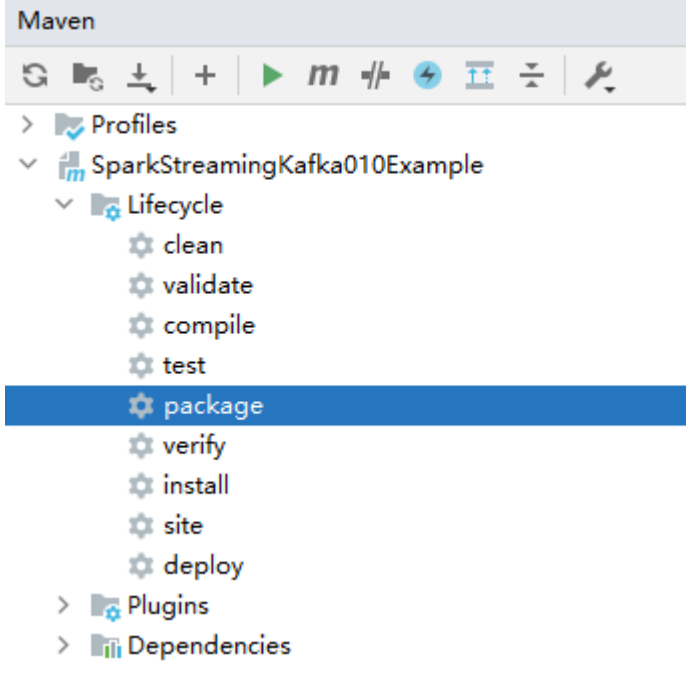

For example, the packaged JAR file is **SparkStreamingKafka010JavaExample-1.0.jar**.

**----End**

# **Step 3: Uploading the JAR Package and Source Data**

**Step 1** Prepare the source data to be sent to Kafka, for example, the following **input data.txt** file. Upload the file to the *l* home/data directory on the client node.

**ZhangSan** LiSi WangwWU Tom Jemmmy LinDa

**Step 2** Upload the compiled JAR package to a directory, for example, **/opt**, on the client node.

 $\Box$  Note

If you cannot directly connect to the client node to upload files through the local network, upload the JAR file or source data to OBS, import the file to HDFS on the **Files** tab page of the MRS cluster, and run the **hdfs dfs -get** command on the HDFS client to download the file to the client node.

**----End**

# **Step 4: Running the Job and Viewing the Result**

**Step 1** Log in to the node where the cluster client is installed as user **root**.

**cd /opt/client**

**source bigdata\_env**

**Step 2** Create a Kafka topic for receiving data.

**kafka-topics.sh --create --zookeeper** IP address of the quorumpeer instance**:**ZooKeeper client connection port **/kafka --replication-factor 2 - partitions 3 --topic** Topic name

To query the IP address of the quorumpeer instance, log in to FusionInsight Manager of the cluster, choose **Cluster** > **Services** > **ZooKeeper**, and click the **Instance** tab. Use commas (,) to separate multiple IP addresses. You can query the ZooKeeper client connection port by querying the ZooKeeper service configuration parameter **clientPort**. The default value is **2181**.

For example, run the following command:

**kafka-topics.sh --create --zookeeper 192.168.0.17:2181/kafka --replicationfactor 2 --partitions 2 --topic sparkkafka**

Created topic sparkkafka.

**Step 3** After the topic is created, execute the program to send data to Kafka.

**java -cp /opt/SparkStreamingKafka010JavaExample-1.0.jar:/opt/client/ Spark2x/spark/jars/\*:/opt/client/Spark2x/spark/jars/streamingClient010/\* com.huawei.bigdata.spark.examples.StreamingExampleProducer** IP address of the Broker instance**:**Kafka connection port Topic name

To query the IP address of the Kafka Broker instance, log in to FusionInsight Manager of the cluster, choose **Cluster** > **Services** > **Kafka**, and click the **Instance** tab. Use commas (,) to separate multiple IP addresses. You can query the Kafka

connection port by querying the Kafka service configuration parameter **port**. The default value is **9092**.

For example, run the following command:

**java -cp /opt/SparkStreamingKafka010JavaExample-1.0.jar:/opt/client/ Spark2x/spark/jars/\*:/opt/client/Spark2x/spark/jars/streamingClient010/\* com.huawei.bigdata.spark.examples.StreamingExampleProducer 192.168.0.131:9092 sparkkafka**

... transactional.id = null value.serializer = class org.apache.kafka.common.serialization.StringSerializer 2022-06-08 15:43:42 INFO AppInfoParser:117 - Kafka version: xxx 2022-06-08 15:43:42 INFO AppInfoParser:118 - Kafka commitId: xxx 2022-06-08 15:43:42 INFO AppInfoParser:119 - Kafka startTimeMs: xxx 2022-06-08 15:43:42 INFO Metadata:259 - [Producer clientId=DemoProducer] Cluster ID: d54RYHthSUishVb6nTHP0A

**Step 4** Open a new client connection window and run the following commands to read data from the Kafka topic:

**cd /opt/client/Spark2x/spark**

#### **source bigdata\_env**

**bin/spark-submit --master yarn --deploy-mode client --jars \$ (files=(\$SPARK\_HOME/jars/streamingClient010/\*.jar); IFS=,; echo "\${files[\*]}") --class com.huawei.bigdata.spark.examples.KafkaWordCount /opt/ SparkStreamingKafka010JavaExample-1.0.jar** <checkpointDir> <brokers> <topic> <batchTime>

- **<checkPointDir>** indicates the HDFS path for backing up application results, for example, **/tmp**.
- **<brokers>** indicates the Kafka address for obtaining metadata, in the format of IP address of the Broker instance**:**Kafka connection port.
- **<topic>** indicates the topic name read from Kafka.
- **<batchTime>** indicates the interval for Streaming processing in batches, for example, **5**.

For example, run the following commands:

#### **cd /opt/client/Spark2x/spark**

#### **source bigdata\_env**

**bin/spark-submit --master yarn --deploy-mode client --jars \$ (files=(\$SPARK\_HOME/jars/streamingClient010/\*.jar); IFS=,; echo "\${files[\*]}") --class com.huawei.bigdata.spark.examples.KafkaWordCount /opt/ SparkStreamingKafka010JavaExample-1.0.jar /tmp 192.168.0.131:9092 sparkkafka 5**

After the program is executed, you can view the data statistics in Kafka.

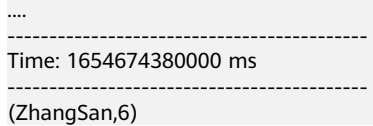

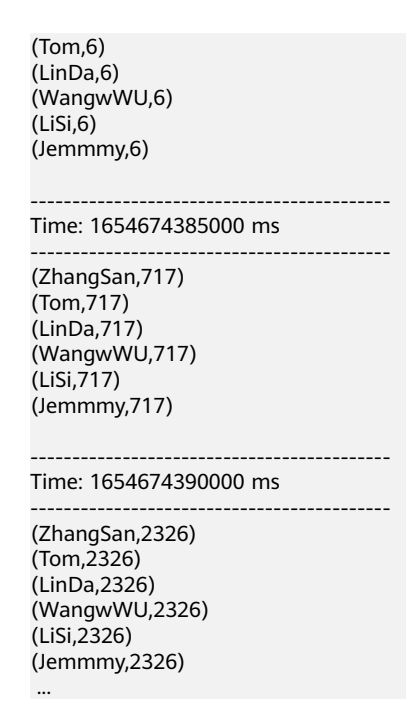

- **Step 5** Log in to FusionInsight Manager and choose **Cluster** > **Services** > **Spark2x**.
- **Step 6** On the **Dashboard** tab page that is displayed, click the link next to **Spark WebUI** to access the History Server web UI.

Click a job ID to view the status of the Spark Streaming job.

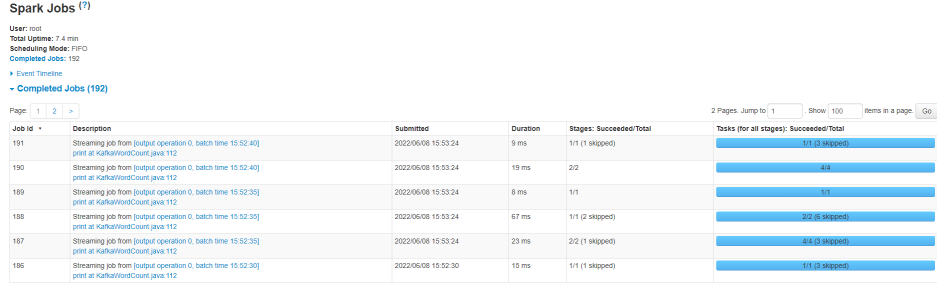

**----End**

# **1.6 Using Flume to Collect Log Files from a Specified Directory to HDFS**

# **Application Scenarios**

Flume is a distributed, reliable, and highly available system for aggregating massive logs. It can efficiently collect, aggregate, and move massive amounts of log data from different data sources and store the data in a centralized data storage system. Data senders can be customized in the system to collect data. In addition, Flume provides the capability of simply processing data and writing data to data receivers (customizable).

Flume consists of the client and server, both of which are FlumeAgents. The server corresponds to the FlumeServer instance and is directly deployed in a cluster. The

client can be deployed inside or outside the cluster. he client-side and service-side FlumeAgents work independently and provide the same functions.

The Flume client needs to be installed separately. It can be used to import data directly to components such as HDFS and Kafka of a cluster.

In this practice, the Flume component of a custom MRS cluster is used to automatically collect new files generated in the log directory of a specified node and store the files to HDFS.

# **Solution Architecture**

A Flume-NG consists of agents. Each agent consists of three components (source, channel, and sink). A source is used for receiving data. A channel is used for transmitting data. A sink is used for sending data to the next end.

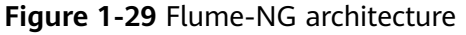

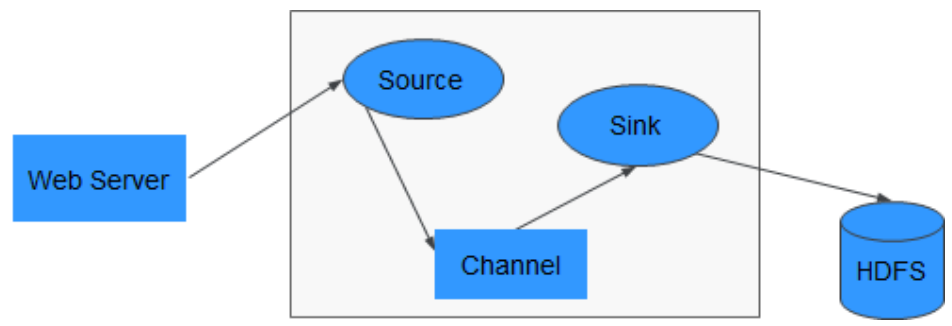

**Table 1-11** Module description

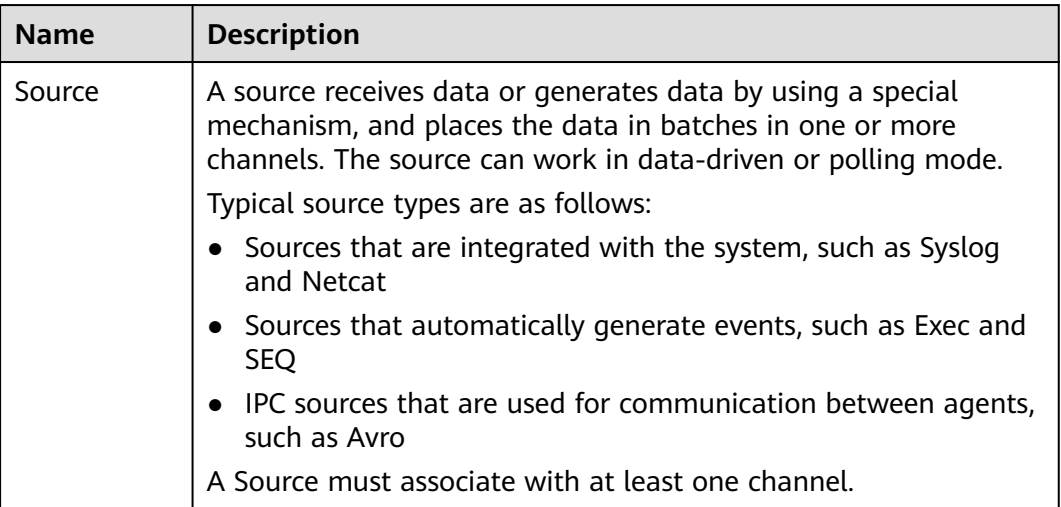

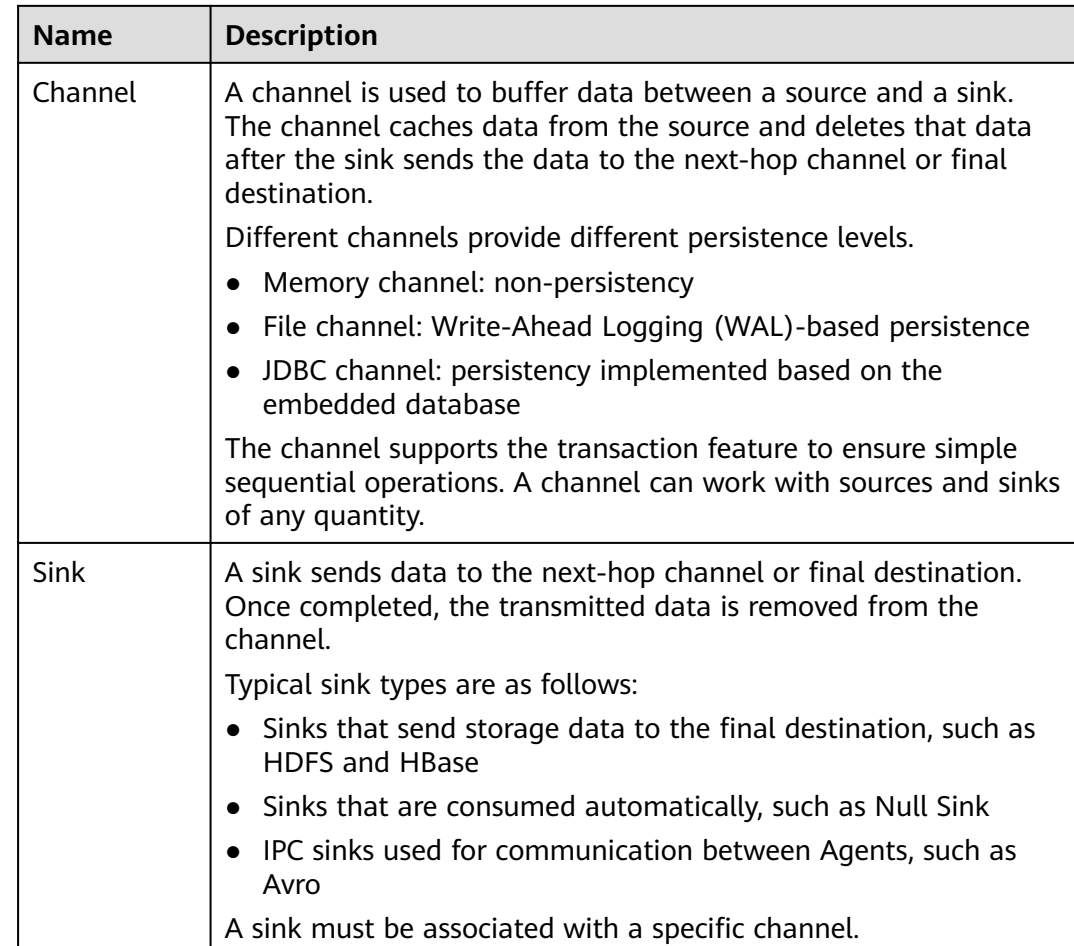

As shown in **Figure 1-30**, a Flume client can have multiple sources, channels, and sinks.

**Figure 1-30** Flume structure

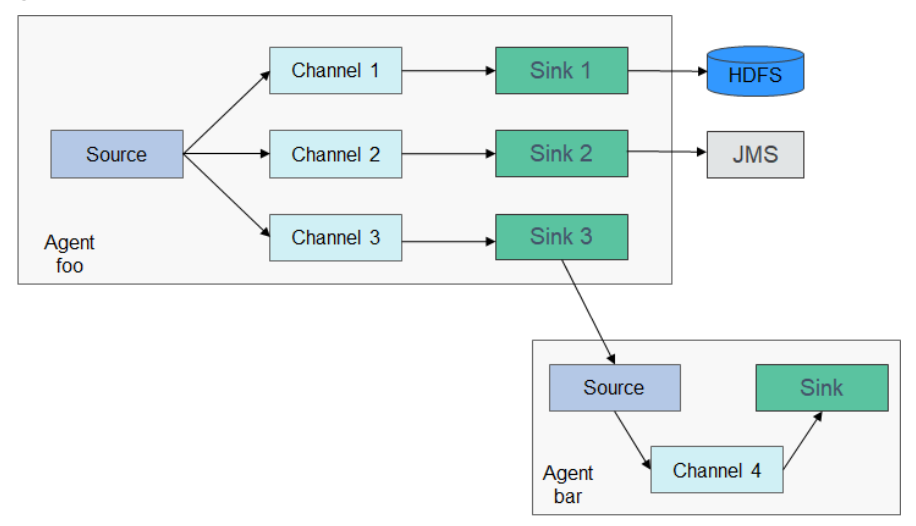

# **Step 1: Creating an MRS Cluster**

**Step 1** Create and purchase an MRS cluster that contains the Flume and HDFS components. For details, see **[Buying a Custom Cluster](https://support.huaweicloud.com/intl/en-us/usermanual-mrs/mrs_01_0513.html)**.

#### $\cap$  note

In this practice, an MRS 3.1.0 cluster with Kerberos authentication disabled is used as an example.

**Step 2** After the cluster is purchased, log in to FusionInsight Manager of the cluster, download the cluster client, and decompress it.

The Flume client needs to be installed separately. You need to download the cluster client installation package to the node where the Flume client is to be installed and decompress the package.

- 1. On the **Homepage** page of FusionInsight Manager, click **the same to the** cluster name and click **Download Client** to download the cluster client.
- 2. On the **Download Cluster Client** page, enter the cluster client download information.

#### **Figure 1-31** Downloading the cluster client

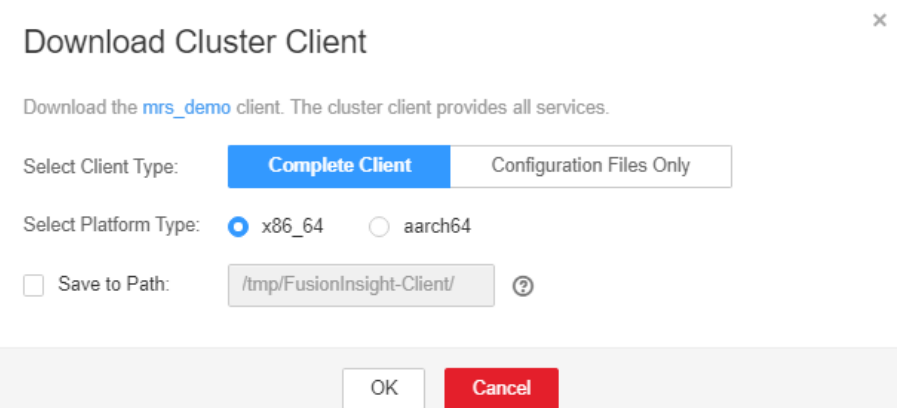

- Set **Select Client Type** to **Complete Client**.
- Set **Select Platform Type** to the architecture of the node to install the client. **x86\_64** is used as an example.
- Select **Save to Path** and enter the download path, for example, **/tmp/ FusionInsight-Client/**. Ensure that user **omm** has the operation permission on the path.
- 3. After the client software package is downloaded, log in to the active OMS node of the cluster as user **root** and copy the installation package to a specified node.

By default, the client software package is downloaded to the active OMS

node of the cluster. You can view the node marked with  $\star$  on the host page of FusionInsight Manager. If you need to install the client software package on another node in the cluster, run the following command to transfer the software package to the target node.

#### **cd /tmp/FusionInsight-Client/**

**scp -p FusionInsight\_Cluster\_1\_Services\_Client.tar** IP address of the node where the Flume client is to be installed**:/tmp**

4. Log in to the node where the Flume client is to be installed as user **root**, go to the directory where the client software package is stored, and run the following commands to decompress the software package:

**tar -xvf FusionInsight\_Cluster\_1\_Services\_Client.tar**

**tar -xvf FusionInsight\_Cluster\_1\_Services\_ClientConfig.tar**

**----End**

# **Step 2: Generating the Flume Configuration File**

- **Step 1** Log in to FusionInsight Manager and choose **Cluster** > **Services**. On the page that is displayed, choose **Flume**. On the displayed page, click the **Configuration Tool** tab.
- **Step 2** Configure and export the **properties.properties** file.

Set **Agent Name** to **server**, select **Avro Source**, **Memory Channel**, and **HDFS Sink**, and connect them.

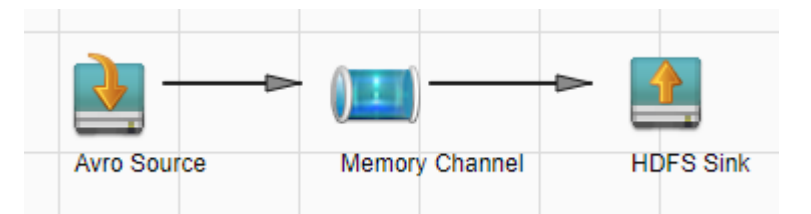

Double-click the module icon and set the parameters according to the following table. Retain the default values for the parameters not listed.

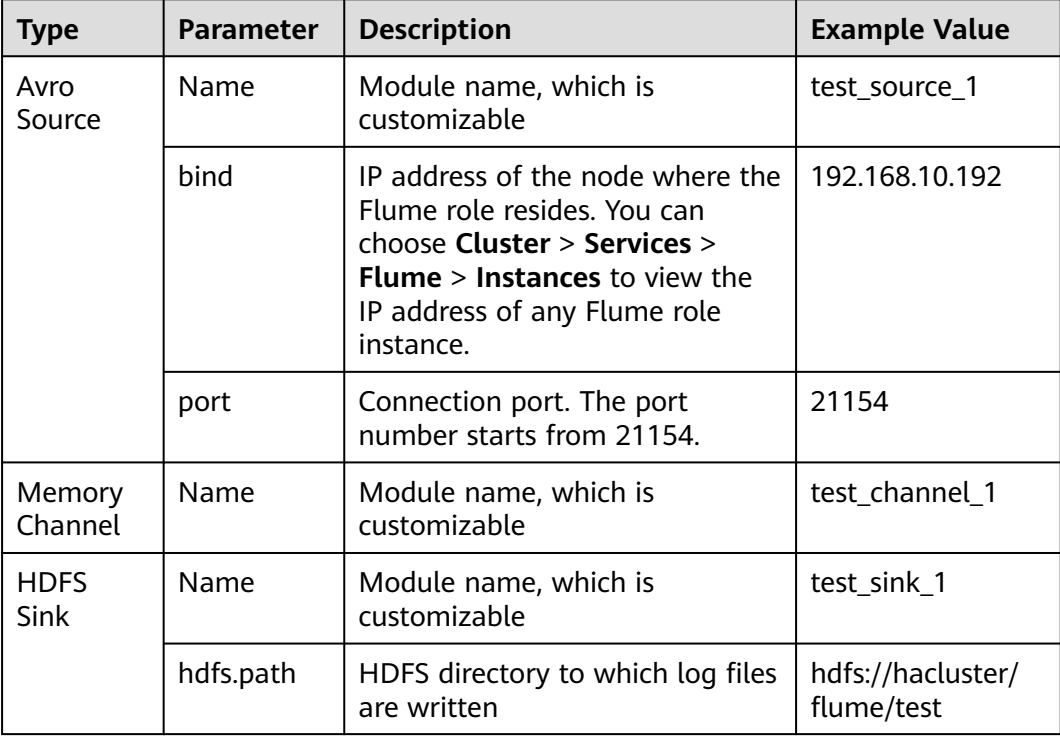

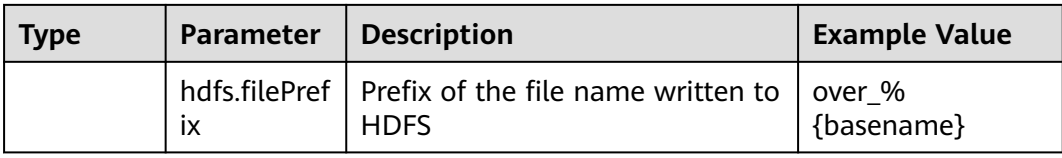

- **Step 3** Click **Export** to download the **properties.properties** file to your local PC.
- **Step 4** On FusionInsight Manager, choose **Cluster** > **Services** > **Flume**, click the **Instance** tab, and click the Flume role in the row of the node where the configuration file is to be uploaded. The **Instance Configurations** tab page is displayed.

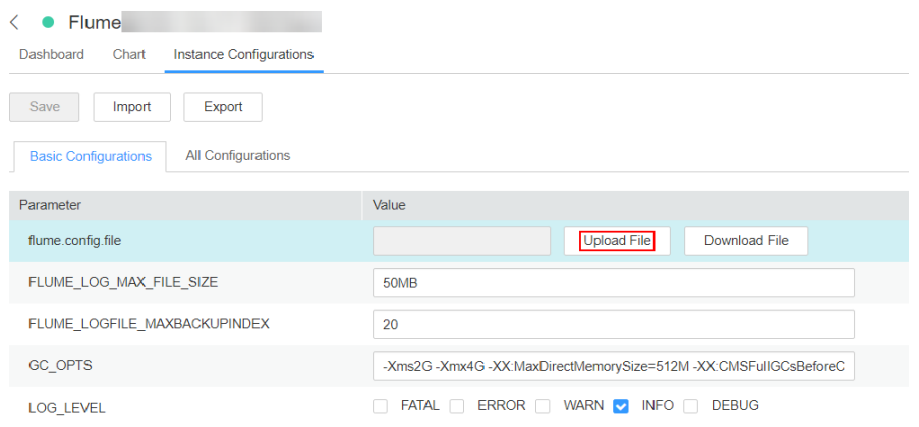

**Step 5** Click **Upload File** and upload the **properties.properties** file.

Click **Save**. Then click **OK**.

**Step 6** Choose **Cluster** > **Services** > **Flume**. On the page that is displayed, click the **Configuration Tool** tab.

Set **Agent Name** to **client**, select **SpoolDir Source**, **Memory Channel**, and **Avro Sink**, and connect them.

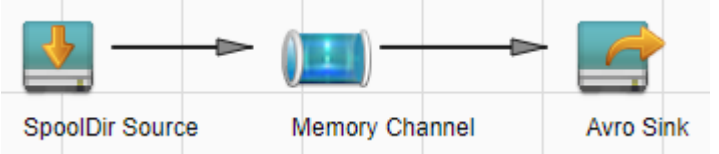

Double-click the module icon and set the parameters according to the following table. (Retain the default values for the parameters not listed.)

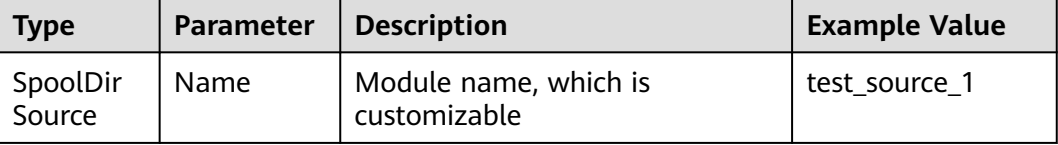

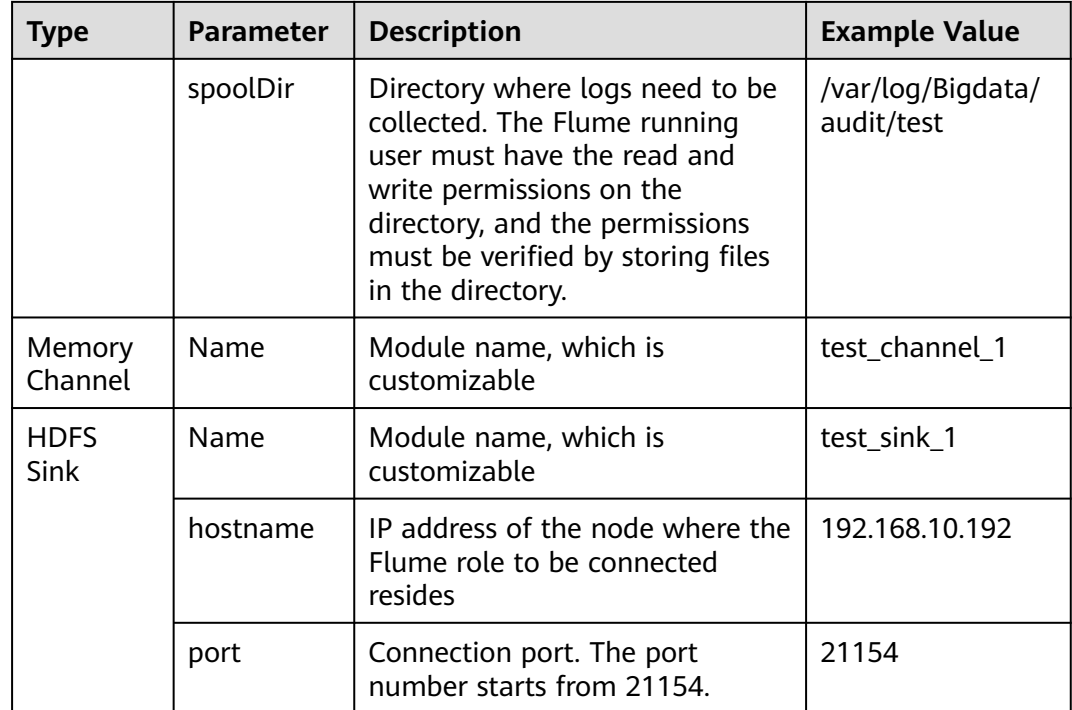

- **Step 7** Click **Export** to download the **properties.properties** file to your local PC.
- **Step 8** Rename the **properties.properties** file as **client.properties.properties**, and upload the file to the Path where the cluster client installation package is decompressed**/Flume/FlumeClient/flume/conf** directory on the Flume client node.

**----End**

# **Step 3: Installing the Flume Client**

- **Step 1** Log in to the node where the Flume client is to be installed as user **root**.
- **Step 2** Go to the path where the client installation package is decompressed. For example, the client installation package has been uploaded to **/tmp** and then decompressed.
- **Step 3** Run the following commands to install the Flume client. In the command, **/opt/ FlumeClient** indicates the custom Flume client installation path.

#### **cd /tmp/FusionInsight-Client/FusionInsight\_Cluster\_1\_Services\_ClientConfig/ Flume/FlumeClient**

#### **./install.sh -d /opt/FlumeClient -c flume/conf/client.properties.properties**

CST ... [flume-client install]: install flume client successfully.

**----End**

# **Step 4: Viewing Log Collection Results**

**Step 1** After the Flume client is installed, write new log files to the log collection directory to check whether logs are transmitted.

For example, create several log files in the **/var/log/Bigdata/audit/test** directory.

#### **cd /var/log/Bigdata/audit/test**

#### **vi log1.txt**

Test log file 1!!!

#### **vi log2.txt**

Test log file 2!!!

**Step 2** After the log files are written, run the **ll** command to view the file list. If the suffix **.COMPLETED** is automatically added to the file names, the log files have been collected.

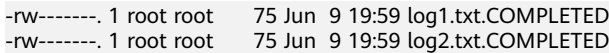

**Step 3** Log in to FusionInsight Manager and choose **Cluster** > **Services** > **HDFS**. On the Dashboard tab page that is displayed, click the **NameNode(**Node name**,Active)** link next to **NameNode WebUI** to access the HDFS web UI.

# **Basic Information**

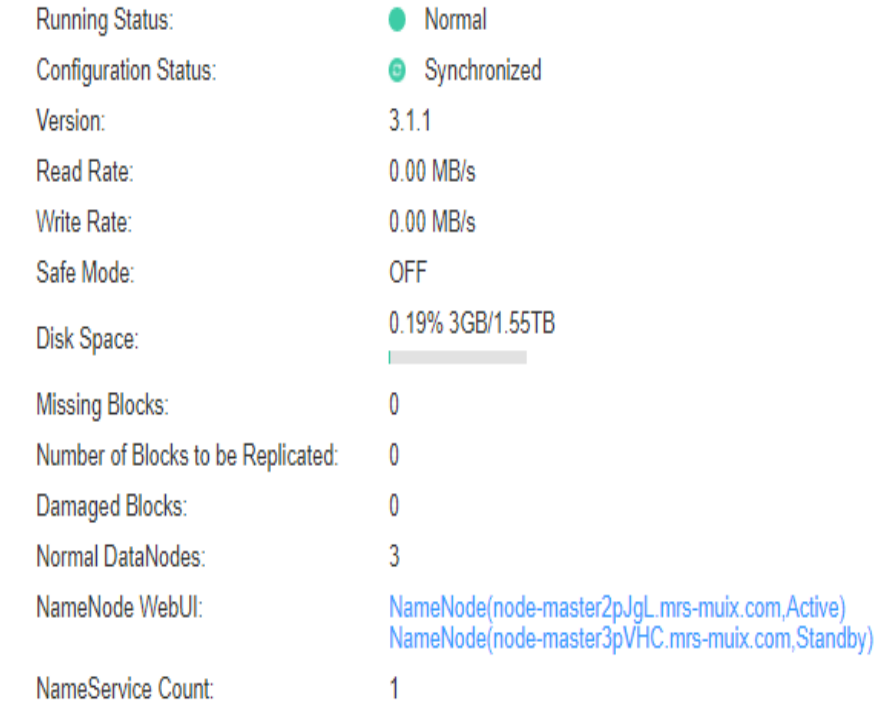

**Step 4** Choose **Utilities** > **Browse the file system** and check whether data is generated in the **/flume/test** directory in HDFS.

#### **Browse Directory**

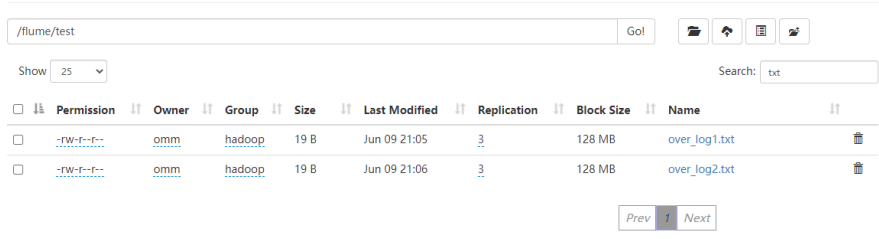

As shown above, log files are generated in the directory, and the prefix **over\_** is added to the file names.

Download the log file **over log1.txt** and check whether its content is the same as that of the log file **log1.txt**.

Test log file 1!!!

**----End**

# **1.7 Kafka-based WordCount Data Flow Statistics Case**

#### **Application Scenarios**

Use an MRS cluster to run Kafka programs to process data.

Kafka Streams is a lightweight stream processing framework provided by Apache Kafka, where the input and output data are stored in Kafka clusters.

The following uses WordCount as an example.

#### **Solution Architecture**

Kafka is a distributed message publish-subscribe system. With features similar to JMS, Kafka processes active streaming data.

Kafka applies to many scenarios, such as message queuing, behavior tracing, O&M data monitoring, log collection, stream processing, event tracing, and log persistence.

Kafka has the following features:

- High throughput
- Message persistence to disks
- Scalable distributed system
- High fault tolerance

# **Procedure**

Huawei Cloud MRS provides sample development projects for Kafka in multiple scenarios. The development guideline for the scenario in this practice is as follows:

- 1. Create two topics on the Kafka client to serve as the input and output topics.
- 2. Develop a Kafka Streams to implement the word count function. The system collects statistics on the number of words in each message by reading the

message in the input topic, consumes data from the output topic, and provides the statistical result in the form of a key-value pair.

# **Step 1: Creating an MRS Cluster**

**Step 1** Create and purchase an MRS cluster that contains the Kafka component. For details, see **[Buying a Custom Cluster](https://support.huaweicloud.com/intl/en-us/usermanual-mrs/mrs_01_0513.html)**.

#### $\Box$  Note

In this practice, an MRS 3.1.0 cluster, with Hadoop and Kafka installed and with Kerberos authentication disabled, is used as an example.

**Step 2** After the cluster is purchased, install the cluster client on any node of the cluster. For details, see **[Installing and Using the Cluster Client](https://support.huaweicloud.com/intl/en-us/qs-mrs/mrs_09_0014.html)**.

For example, install the client in the **/opt/client** directory on the active management node.

**Step 3** After the client is installed, create the **lib** directory on the client to store related JAR files.

Copy the Kafka JAR files in the directory decompressed during client installation to **lib**.

For example, if the download path of the client software package is **/tmp/ FusionInsight-Client** on the active management node, run the following commands:

**mkdir /opt/client/lib**

**cd /tmp/FusionInsight-Client/FusionInsight\_Cluster\_1\_Services\_ClientConfig**

**scp Kafka/install\_files/kafka/libs/\* /opt/client/lib**

**----End**

# **Step 2: Preparing Applications**

**Step 1** Obtain the sample project from Huawei Mirrors.

Download the Maven project source code and configuration files of the sample project, and configure related development tools on the local host. For details, see **[Obtaining Sample Projects from Huawei Mirrors](https://support.huaweicloud.com/intl/en-us/devg3-mrs/mrs_07_010002.html)**.

Select a sample project based on the cluster version and download the sample project.

For example, to obtain WordCountDemo, visit **[https://github.com/huaweicloud/](https://github.com/huaweicloud/huaweicloud-mrs-example/tree/mrs-3.1.0/src/kafka-examples) [huaweicloud-mrs-example/tree/mrs-3.1.0/src/kafka-examples](https://github.com/huaweicloud/huaweicloud-mrs-example/tree/mrs-3.1.0/src/kafka-examples)**.

**Step 2** Use IntelliJ IDEA to import the sample project locally and wait for the Maven project to download related dependency packages.

After Maven and SDK parameters are configured on the local host, the sample project automatically loads related dependency packages. For details, see **[Configuring and Importing a Sample Project](https://support.huaweicloud.com/intl/en-us/devg3-mrs/mrs_07_340007.html)**.

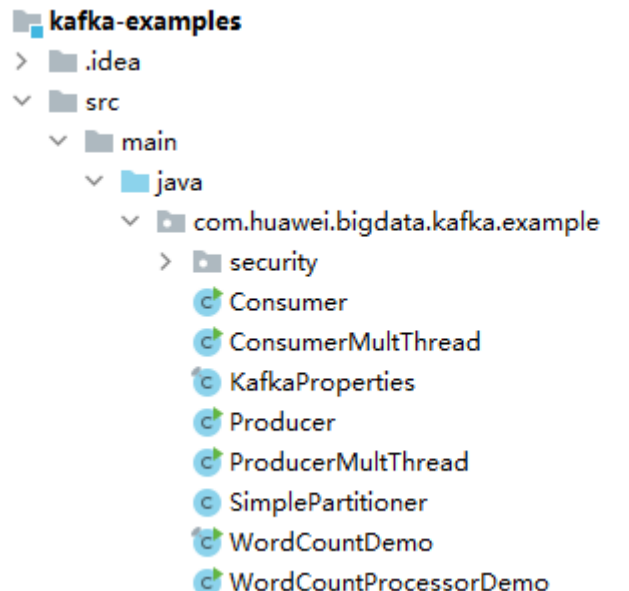

In this sample program WordCountDemo, Kafka APIs are called to obtain word records, and word records are classified to obtain the number of records of each word. The key code snippets are as follows:

```
...
   static Properties getStreamsConfig() {
      final Properties props = new Properties();
      KafkaProperties kafkaProc = KafkaProperties.getInstance();
      // Broker address list. Configure this parameter based on site requirements.
      props.put(BOOTSTRAP_SERVERS, kafkaProc.getValues(BOOTSTRAP_SERVERS, "node-
group-1kLFk.mrs-rbmq.com:9092"));
      props.put(SASL_KERBEROS_SERVICE_NAME, "kafka");
      props.put(KERBEROS_DOMAIN_NAME, kafkaProc.getValues(KERBEROS_DOMAIN_NAME, 
"hadoop.hadoop.com"));
      props.put(APPLICATION_ID, kafkaProc.getValues(APPLICATION_ID, "streams-wordcount"));
      // Protocol type. The value can be SASL_PLAINTEXT or PLAINTEXT.
      props.put(SECURITY_PROTOCOL, kafkaProc.getValues(SECURITY_PROTOCOL, "PLAINTEXT"));
      props.put(CACHE_MAX_BYTES_BUFFERING, 0);
      props.put(DEFAULT_KEY_SERDE, Serdes.String().getClass().getName());
      props.put(DEFAULT_VALUE_SERDE, Serdes.String().getClass().getName());
      props.put(ConsumerConfig.AUTO_OFFSET_RESET_CONFIG, "earliest");
      return props;
   }
   static void createWordCountStream(final StreamsBuilder builder) {
      // Receives input records from the input topic.
      final KStream<String, String> source = builder.stream(INPUT_TOPIC_NAME);
      // Aggregates calculation results of the key-value pair.
      final KTable<String, Long> counts = source
           .flatMapValues(value -> 
Arrays.asList(value.toLowerCase(Locale.getDefault()).split(REGEX_STRING)))
           .groupBy((key, value) -> value)
           .count();
      // Outputs the key-value pairs from the output topic.
      counts.toStream().to(OUTPUT_TOPIC_NAME, Produced.with(Serdes.String(), Serdes.Long()));
   }
...
```
#### $\Box$  Note

- Set **BOOTSTRAP\_SERVERS** to the host names and port numbers of Kafka broker nodes based on site requirements. For details about the broker information in **[Commissioning](https://support.huaweicloud.com/intl/en-us/devg3-mrs/mrs_07_340021.html) [an Application in Linux](https://support.huaweicloud.com/intl/en-us/devg3-mrs/mrs_07_340021.html)**, log in to FusionInsight Manager, choose **Cluster** > **Services** > **Kafka**, and click the **Instance** tab.
- **SECURITY PROTOCOL** indicates the protocol type for connecting to Kafka. In this example, set this parameter to **PLAINTEXT**.
- **Step 3** After confirming that the parameters in **WordCountDemo.java** are correct, compile the project and package it to obtain the JAR file.

For details about how to compile a JAR file, see **[Commissioning an Application](https://support.huaweicloud.com/intl/en-us/devg3-mrs/mrs_07_340021.html) [in Linux](https://support.huaweicloud.com/intl/en-us/devg3-mrs/mrs_07_340021.html)**.

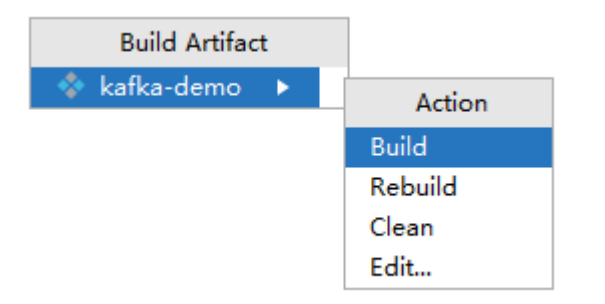

For example, the packaged JAR file is **kafka-demo.jar**.

**----End**

# **Step 3: Uploading the JAR File and Source Data**

Upload the compiled JAR file to a directory, for example, **/opt/client/lib**, on the client node.

#### $\Box$  Note

If you cannot directly connect to the client node to upload files through the local network, upload the JAR file or source data to OBS, import the file to HDFS on the **Files** tab page of the MRS cluster, and run the **hdfs dfs -get** command on the HDFS client to download the file to the client node.

#### **Step 4: Running the Job and Viewing the Result**

**Step 1** Log in to the node where the cluster client is installed as user **root**.

#### **cd /opt/client**

#### **source bigdata\_env**

**Step 2** Create an input topic and an output topic. Ensure that the topic names are the same as those specified in the sample code. Set the cleanup policy of the output topic to **compact**.

**kafka-topics.sh --create --zookeeper** IP address of the quorumpeer instance**:**ZooKeeper client connection port **/kafka --replication-factor 1 - partitions 1 --topic** Topic name

To query the IP address of the quorumpeer instance, log in to FusionInsight Manager of the cluster, choose **Cluster** > **Services** > **ZooKeeper**, and click the **Instance** tab. Use commas (,) to separate multiple IP addresses. You can query the ZooKeeper client connection port by querying the ZooKeeper service configuration parameter **clientPort**. The default value is **2181**.

For example, run the following commands:

**kafka-topics.sh --create --zookeeper 192.168.0.17:2181/kafka --replicationfactor 1 --partitions 1 --topic streams-wordcount-input**

**kafka-topics.sh --create --zookeeper 192.168.0.17:2181/kafka --replicationfactor 1 --partitions 1 --topic streams-wordcount-output --config cleanup.policy=compact**

**Step 3** After the topics are created, run the following command to run the program:

**java -cp .:/opt/client/lib/\* com.huawei.bigdata.kafka.example.WordCountDemo**

**Step 4** Open a new client connection window and run the following commands to use **kafka-console-producer.sh** to write messages to the input topic:

#### **cd /opt/client**

#### **source bigdata\_env**

**kafka-console-producer.sh --broker-list** Broker instance IP address**:**Kafka connection port (For example, 192.168.0.13:9092) **--topic streams-wordcountinput --producer.config /opt/client/Kafka/kafka/config/producer.properties**

**Step 5** Open a new client connection window and run the following commands to use **kafka-console-consumer.sh** to consume data from the output topic and view the statistics result:

#### **cd /opt/client**

**source bigdata\_env**

**kafka-console-consumer.sh --topic streams-wordcount-output --bootstrapserver** Broker instance IP address**:**Kafka connection port **--consumer.config /opt/ client/Kafka/kafka/config/consumer.properties --from-beginning --property print.key=true --property print.value=true --property key.deserializer=org.apache.kafka.common.serialization.StringDeserializer --**

**property**

**value.deserializer=org.apache.kafka.common.serialization.LongDeserializer - formatter kafka.tools.DefaultMessageFormatter**

Write a message to the input topic.

>This is Kafka Streams test >test starting >now Kafka Streams is running >test end

The message is output as follows:

this 1 is 1 kafka 1 streams 1 test 1 test 2 starting 1

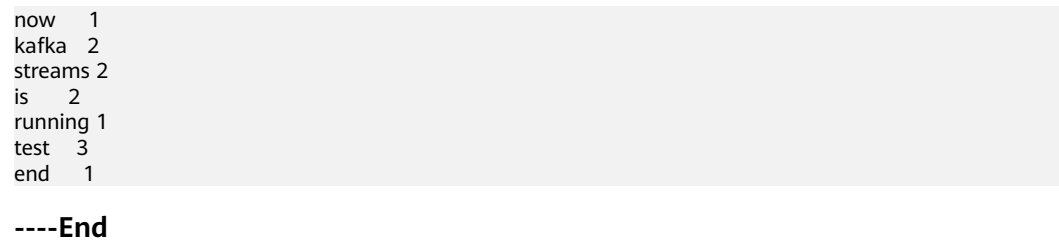

# **2 Data Migration**

# <span id="page-56-0"></span>**2.1 Data Migration Solution**

# **2.1.1 Making Preparations**

This section describes how to migrate HDFS, HBase, and Hive data to an MRS cluster in different scenarios. During data migration, data may be overwritten, lost, or damaged. This document is for reference only. Please cooperate with Huawei Cloud technical personnel to formulate and implement a specific data migration solution.

Make preparations on a source cluster before data migration to prevent the source cluster from generating new data during data migration, thereby avoiding data inconsistency between the source and destination clusters after data migration. Before data migration is complete, the destination cluster must be in the initial state and cannot run any other services except data migration jobs.

# **Stopping Cluster Services and the Related Services**

- If the Kafka service is involved in your cluster, stop all jobs that generate data in Kafka. Wait until the Kafka consumption tasks have consumed the inventory data in Kafka, and then perform the next step.
- Stop all services and jobs related to HDFS, HBase, and Hive, and stop the HBase and Hive services.

# **Establishing a Data Transmission Channel**

- If the source cluster and destination cluster are deployed in different VPCs in the same region, create a network connection between the two VPCs to establish a data transmission channel at the network layer. For details, see **[VPC Peering Connection Overview](https://support.huaweicloud.com/intl/en-us/usermanual-vpc/en-us_topic_0046655036.html)**.
- If the source cluster and destination cluster are deployed in the same VPC but belong to different security groups, add security group rules to each security group on the VPC management console. In the security rules, **Protocol** is set to **ANY**, **Transfer Direction** is set to **Inbound**, and **Source** is set to **Security Group** (the security group of the peer cluster).
- To add an inbound rule to the security group of the source cluster, select the security group of the destination cluster in **Source**.
- To add an inbound rule to the security group of the destination cluster, select the security group of the source cluster in **Source**.
- If the source and destination clusters are deployed in the same security group of the same VPC and Kerberos authentication is enabled for both clusters, you need to configure mutual trust between the two clusters. For details, see **[Configuring Cross-Manager Mutual Trust Between Clusters](https://support.huaweicloud.com/intl/en-us/usermanual-mrs/admin_guide_000177.html)**.

# **2.1.2 Exporting Metadata**

To ensure that the data properties and permissions of the source cluster are consistent with those of the destination cluster, metadata of the source cluster needs to be exported to restore metadata after data migration.

The metadata to be exported includes the owner, group, and permission information of the HDFS files and Hive table description.

# **Exporting HDFS Metadata**

The metadata information to be exported includes the permission, owner, and group information of files and folders. You can run the following HDFS client command to export:

\$HADOOP\_HOME/bin/hdfs dfs -ls -R <migrating\_path> > /tmp/hdfs\_meta.txt

- \$HADOOP\_HOME: installation directory of the Hadoop client in the source cluster
- <*migrating\_path>*: HDFS data directory to be migrated
- /tmp/hdfs meta.txt. local path for storing the exported metadata

#### $\Box$  Note

If the source cluster can communicate with the destination cluster and you run the **hadoop distcp** command as an administrator to copy data, you can add the **-p** parameter to enable DistCp to restore the metadata of the corresponding file in the destination cluster while copying data. In this case, you can skip this step.

# **Exporting Hive Metadata**

Hive table data is stored in HDFS. Table data and the metadata of the table data is centrally migrated in directories by HDFS in a unified manner. Metadata of Hive tables can be stored in different types of relational databases (such as MySQL, PostgreSQL, and Oracle) based on cluster configurations.

The exported metadata of the Hive tables in this document is the Hive table description stored in the relational database.

The mainstream big data release editions in the industry support Sqoop installation. For on-premises big data clusters of the community version, you can download the Sqoop of the community version for installation. Use Sqoop to decouple the metadata to be exported and the relational database, then export Hive metadata to HDFS, and migrate it together with the table data for restoration.

The following uses Account A (you) and Account B (another user) as an example:

<span id="page-58-0"></span>**Step 1** Download the Sqoop tool from the source cluster and install it.

For details, see **<http://sqoop.apache.org/>**.

- **Step 2** Download the JDBC driver of the relational database to the **\${Sqoop\_Home}/lib** directory.
- **Step 3** Run the following command to export all Hive metadata tables:

All exported data is stored in the **/user/<user\_name>/<table\_name>** directory on HDFS.

\$Sqoop\_Home/bin/sqoop import --connect jdbc:<driver\_type>://<ip>:<port>/<database> --table <table\_name> --username <user> -password <passwd> -m 1

- \$Sqoop\_Home: Sqoop installation directory
- <driver\_type>: Database type
- <ip>: IP address of the database in the source cluster
- <port>: Port number of the database in the source cluster
- <table\_name>: Name of the table to be exported
- <user>: Username
- <passwd>: User password

#### $\Box$  Note

Commands carrying authentication passwords pose security risks. Disable historical command recording before running such commands to prevent information leakage.

**----End**

# **2.1.3 Copying Data**

Based on the regions of and network connectivity between the source cluster and destination cluster, data copy scenarios are classified as follows:

# **Same Region**

If the source cluster and destination cluster are in the same region, follow instructions in **[Establishing a Data Transmission Channel](#page-56-0)** to configure the network and set up a network transmission channel. Use the DistCp tool to run the following command to copy the HDFS, HBase, Hive data files and Hive metadata backup files from the source cluster to the destination cluster.

\$HADOOP\_HOME/bin/hadoop distcp <src> <dist> -p

- **SHADOOP HOME:** installation directory of the Hadoop client in the destination cluster
- **<src>**: HDFS directory of the source cluster
- **<dist>**: HDFS directory of the destination cluster

# **Different Regions**

If the source cluster and target cluster are in different regions, use the DistCp tool to copy the source cluster data to OBS, and use the OBS cross-region replication

function to copy the data to OBS in the region where the target cluster resides. For details, see **[Cross-Region Replication](https://support.huaweicloud.com/intl/en-us/ugobs-obs/obs_41_0034.html)**. If DistCp is used, permission, owner, and group information cannot be set for files on OBS. In this case, you need to export and copy the HDFS metadata while exporting data to prevent the loss of HDFS file property information.

# **Migrating Data from an Offline Cluster to a Cloud**

You can use the following way to migrate data from an offline cluster to the cloud.

Direct Connect

Create a **[Direct Connect](https://www.huaweicloud.com/intl/en-us/product/dc.html)** between the source cluster and target cluster, enable the network between the offline cluster egress gateway and the online VPC, and use DistCp to copy the data by referring to **[Same Region](#page-58-0)**.

# **2.1.4 Restoring Data**

# **HDFS File Property Restoration**

Based on the exported permission information, run the HDFS commands in the background of the destination cluster to restore the file permission and owner and group information.

\$HADOOP\_HOME/bin/hdfs dfs -chmod <MODE> <path> \$HADOOP\_HOME/bin/hdfs dfs -chown <OWNER> <path>

# **Hive Metadata Restoration**

Install Sqoop and run the Sqoop command in the destination cluster to import the exported Hive metadata to DBService in the MRS cluster.

\$Sqoop\_Home/bin/sqoop export --connect jdbc:postgresql://<ip>:20051/hivemeta --table <table\_name> - username hive -password <passwd> --export-dir <export\_from>

- *\$Sqoop Home*: Sqoop installation directory in the destination cluster
- $\langle$ ip $>$ : IP address of the database in the destination cluster
- <table\_name>: Name of the table to be restored
- <passwd>: Password of user **hive**
- <export from>: HDFS address of the metadata in the destination cluster

#### $\Box$  Note

Commands carrying authentication passwords pose security risks. Disable historical command recording before running such commands to prevent information leakage.

# **HBase Table Reconstruction**

Restart the HBase service of the destination cluster to make data migration take effect. During the restart, HBase loads the data in the current HDFS and regenerates metadata. After the restart is complete, run the following command on the Master node client to load the HBase table data:

\$HBase\_Home/bin/hbase\_hbck -fixMeta -fixAssignments

After the command is executed, run the following command repeatedly to check the health status of the HBase cluster until the health status is normal:

hbase hbck

# **2.2 Information Collection Before Data Migrated to MRS**

Offline big data migration is flexible. Before the migration, you need to understand the detailed information about the existing cluster to better make migration decisions.

# **Service Information Survey**

- 1. Architecture of the big data platform and services.
- 2. The data flow diagram (including peak and average traffic) of the big data platform and services is used to identify the data access source of the platform. Data inflow mode of the big data platform (real-time data reporting and batch data extraction) and data flow direction of the analysis platform. Data flow direction between components on the platform. For example, which component is used to collect data, how the collected data flows to the next-layer component, which component is used to store data, and the workflow during data processing.
- 3. Job Type: Hive SQL, Spark SQL, and Spark Python. For details about whether to use the third-party package of MRS, see the **[MRS Application](https://support.huaweicloud.com/intl/en-us/devg3-mrs/mrs_07_010000.html) [Development Sample](https://support.huaweicloud.com/intl/en-us/devg3-mrs/mrs_07_010000.html)**.
- 4. Dispatching system: The dispatching system needs to interconnect with the MRS cluster.
- 5. After the migration, the service interruption duration is allowed during service cutover to identify the platform service priority. Identify the services that cannot be interrupted during the migration, the services that can be interrupted for a short time, and the acceptable migration duration of the entire service migration to decide the migration sequence.
- 6. The deployment requirements of a client.
- 7. Service execution time segment and peak time segment.
- 8. Number and function division of big data clusters, and service model of the analysis platform, including the services that each cluster or component is responsible for and types of data that each cluster or component processes. For example, the components used to process real-time and offline data, data format type, and compression algorithm.

# **Collecting Basic Cluster Information**

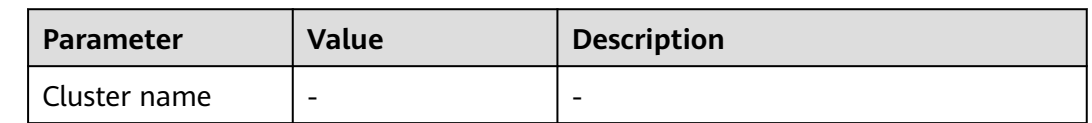

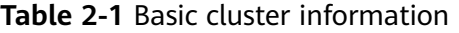

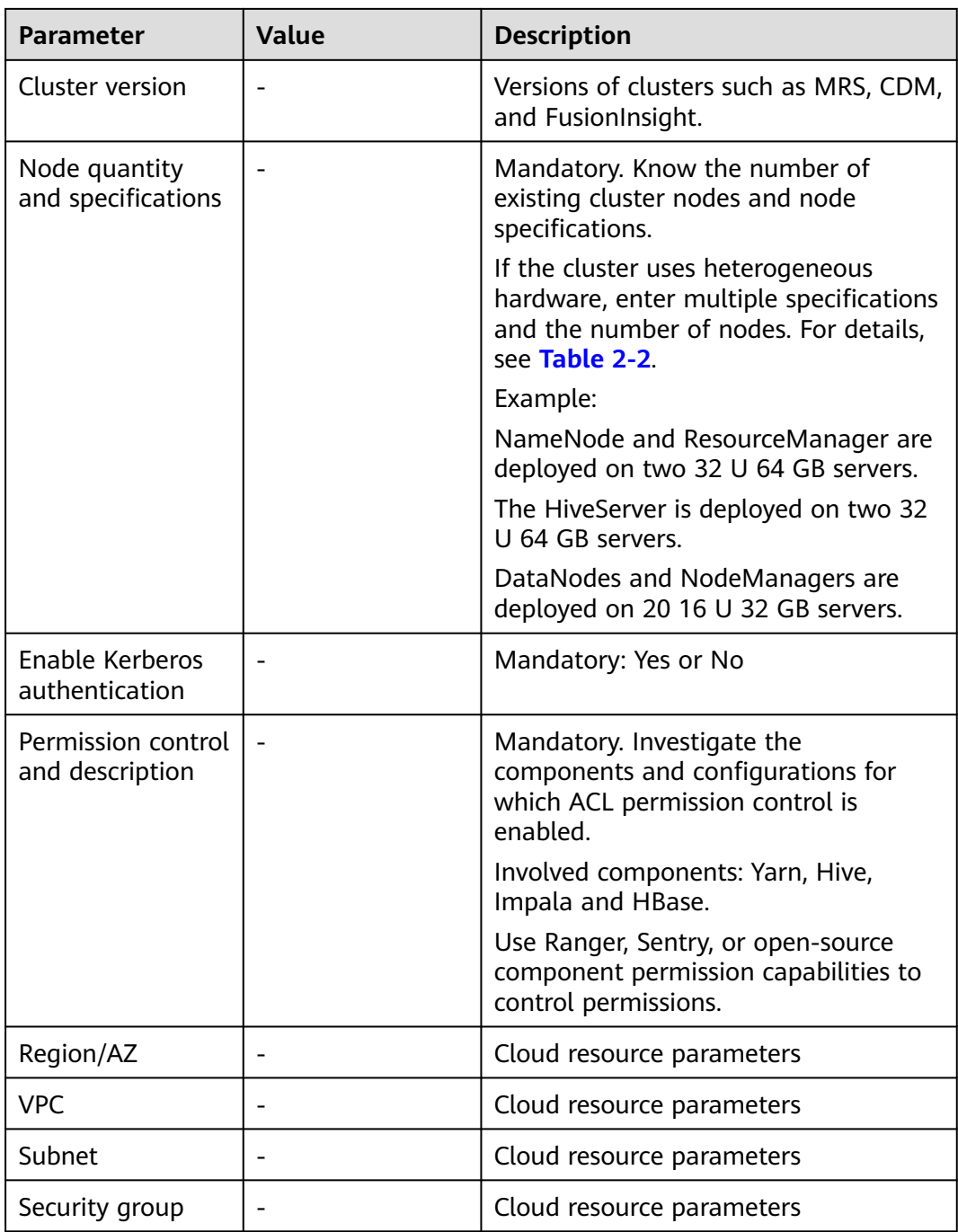

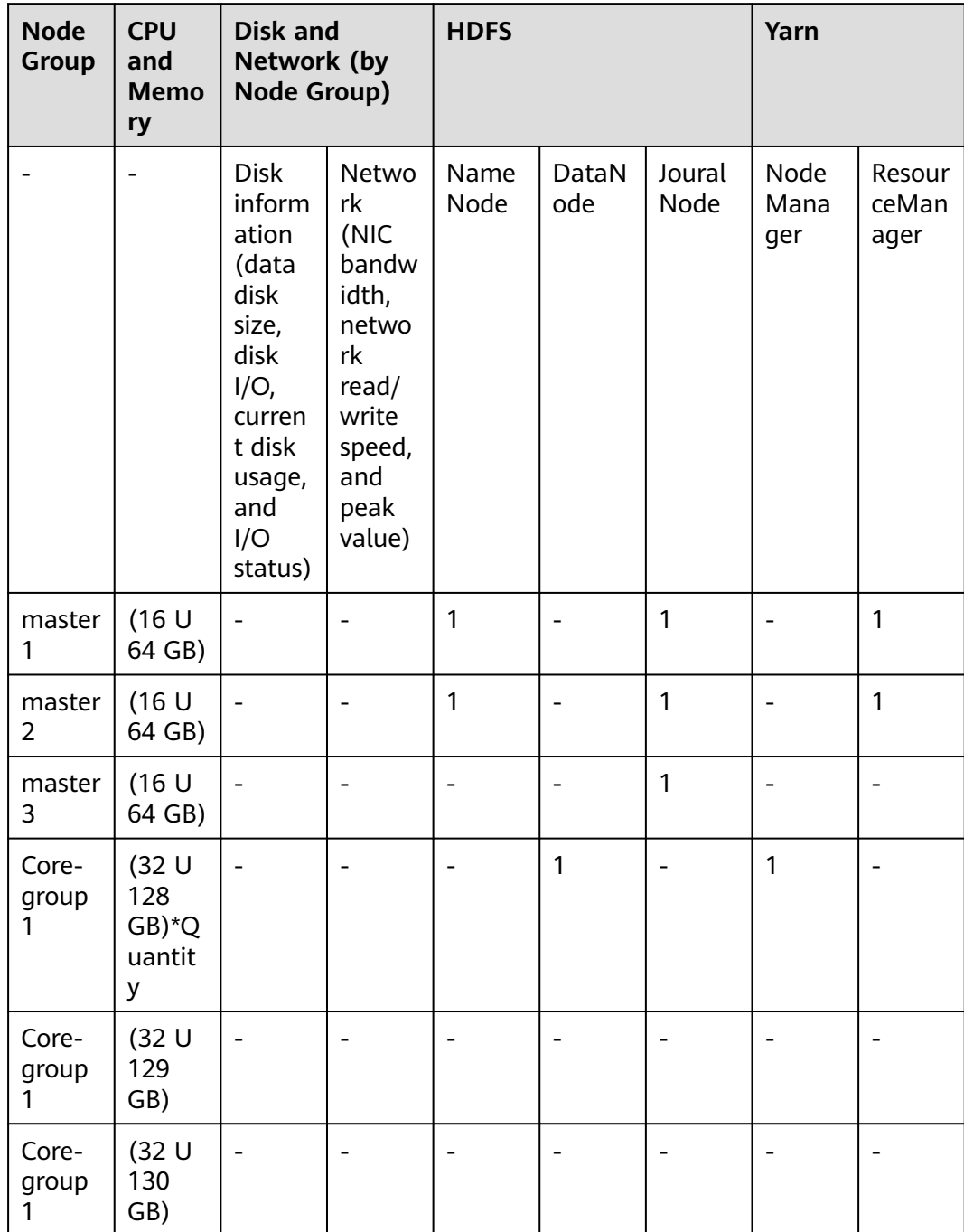

<span id="page-62-0"></span>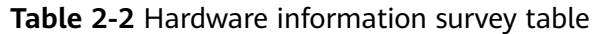

# **Big data component information**

Compare the big data component information with the version information of the planned new big data cluster to identify the possible impact of version differences on the migration process and the impact on service compatibility after the migration.

| Component                                      | <b>Source Cluster</b><br><b>Version</b> | <b>Target Cluster</b><br><b>Version</b><br>(Example: MRS<br>1.9.2) | <b>Description</b>                                |
|------------------------------------------------|-----------------------------------------|--------------------------------------------------------------------|---------------------------------------------------|
| HDFS/OBS (or<br>other file storage<br>systems) | Hadoop 2.8.3                            | Hadoop 2.8.3                                                       |                                                   |
| Hive                                           | 1.2.1                                   | 2.3.3                                                              | Database for<br>storing metadata:<br><b>MySQL</b> |
| <b>HBase</b>                                   | 1.3.1                                   | 1.3.1                                                              |                                                   |
| Spark                                          | 2.2.2                                   | 2.2.2                                                              | -                                                 |
| Kafka                                          | 1.1.0                                   | 1.1.0                                                              |                                                   |
| Oozie                                          | 2.x                                     | Self-built                                                         |                                                   |
| mysql                                          | 5.7.1                                   | <b>RDS</b>                                                         |                                                   |
| <b>Flink</b>                                   | 1.7                                     | 1.7                                                                |                                                   |
| $\cdots$                                       | $\cdots$                                | $\cdots$                                                           |                                                   |

**Table 2-3** Big data component information

# **Statistics on Inventory Data to Be Migrated and Data Volume**

If HDFS is used as the file storage system, you can run the **hadoop fs -du -h / user/test** command to collect statistics on the file size in the path.

| Component                                      | Path of the Data<br>to Be Migrated | Data Volume | <b>Number of Files</b><br>or Tables                                   |
|------------------------------------------------|------------------------------------|-------------|-----------------------------------------------------------------------|
| HDFS/OBS (or<br>other file storage<br>systems) | /user/helloworld                   | XX.         | Total: xxxx files<br>Number of files<br>smaller than 2<br>$MB:$ $xxx$ |
| <b>Hive</b>                                    | /user/hive/<br>warehouse/          | XX          | Number of tables:<br><b>XXX</b>                                       |
| <b>H</b> Base                                  | /hbase                             | <b>XX</b>   | Number of tables:<br>$X\!X$<br>Number of<br>regions: xx               |

**Table 2-4** Existing data volume statistics

# **Statistics on New Data Volume Every Day**

Evaluate the data growth rate (by day or hour) based on the amount of new data generated every day. After the first full data migration, you can periodically migrate new data in the old cluster until the final service migration is complete.

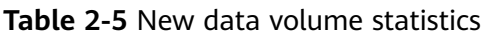

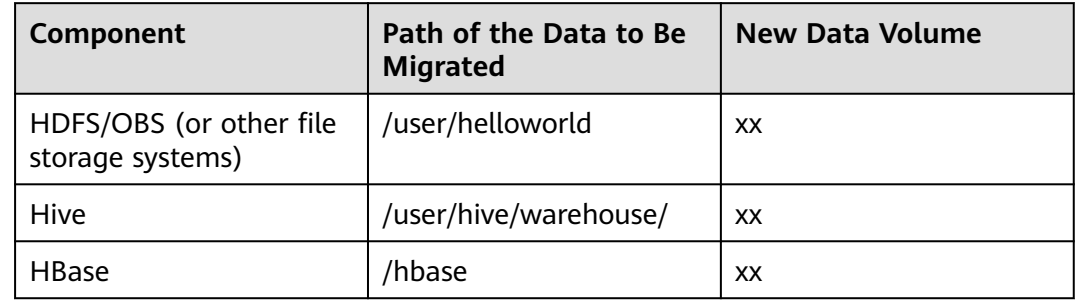

# **Network Egress Bandwidth Capability**

- Maximum network bandwidth and private line bandwidth that can be used for data migration (adjustable or not)
- Period during which a data migration job can be executed every day

# **Collecting Streaming Kafka Cluster Information**

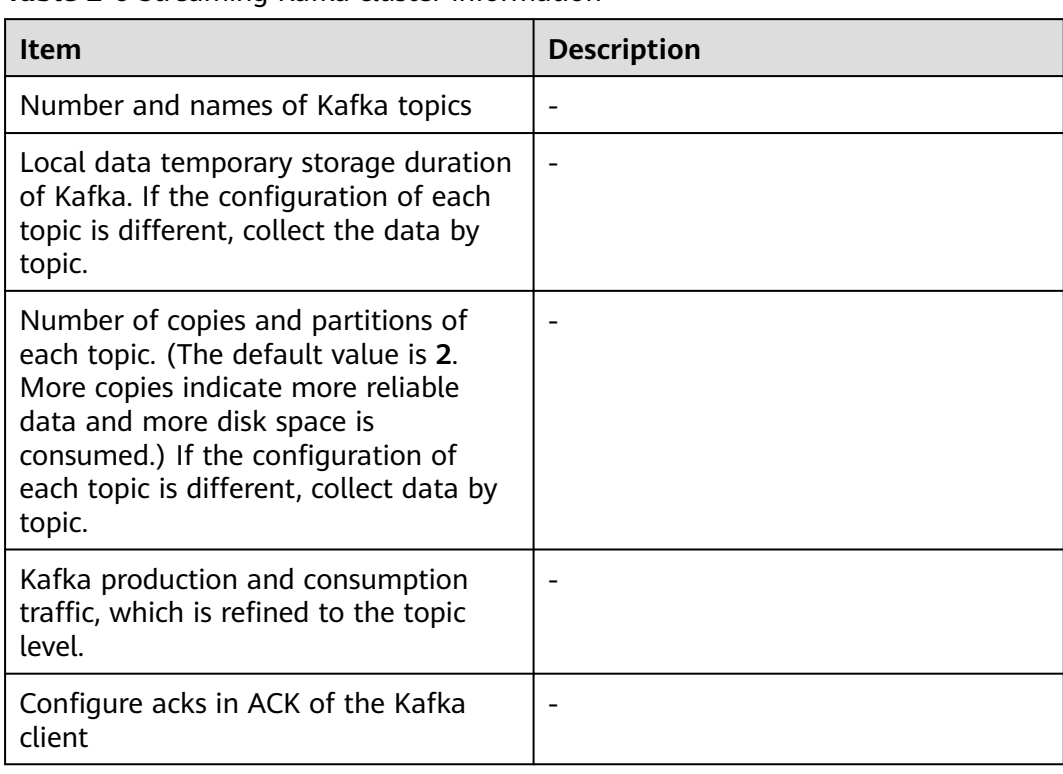

# **Table 2-6** Streaming Kafka cluster information

# **Data Migration Model Example**

In the customer service system diagram of an offline analysis platform, Spark Streaming consumes Kafka data and saves the data to HDFS. After small files are merged in HDFS, Hive Load loads the data to Hive tables. Operation personnel can use Presto to query Hive data.

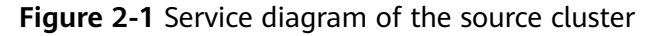

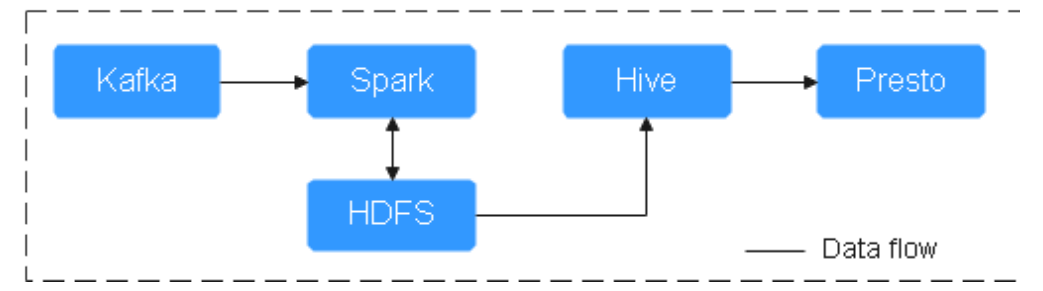

For offline big data platforms, including HDFS and Hive, service programs of Kafka, Spark Streaming, HDFS, Hive, and Presto must be deployed on the destination cluster.

# **Figure 2-2** Migration diagram

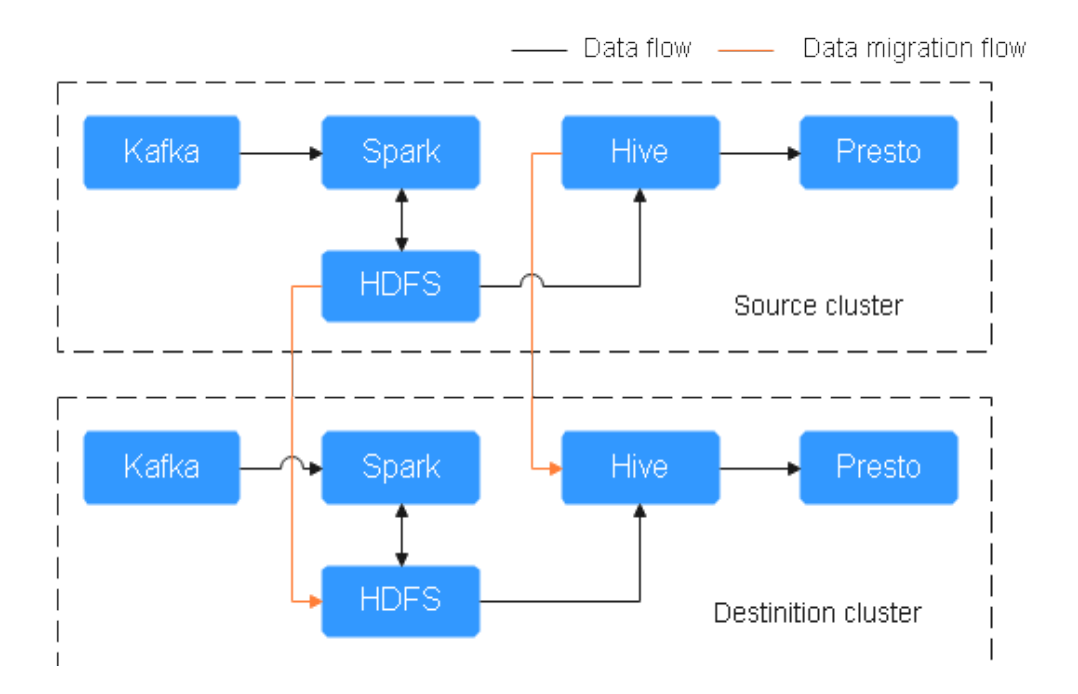

# **2.3 Preparing the Network Before Data Migration to MRS**

During big data migration, ensure that the network connection between the source cluster and the destination cluster is normal. For example, when you run the Hadoop **distcp** command to copy data across clusters, all DataNodes must be connected. Based on different migration scenarios, you need to use different methods to connect the network between the two clusters.

You can migrate data from your local data center to an MRS cluster on HUAWEI CLOUD and use Direct Connect to establish a dedicated connection between your local data center and a VPC on the cloud. You can create a **[Direct Connect](https://www.huaweicloud.com/intl/en-us/product/dc.html)** service on HUAWEI CLOUD or use a third-party Direct Connect service to connect to HUAWEI CLOUD.

#### **Figure 2-3** Offline data center migration

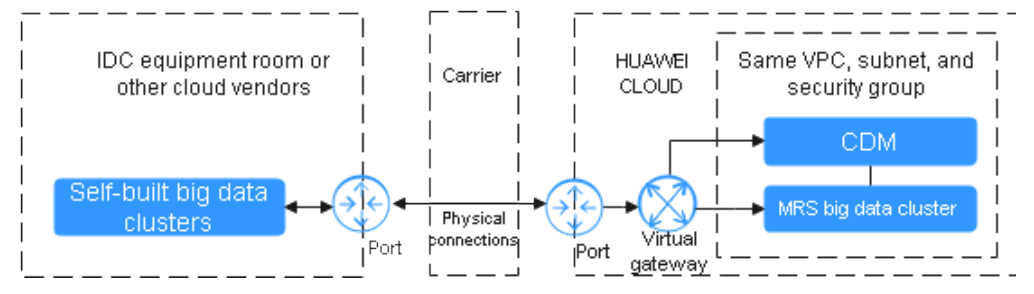

If you want to migrate your created big data clusters (or MRS clusters of earlier versions) to HUAWEI CLOUD MRS clusters, you need to switch to the same region and VPC subnet. In this way, your created clusters and MRS clusters can use the same security group, VPC, and subnet to ensure network connectivity.

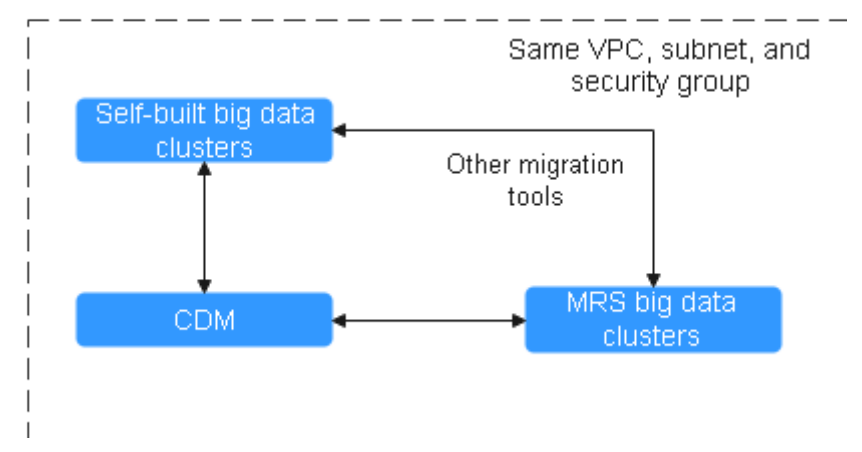

**Figure 2-4** Online migration in the same region and VPC

The customer builds a big data cluster (or an MRS cluster of an earlier version) on HUAWEI CLOUD and needs to migrate it to an MRS cluster on HUAWEI CLOUD. The two clusters are in the same region but use different VPC subnets. You need to use a **[VPC peering connection](https://support.huaweicloud.com/intl/en-us/usermanual-vpc/en-us_topic_0046655036.html)** to configure network connectivity.

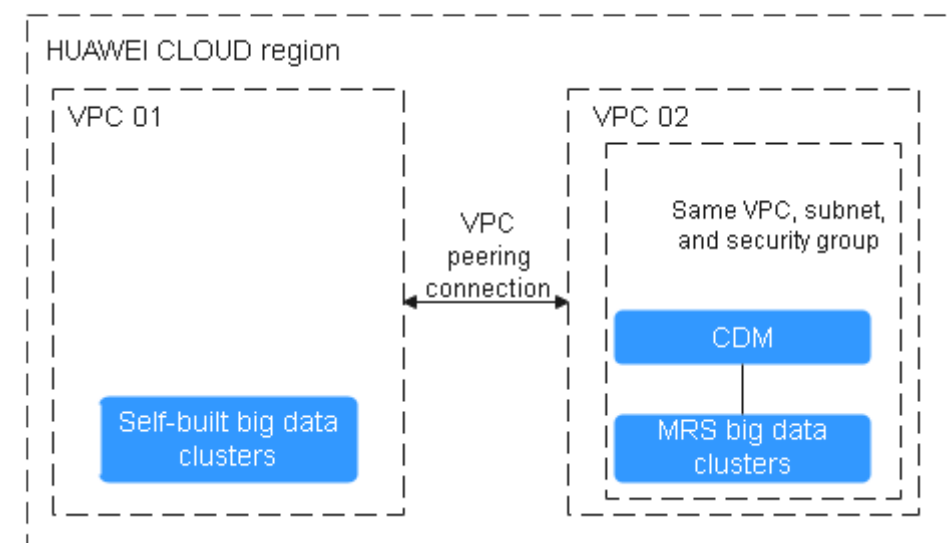

**Figure 2-5** Online migration between different VPCs in the same region

You need to migrate your big data clusters (or MRS clusters of earlier versions) created on HUAWEI CLOUD to MRS clusters on HUAWEI CLOUD. In different regions, you can use **[Cloud Connect \(CC\)](https://support.huaweicloud.com/intl/en-us/productdesc-cc/cc_01_0001.html)** to build cross-region VPC network connections.

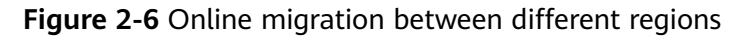

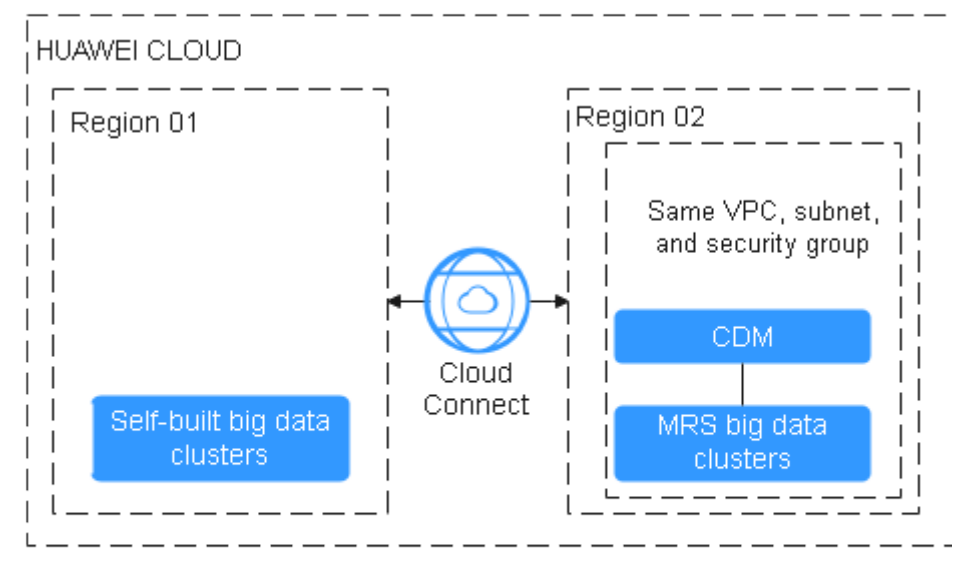

# **2.4 Network Port Requirements for Data Migration**

# **HDFS Ports**

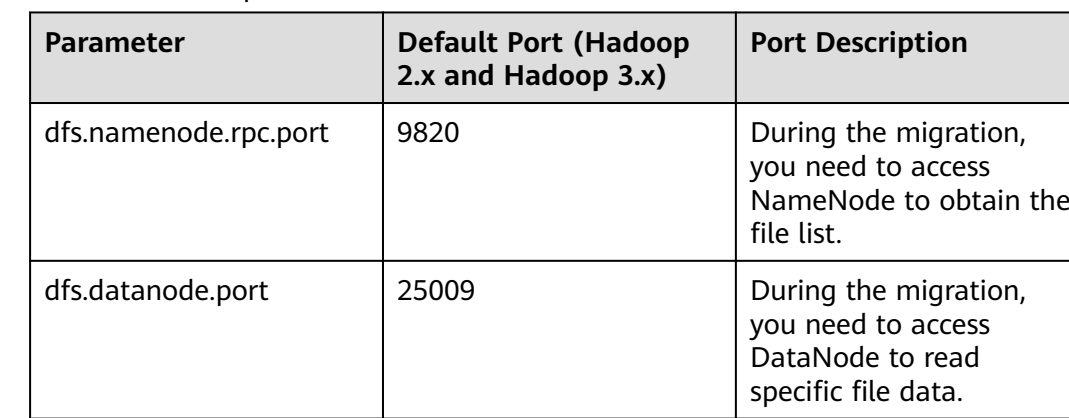

#### **Table 2-7** HDFS ports

# **ZooKeeper Port**

#### **Table 2-8** ZooKeeper port

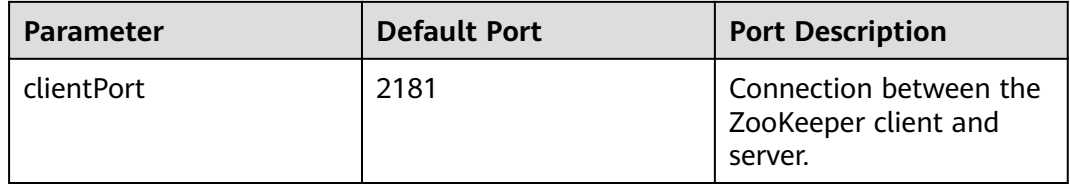

# **Kerberos Port**

#### **Table 2-9** Kerberos port

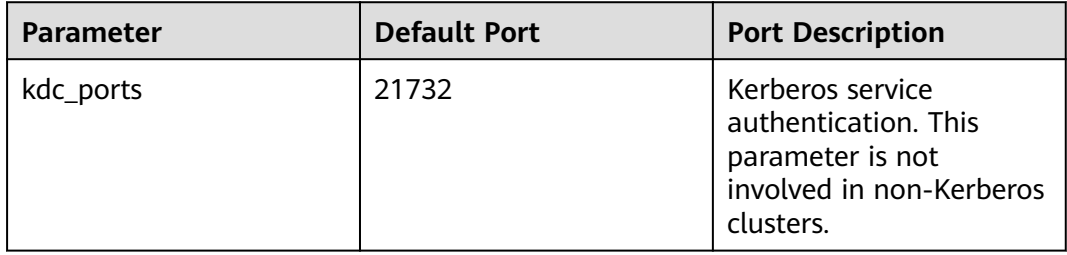

# **Hive Port**

# **Table 2-10** Hive port

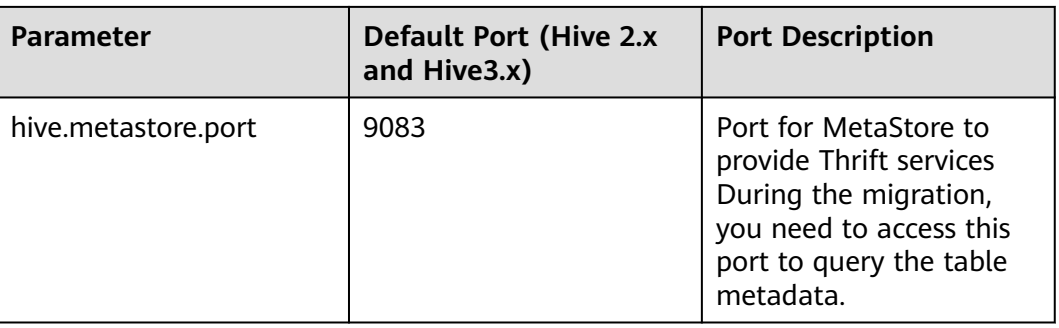

# **HBase Port**

# **Table 2-11** HBase port

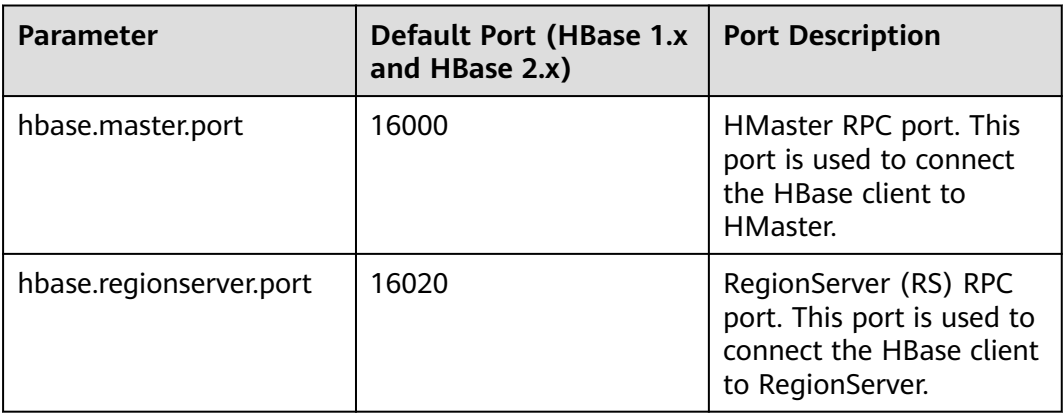

# **Manager Ports**

### **Table 2-12** Manager ports

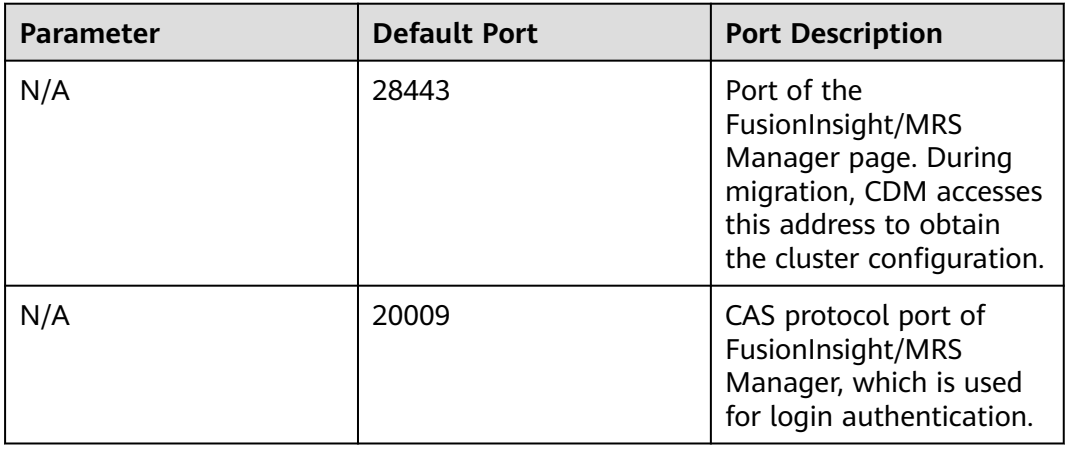

# **2.5 Migrating Data from Hadoop to MRS**

# **Scenario**

This section describes how to migrate data from offline IDCs or public cloud Hadoop clusters to Huawei Cloud MRS. The data volume can be tens of TBs or less.

This section uses **[Huawei Cloud CDM](https://support.huaweicloud.com/intl/en-us/productdesc-cdm/cdm_01_0143.html)** 2.9.1.200 as an example to describe how to migrate data.

**For details about the data sources supported by CDM, see [Supported Data](https://support.huaweicloud.com/intl/en-us/usermanual-cdm/cdm_01_0157.html) [Sources.](https://support.huaweicloud.com/intl/en-us/usermanual-cdm/cdm_01_0157.html) If the data source is Apache HDFS, the recommended version is 2.8.X or 3.1.X. Before performing the migration, ensure that the data source support migration.**

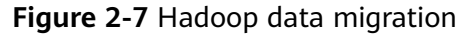

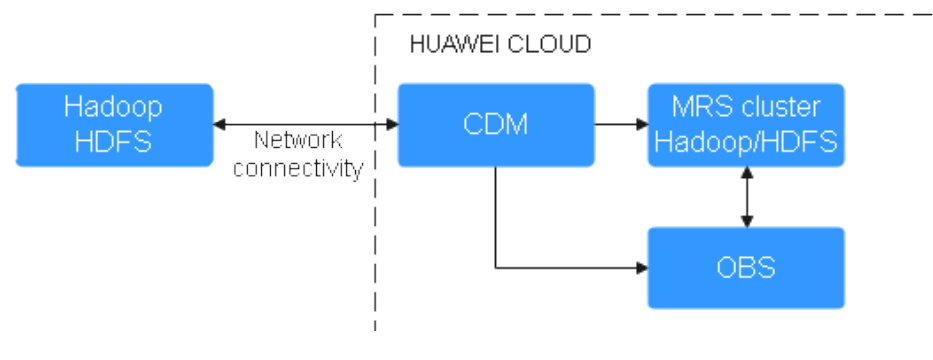

# **Solution Advantages**

- Easy-to-use: The wizard-based development interface frees you from programming but helps you develop migration tasks by simple configurations in minutes.
- High migration efficiency: The performance of data migration and transmission is enhanced based on the distributed computing framework. Data write performance of specific data sources is optimized to improve data migration efficiency.
- Real-time monitoring: During the migration, automatic real-time monitoring, alarms, and notifications can be performed.

# **Impact on the System**

Migrating large volumes of data has high requirements on network communication. When a migration task is executed, other services may be affected. You are advised to migrate data during off-peak hours.

# **Procedure**

**Step 1** Log in to the CDM management console.

- **Step 2 [Create a CDM cluster.](https://support.huaweicloud.com/intl/en-us/usermanual-cdm/cdm_01_0018.html)** The security group, VPC, and subnet of the CDM cluster must be the same as those of the destination cluster to ensure that the CDM cluster can communicate with the MRS cluster.
- **Step 3** On the **Cluster Management** page, locate the row containing the desired cluster and click **Job Management** in the **Operation** column.
- **Step 4** On the **Links** tab page, click **Create Link**.
- **Step 5** Add two HDFS links to the source cluster and destination cluster, respectively. For details, see **[Creating Links](https://support.huaweicloud.com/intl/en-us/usermanual-cdm/cdm_01_0023.html)**.

Select a link type based on the actual cluster. For an MRS cluster, select **MRS HDFS**. For a self-built cluster, select **Apache HDFS**.

#### **Figure 2-8** HDFS link

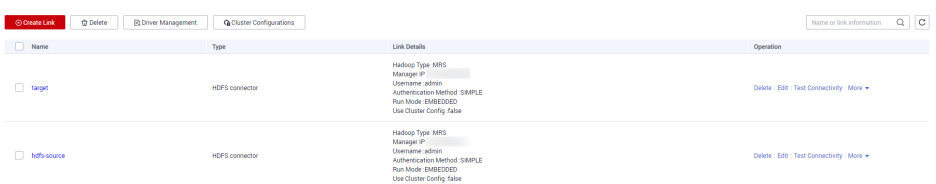

#### **Step 6** On the **Table/File Migration** tab page, click **Create Job**.

**Step 7** Select the source and destination links.

- **Job Name**: Enter a custom job name, which contains 1 to 256 characters consisting of letters, underscores (\_), and digits.
- **Source Link Name:** Select the HDFS link of the source cluster. Data is exported from this link when the job is running.
- **Destination Link Name**: Select the HDFS link of the destination cluster. Data is imported to this link when the job is running.
- **Step 8** Configure source job parameters by referring to **[From HDFS](https://support.huaweicloud.com/intl/en-us/usermanual-cdm/cdm_01_0036.html)**. You can set **Directory Filter** and **File Filter** to specify the directories and files to be migrated. For example, if **Path Filter** is set to **test\***, files in the **/user/test\*** folder will be migrated. In this scenario, **File Format** is fixed to **Binary**.

**Figure 2-9** Configuring job parameters

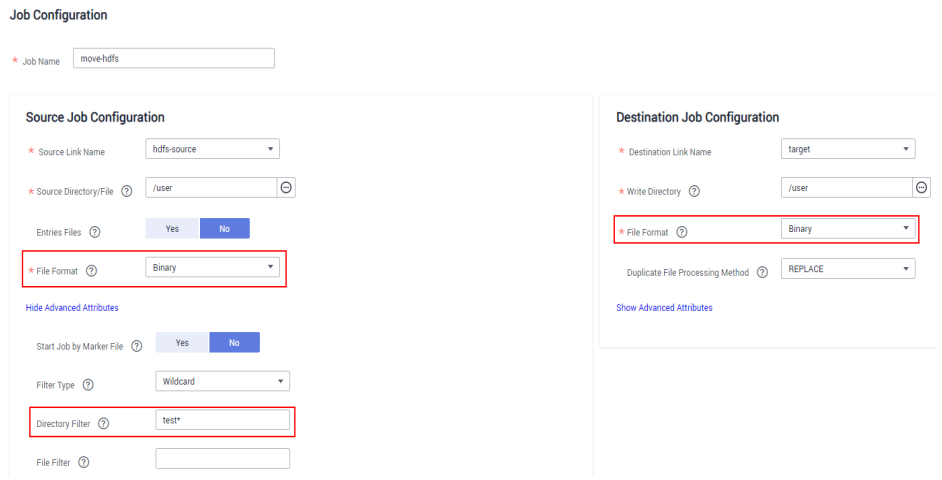
**Step 9** Configure destination job parameters by referring to **[To HDFS](https://support.huaweicloud.com/intl/en-us/usermanual-cdm/cdm_01_0045.html)**.

**Step 10** Click **Next**. The task configuration page is displayed.

- If you need to periodically migrate new data to the destination cluster, configure a scheduled task on this page. Alternatively, you can configure a scheduled task later by referring to **Step 14**.
- If no new data needs to be migrated periodically, skip the configurations on this page and click **Save**.

#### **Figure 2-10** Task configuration

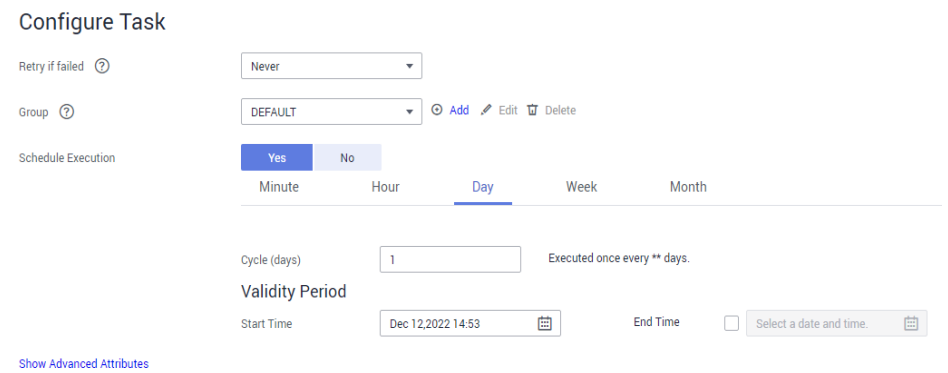

- **Step 11** Choose **Job Management** and click the **Table/File Migration** tab. Click **Run** in the **Operation** column of the job to be executed to start migrating HDFS data. Wait until the job execution is complete.
- **Step 12** Log in to the active management node of the destination cluster.
- **Step 13** Run the **hdfs dfs -ls -h /user/** command to view the migrated files in the destination cluster.
- **Step 14** (Optional) If new data in the source cluster needs to be periodically migrated to the destination cluster, configure a scheduled task for incremental data migration until all services are migrated to the destination cluster.
	- 1. On the **Cluster Management** page of the CDM console, choose **Job Management** and click the **Table/File Migration** tab.
	- 2. In the **Operation** column of the migration job, click **More** and select **Configure Scheduled Execution**.
	- 3. Enable the scheduled job execution function, set the execution cycle based on service requirements and the end time of the validity period to the time after all services are migrated to the new cluster.

#### **Figure 2-11** Scheduling job execution

#### **Configure Scheduled Execution** Schedule Execution Learn how to configure the parameters for scheduled execution. Yes No Minute Hour Day Week Month  $\overline{1}$ Executed once every \*\* days. Cycle (days) **Validity Period** Start Time Dec 12,2022 14:53 圁 End Time Select a date and time. 崮 x Cancel **A** Save

**----End**

# **2.6 Migrating Data from HBase to MRS**

# **Scenario**

This section describes how to migrate data from offline IDCs or public cloud HBase clusters to Huawei Cloud MRS. The data volume can be tens of TBs or less. This section uses **[Huawei Cloud CDM](https://support.huaweicloud.com/intl/en-us/productdesc-cdm/cdm_01_0143.html)** 2.9.1.200 as an example to describe how to migrate data.

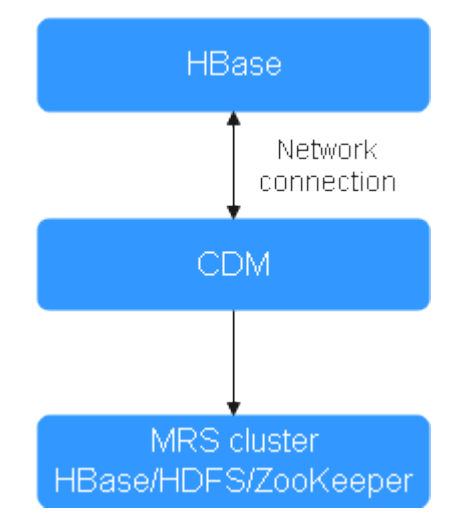

#### **Figure 2-12** HBase data migration

HBase stores data in HDFS, including HFile and WAL files. The **hbase.rootdir** configuration item specifies the HDFS path. By default, data is stored in the **/ hbase** folder on MRS.

<span id="page-74-0"></span>Some mechanisms and tool commands of HBase can also be used to migrate data. For example, you can migrate data by exporting snapshots, exporting/ importing data, and CopyTable. For details, see the Apache official website.

This document describes how to migrate HBase data using Huawei Cloud CDM.

**For details about the data sources supported by CDM, see [Supported Data](https://support.huaweicloud.com/intl/en-us/usermanual-cdm/cdm_01_0157.html) [Sources.](https://support.huaweicloud.com/intl/en-us/usermanual-cdm/cdm_01_0157.html) If the data source is Apache HBase, the recommended version is 2.1.X or 1.3.X. Before performing the migration, ensure that the data source supports migration.**

## **Solution Advantages**

Scenario-based migration migrates snapshots and then restores table data to speed up migration.

### **Impact on the System**

Migrating large volumes of data has high requirements on network communication. When a migration task is executed, other services may be affected. You are advised to migrate data during off-peak hours.

### **Full Data Migration**

- **Step 1** Log in to the CDM management console.
- **Step 2 [Create a CDM cluster.](https://support.huaweicloud.com/intl/en-us/usermanual-cdm/cdm_01_0018.html)** The security group, VPC, and subnet of the CDM cluster must be the same as those of the destination cluster to ensure that the CDM cluster can communicate with the MRS cluster.
- **Step 3** On the **Cluster Management** page, locate the row containing the desired cluster and click **Job Management** in the **Operation** column.
- **Step 4** On the **Links** tab page, click **Create Link**.
- **Step 5** Create a link to the source cluster by referring to **[Creating a CDM Link](https://support.huaweicloud.com/intl/en-us/usermanual-cdm/cdm_01_0023.html)**. Select a connector type based on the actual cluster, for example, **Apache HBase**.

#### $\Box$  Note

(Optional) Use a user with high permissions to migrate HBase. For example, click **Show Advanced Attributes** and add user **hadoop.user.name =** Username (for example, **omm**).

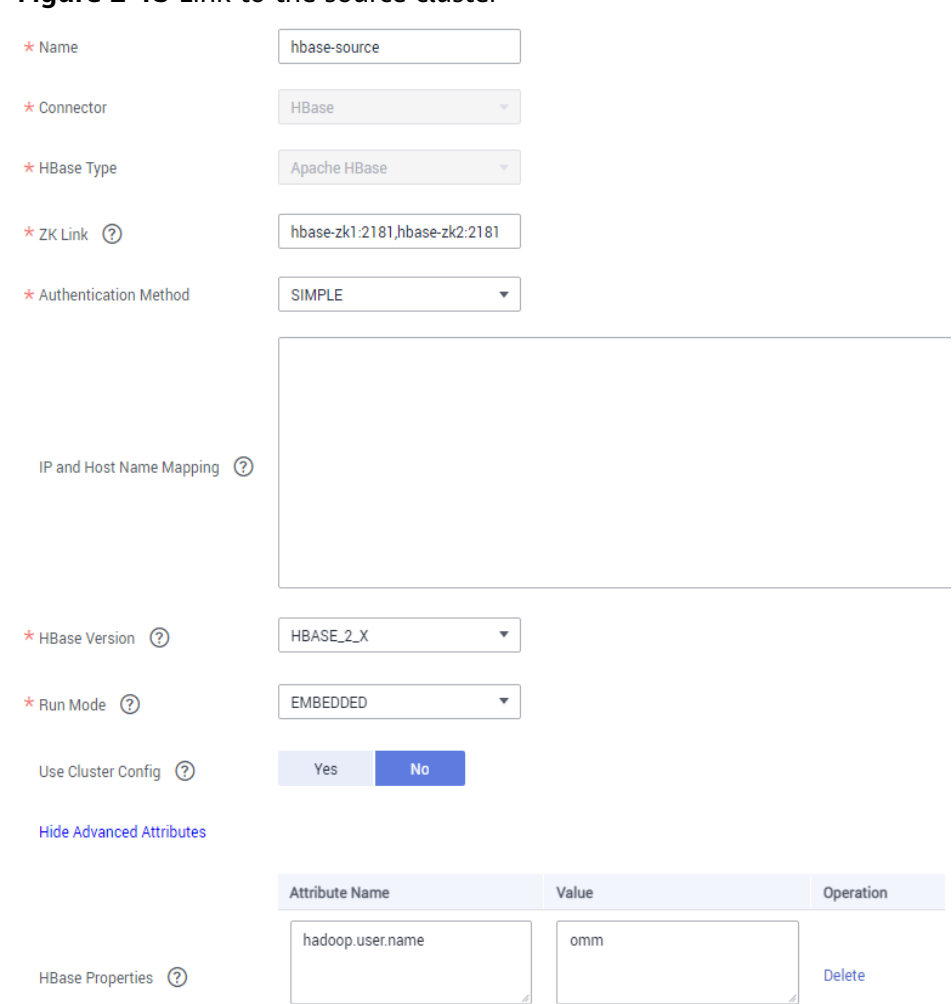

#### <span id="page-75-0"></span>**Figure 2-13** Link to the source cluster

- **Step 6** On the **Links** tab page, click **Create Link**.
- **Step 7** Create a link to the destination cluster by referring to **[Creating a CDM Link](https://support.huaweicloud.com/intl/en-us/usermanual-cdm/cdm_01_0023.html)**. Select a connector type based on the actual cluster, for example, **MRS HBase**.

#### $\Box$  Note

(Optional) Use a user with high permissions to migrate HBase. For example, click **Show Advanced Attributes** and add user **hadoop.user.name =** Username (for example, **omm**).

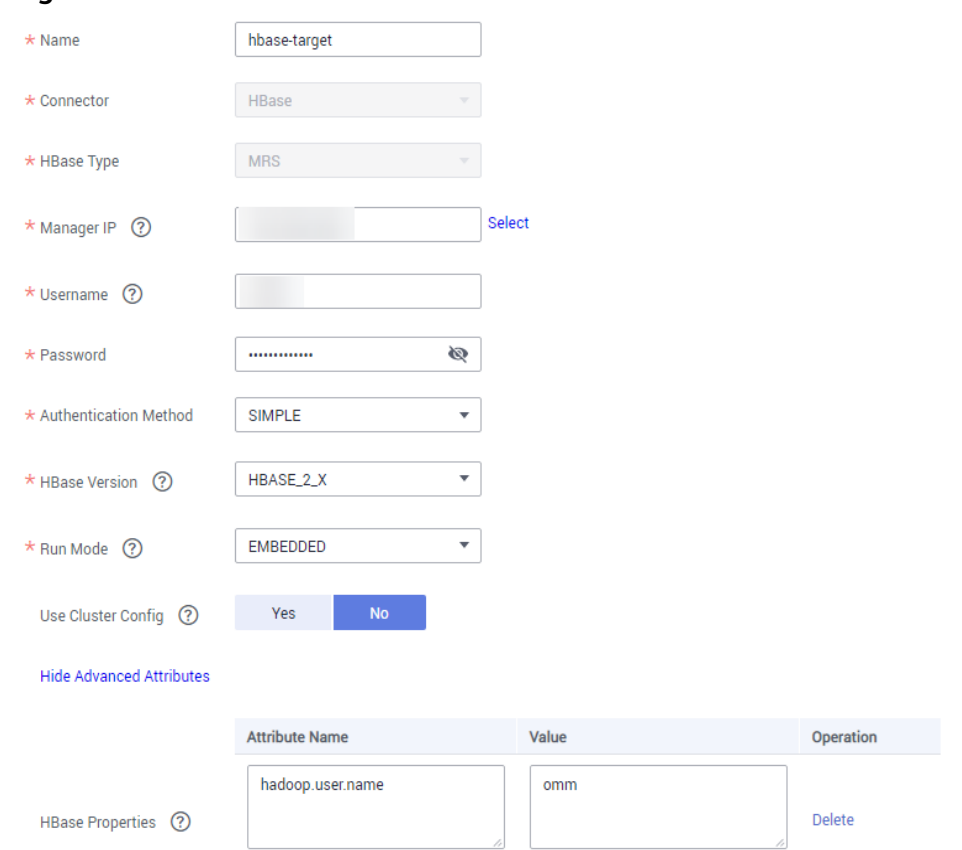

#### **Figure 2-14** Link to the destination cluster

- **Step 8** Choose **Job Management** and click the **Table/File Migration** tab. Then, click **Create Job**.
- **Step 9** In the job creation dialog box, configure the job name, source job parameters, and destination job parameters, select the data table to be migrated, and click **Next**.

Job Configuration \* Job Name move-hbase Source Job Configuration **Destination Job Configuration** \* Source Link Name source-hbase  $\sim$   $\sim$ \* Destination Link Name Target-hbase  $\sim$  $\star$  Table Name  $\circledcirc$  $\Theta$  $\star$  Table Name  $\Omega$ Migrate Entire Table Ves No. 1 \* Clear data before import ② Pes No No Column families <sup>3</sup> Auto Table Creation (?) Non-auto Creation Show Advanced Attributes Show Advanced Attributes

**Figure 2-15 HBase job configuration** 

- **Step 10** Configure the mapping between the source fields and destination fields and click **Next**.
- **Step 11** On the task configuration page that is displayed, click **Save** without any modification.
- **Step 12** Choose **Job Management** and click **Table/File Migration**. Locate the row containing the job to run and click **Run** in the **Operation** column to start migrating HBase data.

**Step 13** After the migration is complete, you can run the same query statement in the source and destination clusters to compare the query results.

Example:

● Query the number of records in the BTable table on the source and destination clusters to check whether the number of data records is the same. Add the **--endtime** parameter to eliminate the impact of data updates on the source cluster during the migration.

```
Hbase org.apache.hadoop.hbase.mapreduce.RowCounter BTable --
endtime=1587973835000
```

```
2020-04-27 16:15:09,500 INFO [main] mapreduce.Job: map 56% reduce 0%<br>2020-04-27 16:15:17,528 INFO [main] mapreduce.Job: map 67% reduce 0%<br>2020-04-27 16:15:25,566 INFO [main] mapreduce.Job: map 89% reduce 0%<br>2020-04-27 16:1
                    HDFS: Number of write operations=0<br>
Job Counters<br>
Killed map tasks=3<br>
Launched map tasks=12<br>
Data-local map tasks=10<br>
Rack-local map tasks=10<br>
Rack-local map tasks=10<br>
Total time spent by all maps in occupied slots (ms)=14
                   Total megabyte-milliseconds taken by all map tasks=738748416<br>
Map-Reduce Framework<br>
Map untur records=20646264<br>
Map untur records=20646264<br>
Map untur spirit lytes=2474<br>
Spilled Records=0<br>
Filled Roords=0<br>
Marged Map unturi
                     File Input Format Counters<br>Bytes Read=0<br>File Output Format Counters<br>Bytes Written=0<br>note-11:000 atcl#
```
**Figure 2-16** Querying the number of records in the BTable table

● Use **scan '** BTable **', {TIMERANGE=>[1587973235000, 1587973835000]}** of HBase shell to query data in a specified period for comparison.

**----End**

## **Incremental Data Migration**

If new data exists in the source cluster before the service cutover, you need to periodically migrate the new data to the destination cluster. Generally, the data volume updated every day is at the GB level. You can use the **Entire DB migration** function of CDM to migrate new HBase data every day.

If the **Entire DB Migration** function of CDM is used, the deleted data in the source HBase cluster cannot be synchronized to the destination cluster.

The HBase connector for scenario migration cannot be shared with that for entire database migration. Therefore, a new HBase connector is required.

**Step 1** Repeat **[Step 1](#page-74-0)** to **[Step 7](#page-75-0)** in **[Full Data Migration](#page-74-0)** to create two HBase connectors. Select **MRS HBase** and **Apache HBase** as the connector type for the source cluster and destination cluster, respectively.

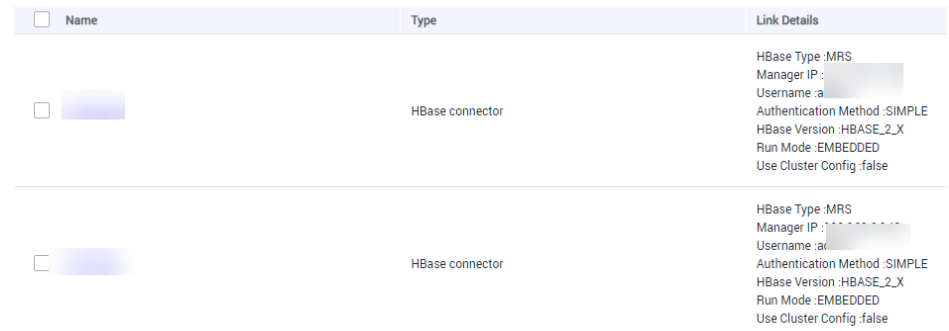

**Figure 2-17** HBase incremental migration link

- **Step 2** Choose **Job Management** > **Entire DB Migration**, and click **Create Job**.
- **Step 3** On the job parameter configuration page, configure job parameters and click **Next**.
	- **Job Name**: Enter a user-defined job name, for example, **hbase-increase**.
	- **Source Job Configuration**: Set **Source Link Name** to the name of the link to the source cluster created in **Step 1**, and click **Show Advanced Attributes** to configure the time range for data migration.
	- **Destination Job Configuration: Set Destination Link Name to the name of** the link to the destination cluster created in **Step 1**. Leave other parameters blank.

**Figure 2-18** HBase incremental migration job configuration

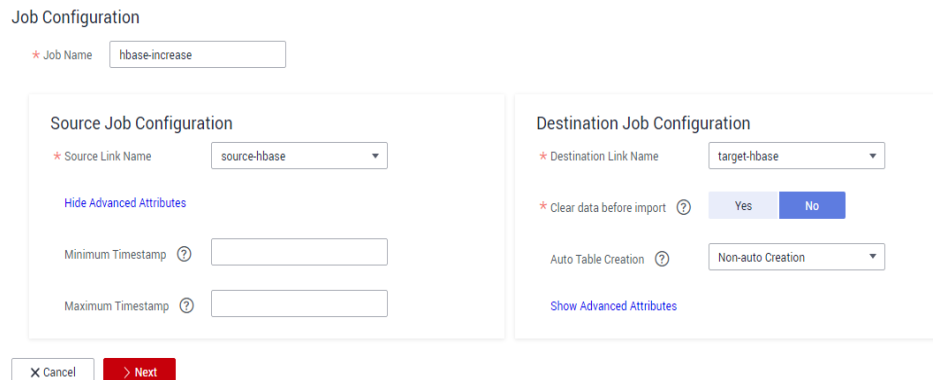

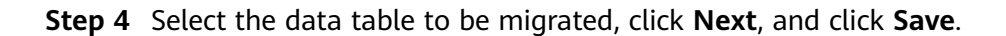

**Step 5** Choose **Job Management** > **Entire DB Migration** and click **Run** in the **Operation** column of the job to be executed to start HBase incremental data migration.

**----End**

# **2.7 Migrating Data from Hive to MRS**

# **Scenario**

This section describes how to migrate data from offline IDCs or public cloud Hive clusters to Huawei Cloud MRS. The data volume can be tens of TBs or less. This section uses **[Huawei Cloud CDM](https://support.huaweicloud.com/intl/en-us/productdesc-cdm/cdm_01_0143.html)** 2.9.1.200 as an example to describe how to migrate data.

Hive data migration consists of two parts:

- Hive metadata, which is stored in the databases such as MySQL. By default, the metadata of the MRS Hive cluster is stored in MRS DBService (Huawei GaussDB database). You can also use RDS (MySQL) as the external metadata database.
- Hive service data, which is stored in HDFS or OBS

You can use the scenario migration function of Huawei Cloud CDM to migrate Hive data with one click.

**For details about the data sources supported by CDM, see [Supported Data](https://support.huaweicloud.com/intl/en-us/usermanual-cdm/cdm_01_0157.html) [Sources.](https://support.huaweicloud.com/intl/en-us/usermanual-cdm/cdm_01_0157.html) If the data source is Apache Hive, the recommended version is 1.2.X or 3.1.X. Version 2.x is not supported. Before performing the migration, ensure that the data source supports migration.**

**Figure 2-19** Hive data migration

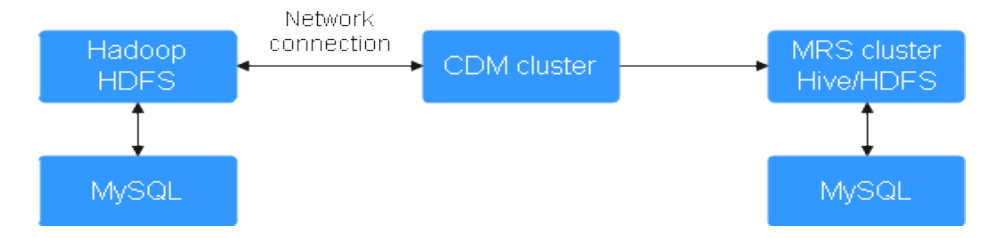

# **Solution Advantages**

Scenario-based migration migrates snapshots and then restores table data to speed up migration.

# **Impact on the System**

Migrating large volumes of data has high requirements on network communication. When a migration task is executed, other services may be affected. You are advised to migrate data during off-peak hours.

# **Procedure**

- **Step 1** Log in to the CDM management console.
- **Step 2 [Create a CDM cluster.](https://support.huaweicloud.com/intl/en-us/usermanual-cdm/cdm_01_0018.html)** The security group, VPC, and subnet of the CDM cluster must be the same as those of the destination cluster to ensure that the CDM cluster can communicate with the MRS cluster.
- **Step 3** On the **Cluster Management** page, locate the row containing the desired cluster and click **Job Management** in the **Operation** column.
- **Step 4** On the **Links** tab page, click **Create Link**.
- **Step 5** Create links to the source and destination clusters by referring to **[Creating Links](https://support.huaweicloud.com/intl/en-us/usermanual-cdm/cdm_01_0023.html)**. Select **MRS Hive** as the connector type.

Set the connector type based on the actual cluster. For an MRS cluster, select **MRS Hive**. For a self-built cluster, select **Apache Hive**.

**Figure 2-20** Hive link

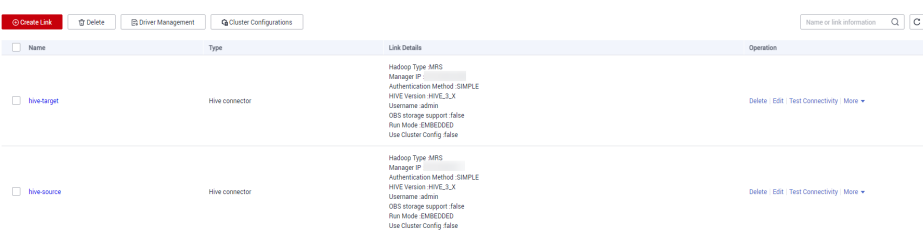

- **Step 6** Create a storage database after data migration in the destination cluster.
- **Step 7** Choose **Job Management** and click the **Table/File Migration** tab. Then, click **Create Job**.
- **Step 8** In the job configuration dialog box that is displayed, configure the job name, select the data links created in **Step 5** as the source link and destination link, select the names of the database and table to be migrated, and click **Next**.

**Figure 2-21** Hive job configuration

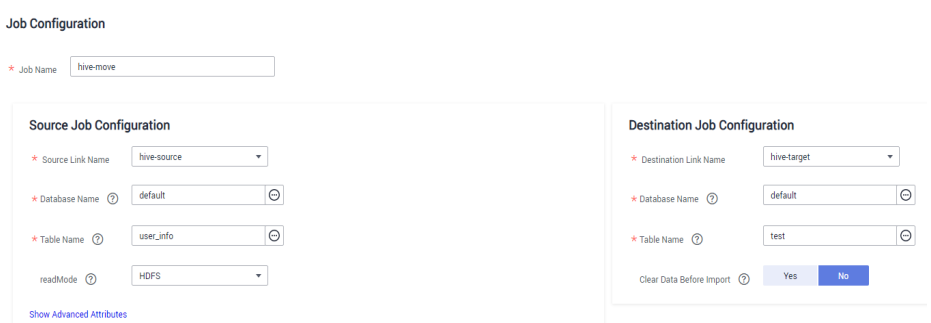

- **Step 9** Configure the mapping between the source fields and destination fields and click **Next**.
- **Step 10** On the task configuration page that is displayed, click **Save** without any modification.
- **Step 11** Choose **Job Management** and click **Table/File Migration**. Locate the row containing the job to run and click **Run** in the **Operation** column to start migrating Hive data.
- **Step 12** After the migration is complete, you can run the same query statement in the source and destination clusters to compare the query results.

For example, query the number of records in the **catalog\_sales** table in the destination cluster and source cluster to check whether the number of data records is the same.

**Figure 2-22** Data records of the source cluster 98 seconds)<br>.168.0.216:2181.192.168.0.> select count(\*) from catalog\_sales;<br>nomand(queryId-omm\_20200424173337\_aafod972-b100-4f4a-87c4-959fbd6a2c4f): select count(\*) from catalog\_sales<br>mode is disabled, not creating a lock Anatysis Complete<br>| Hive schema: Sch<br>|utput for queryid<br>|ot stage [FETCH] DI ANCstage-6 : Stage-u<br>ch Operator<br>imit: 1<br>rocessor Tree:<br>... Completed compiling command(queryId=omm\_20200424173337\_aaf0d972-b100-4f4a-87c4-959fbd6a2c4f); Time taken: 0.263 seconds<br>Concurrency mode is disabled, not creating a lock manager<br>Executing command(queryId=omm\_20200424173337 .<br>d(queryId=omm 20200424173337 aaf0d972-b100-4f4a-87c4-959fbd6a2c4f); Time taken: 0.263 seconds ncy mode is disabled, not creating a lock manager selected (0.275 seconds)<br>pc:hive2://192.168.0.216:2181.192.168.0

select count(\*) from *catalog sales*;

**Figure 2-23** Data records of the destination cluster

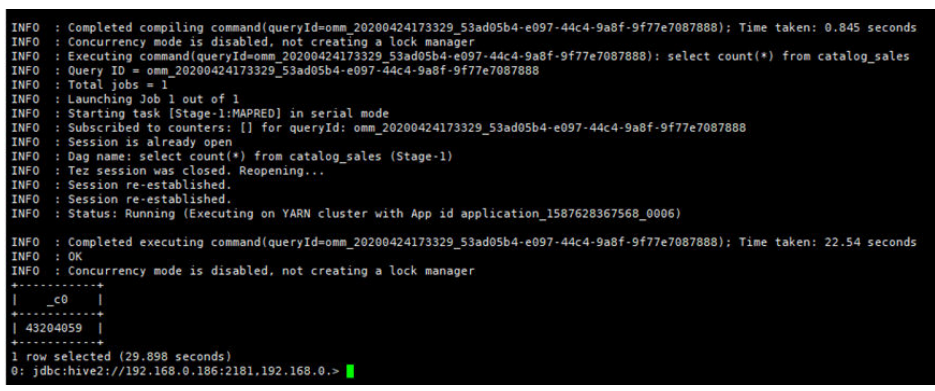

- **Step 13** (Optional) If new data in the source cluster needs to be periodically migrated to the destination cluster, perform the migration based on the data adding mode. Configure a scheduled task to migrate incremental data until all services are migrated to the destination cluster.
	- If no table is added or deleted and the data structure of the existing table is not modified and only the Hive table data is modified: you only need to migrate the files stored on HDFS or OBS. For details about how to migrate data, see the description about the new data migration method in **[Migrating](#page-70-0) [Data from Hadoop to MRS](#page-70-0)**.
	- If a Hive table is added, choose **Job Management** and click the Table/File **Migration** tab. Click **Edit** in the **Operation** column of the Hive migration job and select the new data table for data migration.

If a Hive table is deleted or the data structure of an existing table is modified, manually delete the table from the destination cluster or manually update the table structure.

**----End**

# **2.8 Using BulkLoad to Import Data to HBase in Batches**

When batch importing a large amount of data to HBase, you have many choices, for example, calling the **put** method of HBase to insert data or using MapReduce to load data from HDFS. However, the two methods cause high pressure on the RegionServer and consume a large number of CPU and network resources because of frequent flush, compact, and split operations of HBase, thereby resulting in low efficiency.

This practice describes how to import local data to HBase in batches using BulkLoad after you create an MRS cluster. This method greatly improves the write efficiency and reduces the write pressure on RegionServer nodes.

You can get started by reading the following topics:

- 1. **Creating an MRS Offline Query Cluster**
- 2. **[Importing Local Data to HDFS](#page-84-0)**
- 3. **[Creating an HBase Table](#page-85-0)**
- 4. **[Generating an HFile and Importing It to HBase](#page-86-0)**

#### **Scenario**

BulkLoad uses MapReduce jobs to directly convert data into HFiles that comply with the internal data format of HBase, and then loads the generated StoreFiles to the corresponding nodes in a cluster. This method requires no flush, compact, or split operations, occupies no region resources, and generates little write requests. Fewer CPU and network resources are required.

Inapplicable scenarios of BulkLoad:

- Large amounts of data needs to be loaded to HBase in the one-off manner.
- When data is loaded to HBase, requirements on reliability are not high and WAL files do not need to be generated.
- When the **put** method is used to load large amounts of data to HBase, data loading and query will be slow.
- The size of an HFile generated after data loading is similar to the size of HDFS blocks.

# **Creating an MRS Offline Query Cluster**

- 1. Go to the **[Buy Cluster](https://console-intl.huaweicloud.com/mrs/?#/clusterCreate/quick)** page.
- 2. Click the **Quick Config** tab and set configuration parameters.

| <b>Parameter</b>             | Value                                                                                                    |
|------------------------------|----------------------------------------------------------------------------------------------------|
| Region                       | <b>CN-Hong Kong</b>                                                                                              |
| <b>Billing Mode</b>          | Pay-per-use                                                                                                    |
| <b>Cluster Name</b>          | MRS_hbase                                                                                                    |
| <b>Version Type</b>          | Normal                                                                                                    |
| <b>Cluster Version</b>       | MRS 3.1.0                                                                                                    |
| Component                    | <b>HBase Query Cluster</b>                                                                                       |
| AZ.                          | AZ1                                                                                                    |
| <b>Enterprise Project</b>    | default                                                                                                    |
| VPC.                         | $vpc-01$                                                                                                    |
| Subnet                       | subnet-01                                                                                                    |
| Kerberos Authentication      | Toggle the slider on.                                                                                            |
| Username                     | root/admin                                                                                                    |
| Password                     | Set the password for logging in to<br>the cluster management page and<br>ECS node, for example, Test!<br>@12345. |
| Confirm Password             | Enter the password again.                                                                                        |
| <b>Secure Communications</b> | Select Enable.                                                                                                   |

**Table 2-13** Software configurations

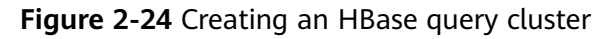

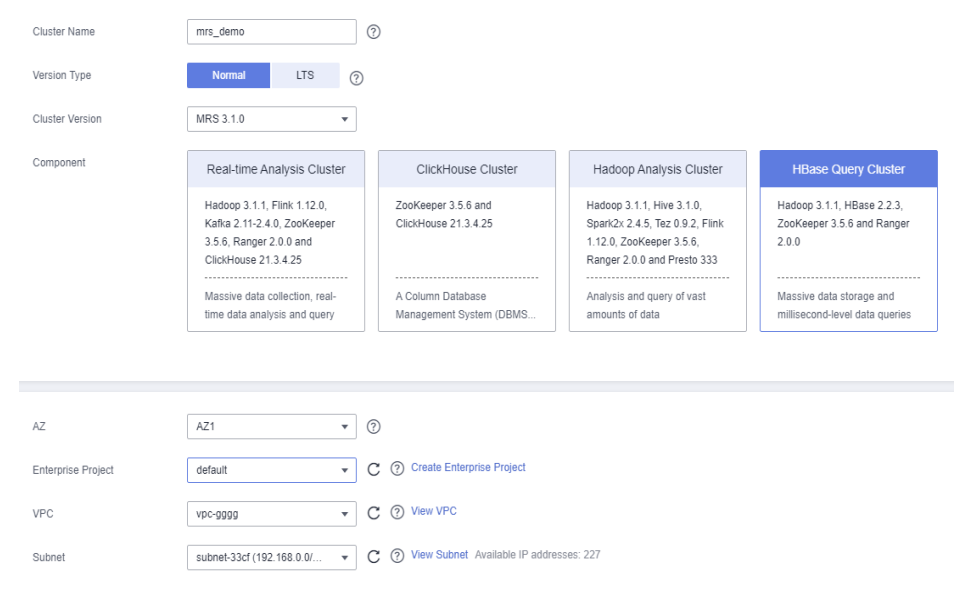

<span id="page-84-0"></span>3. Click **Buy Now** and wait until the MRS cluster is created.

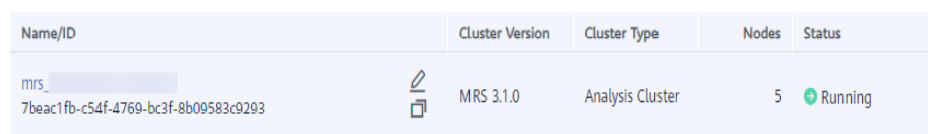

# **Importing Local Data to HDFS**

1. Prepare a student information file **info.txt** on the local host.

The fields include student ID, name, birthday, gender, and address. An example file is as follows: 20200101245, Zhang xx, 20150324, Male, City 1 20200101246, Li xx, 20150202, Male, City 2 20200101247, Yang xx, 20151101, Female, City 3 20200101248, Chen xx, 20150218, Male, City 4 20200101249, Li xx, 20150801, Female, City 5 20200101250, Wang xx, 20150315, Male, City 6 20200101251, Li xx, 20151201, Male, City 7 20200101252, Sun xx, 20150916, Female, City 8 20200101253, Lin xx, 20150303, Male, City 9

2. Log in to the OBS console, click **Create Bucket**, set the following parameters, and click **Create Now**.

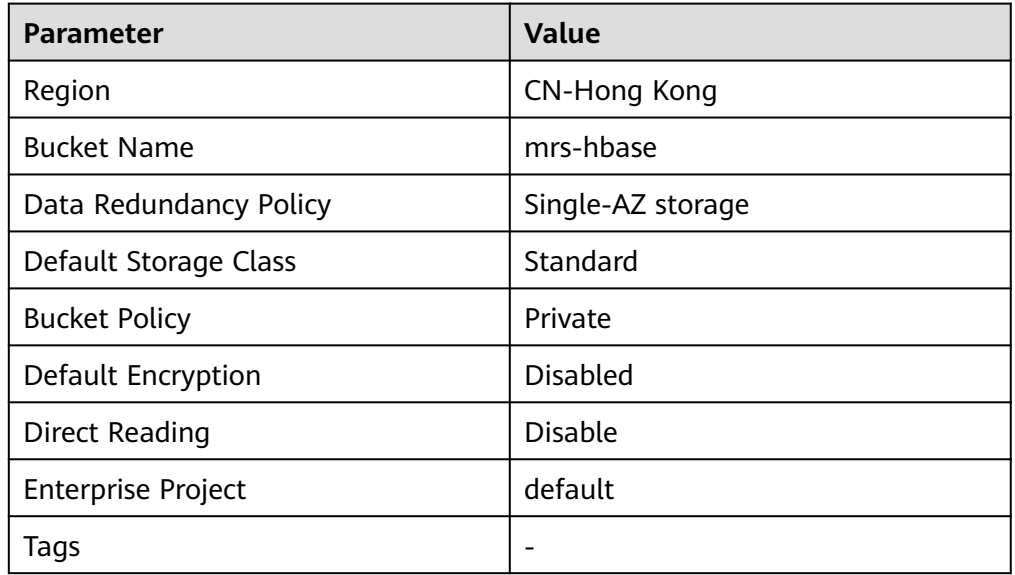

#### **Table 2-14** Bucket parameters

After the bucket is created, click the bucket name. In the navigation pane on the left, choose **Objects** and click **Upload Object** to upload the data file.

#### <span id="page-85-0"></span>**Figure 2-25** Uploading an object

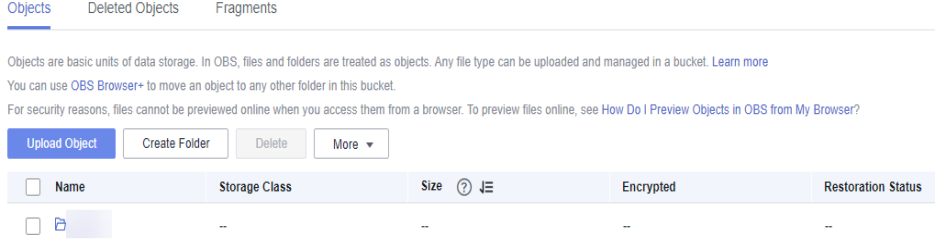

- 3. Switch back to the MRS console and click the name of the created MRS cluster. On the **Dashboard** page, click **Synchronize** next to **IAM User Sync**. The synchronization takes about five minutes.
- 4. Upload the data file to the HDFS.
	- a. On the **Files** page, click the **HDFS File List** and go to the data storage directory, for example, **/tmp/test**.

The **/tmp/test** directory is only an example. You can use any directory on the page or create a new one.

- b. Click **Import Data**.
	- **OBS Path**: Find the **info.txt** file in the created OBS bucket and click **Yes**.
	- **HDFS Path**: Select an HDFS path, for example, **/tmp/test**, and click **Yes**.
- c. Click **OK** and wait until the data file is imported.

#### **Figure 2-26** Importing data

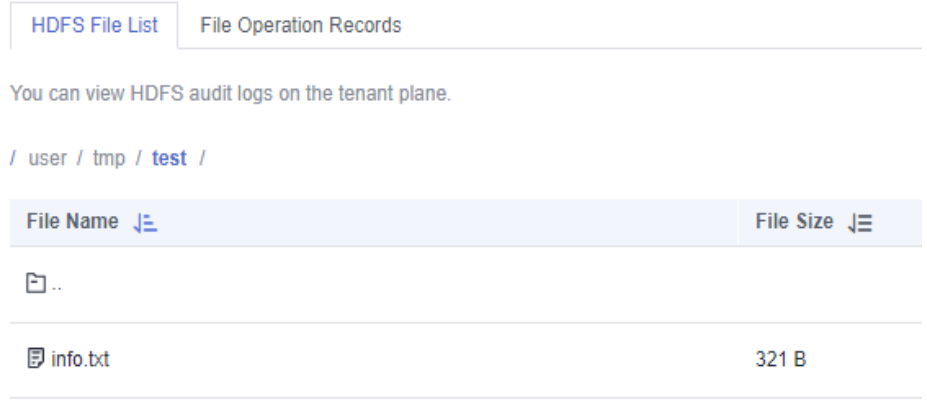

# **Creating an HBase Table**

1. Log in to FusionInsight Manager of the cluster (if no elastic IP address is available, purchase one), create a user named **hbasetest**, and bind it to the user group **supergroup** and role **System\_administrator**.

<span id="page-86-0"></span>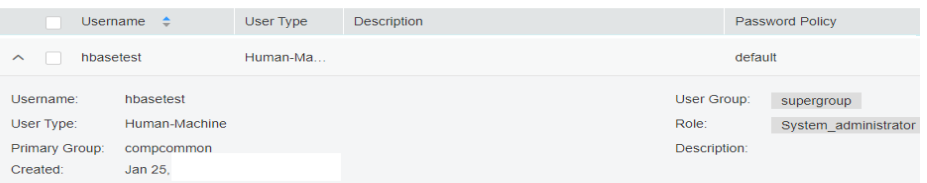

2. Download the cluster client, and install it, for example, in the **/opt/client** directory of the active master node. For details, see **[Installing a Client](https://support.huaweicloud.com/intl/en-us/usermanual-mrs/mrs_01_24212.html)**.

You can also use the cluster client provided by the Master node. The installation directory is **/opt/Bigdata/client**.

3. Run the following commands to bind an elastic IP address to the active Master node, log in to the active Master node as user **root**, go to the directory where the client is located, and authenticate the user.

**cd /opt/client**

#### **source bigdata\_env**

**kinit hbasetest**

4. Run the **hbase shell** command to go to the HBase shell page.

Plan the table name, rowkey, column family, and column of the HBase data table based on the imported data. Ensure that the rowkey is pre-split during table creation.

Run the following command to create the **student\_info** table:

#### **create 'student\_info', {NAME => 'base',COMPRESSION => 'SNAPPY', DATA\_BLOCK\_ENCODING => 'FAST\_DIFF'},SPLITS => ['1','2','3','4','5','6','7','8']**

- **NAME => 'base'**: Column family name of the HBase table
- **COMPRESSION**: Compression mode
- **DATA\_BLOCK\_ENCODING**: encoding algorithm
- **SPLITS**: Region pre-splitting
- 5. Run the following command to check whether the table is created and exit the HBase shell page:

**list**

#### **Generating an HFile and Importing It to HBase**

1. Create a custom template file, for example, **/opt/configuration\_index.xml**. You can obtain the template file example from *Client installation directory* **HBase/hbase/conf/index\_import.xml.template**.

#### **vi /opt/configuration\_index.xml**

An example template file is as follows:

```
<?xml version="1.0" encoding="UTF-8"?>
<configuration>
<!--The value of column_num must be consistent with the number of columns in the data file: 5 
columns -->
 <import column_num="5" id="first">
  <columns>
  <column type="string" index="1">P_ID</column>
  <column type="string" index="2">P_NAME</column>
  <column type="string" index="3">P_BIRTH</column>
  <column type="string" index="4">P_GENDER</column>
  <column type="string" index="5">P_DISTRICT</column>
```

```
 </columns>
<!--reverse(P_BIRTH): Reverse the birth date to avoid hotspotting. -->
<!--substring(P_NAME,0,1): Filter out the student information based on the last name. -->
<!--substring(P_ID,0,6): Filter out the student information based on the first six digits of a student ID. 
-->
  <rowkey>
   reverse(P_BIRTH)+'_'+substring(P_NAME,0,1)+'_'+substring(P_ID,0,6)
  </rowkey>
  <qualifiers>
  <!--The specified family must correspond to the column family of the table. -->
   <normal family="base">
   <qualifier column="P_ID">H_ID</qualifier>
   <qualifier column="P_NAME">H_NAME</qualifier>
   <qualifier column="P_BIRTH">H_BIRTH</qualifier>
   <qualifier column="P_GENDER">H_GENDER</qualifier>
   <qualifier column="P_DISTRICT">H_DISTRICT</qualifier>
   </normal>
  </qualifiers>
 </import>
</configuration>
```
2. Run the following commands to generate an HFile file:

#### **hbase com.huawei.hadoop.hbase.tools.bulkload.ImportData - Dimport.separator=',' -Dimport.hfile.output=/tmp/test/hfile /opt/ configuration\_index.xml student\_info /tmp/test/info.txt**

- **-Dimport.separator**: indicates a separator.
- **-Dimport.hfile.output**: indicates the output path of the execution result.
- **/opt/configuration\_index.xml**: indicates a custom template file.
- **student info**: indicates the name of the HBase table to be operated.
- **/tmp/test/info.txt**: indicates the HDFS data directory to which data is to be uploaded in batches.
- **com.huawei.hadoop.hbase.tools.bulkload.IndexImportData**: indicates **IndexImportData** used to create a secondary index during data import. If no secondary index needs to be created, **ImportData** is used.

After the MapReduce job is successfully executed, run the following command to an HFile file in the output path.

#### **hdfs dfs -ls /tmp/test/hfile**

Found 2 items -rw-r--r-- 3 hbasetest hadoop 0 2021-05-14 11:39 /tmp/test/hfile/\_SUCCESS<br>drwxr-xr-x - hbasetest hadoop 0 2021-05-14 11:39 /tmp/test/hfile/base 0 2021-05-14 11:39 /tmp/test/hfile/base

3. Run the following command to import the HFile to the HBase table:

#### **hbase org.apache.hadoop.hbase.mapreduce.LoadIncrementalHFiles /tmp/ test/hfile student\_info**

4. Run the following commands to go to the HBase shell page and view the table content:

#### **hbase shell**

#### **scan 'student\_info', {FORMATTER => 'toString'}**

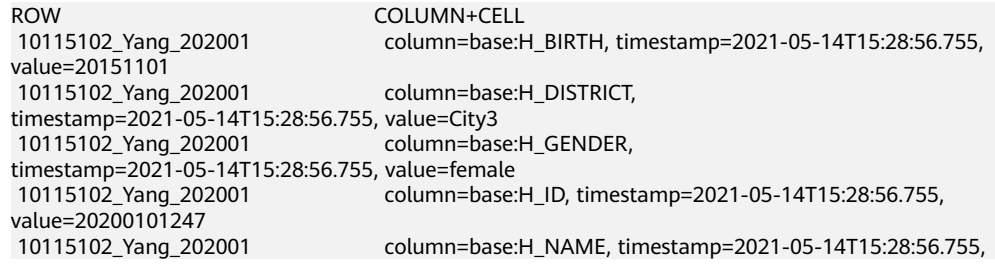

value=Yang xx<br>10215102\_Li\_202001 value=20151201<br>10215102 Li 202001 value=City7

...

column=base:H\_BIRTH, timestamp=2021-05-14T15:28:56.755,

10215102\_Li\_202001 column=base:H\_DISTRICT, timestamp=2021-05-14T15:28:56.755,

5. Analyze and process data based on the upper-layer applications of the big data platform after data is imported to the cluster.

# **2.9 Migrating MySQL Data to MRS Hive with CDM**

MRS provides enterprise-class on-cloud big data clusters. It contains components such as HDFS, Hive, and Spark, and is tailored to analyze massive amounts of enterprise data.

Hive supports SQL to help users perform extraction, transformation, and loading (ETL) operations on large-scale data sets. Query on large-scale data sets takes a long time. In many scenarios, you can create Hive partitions to reduce the total amount of data to be scanned each time. This significantly improves query performance.

Hive partitions are implemented by using the HDFS subdirectory function. Each subdirectory contains the column names and values of each partition. If there are multiple partitions, there are many HDFS subdirectories. It is not easy to load external data to each partition of the Hive table without using tools. With CDM, you can easily load data of the external data sources (relational databases, object storage services, and file system services) to Hive partitioned tables.

This practice demonstrates how to use CDM to import MySQL data to the Hive partitioned table in an MRS cluster.

## **Scenario**

Suppose that there is a **trip\_data** table in the MySQL database. The table stores cycling records such as the start time, end time, start sites, end sites, and rider IDs.

For details about the fields in the **trip\_data** table, see **Figure 2-27**.

| Column Name            | #  | Data Type   |
|------------------------|----|-------------|
| 富 TripID               | 1  | int(11)     |
| <b>R</b> Duration      | 2. | int(11)     |
| ip StartDate           | 3. | timestamp   |
| <b>T</b> StartStation  | 4  | varchar(64) |
| <b>富 StartTerminal</b> | 5. | int(11)     |
| ip EndDate             | 6. | timestamp   |
| <b>T</b> EndStation    | 7. | varchar(64) |
| 富 EndTerminal          | 8. | int(11)     |
| 富 Bike                 | 9  | int(11)     |
| T SubscriberType       | 10 | varchar(32) |
| <b>T</b> ZipCodev      | 11 | varchar(10) |
|                        |    |             |

**Figure 2-27** MySQL table fields

The following describes how to use CDM to import data in the **trip\_data** table in the MySQL database to the MRS Hive partitioned table. The procedure includes five steps:

- 1. **Creating a Hive Partitioned Table on MRS Hive**
- 2. **Creating a CDM Cluster and Binding an EIP to the Cluster**
- 3. **[Creating a MySQL Link](#page-90-0)**
- 4. **[Creating an MRS Hive Link](#page-92-0)**
- 5. **[Creating a Migration Job](#page-95-0)**

### **Prerequisites**

- You have purchased an MRS cluster that contains the Hive service.
- You have obtained the IP address, port, database name, username, and password for connecting to the MySQL database. In addition, the user must have the read and write permissions on the MySQL database.
- You have uploaded the MySQL database driver by referring to **[Managing](https://support.huaweicloud.com/intl/en-us/usermanual-cdm/cdm_01_0215.html) [Drivers](https://support.huaweicloud.com/intl/en-us/usermanual-cdm/cdm_01_0215.html)**.

## **Creating a Hive Partitioned Table on MRS Hive**

On MRS Hive, run the following SQL statement to create a Hive partitioned table named **trip\_data** with three new fields **y**, **ym**, and **ymd** used as partition fields.

The SQL statement is as follows:

create table trip\_data(TripID int,Duration int,StartDate timestamp,StartStation varchar(64),StartTerminal int,EndDate timestamp,EndStation varchar(64),EndTerminal int,Bike int,SubscriberType varchar(32),ZipCodev varchar(10))partitioned by (y int,ym int,ymd int);

#### $\Box$  Note

The **trip\_data** table has three partition fields: year, year and month, and year, month, and date of the start time of a ride.

For example, if the start time of a ride is **2018/5/11 9:40**, the record is saved in the **trip\_data/2018/201805/20180511** partition.

When the records in the **trip\_data** table are summarized, only part of the data needs to be scanned, greatly improving the performance.

# **Creating a CDM Cluster and Binding an EIP to the Cluster**

**Step 1** If CDM is deployed as an independent service, create a CDM cluster by referring to **[Creating a CDM Cluster](https://support.huaweicloud.com/intl/en-us/usermanual-cdm/cdm_01_0018.html)**. If it is deployed as a component of the DataArts Studio service, create a CDM cluster by referring to **[Creating a CDM Cluster](https://support.huaweicloud.com/intl/en-us/usermanual-dataartsstudio/dataartsstudio_01_0576.html)**.

The key configurations are as follows:

- The flavor of the CDM cluster is selected based on the amount of data to be migrated. Generally, cdm.medium meets the requirements for most migration scenarios.
- The VPC, subnet, and security group of the CDM cluster must be the same as those of the MRS cluster.
- **Step 2** After the CDM cluster is created, on the **Cluster Management** page, click **Bind Elastic IP** in the **Operation** column to bind an EIP to the cluster. The CDM cluster uses the EIP to access MySQL.

#### <span id="page-90-0"></span>**Figure 2-28** Cluster list

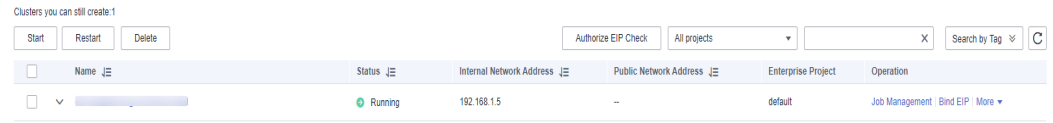

#### $\Box$  Note

If SSL encryption is configured for the access channel of a local data source, CDM cannot connect to the data source using the EIP.

**----End**

# **Creating a MySQL Link**

**Step 1** On the **Cluster Management** page of CDM, click **Job Management** in the **Operation** column of the CDM cluster. On the displayed page, click the **Links** tab and then **Create Link**.

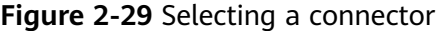

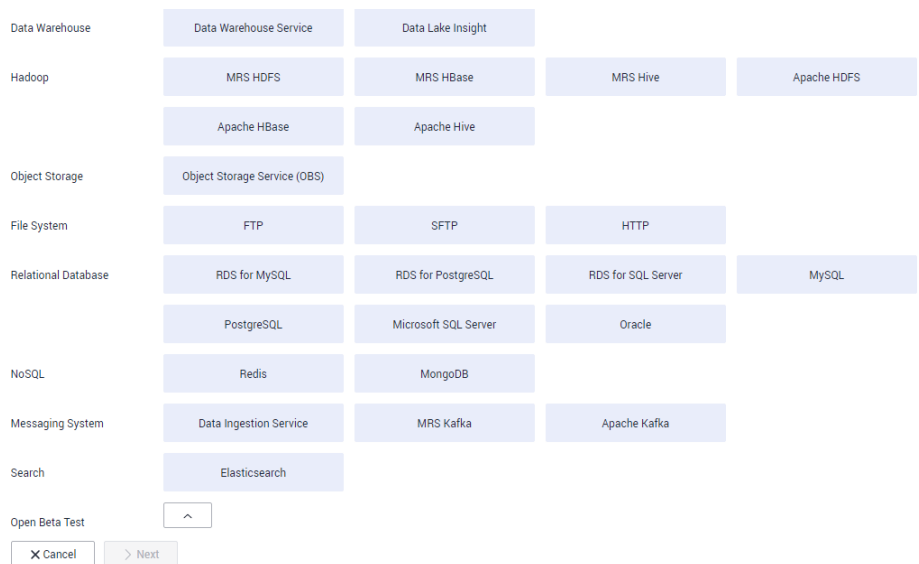

**Step 2** Select **MySQL** and click **Next**. On the page that is displayed, configure MySQL link parameters.

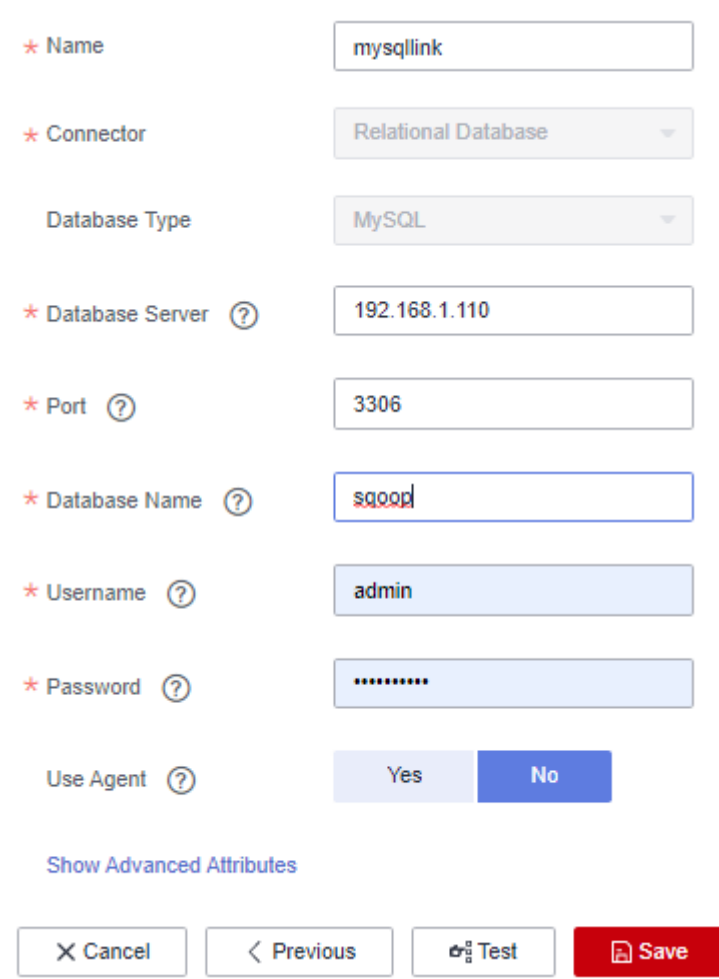

**Figure 2-30** Creating a MySQL link

You can click **Show Advanced Attributes** for more optional parameters. For details, see **[Link to Relational Databases](https://support.huaweicloud.com/intl/en-us/usermanual-cdm/cdm_01_0025.html)**. For this example, retain the default values of the optional parameters and configure the mandatory parameters according to **Table 2-15**.

| <b>Parameter</b>   | <b>Description</b>                                                               | <b>Example Value</b> |
|--------------------|----------------------------------------------------------------------------------|----------------------|
| Name               | Enter a unique link name.                                                        | mysqllink            |
| Database<br>Server | IP address or domain name of the<br>MySQL database                               | 192.168.1.110        |
| Port               | MySQL database port                                                              | 3306                 |
| Database<br>Name   | Name of the MySQL database                                                       | sgoop                |
| Username           | User who has the read, write, and<br>delete permissions on the MySQL<br>database | admin                |

**Table 2-15** MySQL link parameters

<span id="page-92-0"></span>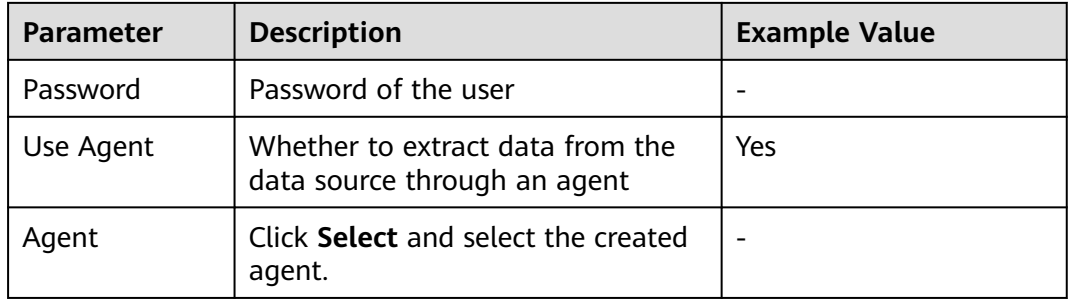

#### **Step 3** Click **Save**. The **Links** page is displayed.

#### $\Box$  Note

If an error occurs during the saving, the security settings of the MySQL database are incorrect. In this case, you need to enable the EIP of the CDM cluster to access the MySQL database.

**----End**

# **Creating an MRS Hive Link**

- **Step 1** On the **Links** page, click **Create Link** and select **MRS Hive** to create an MRS Hive link.
- **Step 2** Click **Next** and configure the MRS Hive link parameters. See **[Figure 2-31](#page-93-0)**.

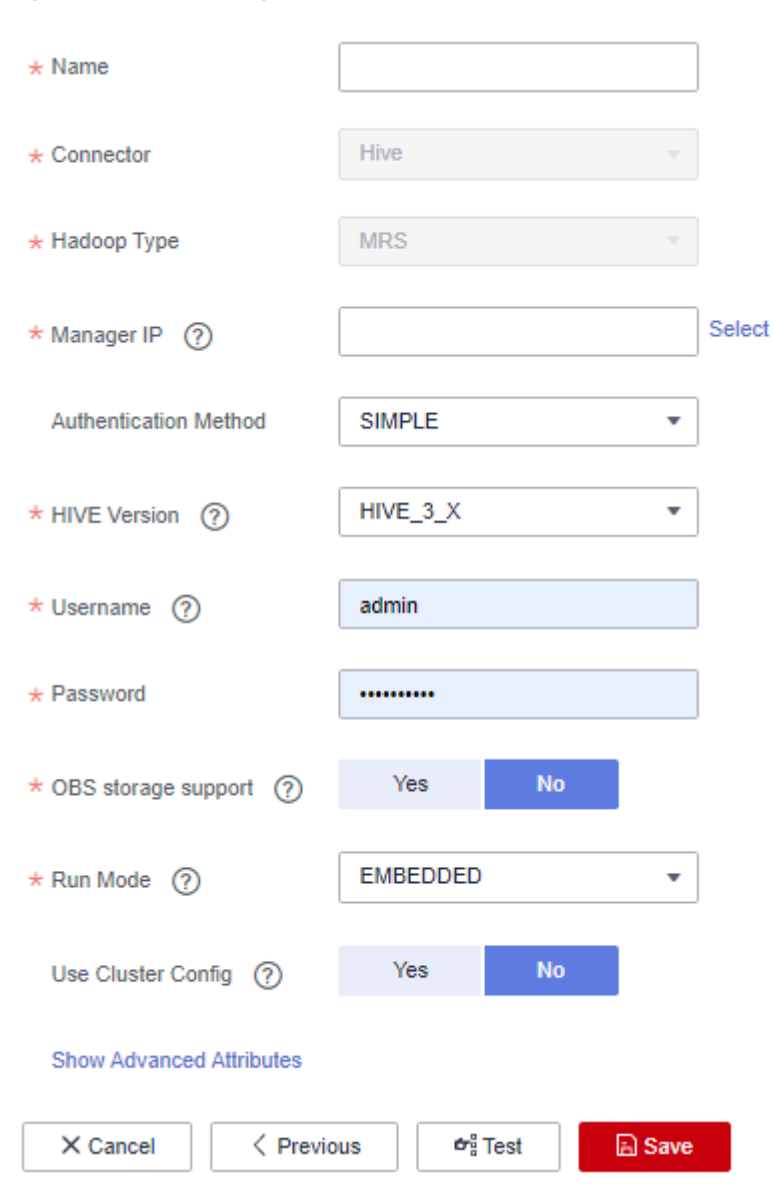

<span id="page-93-0"></span>**Figure 2-31** Creating an MRS Hive link

**Table 2-16** describes the parameters. You can configure the parameters as required.

**Table 2-16** MRS Hive link parameters

| Parameter | <b>Description</b>                                                                                                    | <b>Example</b><br>Value |
|-----------|----------------------------------------------------------------------------------------------------|-------------------------|
| Name      | Link name, which should be defined based on<br>the data source type, so it is easier to remember<br>what the link is for | hivelink                |

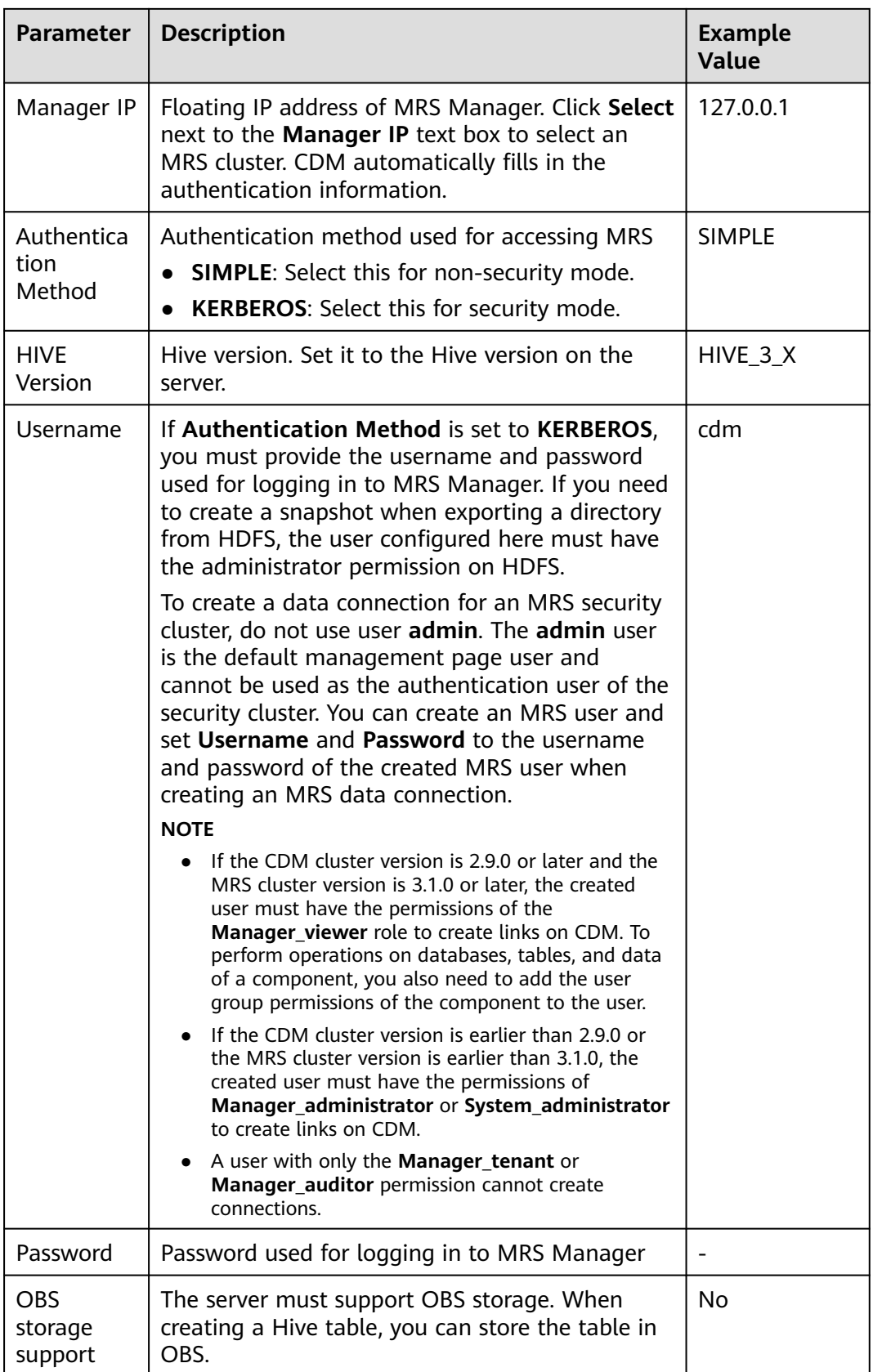

<span id="page-95-0"></span>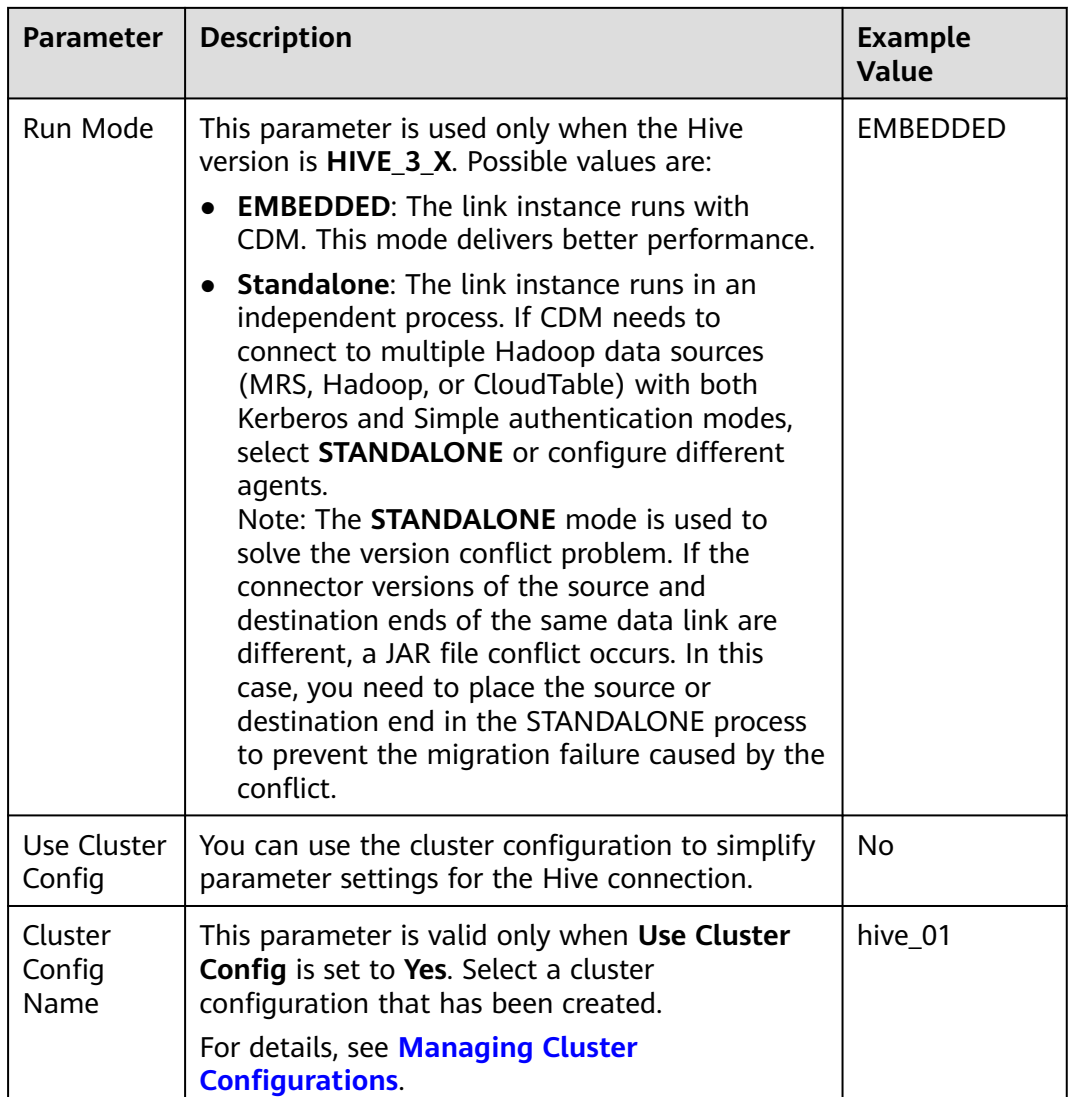

**Step 3** Click **Save**. The **Links** page is displayed.

**----End**

# **Creating a Migration Job**

**Step 1** On the **Cluster Management** page, locate the row containing your desired cluster, and click **Job Management** in the **Operation** column. On the page that is displayed, click the **Table/File Migration** tab and then **Create Job** to create a data migration job. See **[Figure 2-32](#page-96-0)**.

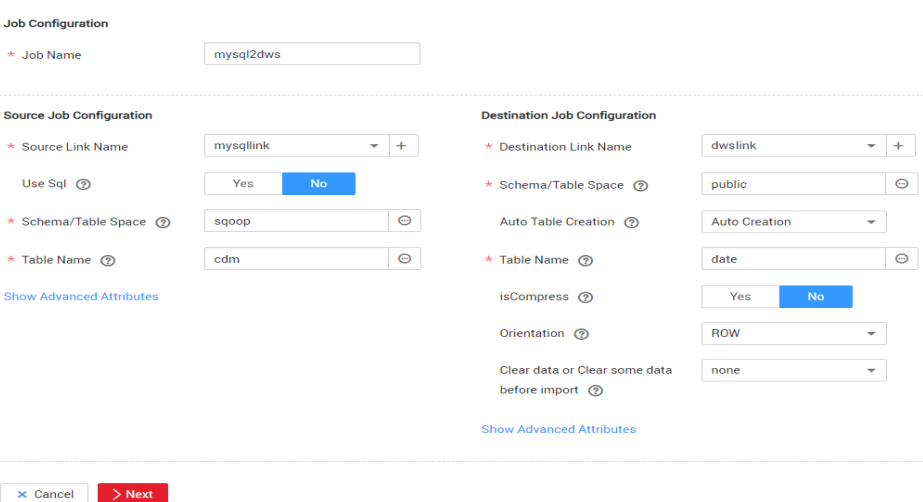

<span id="page-96-0"></span>**Figure 2-32** Creating a job for migrating data from MySQL to Hive

#### $\Box$  Note

Set **Clear Data Before Import** to **Yes** so that the data that has been imported to the Hive table is cleared each time before data is imported.

**Step 2** After the parameters are configured, click **Next**. The **Map Field** page is displayed, as shown in **Figure 2-33**.

Map the fields of the MySQL table and Hive table. The Hive table has three more fields **y**, **ym**, and **ymd** than the MySQL table, which are the Hive partition fields. Because the fields of the source table cannot be directly mapped to the destination table, you need to configure an expression to extract data from the **StartDate** field in the source table.

#### **Figure 2-33** Hive field mapping

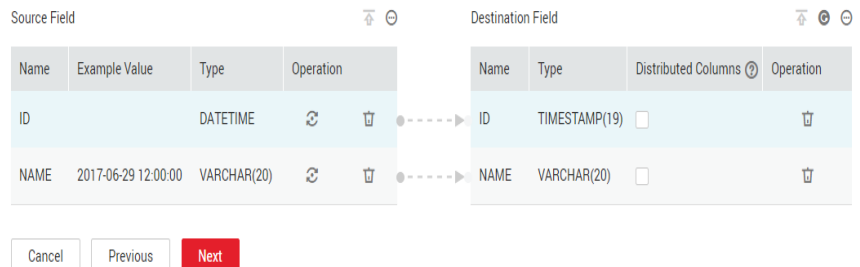

**Step 3** Click  $\mathbb{C}$  to display the **Converter List** dialog box, and then choose **Create Converter** > **Expression conversion**.

The expressions for the **y**, **ym**, and **ymd** fields are as follows:

**DateUtils.format(DateUtils.parseDate(row[2],"yyyy-MM-dd HH:mm:ss.SSS"),"yyyy")**

**DateUtils.format(DateUtils.parseDate(row[2],"yyyy-MM-dd HH:mm:ss.SSS"),"yyyyMM")**

**DateUtils.format(DateUtils.parseDate(row[2],"yyyy-MM-dd HH:mm:ss.SSS"),"yyyyMMdd")**

## $\Box$  Note

CDM expressions have built-in ability to convert fields of common strings, dates, and numbers. For details, see **[Field Conversion](https://support.huaweicloud.com/intl/en-us/bestpractice-dataartsstudio/dataartsstudio_05_0012.html)**.

**Step 4** Click **Next** to set task parameters. Generally, retain the default values of all parameters.

In this step, you can configure the following optional functions:

- **Retry Upon Failure**: If the job fails to be executed, you can determine whether to automatically retry. Retain the default value **Never**.
- **Group**: Select the group to which the job belongs. The default group is **DEFAULT**. On the **Job Management** page, jobs can be displayed, started, or exported by group.
- **Scheduled Execution**: For details about how to configure scheduled execution, see **[Scheduling Job Execution](https://support.huaweicloud.com/intl/en-us/usermanual-cdm/cdm_01_0067.html)**. Retain the default value **No**.
- **Concurrent Extractors:** Enter the number of extractors to be concurrently executed. Retain the default value **1**.
- Write Dirty Data: Specify this parameter if data that fails to be processed or filtered out during job execution needs to be written to OBS for future viewing. Before writing dirty data, create an OBS link. Retain the default value **No** so that dirty data is not recorded.
- **Delete Job After Completion**: Retain the default value **Do not delete**.
- **Step 5** Click **Save and Run**. The **Job Management** page is displayed, on which you can view the job execution progress and result.
- **Step 6** After the job is successfully executed, in the **Operation** column of the job, click **Historical Record** to view the job's historical execution records and read/write statistics.

On the **Historical Record** page, click **Log** to view the job logs.

**----End**

# **2.10 Migrating Data from MRS HDFS to OBS with CDM**

## **Scenario**

CDM supports file-to-file data migration. This section describes how to migrate data from MRS HDFS to OBS file system using CDM.

The process is as follows:

- 1. **[Creating a CDM Cluster and Binding an EIP to the Cluster](#page-98-0)**
- 2. **[Creating an MRS HDFS Link](#page-98-0)**
- 3. **[Creating an OBS Link](#page-98-0)**
- 4. **[Creating a Migration Job](#page-99-0)**

#### **Prerequisites**

You have obtained the domain name, port number, AK, and SK for accessing OBS.

- You have created an MRS cluster that contains the Hadoop service.
- You have the EIP quota and have created an EIP.

# <span id="page-98-0"></span>**Creating a CDM Cluster and Binding an EIP to the Cluster**

**Step 1** If CDM is deployed as an independent service, create a CDM cluster by referring to **[Creating a CDM Cluster](https://support.huaweicloud.com/intl/en-us/usermanual-cdm/cdm_01_0018.html)**. If it is deployed as a component of the DataArts Studio service, create a CDM cluster by referring to **[Creating a CDM Cluster](https://support.huaweicloud.com/intl/en-us/usermanual-dataartsstudio/dataartsstudio_01_0576.html)**.

The key configurations are as follows:

- The flavor of the CDM cluster is selected based on the amount of data to be migrated. Generally, **cdm.medium** meets the requirements for most migration scenarios.
- The VPC, subnet, and security group of the CDM cluster must be the same as those of the MRS cluster.
- **Step 2** After the CDM cluster is created, on the **Cluster Management** page, click **Bind Elastic IP** in the **Operation** column to bind an EIP to the cluster. The CDM cluster uses the EIP to access MRS HDFS.

#### $\Box$  note

If SSL encryption is configured for the access channel of a local data source, CDM cannot connect to the data source using the EIP.

**----End**

## **Creating an MRS HDFS Link**

- **Step 1** On the **Cluster Management** page, click **Job Management** in the **Operation** column of the cluster. On the page that is displayed, click the **Links** tab then **Create Link**. On the **Select Connector** page that is displayed, select **MRS HDFS** for **Hadoop**, and click **Next** to set MRS HDFS link parameters.
	- **Name**: Enter a custom link name, for example, **mrs\_hdfs\_link**.
	- **Manager IP**: IP address of MRS Manager. Click **Select** next to the **Manager IP** text box to select a created MRS cluster. CDM automatically fills in the authentication information.
	- **Username**: If KERBEROS is used for authentication, the username and password for logging in to MRS Manager is required. If you need to create a snapshot when exporting a directory from HDFS, the user configured here must have the administrator permission on HDFS.
	- **Password:** password for logging in to MRS Manager
	- **Authentication Method: authentication method for accessing MRS**
	- **Run Mode:** Select the running mode of the HDFS link.

**----End**

# **Creating an OBS Link**

**Step 1** On the **Cluster Management** page, click **Job Management** in the **Operation** column of the cluster. On the page that is displayed, click the **Links** tab then

<span id="page-99-0"></span>**Create Link**. In the displayed dialog box, select **OBS** for **Connector**, and click **Next** to set OBS link parameters. See **Figure 2-34**.

- **Name**: Enter a custom link name, for example, **obslink**.
- **OBS Endpoint** and **Port**: Enter the actual OBS address information.
- **OBS Bucket Type**: Use the default value.
- **AK** and **SK**: Enter the AK and SK used for logging in to OBS.

#### **Figure 2-34** Creating an OBS link

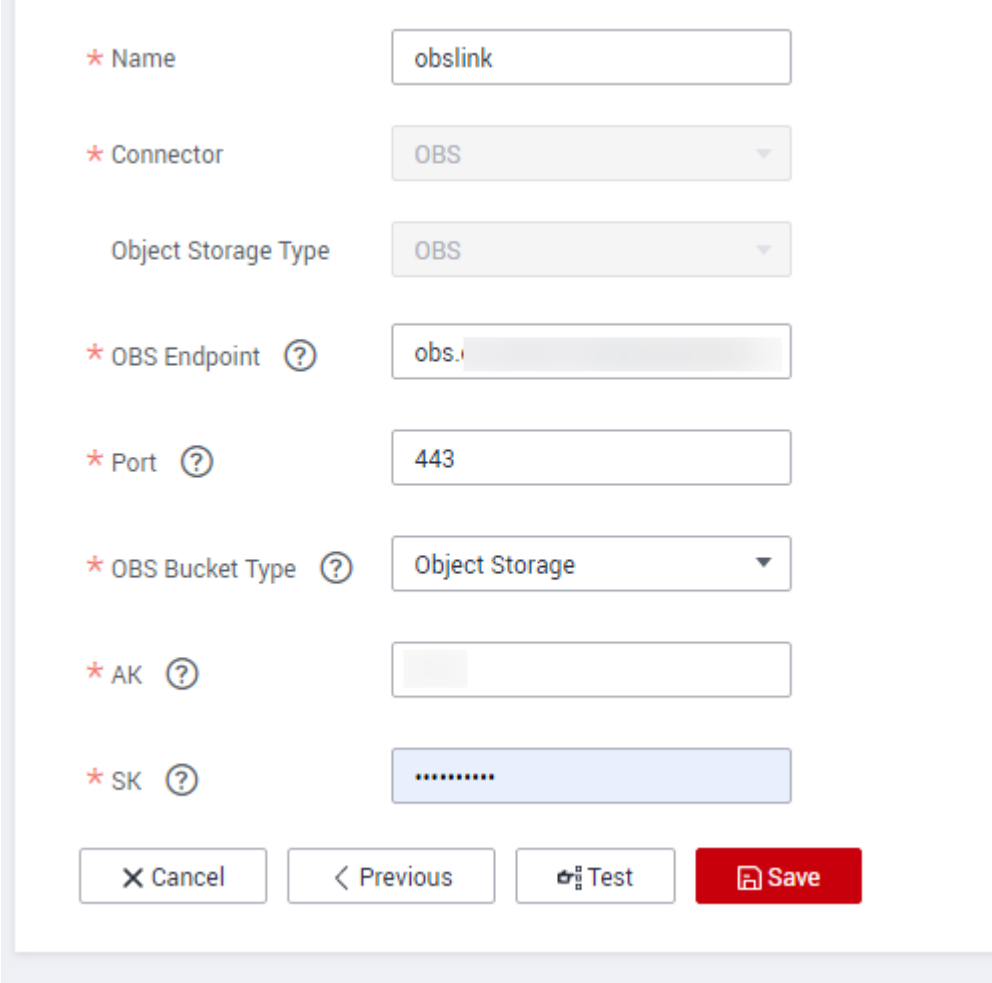

**Step 2** Click **Save**. The **Links** page is displayed.

**----End**

# **Creating a Migration Job**

**Step 1** On the **Cluster Management** page, click **Job Management** in the **Operation** column of the cluster. On the page that is displayed, click the **Table/File Migration** tab then **Create Job** to create a job for exporting data from MRS HDFS to OBS.

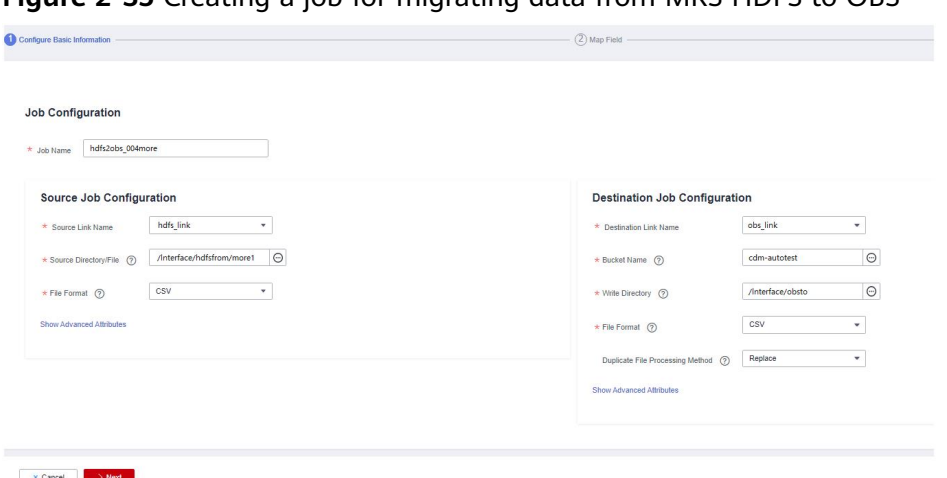

**Figure 2-35** Creating a job for migrating data from MRS HDFS to OBS

- **Job Name**: Enter a unique name.
- **Source Job Configuration** 
	- **Source Link Name**: Select the **hdfs\_link** created in **[Creating an MRS](#page-98-0) [HDFS Link](#page-98-0)**.
	- **Source Directory/File**: Enter the directory or file path of the data to be migrated.
	- **File Format**: Select the file format used for data transmission. Select **Binary**. If files are transferred without being parsed, the file format does not have to be **Binary**. This applies to file copy.
	- Retain the default values of other optional parameters. For details, see **[From HDFS](https://support.huaweicloud.com/intl/en-us/usermanual-cdm/cdm_01_0036.html)**.
- **Destination Job Configuration** 
	- **Destination Link Name**: Select the **obs\_link** created in **[Creating an OBS](#page-98-0) [Link](#page-98-0)**.
	- **Bucket Name**: Select the bucket from which the data will be migrated.
	- **Write Directory**: Enter the directory to which data is to be written on the OBS server.
	- **File Format**: Select **Binary**.
	- Retain the default values of the optional parameters in **Show Advanced Attributes**. For details, see **[To OBS](https://support.huaweicloud.com/intl/en-us/usermanual-cdm/cdm_01_0044.html)**.
- **Step 2** Click **Next**. The **Map Field** page is displayed. CDM automatically matches the source and destination fields.
	- If the field mapping is incorrect, you can drag the fields to adjust the mapping.
	- CDM expressions have built-in ability to convert fields of common strings, dates, and numbers. For details, see **[Field Conversion](https://support.huaweicloud.com/intl/en-us/bestpractice-dataartsstudio/dataartsstudio_05_0012.html)**.
- **Step 3** Click **Next** to set task parameters. Typically, retain the default values for all parameters.

In this step, you can configure the following optional functions:

**Retry Upon Failure**: If the job fails to be executed, you can determine whether to automatically retry. Retain the default value **Never**.

- **Group**: Select the group to which the job belongs. The default group is **DEFAULT**. On the **Job Management** page, jobs can be displayed, started, or exported by group.
- **Scheduled Execution**: For details about how to configure scheduled execution, see **[Scheduling Job Execution](https://support.huaweicloud.com/intl/en-us/usermanual-cdm/cdm_01_0067.html)**. Retain the default value. The default value is **No**.
- **Concurrent Extractors**: Enter the number of extractors to be concurrently executed. CDM supports concurrent extraction of multiple files. Increasing the value of this parameter can improve migration efficiency.
- **Write Dirty Data**: Select **No**. The file-to-file migration is binary, and no dirty data will be generated.
- **Delete Job After Completion**: Retain the default value **Do not delete**. You can also set this parameter to **Delete** to prevent an accumulation of too many migration jobs.
- **Step 4** Click **Save and Run**. The **Job Management** page is displayed, on which you can view the job execution progress and result.
- **Step 5** After the job is successfully executed, in the **Operation** column of the job, click **Historical Record** to view the job's historical execution records and read/write statistics.

On the **Historical Record** page, click **Log** to view the job logs.

**----End**

# **3 Interconnection with Other Cloud Services**

# **3.1 Using MRS Spark SQL to Access GaussDB(DWS)**

You can use MRS to quickly build and operate a full-stack cloud-native big data platform on Huawei Cloud. Big data components such as HDFS, Hive, HBase, and Spark, are available on the platform for analyzing enterprise data at scale.

You can process structured data with the Spark SQL language that is similar to SQL. With Spark SQL, you can access different databases, extract data from these databases, process the data, and load it to different data stores.

This practice demonstrates how to use MRS Spark SQL to access GaussDB(DWS) data.

#### $\Box$  Note

This section applies only to MRS 3.x or later.

# **Prerequisites**

- You have created an MRS cluster that contains the Spark component. For details, see **[Buying an MRS cluster](https://support.huaweicloud.com/intl/en-us/usermanual-mrs/mrs_01_0513.html)**.
- If Kerberos authentication is enabled for the cluster, log in to FusionInsight Manager, choose **System** > **Permission** > **User**, and add the human-machine user **sparkuser** to the user groups **hadoop** (primary) and **hive**. Add the **ADD JAR** permission by referring to **[Adding a Ranger Access Permission Policy](https://support.huaweicloud.com/intl/en-us/cmpntguide-mrs/mrs_01_1860.html) [for Spark2x](https://support.huaweicloud.com/intl/en-us/cmpntguide-mrs/mrs_01_1860.html)**. If Kerberos authentication is disabled for the MRS cluster, you do not need to add the user.
- The MRS cluster client has been installed. For details, see **[Installing a Client](https://support.huaweicloud.com/intl/en-us/usermanual-mrs/mrs_01_0089.html)**.
- You have created a GaussDB (DWS) cluster. For details, see **[Creating a](https://support.huaweicloud.com/intl/en-us/mgtg-dws/dws_01_0019.html) [GaussDB \(DWS\) Cluster](https://support.huaweicloud.com/intl/en-us/mgtg-dws/dws_01_0019.html)**. To ensure network connectivity, the AZ, VPC, and security group of the GaussDB (DWS) cluster must be the same as those of the MRS cluster.

You have obtained the IP address, port number, database name, username, and password for connecting to the GaussDB(DWS) database. The user must have the read and write permissions on GaussDB(DWS) tables.

## <span id="page-103-0"></span>**Procedure**

**Step 1** Prepare data and create databases and tables in the GaussDB(DWS) cluster.

- 1. Log in to the GaussDB(DWS) console and click **Log In** in the **Operation** column of the cluster.
- 2. Log in to the default database **gaussdb** of the cluster and run the following command to create the **dws\_test** database:

**CREATE DATABASE dws\_test;**

3. Connect to the created database and run the following command to create the **dws\_order** table:

**CREATE SCHEMA dws\_data; CREATE TABLE dws\_data.dws\_order ( order\_id VARCHAR, order\_channel VARCHAR, order\_time VARCHAR,**

**cust\_code VARCHAR,**

**pay\_amount DOUBLE PRECISION,**

**real\_pay DOUBLE PRECISION );**

4. Run the following command to insert data to the **dws\_order** table:

**INSERT INTO dws\_data.dws\_order VALUES ('202306270001', 'webShop', '2023-06-27 10:00:00', 'CUST1', 1000, 1000);**

**INSERT INTO dws\_data.dws\_order VALUES ('202306270002', 'webShop', '2023-06-27 11:00:00', 'CUST2', 5000, 5000);**

5. Run the following command to query the table data to check whether the data is inserted:

**SELECT \* FROM dws\_data.dws\_order;**

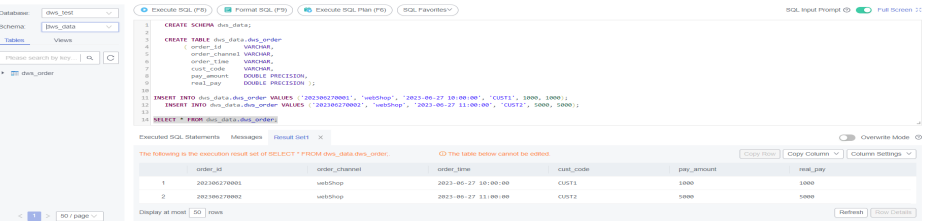

- **Step 2** Download the JDBC driver of the GaussDB(DWS) database and upload it to the MRS cluster.
	- 1. Log in to the GaussDB (DWS) console, click **Connections** on the left, and download the JDBC driver.

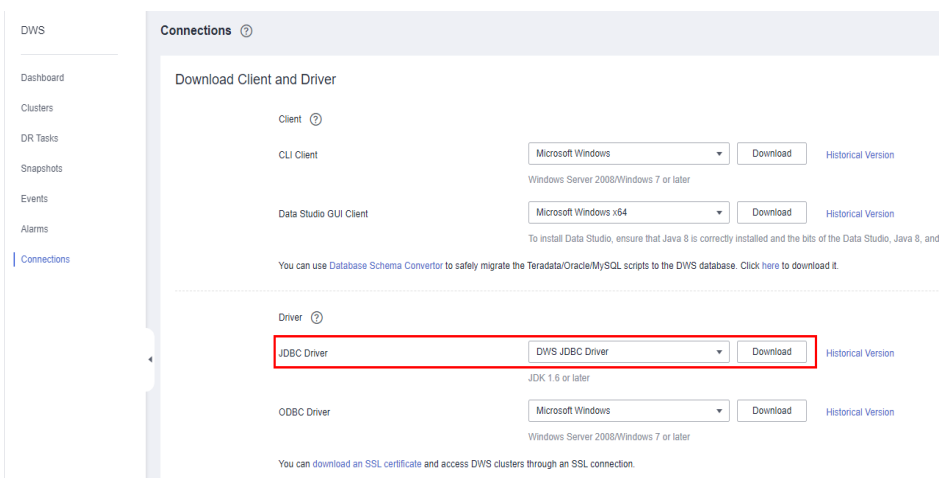

- 2. Decompress the package to obtain the **gsjdbc200.jar** file and upload it to the active Master node of the MRS cluster, for example, to the **/tmp** directory.
- 3. Log in to the active Master node as user **root** and run the following commands:

**cd** Client installation directory

#### **source bigdata\_env**

**kinit sparkuser** (Change the password upon the first authentication. If Kerberos authentication is disabled, you do not need to run this command.)

#### **hdfs dfs -put /tmp/gsjdbc200.jar /tmp**

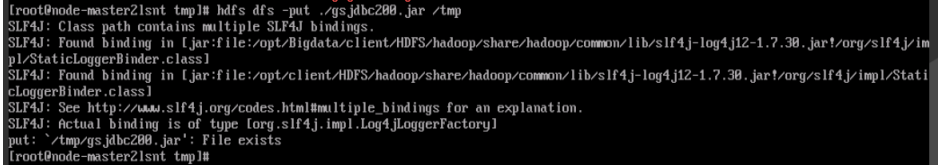

- **Step 3** Create a data source table in MRS Spark and access the GaussDB(DWS) table.
	- 1. Log in to the Spark client node and run the following commands:

**cd** Client installation directory **source ./bigdata\_env kinit sparkuser spark-sql --master yarn**

2. Run the following command to add the driver Jar package:

**add jar hdfs://hacluster/tmp/gsjdbc200.jar;**

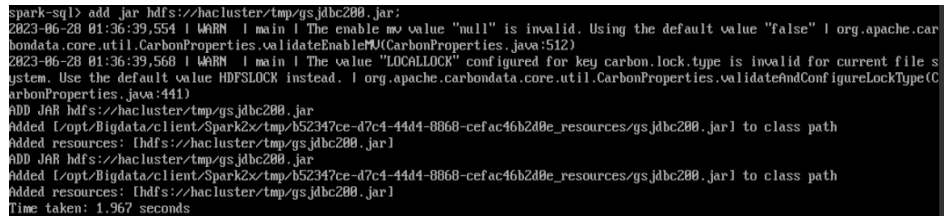

3. Run the following commands to create a data source table in Spark and access GaussDB(DWS) data:

**CREATE TABLE IF NOT EXISTS spk\_dws\_order USING JDBC OPTIONS (**

<span id="page-105-0"></span>**'url'='jdbc:gaussdb://192.168.0.228:8000/dws\_test', 'driver'='com.huawei.gauss200.jdbc.Driver',**

**'dbtable'='dws\_data.dws\_order',**

**'user'='dbadmin',**

**'password'='**xxx**');**

4. Run the following command to query the Spark table. Check whether the displayed data is the same as the GaussDB(DWS) data.

```
SELECT * FROM spk_dws_order;
```
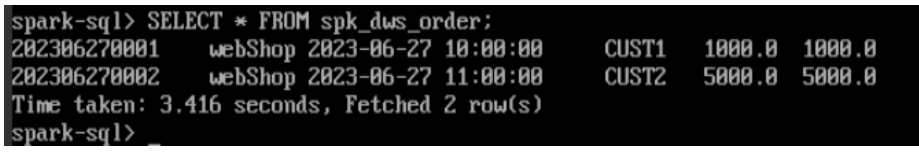

Verify that the returned data is the same as that shown in **[Step 1](#page-103-0)**.

**----End**

# **3.2 Interconnecting Hive with CSS**

# **Scenario**

Use the Elasticsearch-Hadoop plug-in to exchange data between Hive and Elasticsearch of Cloud Search Service (CSS) so that Elasticsearch index data can be mapped to Hive tables.

#### $\Box$  Note

This section applies to MRS  $3.x$  or later.

# **Prerequisites**

The Hive service of MRS and the Elasticsearch service of CSS have been installed, and the two clusters can communicate with each other.

# **Procedure**

**Step 1** On the **Clusters** page of the CSS console, locate the row containing the target cluster and click **Access Kibana** in the **Operation** column. In the navigation pane of Kibana, click **Dev Tools**. On the console page that is displayed, run the following command to create the index **ddj\_study\_card\_ratio\_v12**: PUT ddj\_study\_card\_ratio\_v12

```
{
```

```
 "mappings" : {
     "properties" : {
      'uniq_id" : {
        "type" : "text",
        "fields" : {
          "keyword" : {
           "type" : "keyword",
           "ignore_above" : 256
         }
        }
      }
 }
```
 } }

If the following information is displayed, the index is created:

```
{
  "acknowledged" : true,
  "shards_acknowledged" : true,
 "index": "ddj_study_card_ratio_v12"
}
```
**Step 2** Run the following command to insert data into the **ddj\_study\_card\_ratio\_v12** index:

```
POST /ddj_study_card_ratio_v12/_doc/_bulk
{"index":{}}
{"id":"1", "uniq_id":"23323"}
```
If **errors** is **false** in the command output, the data is imported.

**Step 3** Download the corresponding JAR file from **[Past Releases](https://www.elastic.co/cn/downloads/past-releases/#es-hadoop)** based on the Elasticsearch version in CSS.

> For example, the JAR file corresponding to Elasticsearch 7.6.2 is **elasticsearchhadoop-7.6.2.jar**.

#### $\Box$  note

- The JAR file and Elasticsearch of CSS must have the same version. This section uses an Elasticsearch 7.6.2 cluster with security mode enabled as an example.
- If there are any additional custom modules, pack them into a separate JAR file.
- **Step 4** Upload the JAR file in **Step 3** to the **/opt/Bigdata/third\_lib/Hive** directory on all HiveServer nodes and run the following command to modify the permission:

#### **chown omm:wheel -R /opt/Bigdata/third\_lib/Hive**

- **Step 5** Log in to FusionInsight Manager and choose **Cluster** > **Services** > **Hive** . On the page that is displayed, click the **Instance** tab. On this tab page, select all HiveServer instances, and choose **More** > **Restart Instance**.
- **Step 6** Download **commons-httpclient-3.1.jar** from **[Maven central warehouse](https://repo1.maven.org/maven2/commons-httpclient/commons-httpclient/3.1/)** and upload this JAR file and the JAR file in **Step 3** to any node where the HDFS and Hive clients are installed in the cluster.
- **Step 7** Log in to the node to which the JAR files in **Step 6** are uploaded as the client installation user.
- **Step 8** Run the following command to authenticate the user:

**cd** Client installation directory

#### **source bigdata\_env**

**kinit** Component service user (Skip this step for clusters with Kerberos authentication disabled.)

**Step 9** Run the following command to create a directory for storing JAR files in HDFS:

**hdfs dfs -mkdir** HDFS path for storing JAR files

**Step 10** Run the following command to upload the JAR files in **Step 6** to HDFS:

**hdfs dfs -put** JAR file storage path HDFS path for storing JAR files

**Step 11** Run the following command to enable Hive to load a specified JAR file when executing a command line task:

#### **beeline**

**add jar** HDFS path for storing JAR files**;** (Execute this command once for each JAR file.)

**Step 12** Run the following command to create an Elasticsearch external table:

```
CREATE EXTERNAL TABLE `ddj_study_card_ratio_v12_test`( 
   `uniq_id` string) 
  ROW FORMAT SERDE 
   'org.elasticsearch.hadoop.hive.EsSerDe' 
 STORED BY 
   'org.elasticsearch.hadoop.hive.EsStorageHandler' 
WITH SERDEPROPERTIES (
   'field.delim'='', 
   'serialization.format'='') 
 TBLPROPERTIES ( 
   'bucketing_version'='2', 
   'es.index.auto.create'='false', 
   'es.mapping.date.rich'='false', 
   'es.net.http.auth.pass'='Pzh6537projectx', 
  'es.net.http.auth.user'='elastic',
   'es.nodes'='vpcep-e0b33065-75b7-4193-8395-dbd00d10bc39.cn-east-3.huaweicloud.com', 
   'es.nodes.wan.only'='true', 
  'es.port'='9200,
   'es.read.metadata'='true', 
  'es.resource'='ddj_study_card_ratio_v12,
   'es.set.netty.runtime.available.processors'='false', 
   'es.write.operation'='index', 
   'last_modified_by'='root', 
   'last_modified_time'='1655264909', 
   'transient_lastDdlTime'='1655264909');
```
#### $\Box$  Note

Key parameters are described as follows:

- **es.net.http.auth.pass** and **es.net.http.auth.user**: indicate the password and username of the user created in Kibana who has the permission to perform operations on indexes created in **[Step 1](#page-105-0)**. For details, see **[Creating a User and Granting Permissions by Using](https://support.huaweicloud.com/intl/en-us/usermanual-css/css_01_0109.html) [Kibana](https://support.huaweicloud.com/intl/en-us/usermanual-css/css_01_0109.html)**.
- **es.nodes**: IP address to be connected. You can log in to the CSS management console and view the IP address of the cluster in the **Internal Access Addresses** column of the cluster list.
- **es.port**: port for external access to the Elasticsearch cluster. The default value is **9200**.
- **es.resource**: name of the index created in **[Step 1](#page-105-0)**.

For details about parameter configurations, visit **[https://www.elastic.co/guide/en/](https://www.elastic.co/guide/en/elasticsearch/hadoop/6.1/hive.html) [elasticsearch/hadoop/6.1/hive.html](https://www.elastic.co/guide/en/elasticsearch/hadoop/6.1/hive.html)**.

**Step 13** Run the following command to view the Elasticsearch external table created in **Step 12**:

#### **select \* from** ddj\_study\_card\_ratio\_v12\_test**;**

If no error information is displayed and the query is successful, Hive is interconnected with CSS. The command output is as follows:
<span id="page-108-0"></span>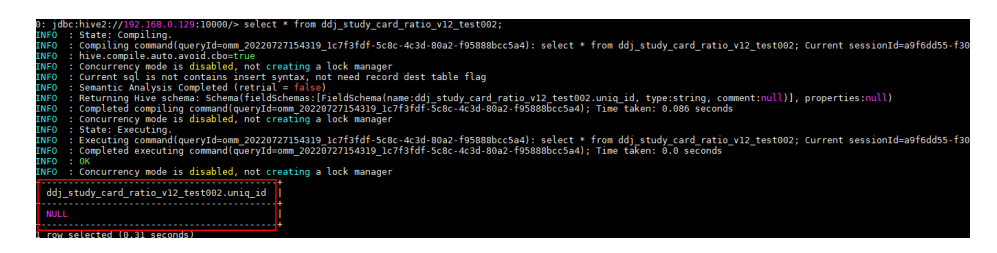

**----End**

# **3.3 Connecting to the OBS File System with an MRS Hive Table**

MRS allows you to store data in OBS and use an MRS cluster for data computing only. In this way, storage and compute are decoupled. You can use the IAM service to perform simple configurations to access OBS.

This section describes how to create a Hive table to store data to OBS.

- 1. **Creating an ECS Agency**
- 2. **[Configuring an Agency for an MRS Cluster](#page-109-0)**
- 3. **[Creating an OBS File System](#page-110-0)**
- 4. **[Accessing the OBS File System Through Hive](#page-111-0)**

### **Creating an ECS Agency**

- 1. Log in to the Huawei Cloud management console.
- 2. Choose **Service List** > **Management & Governance** > **Identity and Access Management**.
- 3. Click **Agencies**. On the displayed page, click **Create Agency**.
- 4. Enter an agency name, for example, **mrs\_ecs\_obs**.
- 5. Set **Agency Type** to **Cloud service** and select **ECS BMS** to authorize ECS or BMS to invoke OBS.
- 6. Set **Validity Period** to **Unlimited** and click **Next**.

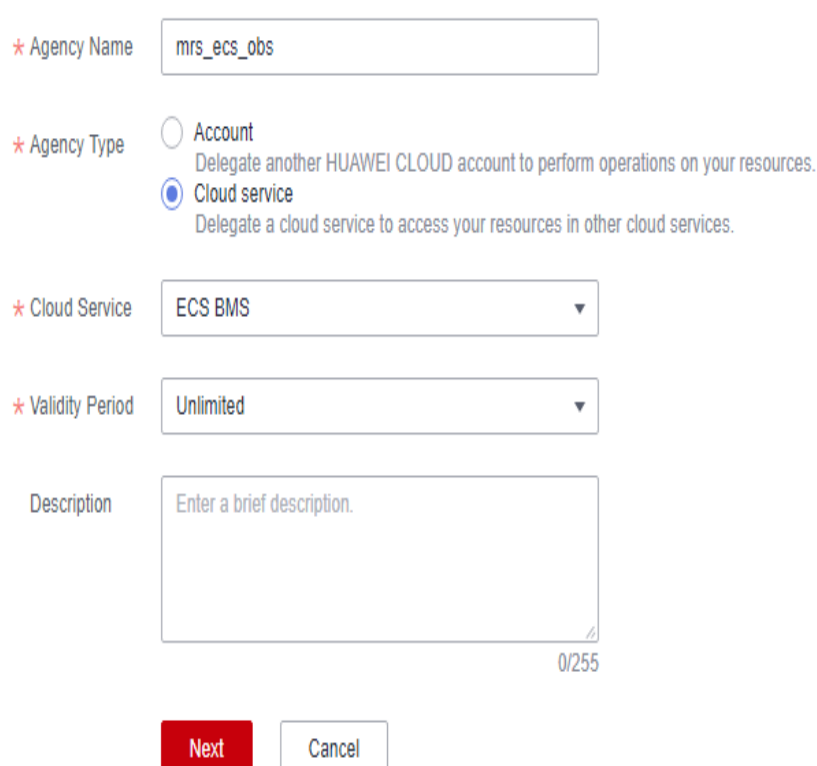

<span id="page-109-0"></span>**Figure 3-1** Creating an agency

7. On the page that is displayed, search for **OBS OperateAccess** in the search box and select it in the result list.

#### **Figure 3-2 Assigning permissions**

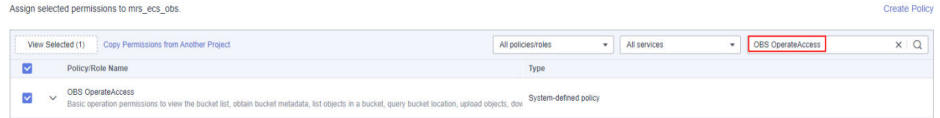

- 8. Click **Next**. On the page that is displayed, select the desired scope for the permissions you selected. By default, **All resources** is selected. Click **Show More**, select **Global resources**, and click **OK**.
- 9. In the dialog box that is displayed, click **OK** to start authorization. After the message "Authorization successful." is displayed, click **Finish**. The agency is created successfully.

# **Configuring an Agency for an MRS Cluster**

You can configure an agency when creating a cluster or bind an agency to an existing cluster to decouple storage and compute. This section uses an existing cluster as an example to describe how to configure an agency.

- 1. Log in to the MRS management console. In the left navigation pane, choose **Active Clusters**.
- 2. Click the name of a cluster to go to the cluster details page.
- 3. On the **Dashboard** page, click **Synchronize** on the right side of **IAM User Sync** to synchronize IAM users.

 $\times$ 

<span id="page-110-0"></span>4. On the **Dashboard** page, click **Manage Agency** on the right side of **Agency** to select the agency created in **[Creating an ECS Agency](#page-108-0)**, and click **OK** to bind it to the cluster. Alternatively, click **Create Agency** to go to the IAM console to create an agency and bind it to the cluster.

**Figure 3-3** Binding an agency

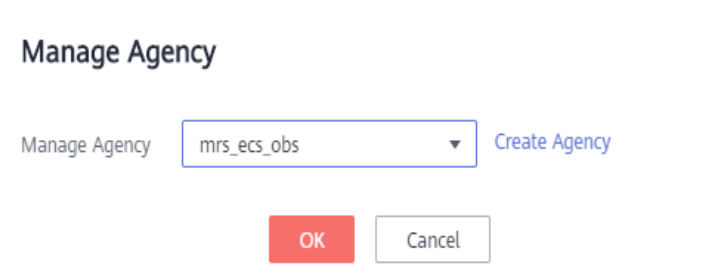

# **Creating an OBS File System**

- 1. Log in to the OBS console.
- 2. Choose **Parallel File System** > **Create Parallel File System**.
- 3. Enter the file system name, for example, **mrs-demo01**. Set other parameters as required.

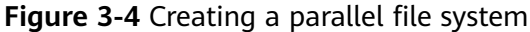

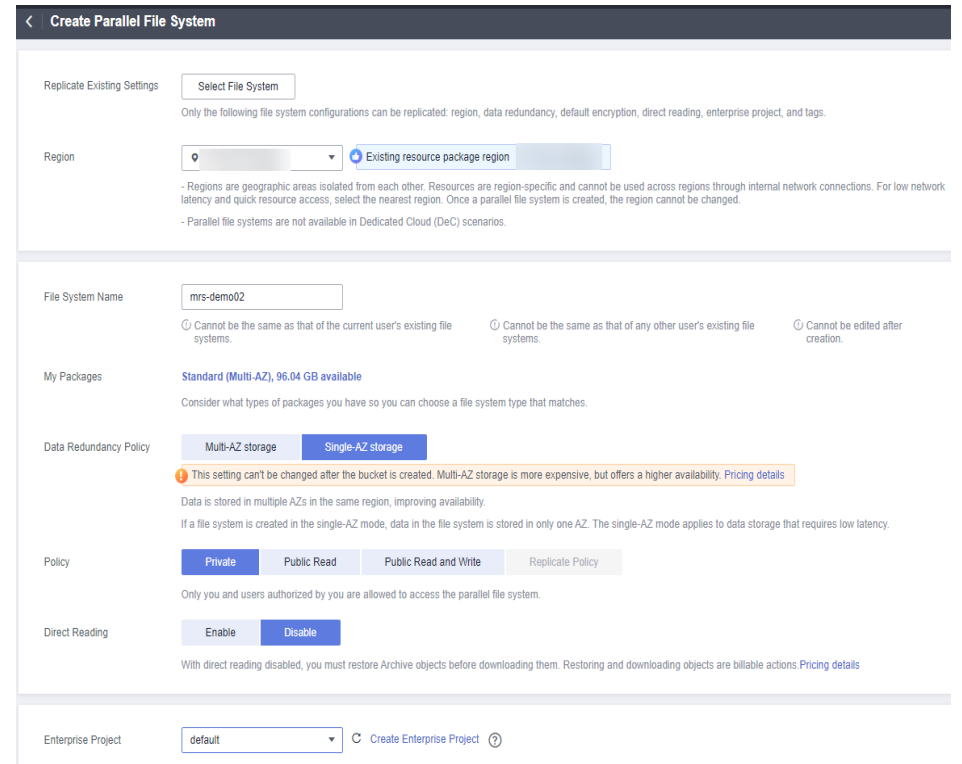

- 4. Click **Create Now**.
- 5. In the parallel file system list on the OBS console, click a file system name to go to the details page.
- 6. In the navigation pane, choose **Files** and create **program** and **input** folders.
	- **program**: Upload the program package to this folder.
	- input: Upload the input data to this folder.

# <span id="page-111-0"></span>**Accessing the OBS File System Through Hive**

- 1. Log in to a master node as user **root**. For details, see **[Logging In to an ECS](https://support.huaweicloud.com/intl/en-us/usermanual-mrs/mrs_01_0083.html)**.
- 2. Verify that Hive can access OBS.
	- a. Log in to the master node of the cluster as user **root** and run the following commands:

**cd /opt/Bigdata/client**

**source bigdata\_env**

#### **source Hive/component\_env**

b. View the list of files in file system **mrs-demo01**.

**hadoop fs -ls obs://mrs-demo01/**

c. Check whether the file list is returned. If it is returned, access to OBS is successful.

#### **Figure 3-5** Viewing the file list in mrs-demo01

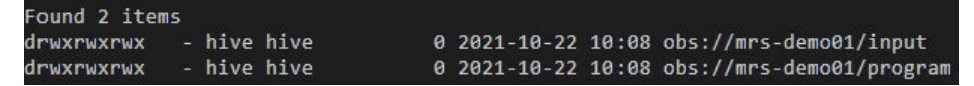

d. Run the following command to authenticate the user (skip this step for a normal cluster, that is, with Kerberos authentication disabled):

#### **kinit hive**

Enter the password of user **hive**. The default password is **Hive@123**. Change the password upon the first login.

e. Run the Hive client command.

#### **beeline**

f. Access the OBS directory in the Beeline. For example, run the following command to create a Hive table and specify that data is stored in the **test\_demo01** table of file system **mrs-demo01**:

**create table test\_demo01(name string) location "obs://mrs-demo01/ test\_demo01";**

g. Run the following command to query all tables. If the **test\_demo01** table is displayed in the command output, the access to OBS is successful.

**show tables;**

#### **Figure 3-6** Checking whether the test demo01 table exists

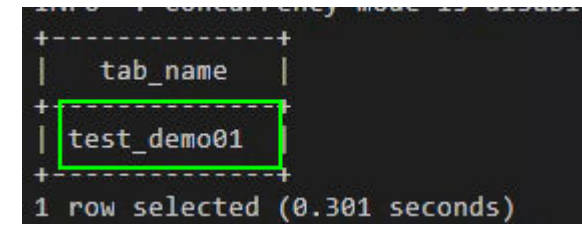

h. Run the following command to check the table location.

#### **show create table test\_demo01;**

Check whether the location of the table starts with **obs://**OBS bucket name**/**.

**Figure 3-7** Checking the location of the test\_demo01 table

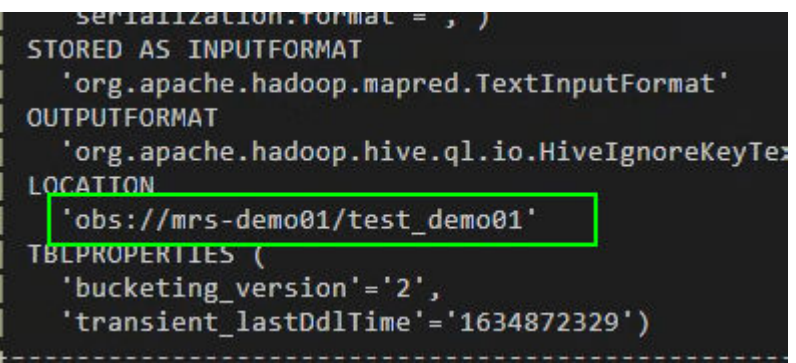

i. Run the following command to write data into the table.

**insert into test\_demo01 values('mm'),('ww'),('ww');**

Run the **select \* from test\_demo01;** command to check whether the data is written successfully.

**Figure 3-8** Viewing data in the test demo01 table

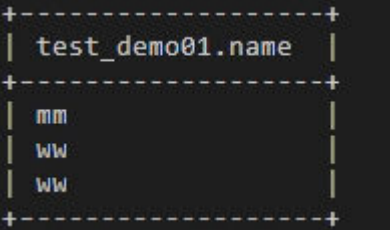

- j. Run the **!q** command to exit the Beeline client.
- k. Log in to the OBS console again.
- l. Click **Parallel File System** and select the created file system.
- m. Click **Files** to check whether the data exists in the created table.

#### **Figure 3-9** Viewing data

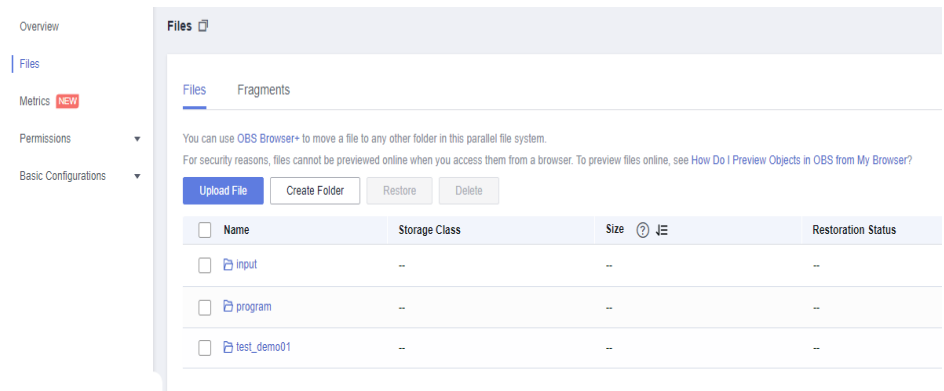

# **4 Interconnection with Ecosystem Components**

# **4.1 Using DBeaver to Access Phoenix**

Use DBeaver 6.3.5 as an example to describe how to access MRS 3.1.0 clusters with Kerberos and Ranger authentication disabled.

# **Prerequisites**

- DBeaver 6.3.5 has been installed. You can download the DBeaver installation package by clicking **[https://dbeaver.io/files/6.3.5/dbeaver-ce-6.3.5-x86\\_64](https://dbeaver.io/files/6.3.5/dbeaver-ce-6.3.5-x86_64-setup.exe) [setup.exe](https://dbeaver.io/files/6.3.5/dbeaver-ce-6.3.5-x86_64-setup.exe)**.
- An MRS 3.1.0 cluster, with HBase installed and Kerberos authentication disabled, has been created.
- The HBase client has been installed.
- JDK 1.8.0  $x$  has been installed.

# **Procedure**

**Step 1** Add the bin directory of JDK 1.8.0\_ x, for example, **C:\Program Files\Java \jdk1.8.0\_121\bin**, to the **dbeaver.ini** file in the DBeaver installation directory.

**Figure 4-1** Adding the bin directory of JDK

```
-vmC:\Program Files\Java\jdk1.8.0 121\bin
```
- **Step 2** Download the Phoenix software package from **[https://archive.apache.org/dist/](https://archive.apache.org/dist/phoenix/apache-phoenix-5.0.0-HBase-2.0/bin/apache-phoenix-5.0.0-HBase-2.0-bin.tar.gz) [phoenix/apache-phoenix-5.0.0-HBase-2.0/bin/apache-phoenix-5.0.0-](https://archive.apache.org/dist/phoenix/apache-phoenix-5.0.0-HBase-2.0/bin/apache-phoenix-5.0.0-HBase-2.0-bin.tar.gz) [HBase-2.0-bin.tar.gz](https://archive.apache.org/dist/phoenix/apache-phoenix-5.0.0-HBase-2.0/bin/apache-phoenix-5.0.0-HBase-2.0-bin.tar.gz)** and decompress it to obtain **phoenix-5.0.0-HBase-2.0 client.jar**.
- **Step 3** Download the **hbase-site.xml** file from Client installation directory**/HBase/hbase/ conf** on the node where the client is installed. Use the compression software to open the **phoenix-5.0.0-HBase-2.0-client.jar** file obtained in #mrs\_05\_0062/ \_li1449788115119 and drag **hbase-site.xml** to the JAR file.

**Step 4** Open DBeaver. On the navigation pane, choose **File** > **New** > **DBeaver** > **Database Connection**.

 $r_{\mathbf{S}}$  New  $\Box$  $\overline{\times}$ Select a wizard  $\Leftrightarrow$ Database connection Wizards: type filter text > & General<br>> & General S General<br>
Bleaver<br>
Blackbase Connection<br>
Database Project **READ ER Diagram** Reach Rext > Finish Cancel

**Step 5** Click **Next**. In the **Select your database** dialog box, select **Apache Phoenix** and click **Next**.

**Figure 4-2** Creating a database connection

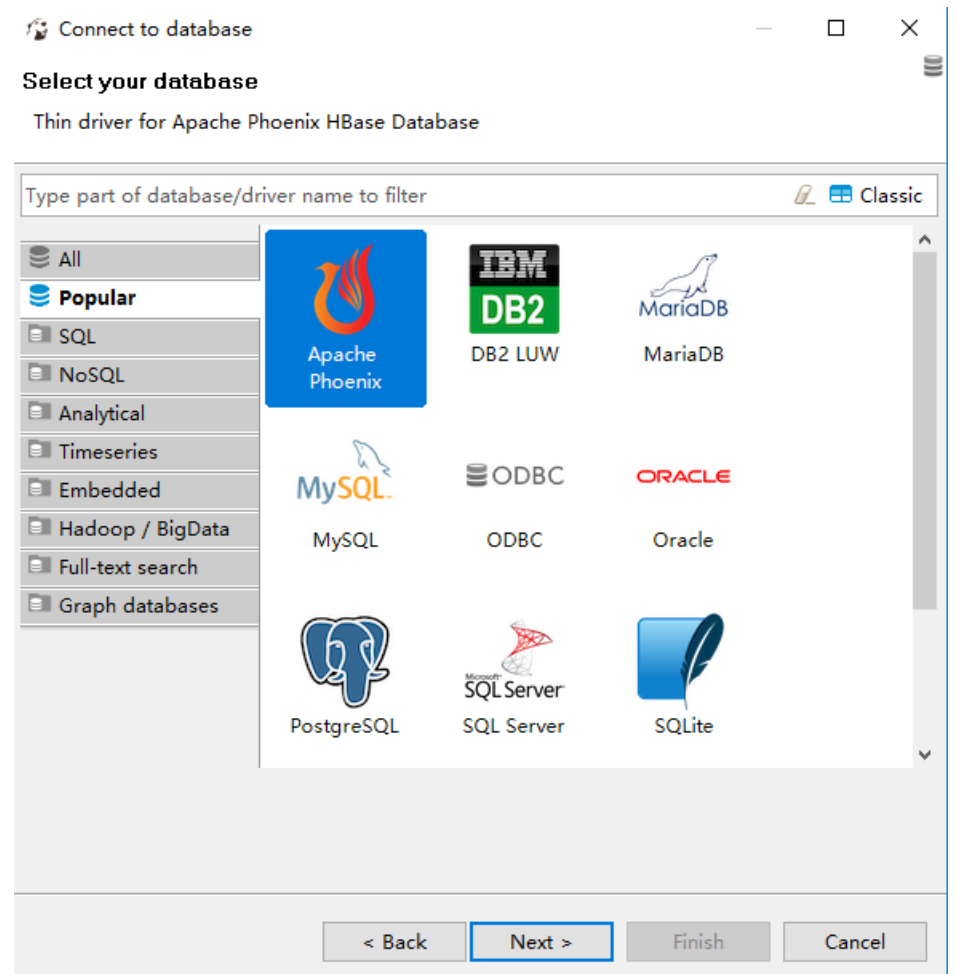

# **Figure 4-3** Selecting a database

**Step 6** Click **Edit Driver Settings**.

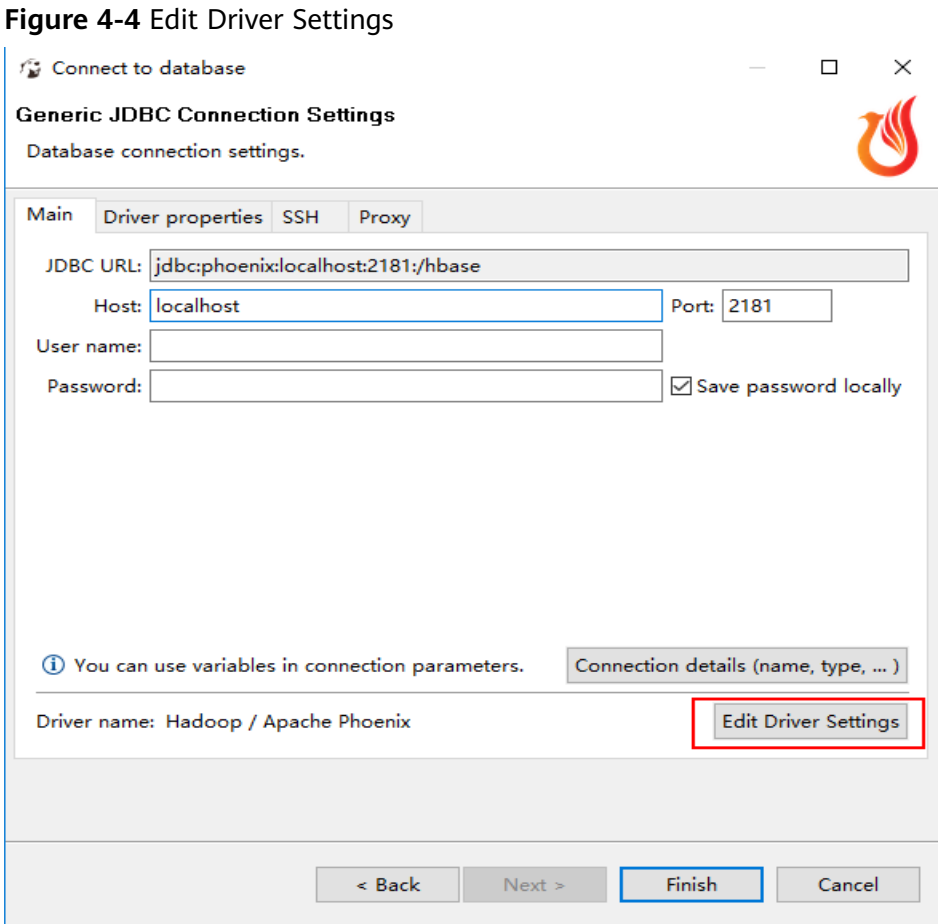

**Step 7** Click **Add File** and select the prepared **phoenix-5.0.0-HBase-2.0-client.jar** file. If there are multiple driver packages, delete them and retain only **added phoenix-5.0.0-HBase-2.0-client.jar**.

**Figure 4-5** Deleting original driver packages

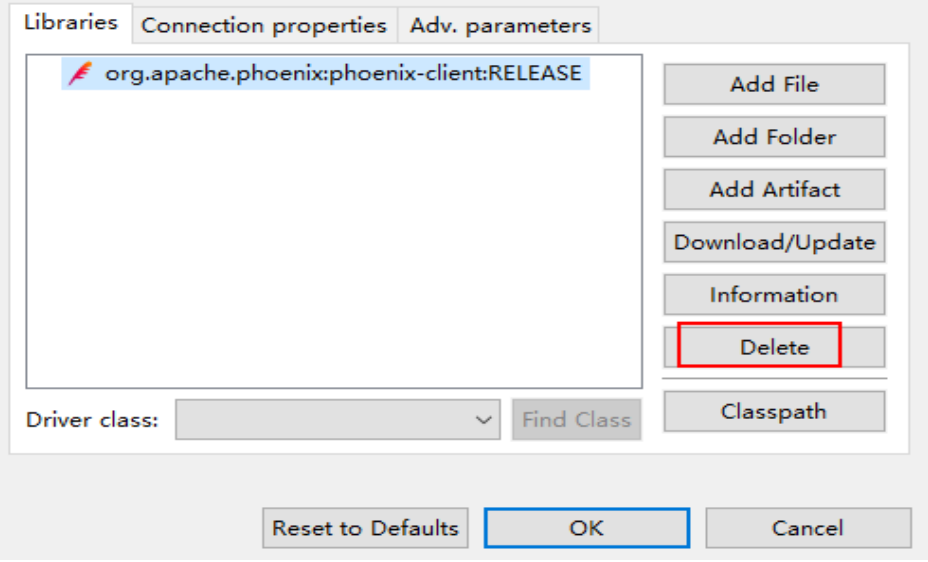

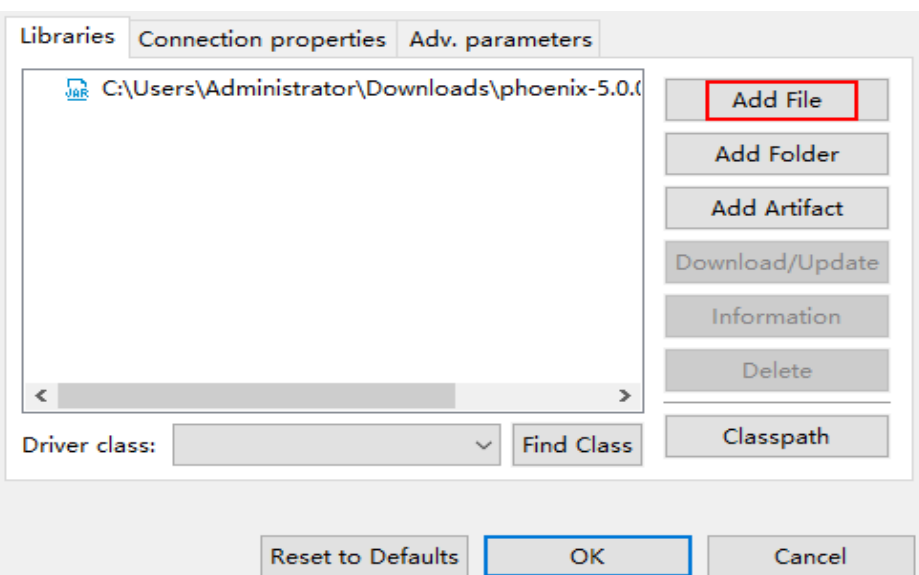

**Figure 4-6** Adding the Phoenix JAR file

**Step 8** Click **Find Class** and select **org.apache.phoenix.jdbc.PhoenixDriver** for **Driver class**.

**Figure 4-7** Loading a driver class

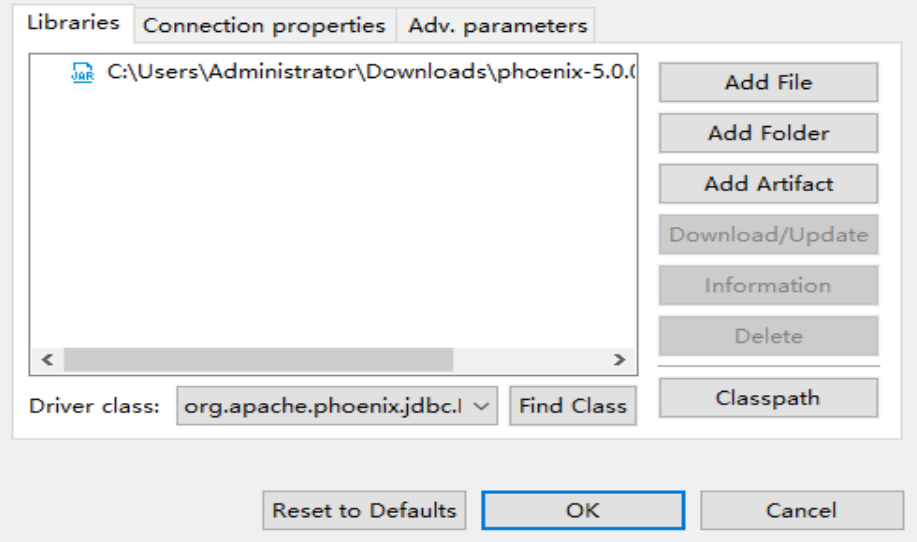

#### **Step 9** Add the **ZooKeeper Base Path**.

1. Log in to FusionInsight Manager and choose **Cluster** > **Services** > **HBase**. On the **Dashboard** tab page that is displayed, click the link next to **HMaster WebUI** to access the HBase web UI. Search for **ZooKeeper Base Path** and obtain its value. As shown in the following figure, the value of **ZooKeeper Base Path** is **/hbase**.

#### **Figure 4-8** Viewing the value of ZooKeeper Base Path

#### **Software Attributes**

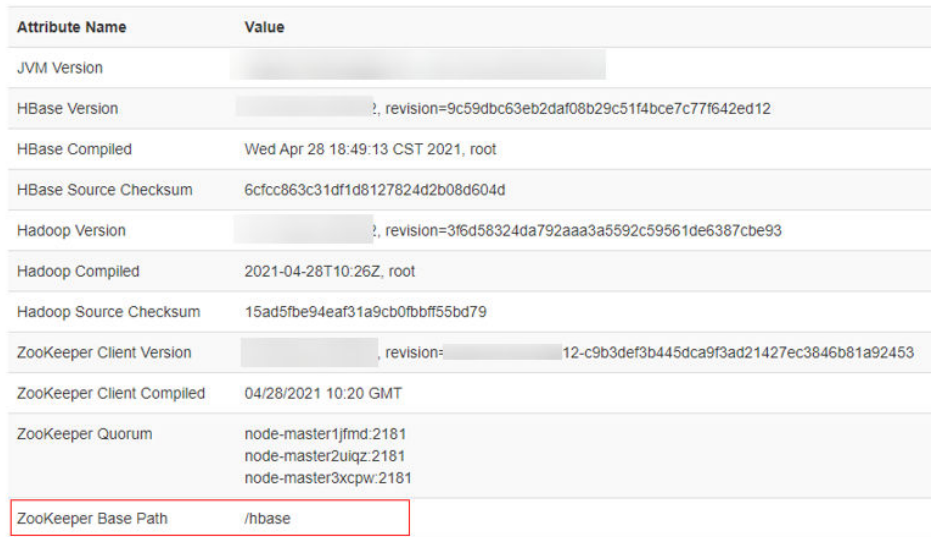

2. Add a colon (:) and the **ZooKeeper Base Path** value, that is, **:/hbase** to the end of the original URL for **URL Template** and click **OK**.

#### **Figure 4-9** Configuring URL Template

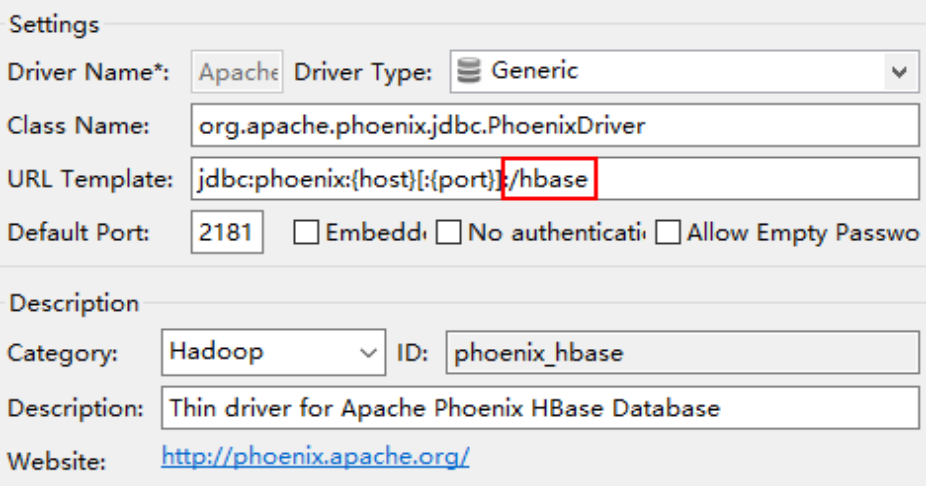

**Step 10** Configure EIPs. If the network between local Windows hosts and the cluster is disconnected, configure an EIP for each HBase node and ZooKeeper node, and add the mapping between the EIPs of all nodes and the host domain names to the **hosts** file on the local Windows hosts. An example is as follows:

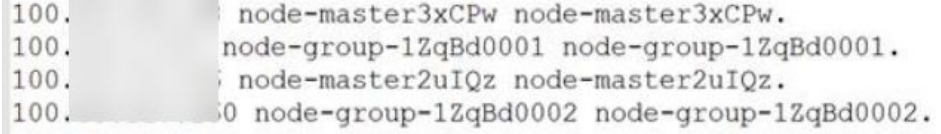

#### $\Box$  Note

If Windows ECSs are used and they can communicate with the cluster, you do not need to configure EIPs.

#### **Step 11** Log in to FusionInsight Manager, choose **Cluster** > **Services** > **ZooKeeper**, and click the **Instance** tab.

Select a node and enter the EIP of the node in **Host**. (If a Windows ECS is selected and it can communicate with the cluster properly, enter the service IP address of the ECS.)

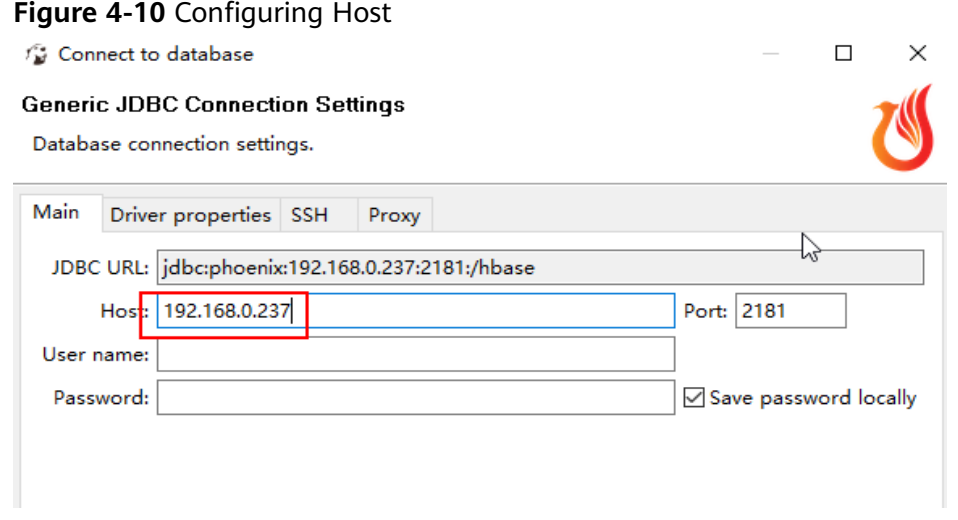

**Step 12** Click **Test Connection**. If the information shown in #mrs\_05\_0062/ \_fig1455171616710 is displayed, the interconnection is successful. Click **OK**.

**Figure 4-11** Connection Test dialog box

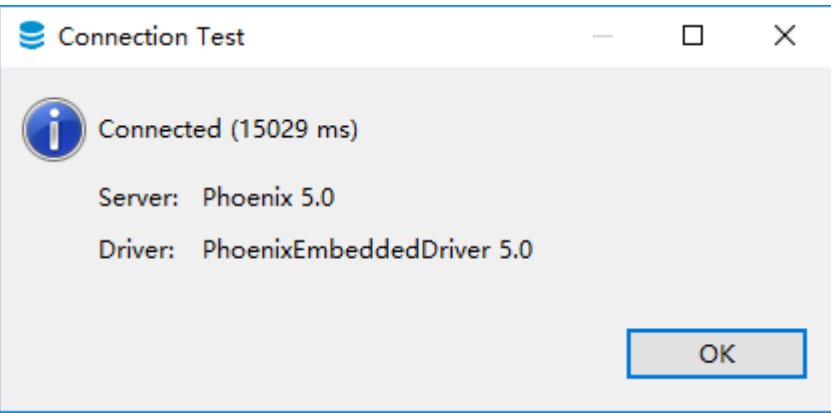

**Step 13** Log in to the node where the HBase client is installed as the client installation user and run the following commands to create the MY\_NS namespace:

**cd** Client installation directory

**source bigdata\_env**

**hbase shell**

**create\_namespace "**MY\_NS**"**

- **Step 14** Open DBeaver and choose **SQL Editor** > **New SQL Editor** to run related SQL statements.
	- 1. Enter the following commands in the editor and choose **SQL Editor** > **Execute SQL Statement** to create the **TEST** table in the **DEFAULT** namespace:

<span id="page-120-0"></span>**CREATE TABLE IF NOT EXISTS** TEST **(id VARCHAR PRIMARY KEY, name VARCHAR);**

**UPSERT INTO TEST(id,name) VALUES ('1','jamee');**

2. Enter the following commands in the editor and choose **SQL Editor** > **Execute** to create the  $TEST$  table in the  $MY$  NS namespace and inset data to the namespace:

**CREATE TABLE IF NOT EXISTS** MY\_NS.TEST **(id integer not null primary key, name varchar);**

**UPSERT INTO** MY\_NS.TEST **VALUES(1,'John'); UPSERT INTO** MY\_NS.TEST **VALUES(2,'Tom'); UPSERT INTO** MY\_NS.TEST **VALUES(3,'Manson'); UPSERT INTO** MY\_NS.TEST **VALUES(4,'Aurora');**

**Step 15** Right-click the connection name, click **Refresh**, and click  $\checkmark$  on the left of the connection name to view the tables created in **DEFAULT** and MY\_NS.

**Figure 4-12** Viewing tables

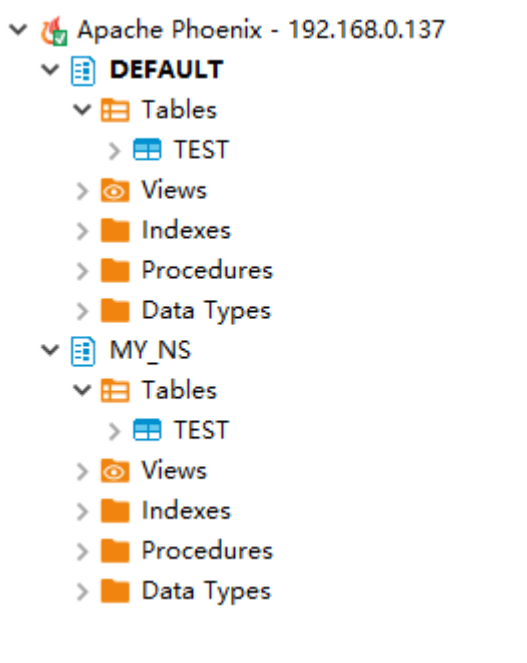

**----End**

# **4.2 Using DBeaver to Access HetuEngine**

Use DBeaver 7.2.0 as an example to describe how to access HetuEngine.

# **Prerequisites**

- The DBeaver has been installed properly. Download the DBeaver software from **<https://dbeaver.io/files/7.2.0/>**.
- You have created a human-machine user, for example, **hetu\_user**, in the cluster. For details, see **[Creating a HetuEngine User](https://support.huaweicloud.com/intl/en-us/cmpntguide-lts-mrs/mrs_01_1714.html)**. For clusters with Ranger authentication enabled, you need to grant the Ranger permission to

**hetu\_user** based on service requirements. For details, see **[Adding a Ranger](https://support.huaweicloud.com/intl/en-us/cmpntguide-lts-mrs/mrs_01_1862.html) [Access Permission Policy for HetuEngine](https://support.huaweicloud.com/intl/en-us/cmpntguide-lts-mrs/mrs_01_1862.html)**.

A compute instance has been created and is running properly. For details, see **[Creating a HetuEngine Compute Instance](https://support.huaweicloud.com/intl/en-us/cmpntguide-lts-mrs/mrs_01_1731.html)**.

# <span id="page-121-0"></span>**Procedure**

**Step 1** Download the HetuEngine client to obtain the JDBC JAR package.

- 1. Log in to FusionInsight Manager.
- 2. Choose **Cluster** > **Services** > **HetuEngine** > **Dashboard**.
- 3. In the upper right corner of the page, choose **More** > **Download Client** and download the **Complete Client** to the local PC as prompted.
- 4. Decompress the HetuEngine client package **FusionInsight\_Cluster\_**Cluster ID**\_ HetuEngine Client.tar** to obtain the JDBC file and save it to a local directory, for example, **D:\test**.

#### $\Box$  Note

How to obtain the JDBC file:

Decompress the package in the **FusionInsight\_Cluster\_**Cluster ID**\_HetuEngine\_ClientConfig\HetuEngine\xxx\** directory to obtain the **hetu-jdbc- \*.jar** file.

Note: xxx can be **arm** or **x86**.

**Step 2** Add the host mapping to the local **hosts** file.

Add the mapping of the host where the instance is located in the HSFabric or HSBroker mode. The format is *Host IP address Host name*.

Example: **192.168.42.90 server-2110081635-0001**

 $\Box$  Note

The local **hosts** file in a Windows environment is stored in, for example, **C:\Windows \System32\drivers\etc**.

- **Step 3** Open DBeaver, choose **Database** > **New Database Connection**, search for **PrestoSQL** in **ALL**, and open PrestoSQL.
- **Step 4** Click **Edit Driver Settings** and set parameters by referring to the following table.

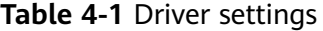

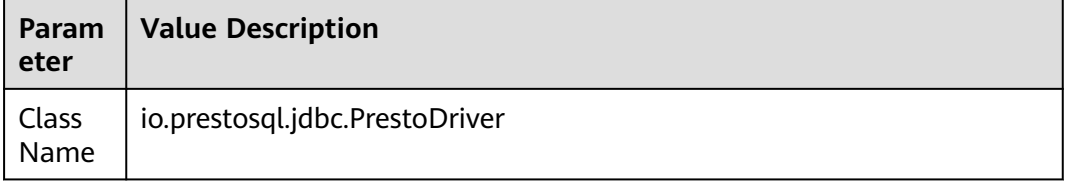

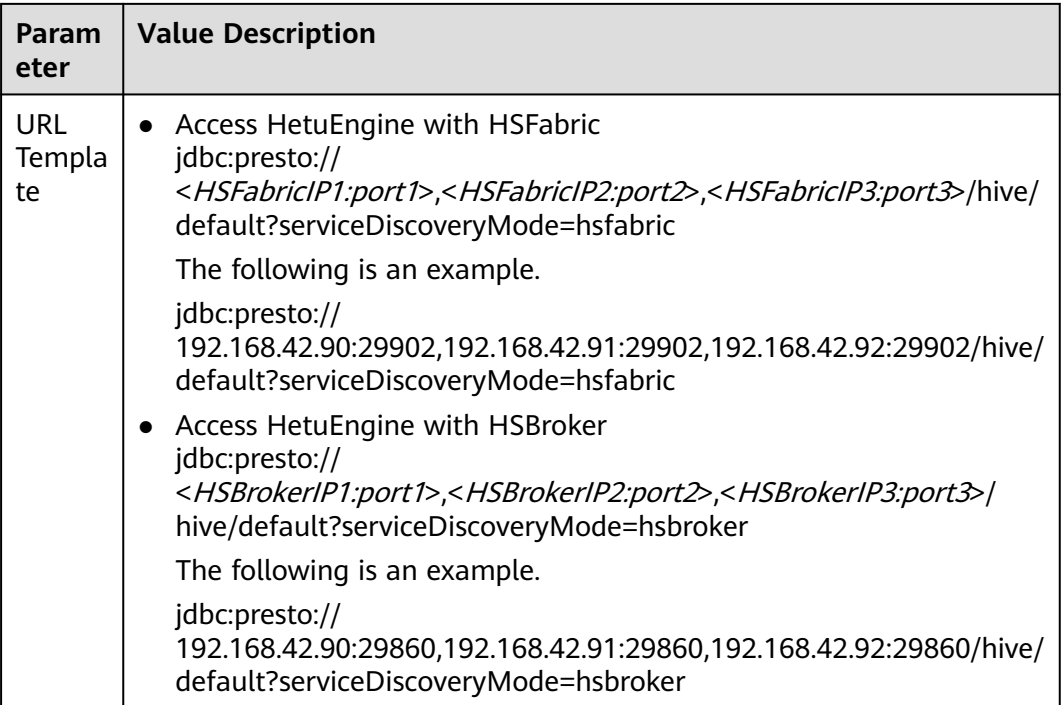

#### $\Box$  Note

- To obtain the IP addresses and port numbers of the HSFabric and HSBroker nodes, perform the following operations:
	- 1. Log in to FusionInsight Manager.
	- 2. Choose **Cluster** > **Services** > **HetuEngine**. Click the **Instance** tab to obtain the service IP addresses of all HSFabric or HSBroker instances. You can select one or more normal instances for connection.
	- 3. To obtain the port numbers, choose **Cluster** > **Services** > **HetuEngine**. Click **Configurations** then **All Configurations**.

Search for **gateway.port** to obtain the HSFabric port number. The default port number is **29902** in security mode and **29903** in normal mode.

Search for **server.port** to obtain the HSBroker port number. The default port number is **29860** in security mode and **29861** in normal mode.

- If the connection fails, disable the proxy and try again.
- **Step 5** Click **Add File** and upload the JDBC driver package obtained in **[Step 1](#page-121-0)**.
- **Step 6** Click **Find Class**. The driver class is automatically obtained. Click **OK** to complete the driver setting. If **io.prestosql:presto-jdbc:RELEASE** exists in **Libraries**, delete it before clicking **Find Class**.

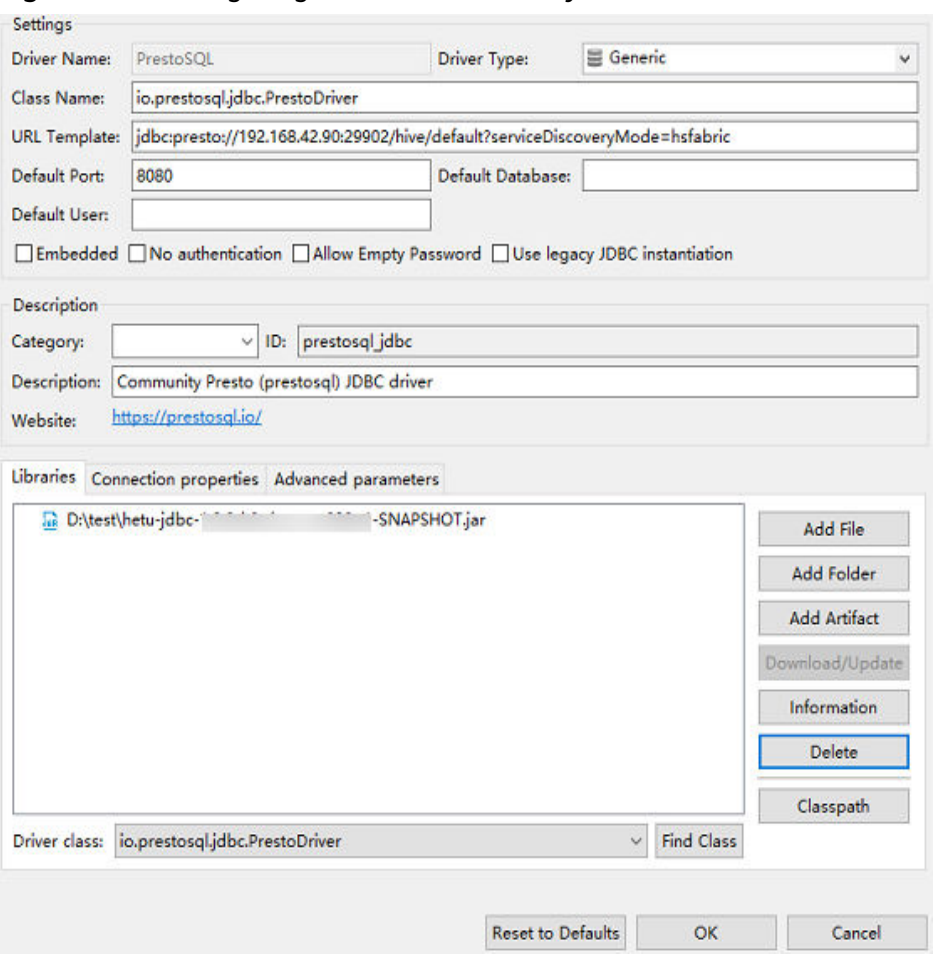

**Figure 4-13** Configuring the driver in security mode

- **Step 7** Configure the connection.
	- Security mode (clusters with Kerberos authentication enabled):

On the **Main** tab page for creating a connection, enter the username and password created in **[Prerequisites](#page-120-0)**, and click **Test Connection**. After the connection is successful, click **OK** then **Finish**. You can click **Connection details (name, type, ... )** to change the connection name.

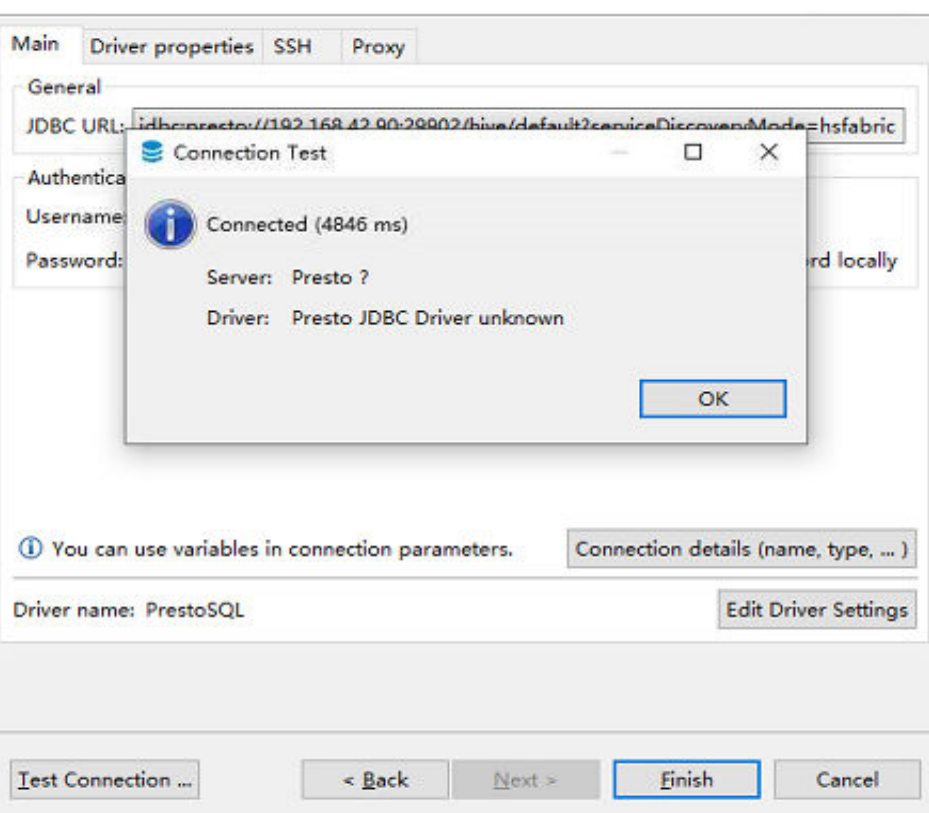

**Figure 4-14** Configuring parameters on the Main tab in security mode

● Normal mode (clusters with Kerberos authentication disabled):

On the page for creating a connection, configure the parameters on the **Driver properties** tab. Set **user** to the user created in **[Prerequisites](#page-120-0)**. Click **Test Connection**. After the connection is successful, click **OK** then **Finish**. You can click **Connection details (name, type, ... )** to change the connection name.

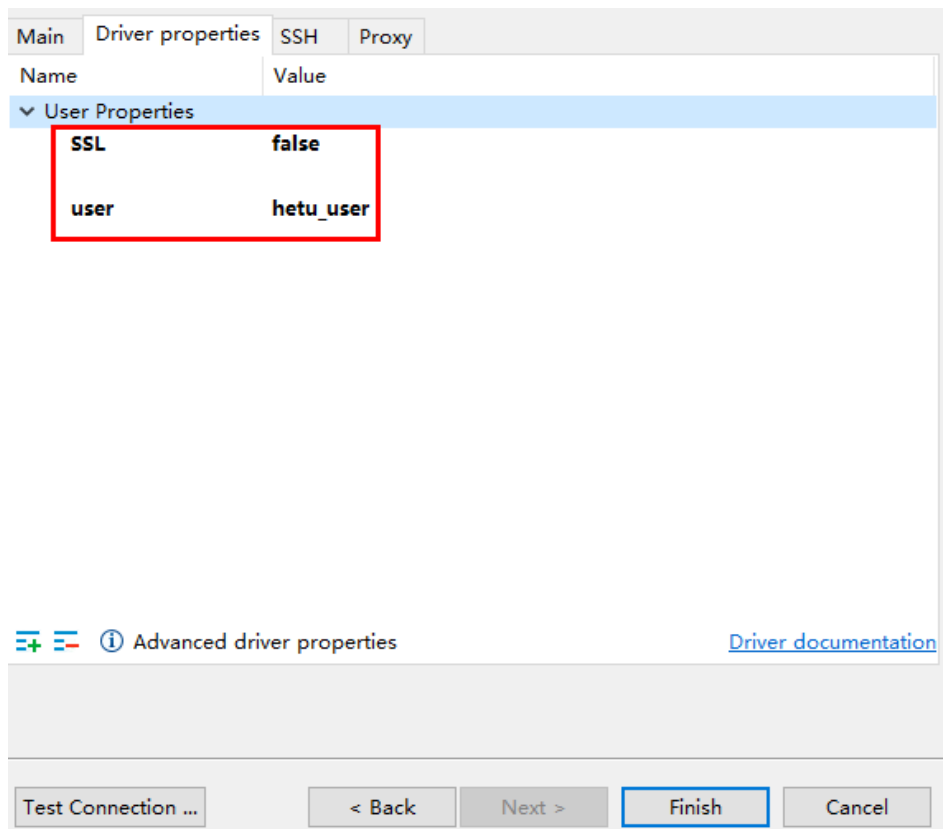

**Figure 4-15** Configuring parameters on the Driver properties tab in normal mode

**Step 8** After the connection is successful, the page shown in **Figure 4-16** is displayed.

**Figure 4-16** Successful connection

| Database Navigator &                                                                                                    | 第▼□ = → 8 = □ □ snone> Script □ default ※ |                                  |                   |                   |                          |  |
|----------------------------------------------------------------------------------------------------|-------------------------------------------|----------------------------------|-------------------|-------------------|--------------------------|--|
| Enter a part of table name here                                                                                                    |                                           | Properties <b>R</b> . ER Diagram |                   |                   |                          |  |
| > netu<br>/ % HSFabric                                                                                                    |                                           | Schema Name: default             |                   |                   |                          |  |
| $\vee$ Shive                                                                                                    |                                           | hive<br>Catalog:                 |                   |                   |                          |  |
| $\vee$   default                                                                                                    |                                           |                                  |                   |                   |                          |  |
| <b>E</b> Tables<br>$\Diamond$ Views<br>$\angle$ Indexes<br>> Procedures<br>> Data Types<br>$\rightarrow$ $\blacksquare$ information_schema<br>$\epsilon$ mv |                                           | <b>El Tables</b>                 | <b>Table Name</b> | <b>Table Type</b> | <b>Table Description</b> |  |
|                                                                                                    |                                           | <b>Views</b>                     |                   |                   |                          |  |
|                                                                                                    |                                           | Indexes                          |                   |                   |                          |  |
|                                                                                                    |                                           | Procedures                       |                   |                   |                          |  |
|                                                                                                    |                                           | Data Types                       |                   |                   |                          |  |
| $Ss$ system                                                                                                    |                                           |                                  |                   |                   |                          |  |
| $Ss$ system remote                                                                                                    |                                           |                                  |                   |                   |                          |  |
|                                                                                                    |                                           |                                  |                   |                   |                          |  |
|                                                                                                    |                                           |                                  |                   |                   |                          |  |
|                                                                                                    |                                           |                                  |                   |                   |                          |  |
|                                                                                                    |                                           |                                  |                   |                   |                          |  |
|                                                                                                    |                                           |                                  |                   |                   |                          |  |
|                                                                                                    |                                           |                                  |                   |                   |                          |  |
|                                                                                                    |                                           |                                  |                   |                   |                          |  |
|                                                                                                    |                                           |                                  |                   |                   |                          |  |

**----End**

# **4.3 Using Tableau to Access HetuEngine**

Use Tableau Desktop 2022.2 as an example to describe how to access HetuEngine in a security cluster.

# **Prerequisites**

- Tableau Desktop has been installed.
- The JDBC JAR file has been obtained. For details, see **[Step 1](#page-121-0)**.
- You have created a human-machine user, for example, **hetu\_user**, in the cluster. For details, see **[Creating a HetuEngine User](https://support.huaweicloud.com/intl/en-us/cmpntguide-lts-mrs/mrs_01_1714.html)**. For clusters with Ranger authentication enabled, you need to grant the Ranger permission to **hetu\_user** based on service requirements. For details, see **[Adding a Ranger](https://support.huaweicloud.com/intl/en-us/cmpntguide-lts-mrs/mrs_01_1862.html) [Access Permission Policy for HetuEngine](https://support.huaweicloud.com/intl/en-us/cmpntguide-lts-mrs/mrs_01_1862.html)**.
- A compute instance has been created and is running properly. For details, see **[Creating a HetuEngine Compute Instance](https://support.huaweicloud.com/intl/en-us/cmpntguide-lts-mrs/mrs_01_1731.html)**.

# **Procedure**

- **Step 1** Place the obtained JAR file to the Tableau installation directory, for example, **C:\Program Files\Tableau\Drivers**.
- **Step 2** Open Tableau, choose **To a Server** > **Other Databases (JDBC)**, enter the URL and the username and password of the created human-machine user, and click **Sign In.** HetuEngine is accessible either with HSFabric or HSBroker. For details about the URL format, see **[Table 4-1](#page-121-0)**.

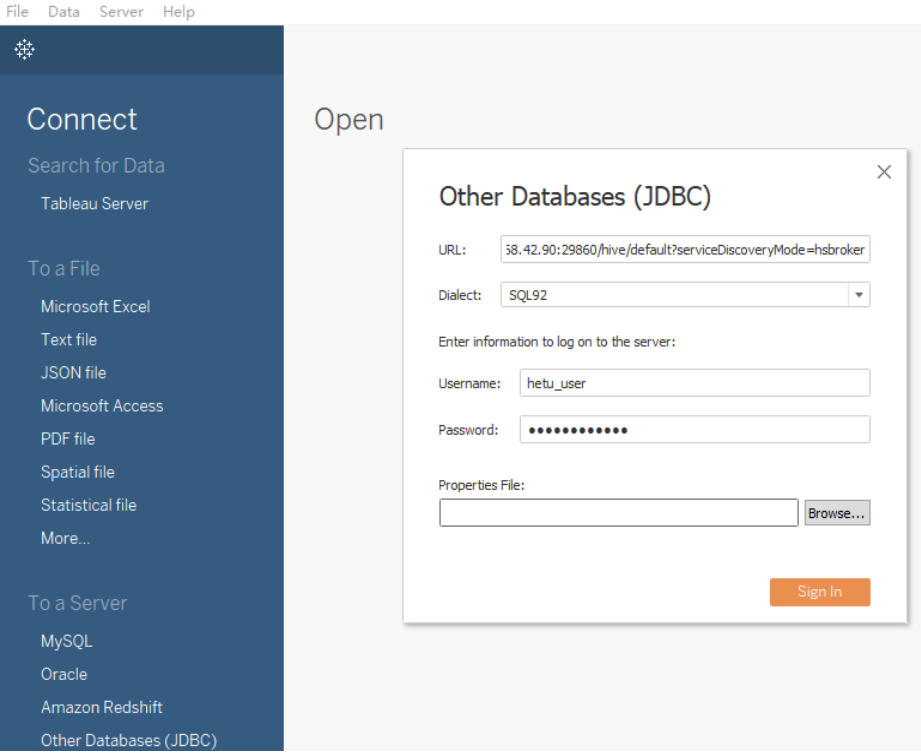

**Step 3** After the login is successful, drag the desired data table to the operation window on the right and refresh data.

**----End**

# **4.4 Using Yonghong BI to Access HetuEngine**

Use Yonghong Desktop 9.1 as an example to describe how to access HetuEngine in a security cluster.

# **Prerequisites**

- Yonghong Desktop has been installed.
- The JDBC JAR file has been obtained. For details, see **[Step 1](#page-121-0)**.
- You have created a human-machine user, for example, **hetu user**, in the cluster. For details, see **[Creating a HetuEngine User](https://support.huaweicloud.com/intl/en-us/cmpntguide-lts-mrs/mrs_01_1714.html)**. For clusters with Ranger authentication enabled, you need to grant the Ranger permission to **hetu\_user** based on service requirements. For details, see **[Adding a Ranger](https://support.huaweicloud.com/intl/en-us/cmpntguide-lts-mrs/mrs_01_1862.html) [Access Permission Policy for HetuEngine](https://support.huaweicloud.com/intl/en-us/cmpntguide-lts-mrs/mrs_01_1862.html)**.
- A compute instance has been created and is running properly. For details, see **[Creating a HetuEngine Compute Instance](https://support.huaweicloud.com/intl/en-us/cmpntguide-lts-mrs/mrs_01_1731.html)**.

# **Procedure**

**Step 1** Open Yonghong Desktop and choose **Create Connection** > **presto**.

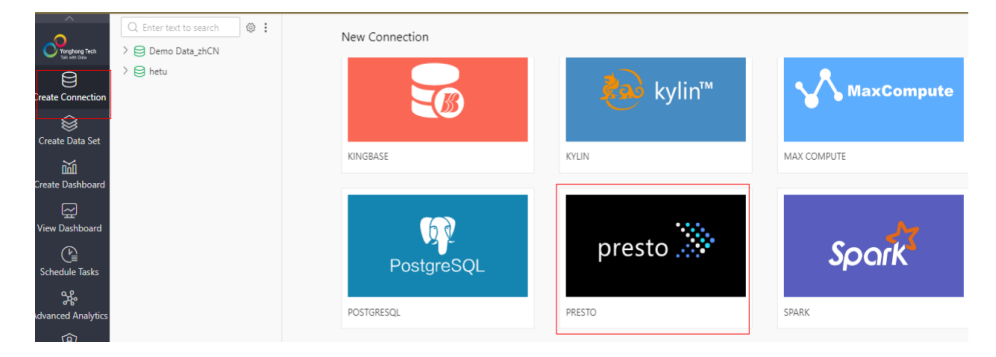

**Step 2** On the data source configuration page, set parameters by referring to **[Figure](#page-128-0) [4-17](#page-128-0)**. **User** and **Password** are the username and password of the created humanmachine user. After the configuration is complete, click **Test Connection**.

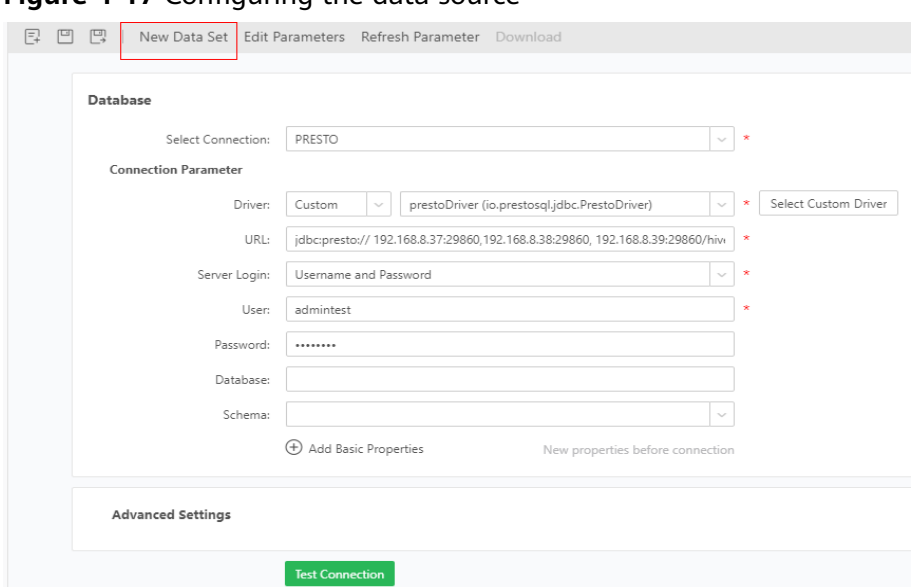

#### <span id="page-128-0"></span>**Figure 4-17** Configuring the data source

**• Driver**: Choose **Custom** > **Select Custom Driver**. Click  $\Theta$ , edit the driver name, click **Upload File** to upload the obtained JDBC JAR file, and click **OK**. Driver Management  $\sim$ 

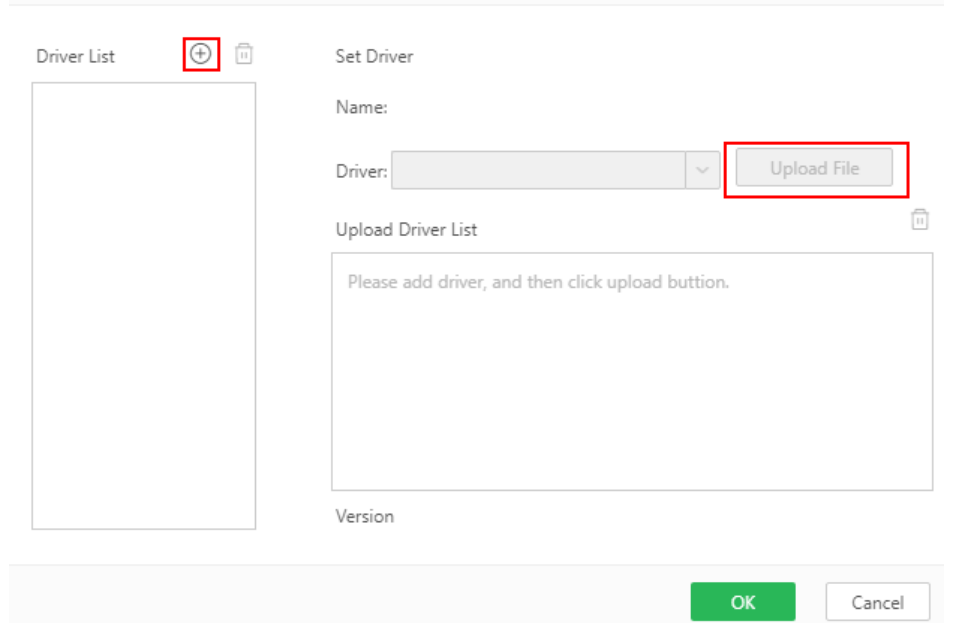

- **URL**: Enter the URL required for using either HSFabric or HSBroker. For details, see **[Table 4-1](#page-121-0)**.
- **Server Login: Select Username and Password** and enter the username and password.
- **Step 3** Click **New Data Set**. On the page that is displayed, modify the save path and change the file name by referring to **[Figure 4-18](#page-129-0)**, and click **OK**.

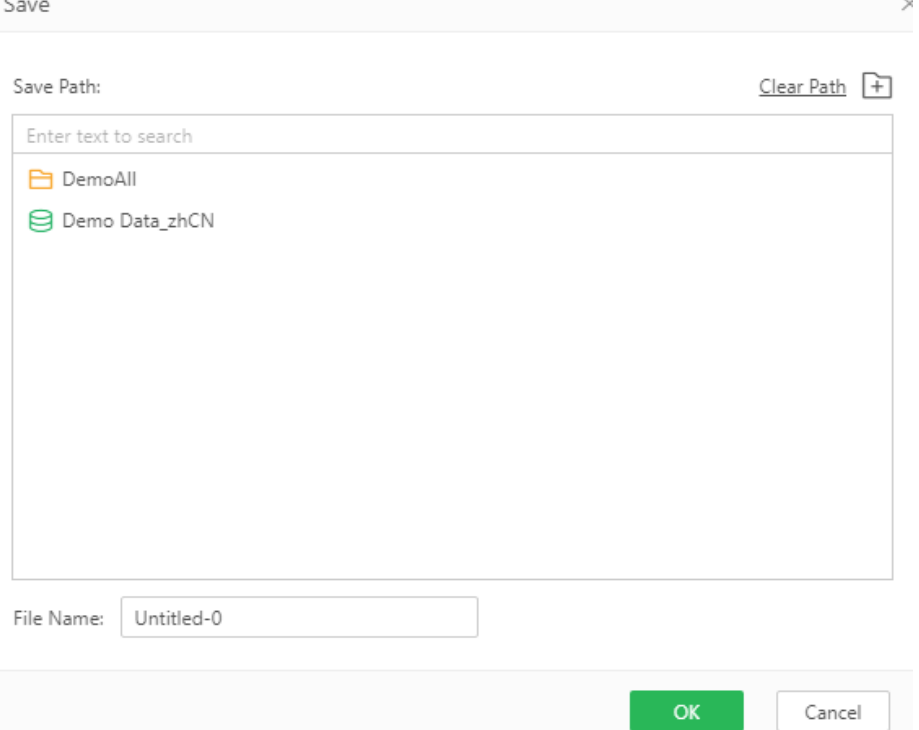

<span id="page-129-0"></span>**Figure 4-18** Modifying the save path and changing the file name

**Step 4** Select the file name of the data set created in **[Step 3](#page-128-0)** under **DemoAll**. The default file name **Untitled-0** is used as an example. Choose **Untitled-0** > **hive** > **default** > **Views** and select **SQL Data Set** under **New Data Set** in the right pane.

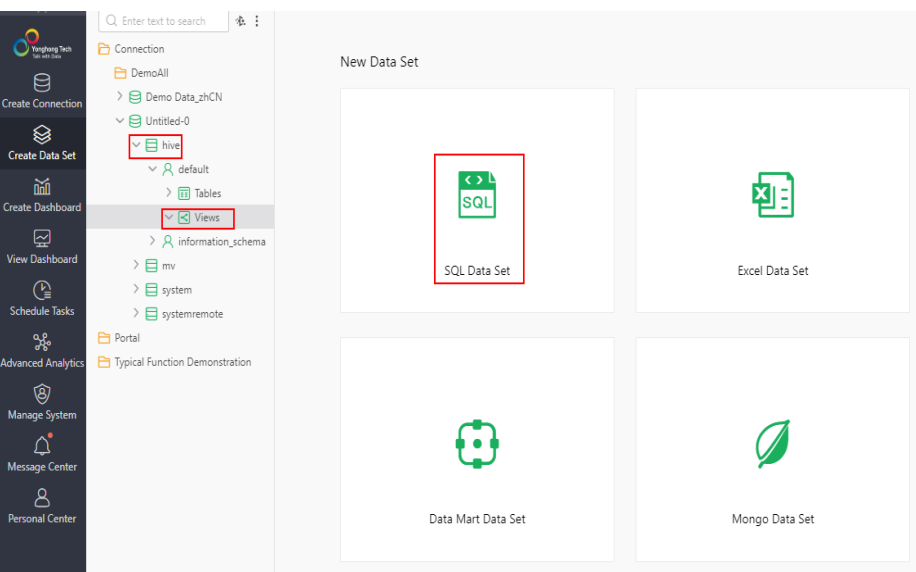

**Step 5** In the **Connection** area, select the new data set created in **[Step 3](#page-128-0)**. All table information is displayed. Select a table, for example, **test**, and click **Refresh Data**. All table information is displayed in the **Data Details** area on the right.

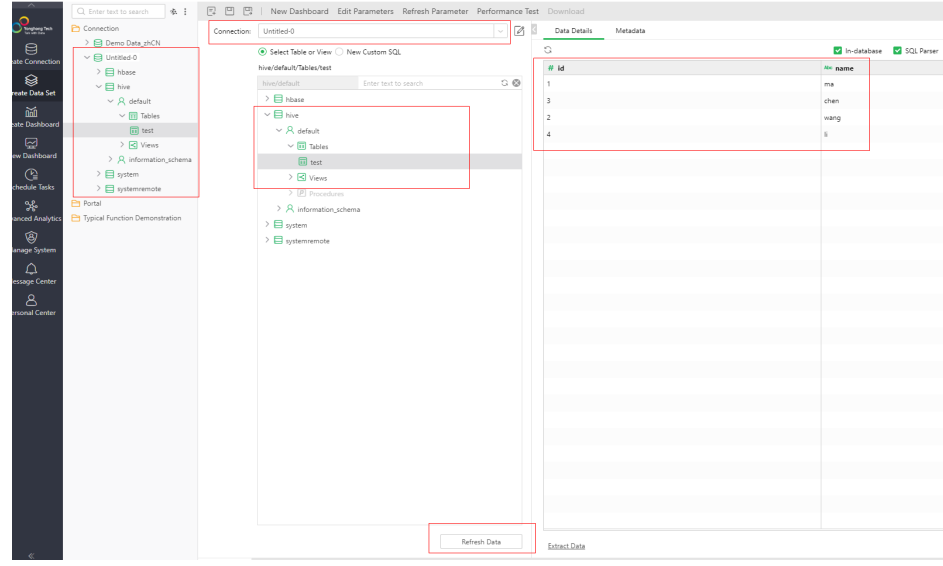

**----End**

# **4.5 Interconnecting Hive with External Self-Built Relational Databases**

## $\Box$  Note

- $\bullet$  This section applies to MRS 3.x or later.
- This section describes how to connect Hive with built-in relational databases opensource MySQL and Postgres.
- After an external metadata database is deployed in a cluster with Hive data, the original metadata tables will not be automatically synchronized. Before installing Hive, determine whether to store metadata in an external database or DBService. For the former, deploy an external database when installing Hive or when there is no Hive data. After Hive installation, the metadata storage location cannot be changed. Otherwise, the original metadata will be lost.
- After external metadata is imported to the MySQL database, Hive supports only table names, field names, and table description in Chinese.

#### **Hive supports access to open source MySQL and Postgres metabases.**

**Step 1** Install the open source MySQL or Postgres database.

#### $M$  Note

The node where the database is installed must be in the same network segment as the cluster, so that they can access each other.

- **Step 2** Upload the driver package.
	- PostgreSQL:

Use the open source driver package to replace the cluster's existing one. Download the open source PostgreSQL driver package **postgresql-42.2.5.jar** at **<https://repo1.maven.org/maven2/org/postgresql/postgresql/42.2.5/>** and upload it to the **\${BIGDATA\_HOME}/third\_lib/Hive** directory on all MetaStore nodes.

<span id="page-131-0"></span>Run the following commands on all MetaStore nodes to modify the permission on the driver package:

**cd \${BIGDATA\_HOME}/third\_lib/Hive**

**chown omm:wheel postgresql-42.2.5.jar**

**chmod 600 postgresql-42.2.5.jar**

MySQL:

Visit the MySQL official website at **<https://www.mysql.com/>**, choose **DOWNLOADS** > **MySQL Community(GPL) DownLoads** > **Connector/J**, and download the driver package of the required version.

- For versions earlier than MRS 8.2.0, upload the MySQL driver package of the required version to the **/opt/Bigdata/FusionInsight\_HD\_\*/install/ FusionInsight-Hive-\*/hive-\*/lib/** directory on all Metastore nodes.
- For MRS 8.2.0 and later versions, upload the MySQL driver package of the required version to the **\${BIGDATA\_HOME}/third\_lib/Hive** directory on all Metastore nodes.

Run the following commands on all MetaStore nodes to modify the permission on the driver package:

#### **cd /opt/Bigdata/FusionInsight\_HD\_\*/install/FusionInsight-Hive-\*/hive- \*/lib/**

**chown omm:wheel mysql-connector-java-\*.jar chmod 600 mysql-connector-java-\*.jar**

- **Step 3** Create a user and metadata database in the self-built database and assign all permissions on the database to the user. For example:
	- Run the following commands as the database administrator in PostgreSQL to create database **test** and user **testuser**, and assign all permissions on **test** to **testuser**:

**create user testuser with password '**password**';**

**create database test owner testuser;**

**grant all privileges on database test to testuser;**

Run the following commands as the database administrator in MySQL to create database **test** and user **testuser**, and assign all permissions on **test** to **testuser**:

**create database test;**

**create user 'testuser'@'%' identified by '**password**';**

**grant all privileges on test.\* to 'testuser';**

**flush privileges;**

#### **Step 4** Import the SQL statements for creating metadata tables.

SQL script path in the PostgreSQL database: **\${BIGDATA\_HOME}/ FusionInsight\_HD\_\*/install/FusionInsight-Hive-\*/hive-\*/scripts/metastore/ upgrade/postgres/hive-schema-3.1.0.postgres.sql**

Run the following command to import the SQL file to Postgres:

**./bin/psql -U** username **-d** databasename **-f hive-schema-3.1.0.postgres.sql**

**./bin/psql** is in the Postgres installation directory.

**username** indicates the username for logging in to Postgres.

**databasename** indicates the database name.

● SQL script path in the MySQL database: **\${BIGDATA\_HOME}/ FusionInsight\_HD\_\*/install/FusionInsight-Hive-\*/hive-\*/scripts/metastore/ upgrade/mysql/hive-schema-3.1.0.mysql.sql**

Run the following command to import the SQL file to the MySQL database:

**./bin/mysql -u** username **-p -D** databasename**<hive-schema-3.1.0.mysql.sql**

**./bin/mysql** is in the MySQL installation directory.

**username** indicates the user name for logging in to MySQL.

**databasename** indicates the database name.

**Step 5** Log in to FusionInsight Manager, choose **Cluster** > **Services**, and click **Hive**. On the displayed page, click **Configuration** > **All Configurations**, and choose **Hive (Service)** > **MetaDB**. Modify the parameters described in **Table1 Parameters**, and save the modification so that the Hive configuration can be connected to the open-source database.

| <b>Parameter</b>                          | Default value         | <b>Description</b>                                                                       |  |
|-------------------------------------------|-----------------------|------------------------------------------------------------------------------------------|--|
| javax.jdo.option.Connecti<br>onDriverName | org.postgresql.Driver | Driver class for<br>connecting metadata on<br>MetaStore                                  |  |
|                                           |                       | • If an external MySQL<br>database is used, the<br>value is:<br>com.mysql.jdbc.Driver    |  |
|                                           |                       | • If an external Postgres<br>database is used, the<br>value is:<br>org.postgresql.Driver |  |

**Table 4-2** Parameters

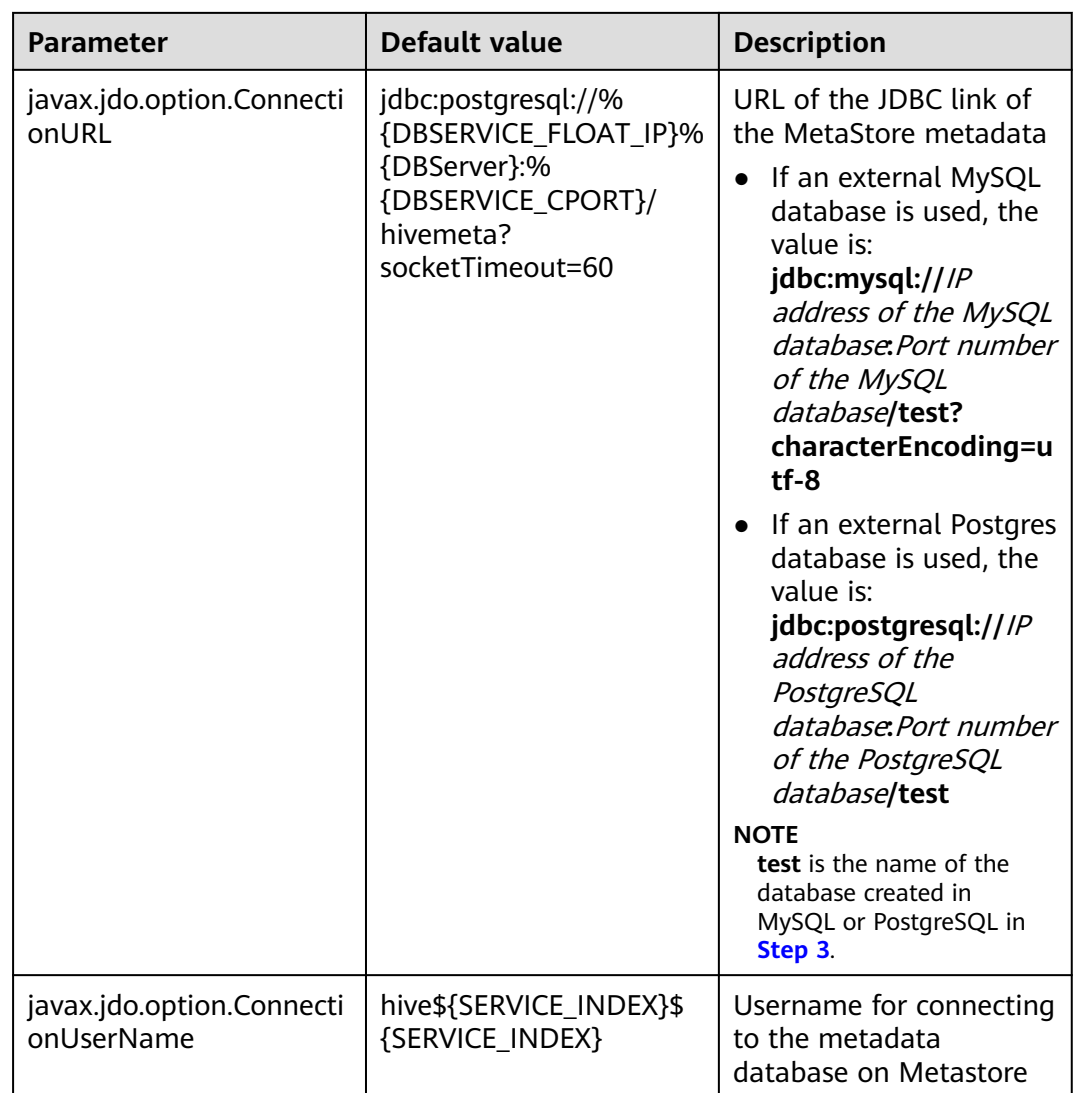

**Step 6** Change the Postgres database password in MetaStore. Choose **Cluster** > **Name of the desired cluster** > **Services** > **Hive**. On the displayed page, click **Configurations** > **All Configurations** and choose **MetaStore(Role)** > **MetaDB**, modify the following parameters, and click **Save**.

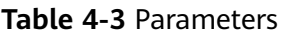

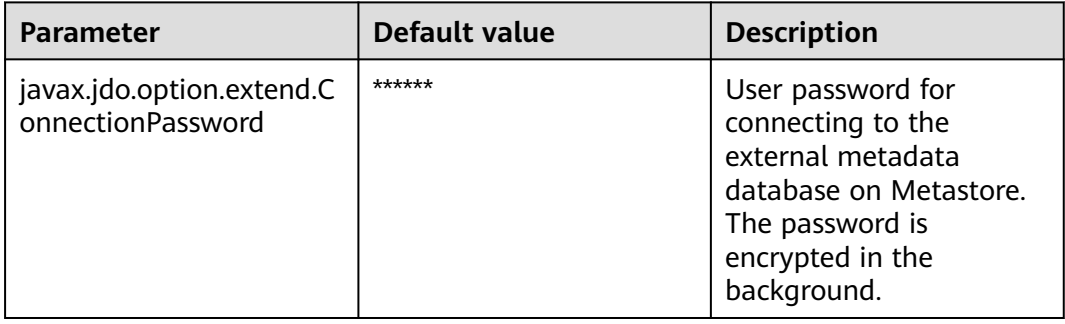

- **Step 7** Log in to each MetaStore background node and check whether the local directory **/opt/Bigdata/tmp** exists.
	- If it exists, go to **Step 8**.
	- If it is not, run the following commands to create one:

**mkdir -p /opt/Bigdata/tmp**

**chmod 755 /opt/Bigdata/tmp**

- **Step 8** Save the configuration. Choose **Dashboard** > **More** > **Restart Service**, and enter the password to restart the Hive service.
- **Step 9** Log in to the MySQL or PostgreSQL database and view metadata tables generated in the metadata database created in **[Step 3](#page-131-0)**.

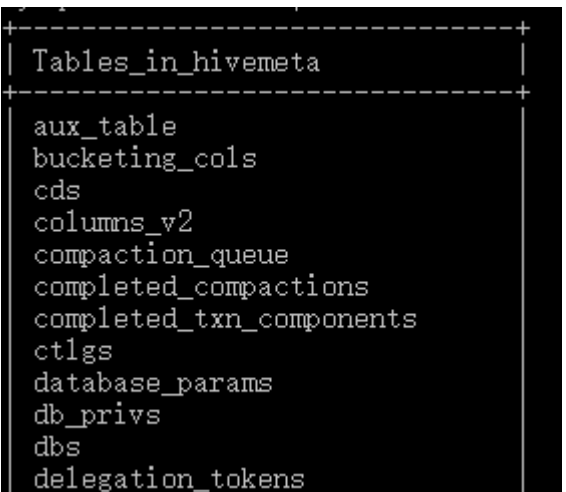

**Step 10** Check whether the metadata database is successfully deployed.

1. Log in to the node where the Hive client is installed as the client installation user.

**cd** Client installation directory

## **source bigdata\_env**

**kinit** Component service user (Skip this step for clusters with Kerberos authentication disabled.)

2. Run the following command to log in to the Hive client CLI:

#### **beeline**

3. Run the following command to create the **test** table:

**create table** test**(id int,str1 string,str2 string);**

4. Run the following command in the **test** database of the MySQL or PostgreSQL database to check whether there is any information about the **test** table:

## **select \* from TBLS;**

If information about the **test** table is displayed, the external database is successfully deployed. For example:

The result in the MySQL database is as follows:

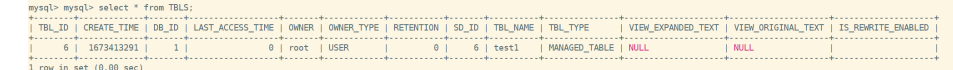

– The result in the PostgreSQL database is as follows:

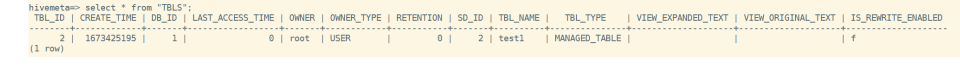

**----End**

# **4.6 Interconnecting Hive with External LDAP**

This section applies to MRS 3.1.0 or later.

- **Step 1** Log in to FusionInsight Manager.
- **Step 2** On FusionInsight Manager, choose **Cluster** > Name of the desired cluster > **Services** > **Hive**. On the page that is displayed, click the **Configurations** tab then the **All Configurations** sub-tab. On this sub-tab page, click **HiveServer(Role)** and select **Security**.

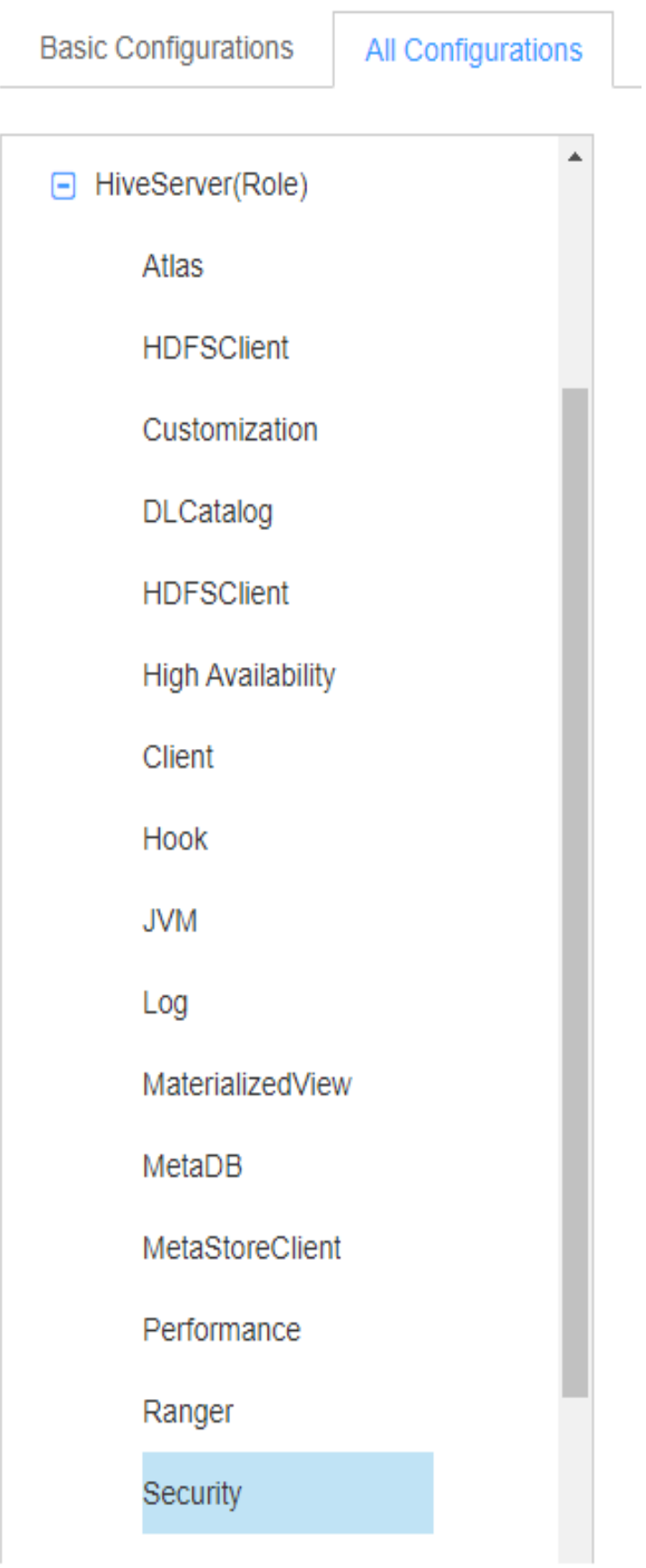

#### **Step 3** Set the following parameters.

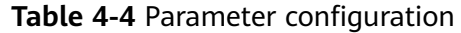

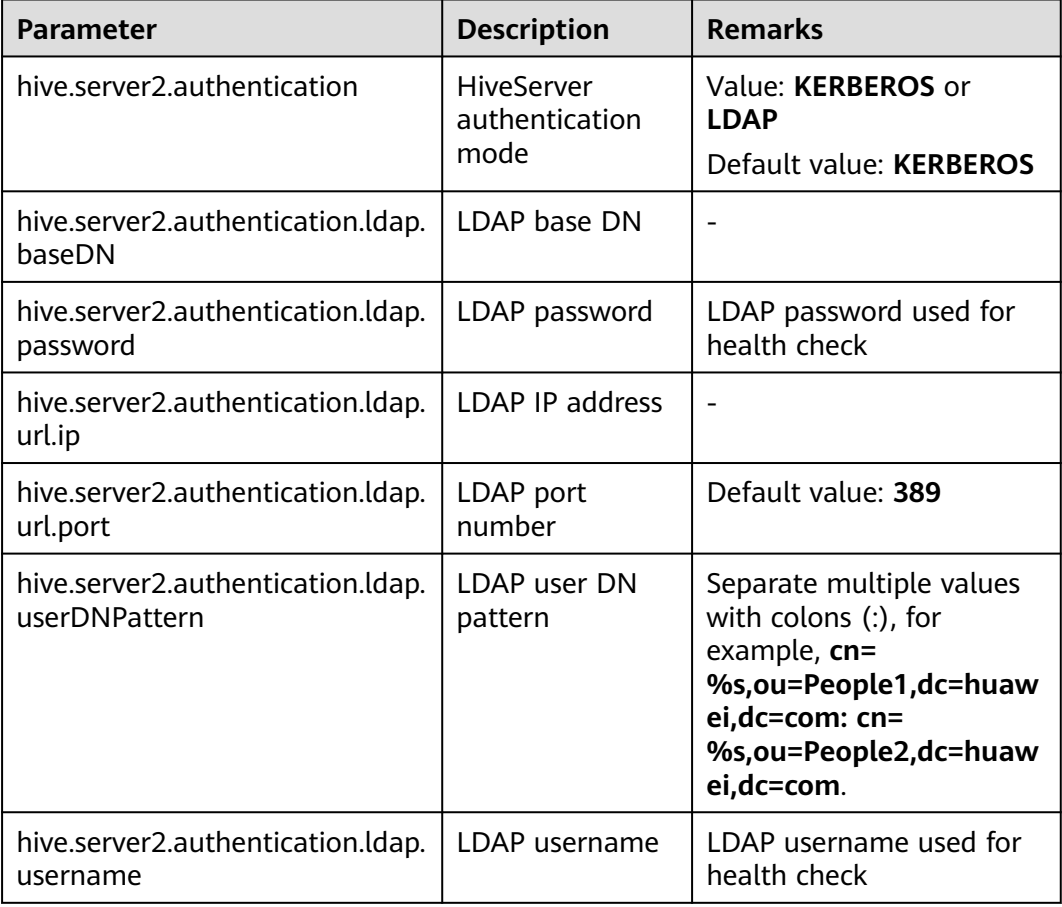

- **Step 4** After the modification, click **Save** in the upper left corner. In the displayed dialog box, click **OK**.
- **Step 5** Choose **Cluster** > Name of the desired cluster > **Services** > **Hive** > **Instance**. On the displayed page, select the instances whose **Configuration Status** is **Expired**, choose **More** > **Restart Instance**, and restart the instance.

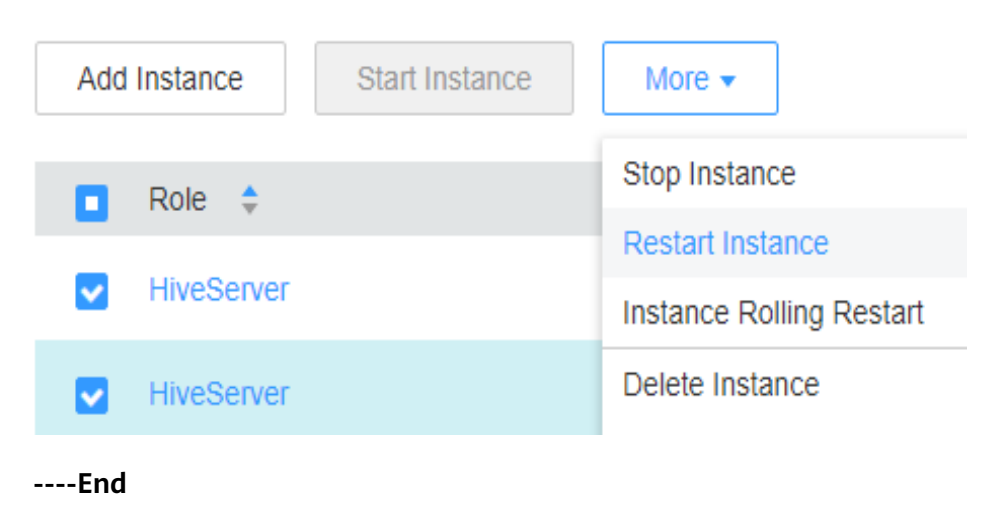

# **4.7 Interconnecting MRS Kafka with Kafka Eagle**

# **Introduction to Kafka Eagle**

Kafka Eagle is a distributed and highly available Kafka monitoring software. It provides a range of Kafka monitoring metrics, such as the number of brokers, topics, consumers, Topic LogSize Top10, Topic Capacity Top10, Lag squeeze, and CPU/memory of Kafka clusters.

Eagle is renamed EFAK in the new version.

# **Prerequisites**

- You have bought an MRS 3.1.0 cluster that contains the Kafka component and enabled Kerberos authentication for the cluster. For details, see **[Buying a](https://support.huaweicloud.com/intl/en-us/usermanual-mrs/mrs_01_0513.html) [Custom Cluster](https://support.huaweicloud.com/intl/en-us/usermanual-mrs/mrs_01_0513.html)**.
- The MRS cluster client has been installed. For details, see **[Installing a Client](https://support.huaweicloud.com/intl/en-us/usermanual-mrs/mrs_01_0089.html)**.

## **Kafka Eagle Installation Procedure**

**Step 1** Download **[Kafka Eagle](http://www.kafka-eagle.org/)**. The following uses EFAK3.0.1 as an example.

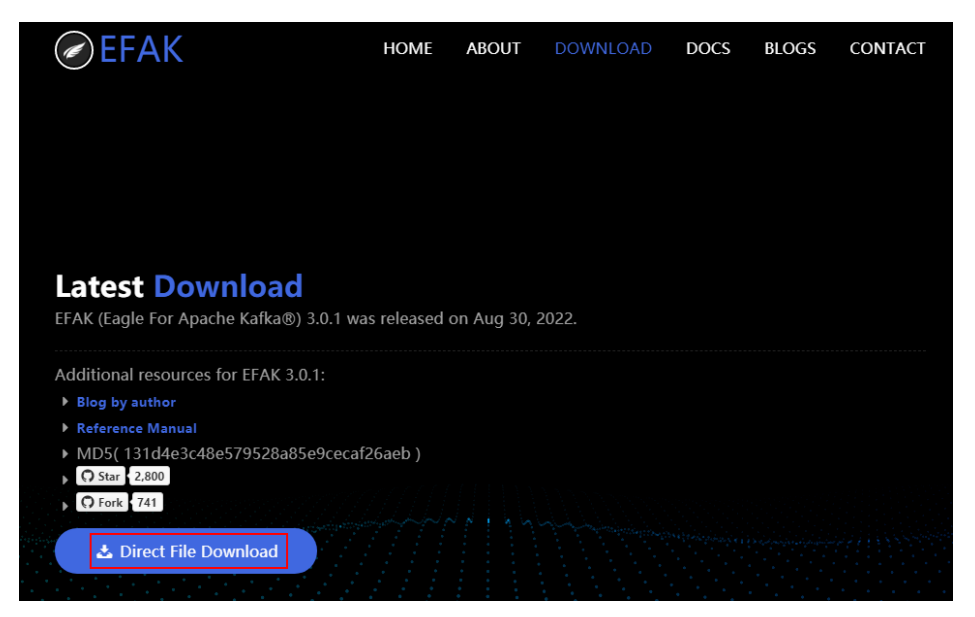

For example, download the **kafka-eagle-bin-3.0.1.tar.gz** software package.

**Step 2** Log in to FusionInsight Manager, choose **Cluster** > **Services** > **Kafka**, click **Configurations**, and then **All Configurations**. Search for **KAFKA\_JMX\_IP** and change the value to **\${BROKER\_IP}**.

< ● ¥ Kafka -<br>Dashboard Chart Instances Instance Groups Configurations KafkaTopic Monitor Resource Note: When confurations are modified difference value of lower-level of her the when the present in the overwitter. Ofference values are differences of values between this level and unner-level Click' of to your or afted t Save Import Export Select Role v X | Q Rasic Configurations All Configurations Authorize Channeler<br>Authorizer Parameter Value<br>Authorizer Authorizer **Example 19 Security 19 Security 19 Security 19 Security 19 Security 19 Security 19 Security 19 Security 19 Security 19 Security 19 Security 19 Security 19 Security 19 Security 19 Security 19 Security 19 Security 19 Securi** Kafka->Broker Controller Customization  $\%$  [Desc]|P address of the JMX service.<br>
[Note]|If the IP address is set to 127.0.0.1, only the local<br>
node can access the JMX service of the current node. If<br>
the IP address is set to \$[BROKER\_IP], other nodes ca ENV\_V Data  $C O$ Disk - KAFKA\_JMX\_IP  $127.0.01$   $\vee$  \$(BROKER\_IP) Environment access the JMX service of the current node. [Default]127.0.0.1 [Delauit]127.0.0.1<br>[Range]127.0.0.1, \${BROKER\_IP}

**Figure 4-19** Modifying Kafka parameters

- **Step 3** Click **Save** in the upper left corner. In the displayed dialog box, click **OK**.
- **Step 4** Click the **Dashboard** tab and choose **More** > **Restart Service** in the upper right corner to restart the Kafka service.
- **Step 5** Log in to the active node of the cluster as the **root** user, save the obtained EFAK installation package **kafka-eagle-bin-3.0.1.tar.gz** to the cluster directory, for example, **/opt**, and run the following command to decompress the package:

**cd /opt**

**tar -xvf kafka-eagle-bin-3.0.1.tar.gz**

**cd kafka-eagle-bin-3.0.1**

**tar -xvf efak-web-3.0.1-bin.tar.gz**

**Step 6** Create a directory in the **opt** directory, for example, **efak**, and copy **efakweb-3.0.1** to the **/opt/efak** directory.

**mkdir /opt/efak**

#### **cp -r /opt/kafka-eagle-bin-3.0.1/efak-web-3.0.1 /opt/efak/**

**Step 7** Add environment variables.

#### **vi /etc/profile**

Add the **export KE\_HOME** parameter. The parameter value is the path of the **efak-web-3.0.1** file (example value: **/opt/efak/efak-web-3.0.1**). Add **\$KE\_HOME/bin** to the end of the **export PATH** value. The following is an example:

**export KE\_HOME=/opt/efak/efak-web-3.0.1** export PATH=\$PATH:**\$KE\_HOME/bin**

**Step 8** Modify the **system-config.properties** configuration file.

**cd /opt/efak/efak-web-3.0.1/conf/**

#### **vi system-config.properties**

# Configure a cluster. kafka.eagle.zk.cluster.alias=cluster1 cluster1.zk.list=10.20.90.24:2181 #cluster2.zk.list=xdn10:2181,xdn11:2181,xdn12:2181 # Modify **kafka jmx uri**. cluster1.efak.jmx.uri=service:jmx:rmi:///jndi/rmi://%s/kafka # Modify the database configuration. efak.driver=com.mysql.cj.jdbc.Driver

efak.url=jdbc:mysql://IP:Port/ke? useUnicode=true&characterEncoding=UTF-8&zeroDateTimeBehavior=convertToNull efak.username=root efak.password=XXX

#### $\Box$  Note

- The value of **cluster1.zk.list** is the value of the Kafka component parameter **metrics.reporter.zookeeper.url**. To obtain the value, you can log in to FusionInsight Manager, choose **Cluster** > **Services** > **Kafka**, click **Configurations**, and then **All Configurations**. Search for **metrics.reporter.zookeeper.url**.
- The value of **efak.url** is the string representation of the MySQL JDBC connection.
- The value of **efak.username** is the username for connecting to the database.
- The value of **efak.password** is the password of the username for connecting to the database.

**Step 9** Start the EFAK service.

#### **sh /opt/efak/efak-web-3.0.1/bin/ke.sh start**

Obtain the EFAK web UI login address from the command output.

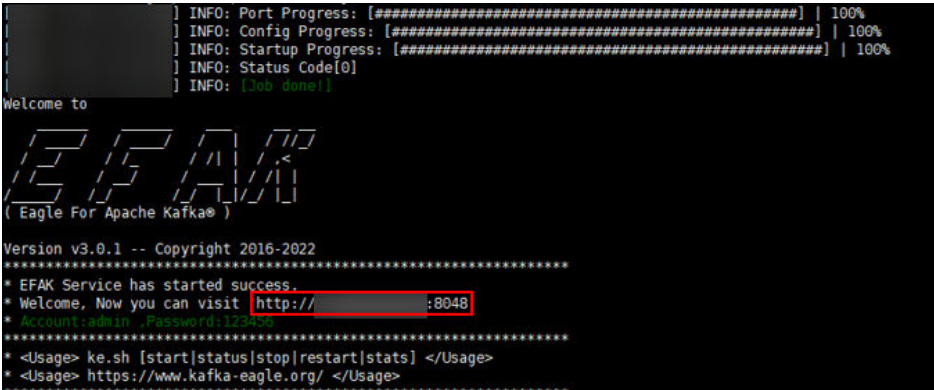

**Step 10** Log in to the EFAK web UI.

#### $\Box$  Note

The default initial username for logging in to the EFKA web UI is **admin** and the password is **123456**.

You can access the Kafka cluster monitoring page, topic monitoring page, and consumer monitoring page.

#### **Figure 4-20** Cluster monitoring

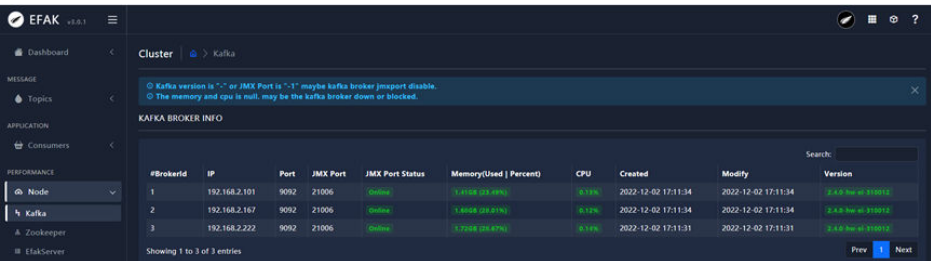

#### **Figure 4-21** Topic monitoring

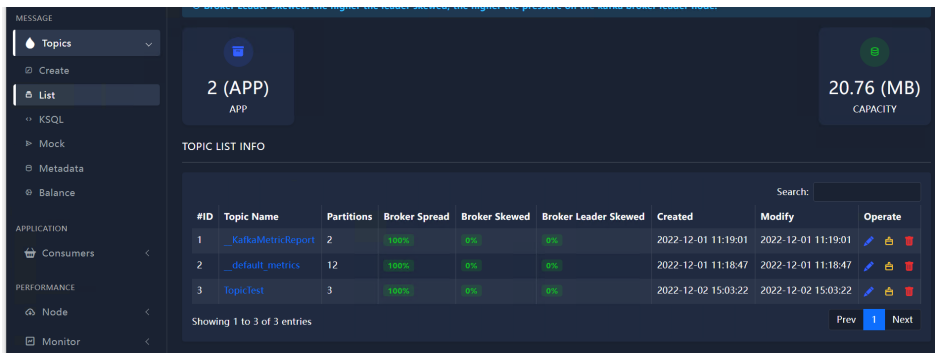

#### **Figure 4-22** Consumer monitoring

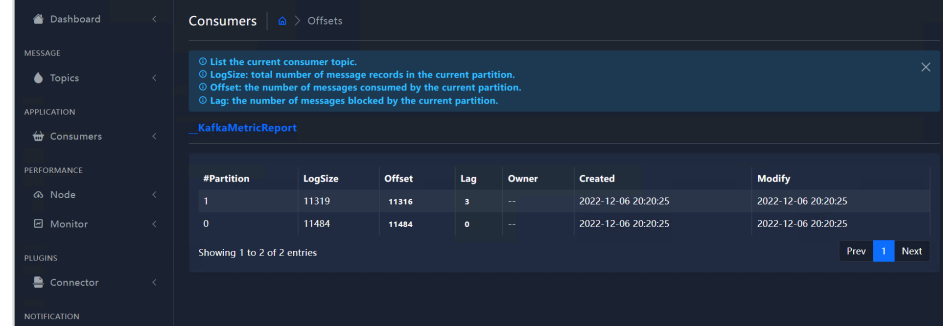

**----End**

## **FAQs**

#### **Symptom**:

The Kafka CPU and memory monitoring information cannot be obtained. java.io.IOException cannot be cast to javax.management.remote.JMXConnector

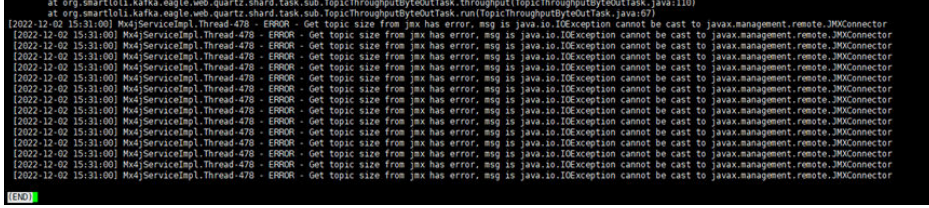

#### **Possible Cause**

The JMX URI is incorrectly configured. The default JMX URI is as follows: cluster1.efak.jmx.uri=service:jmx:rmi:///jndi/rmi://%s/jmxrmi

#### **Solution**

If the Kafka JMX name in MRS is **kafka**, set the URI parameter as follows: cluster1.efak.jmx.uri=service:jmx:rmi:///jndi/rmi://%s/**kafka**

# **4.8 Using Jupyter Notebook to Connect to MRS Spark**

# **Overview**

MRS allows you to boost your machine learning, data exploration, and ETL application development efficiency by using PySpark with Jupyter Notebook.

This practice describes how to configure Jupyter Notebook in an MRS cluster to use PySpark.

The detailed steps are as follows:

- 1. **Step 1: Install the Client on a Node Outside the MRS Cluster**
- 2. **[Step 2: Install Python3](#page-143-0)**
- 3. **[Step 3: Install Jupyter Notebook.](#page-147-0)**
- 4. **[Step 4: Verify Jupyter Notebook access to MRS](#page-147-0)**

#### $\Box$  Note

This practice is available for MRS 3.x and later versions where Python3 is installed on the client node outside the cluster.

# **Step 1: Install the Client on a Node Outside the MRS Cluster**

- **Step 1** Prepare a Linux ECS that does not belong to the MRS cluster, associate an EIP to the ECS, and install the cluster client by referring to **[Installing a Client on a Node](https://support.huaweicloud.com/intl/en-us/usermanual-mrs/mrs_01_0089.html#mrs_01_0089__section49281012266) [Outside the Cluster](https://support.huaweicloud.com/intl/en-us/usermanual-mrs/mrs_01_0089.html#mrs_01_0089__section49281012266)**. For example, the installation directory is **/opt/client**.
- **Step 2** Check whether Kerberos authentication is enabled for the desired MRS cluster.
	- If yes, go to **Step 3**.
	- If no, go to **[Step 2: Install Python3](#page-143-0)**.
- **Step 3** Log in to FusionInsight Manager of the cluster.
- **Step 4** Choose **System** > **Permission** > **User** to create a service user.

Set **User Type** to **Human-Machine**, add **hadoop** to **User Group**, select **hadoop Primary Group**, and add **Manager\_operator** to **Role**.

For example, the created user is **mrs-test**.

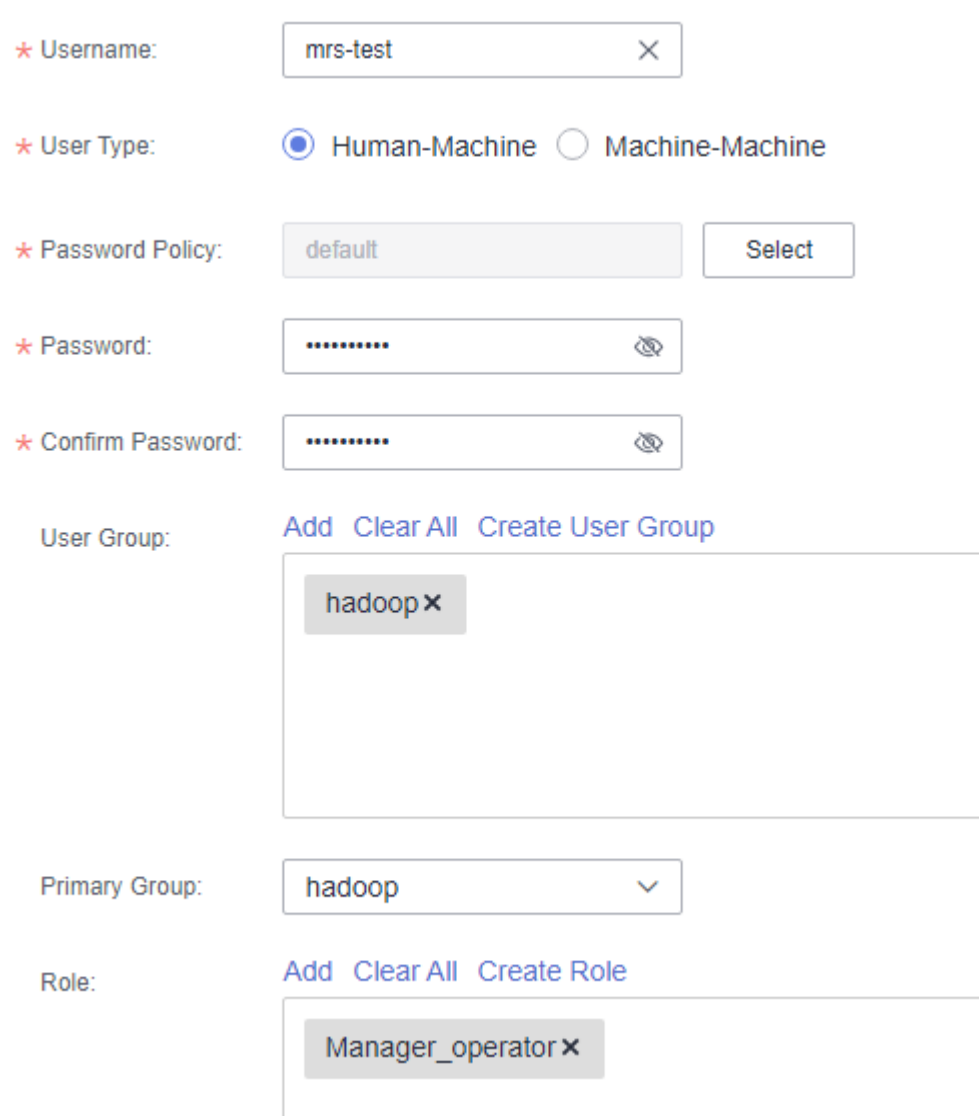

<span id="page-143-0"></span>**Figure 4-23** Creating an MRS service user

**Step 5** Log in to the cluster client node as user **root** and run the following commands to configure environment variables and authenticate the user. Change the user password upon the first user authentication.

#### **source /opt/client/bigdata\_env**

**kinit** mrs-test

**----End**

# **Step 2: Install Python3**

**Step 1** Log in to the client node outside the cluster as user **root** and run the following command to check whether Python3 is installed:

#### **python3 --version**

[root@ecs-notebook FusionInsight\_Cluster\_1\_Services\_ClientConfig]# python3 --version<br>-bash: python3: command not found
- If yes, go to **[Step 8](#page-146-0)**.
- If no, go to **Step 2**.

#### $\Box$  Note

This case is available only when **Python3 is installed on the client node outside the cluster**.

- **Step 2** Install Python. Python 3.6.6 is used as an example.
	- 1. Install the following dependencies: **yum install zlib zlib-devel zip -y yum install gcc-c++ yum install openssl-devel yum install sqlite-devel -y** If the pandas library requires the following dependencies: **yum install -y xz-devel yum install bzip2-devel**
	- 2. Download the source code of the corresponding Python version. **wget https://www.python.org/ftp/python/3.6.6/Python-3.6.6.tgz**
	- 3. Decompress the Python source code package, for example, to the **opt** directory.

**cd /opt**

**tar -xvf Python-3.6.6.tgz**

- 4. Create a Python installation directory, for example, **/opt/python36**. **mkdir /opt/python36**
- 5. Compile Python.

**cd /opt/python-3.6.6**

#### **./configure --prefix=/opt/python36**

The following information is displayed if the commands are executed successfully.

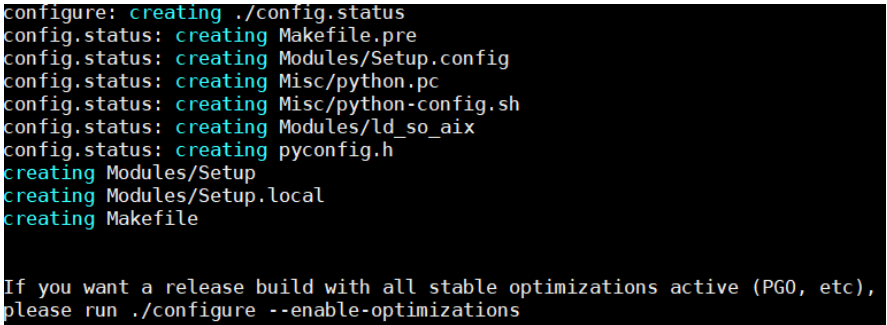

Run the **make -j8** command. If the command is successfully executed, the following information is displayed.

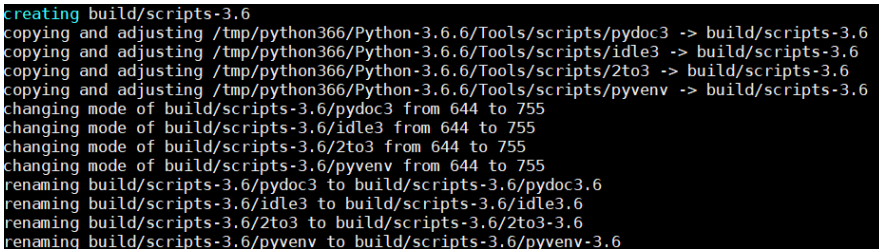

Run the **make install** command. If the command is successfully executed, the following information is displayed.

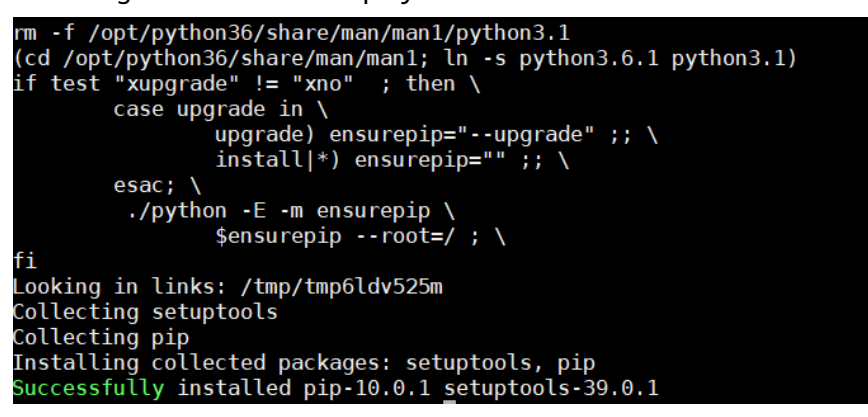

6. Configure Python environment variables.

```
export PYTHON_HOME=/opt/python36
export PATH=$PYTHON_HOME/bin:$PATH
```
7. Run the **python3 --version** command. If the following information is displayed, Python has been installed. Python 3.6.6

**Step 3** Verify Python 3.

**pip3 install helloword**

**python3**

**import helloworld**

**helloworld.say\_hello("test")**

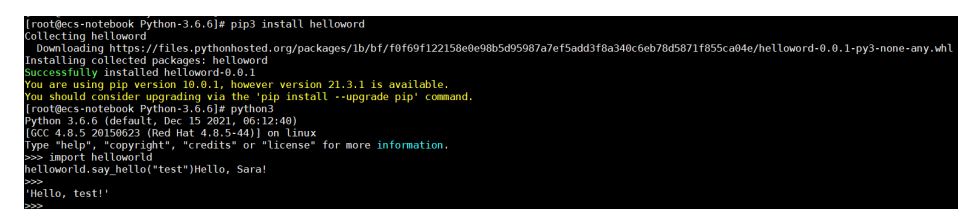

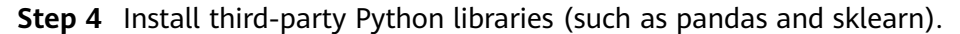

**pip3 install pandas**

<span id="page-146-0"></span>

| [root@ecs-mrs-test Python-3.6.6]# pip3 install pandas                       |                                                                                                    |
|-----------------------------------------------------------------------------|----------------------------------------------------------------------------------------------------|
| Collecting pandas                                                           |                                                                                                    |
|                                                                             | Downloading https://files.pythonhosted.org/packages/c3/e2/00cacecafbab071c787019f00ad84ca3185952f6bb9bca9550ed83870d4d/pandas-1.1.5-cp36-cp36m-ma |
| x86 64.whl (9.5MB)                                                          |                                                                                                    |
| 100%                                                                        | 9.5MB 6.5MB/s                                                                                                    |
| Collecting pytz>=2017.2 (from pandas)                                       |                                                                                                    |
|                                                                             | Downloading https://files.pythonhosted.org/packages/60/2e/dec1cc18c51b8df33c7c4d0a321b084cf38e1733b98f9d15018880fb4970/pytz-2022.1-py2.py3-none-a |
| 503kB)                                                                      |                                                                                                    |
| 100%                                                                        | 512kB 47.2MB/s                                                                                                    |
| Collecting python-dateutil>=2.7.3 (from pandas)                             |                                                                                                    |
|                                                                             | Downloading https://files.pythonhosted.org/packages/36/7a/87837f39d0296e723bb9b62bbb257d0355c7f6128853c78955f57342a56d/python dateutil-2.8.2-py2. |
| -any.whl (247kB)                                                            |                                                                                                    |
| 100%                                                                        | 256kB 54.5MB/s                                                                                                    |
| Collecting numpy>=1.15.4 (from pandas)                                      |                                                                                                    |
|                                                                             | Downloading https://files.pythonhosted.org/packaqes/45/b2/6c7545bb7a38754d63048c7696804a0d947328125d81bf12beaa692c3ae3/numpy-1.19.5-cp36-cp36m-ma |
| x86 64.whl (13.4MB)                                                         |                                                                                                    |
| 100%                                                                        | 13.4MB 4.2MB/s                                                                                                    |
| Collecting six>=1.5 (from python-dateutil>=2.7.3->pandas)                   |                                                                                                    |
|                                                                             | Downloading https://files.pythonhosted.org/packages/d9/5a/e7c31adbe875f2abbb91bd84cf2dc52d792b5a01506781dbcf25c91daf11/six-1.16.0-py2.py3-none-an |
| Installing collected packages: pytz, six, python-dateutil, numpy, pandas    |                                                                                                    |
|                                                                             | Successfully installed numpy-1.19.5 pandas-1.1.5 python-dateutil-2.8.2 pytz-2022.1 six-1.16.0                                                     |
| You are using pip version 10.0.1, however version 21.3.1 is available.<br>. |                                                                                                    |
|                                                                             |                                                                                                    |

**pip3 install backports.lzma**

| [root@ecs-mrs-test Python-3.6.6]# pip3 install backports.lzma                                                                                        |
|----------------------------------------------------------------------------------------------------|
| Collecting backports.lzma                                                                                                    |
| Using cached https://files.pythonhosted.org/packages/21/0f/1a9990233076d48aa2084100ba289ca162975e73a688f3a56c0ee2bb441a/backports.lzma-0.0.14.tar.qz |
| Installing collected packages: backports.lzma                                                                                                    |
| Running setup.py install for backports.lzma  done                                                                                                    |
| Successfully installed backports.lzma-0.0.14                                                                                                    |
| You are using pip version 10.0.1, however version 21.3.1 is available.                                                                               |
| You should consider upgrading via the 'pip install --upgrade pip' command.                                                                           |
|                                                                                                    |

**pip3 install sklearn**

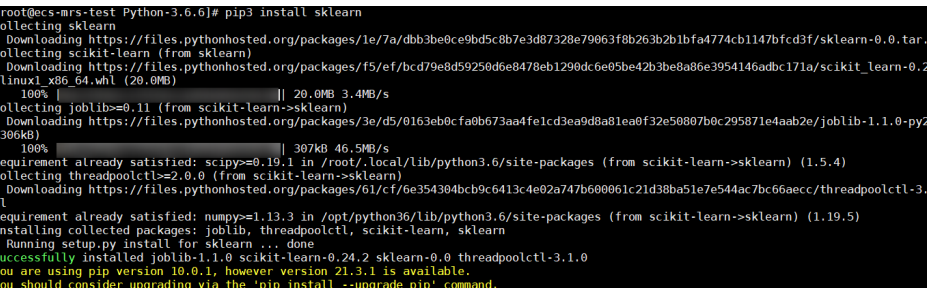

**Step 5** Run the **python3 -m pip list** command to check the installation result.

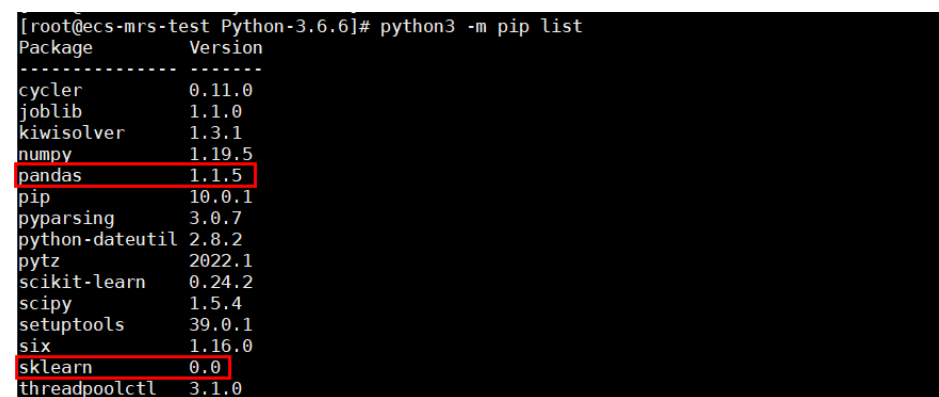

**Step 6** Pack them into **Python.zip**.

**cd /opt/python36/**

**zip -r python36.zip ./\***

**Step 7** Upload the file to the specified HDFS directory.

**hdfs dfs -mkdir /user/python**

#### **hdfs dfs -put python36.zip /user/python**

**Step 8** Configure the MRS client.

Go to the Spark client installation directory **/opt/client/Spark2x/spark/conf** and configure the following parameters in the **spark-defaults.conf** file:

spark.pyspark.driver.python=/usr/bin/python3 spark.yarn.dist.archives=hdfs://hacluster/user/python/python36.zip#Python

**----End**

## <span id="page-147-0"></span>**Step 3: Install Jupyter Notebook.**

**Step 1** Log in to the client node as user **root** and run the following command to install Jupyter Notebook:

#### **pip3 install jupyter notebook**

The installation is successful if the following command output is displayed.

nc-generator-1.10<br>il-5.5.6 ipython-7<br>∙-core-4.9.1 jupyt<br>.3 pandocfilters 0 attrs-21.2.0 ba<br>7.16.2 ipython-ge<br>terlab-pygments-6<br>-1.5.0 parso-0.7.<br>ent-0.18.0 python<br>wcwidth-0.2.5 web .1.0 defusedxml-0.7.1 entrypoints-0.3 importlib-m<br>-4.0.0 jupyter-1.0.0 jupyter-client-7.1.0 jupytem<br>ert-6.0.7 nbformat-5.1.3 nest-asyncio-1.5.4 noteb on-genutils-0.2.0<br>nts-0.1.2 jupyterl<br>-0.7.1 pexpect-4.8<br>ython-dateutil-2.8 arser-2.21 pygments-2.10.0 pyparsing-3.0.6 pyrsistent-0<br>rnado-6.1 traitlets-4.3.3 typing-extensions-4.0.1 wcwidt ever version 21.3.1 is available

**Step 2** For security purpose, generate a ciphertext password for logging in to Jupyter and save the password in the Jupyter Notebook configuration file.

Run the following command and enter the password twice (exit at Out[3]):

#### **ipython**

```
[root@ecs-notebook python36]# ipython
Python 3.6.6 (default, Dec 20 2021, 09:32:25)
Type 'copyright', 'credits' or 'license' for more information
IPython 7.16.2 -- An enhanced Interactive Python. Type '?' for help.
In [1]: from notebook.auth import passwd
In [2]: passwd()
Enter password:
Verify password:
Out[2]: 'argon2:$argon2id$v=19$m=10240,t=10,p=8$g14BqLddl927n/unsyPlLQ
$YmoKJzbUfNG7LcxylJzm90bgbKWUIiHy6ZV+ObTzdcA
```
**Step 3** Generate the Jupyter configuration file.

#### **jupyter notebook --generate-config**

**Step 4** Modify the configuration file.

#### **vi ~/.jupyter/jupyter\_notebook\_config.py**

Add the following configurations:

```
# -*- coding: utf-8 -*- 
c.NotebookApp.ip='*' #Enter the internal IP address of the ECS.
c.NotebookApp.password = u'argon2:$argon2id$v=19$m=10240,t=10,p=8$NmoAVwd8F6vFP2rX5ZbV7w
$SyueJoC0a5TbCuHYzqfSx1vQcFvOTTryR+0uk2MNNZA' # Enter the ciphertext generated at Out[2] in step 2.
c.NotebookApp.open_browser = False # Disable automatic browser opening.
c.NotebookApp.port = 9999 # Specified port number
c.NotebookApp.allow_remote_access = True
```
**----End**

# **Step 4: Verify Jupyter Notebook access to MRS**

**Step 1** Run the following command on the client node to start Jupyter Notebook:

**PYSPARK\_PYTHON=./Python/bin/python3 PYSPARK\_DRIVER\_PYTHON=jupyternotebook PYSPARK\_DRIVER\_PYTHON\_OPTS="--allow-root" pyspark --master yarn --executor-memory 2G --driver-memory 1G**

**Step 2** Enter *EIP*:9999 in the address box of the browser to log in to the Jupyter web UI (ensure that the security group of the ECS allows access from the local public IP address and port 9999). The login password is the one set in **[Step 2](#page-147-0)**.

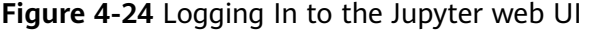

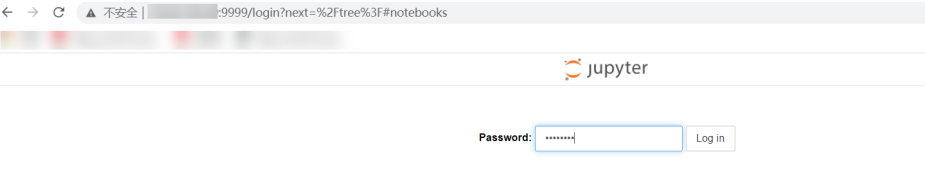

#### **Step 3** Create code.

Create a python3 task and use Spark to read files.

#### **Figure 4-25** Creating a Python task

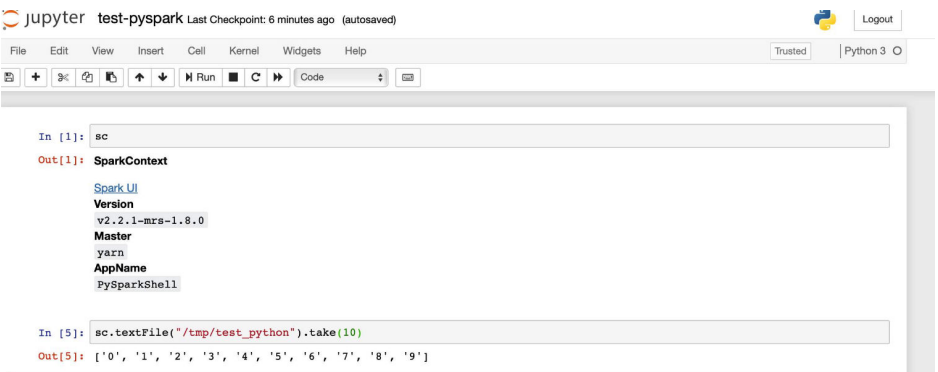

Log in to FusionInsight Manager and view the submitted PySpark application on the Yarn web UI.

#### **Figure 4-26** Viewing the task status

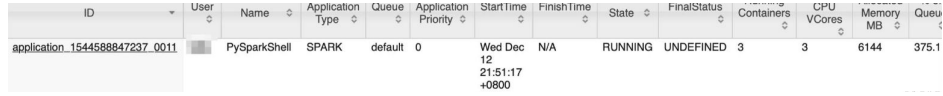

**Step 4** Verify that the pandas library can be called.

#### **Figure 4-27** Verifying pandas

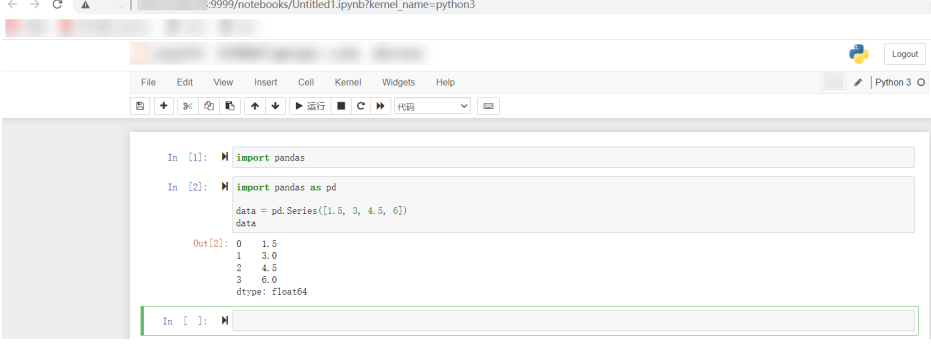

**----End**

# **FAQs About Interconnection with Jupyter**

When the pandas is used for local import, the following error message is displayed.

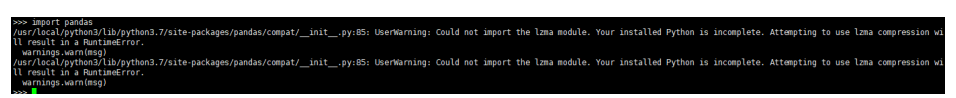

Perform the following steps to rectify the fault:

**Step 1** Run the **python -m pip install backports.lzma** command to install the LZMA module.

> m pip install backports.lzm-~]# pyth rrovcamasier "-# pysinon -m pip instatt wat with islam.<br>Looking in indexes: http://mirrors.aliyun.com/pypi/simple/<br>Requirement already satisfied: backports.lzma in /usr/local/python3/lib/python3.7/site-packages (0.0.14)

**Step 2** Go to the **/usr/local/python3/lib/python3.6** directory and edit the **lzma.py** file. The directory varies depending on hosts. You can run the **which** command to query the directory used by Python.

#### Change

```
from Lzma import *
from _lzma import _encode_filter_properties, _decode_filter_properties
```
#### To

```
try:
   from _lzma import *
  from Lzma import encode filter properties, decode filter properties
except ImportError:
   from backports.lzma import *
  from backports. Lzma import encode filter properties, decode filter properties
```
#### Before modification

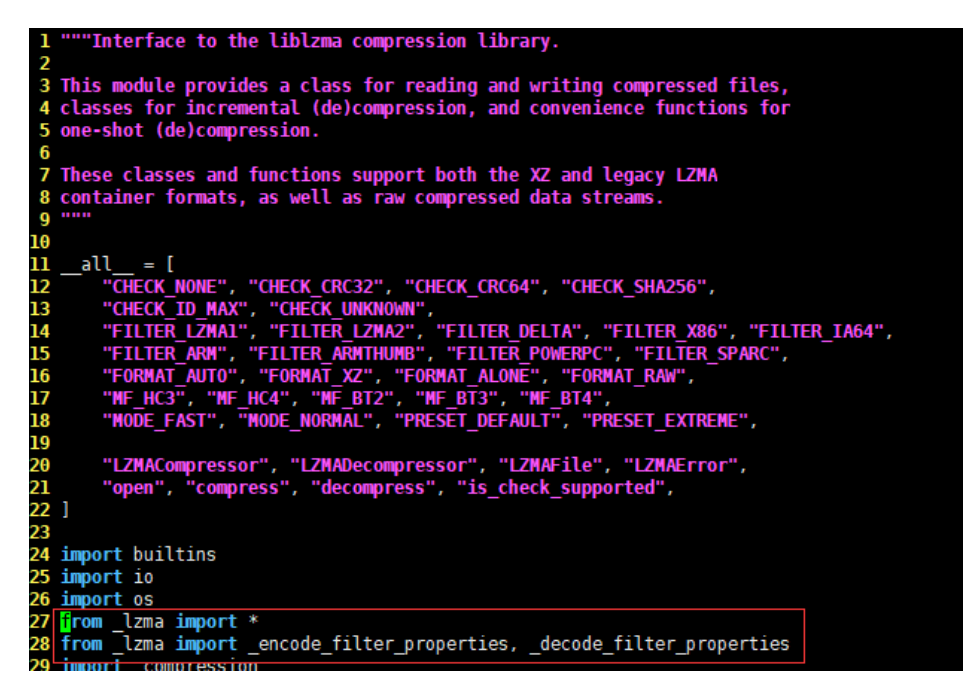

After modification

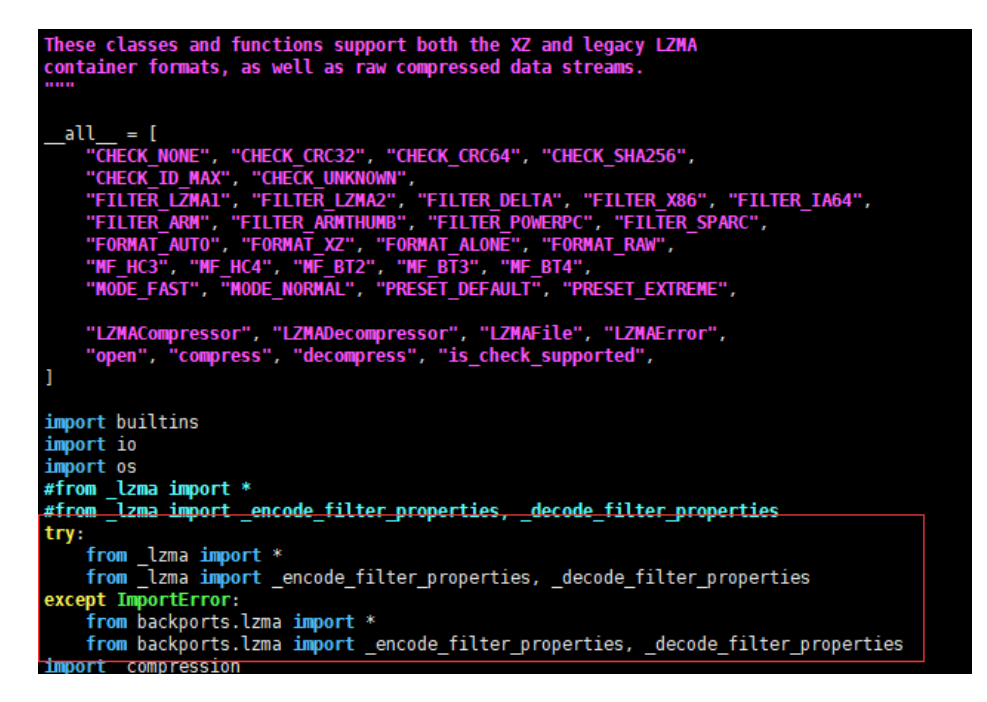

**Step 3** Save the settings and exit, and then run the **import** command again.

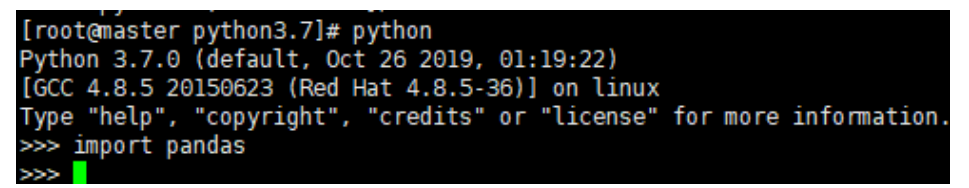

**----End**

# **5 MRS Cluster Management**

# **5.1 Configuring Thresholds for Alarms**

MRS clusters provide easy-to-use alarming functions with intuitive monitoring metric views. You can quickly view statistics on key performance metrics (KPIs) of a cluster and evaluate the cluster health status. MRS allows you to configure metric thresholds to stay informed of cluster health status. If a threshold value is met, the system generates and displays an alarm on the metric dashboard.

If it is **verified** that the impact of some alarms on services can be ignored or the alarm thresholds need to be adjusted, you can customize cluster metrics or mask some alarms as required.

You can set thresholds for alarms of node information metrics and cluster service metrics. For details about these metrics, their impacts on the system, and default thresholds, see **[Monitoring Metric Reference](#page-154-0)**.

## **NOTICE**

These alarms may affect cluster functions or job running. If you want to mask or modify alarm rules, evaluate operation risks in advance.

# **Modifying Rules for Alarms with Custom Thresholds**

- **Step 1** Log in to FusionInsight Manager of the target MRS cluster by referring to **[Accessing Log in the FusionInsight Manager \(MRS 3.x or Later\)](https://support.huaweicloud.com/intl/en-us/usermanual-mrs/mrs_01_0129.html)**.
- **Step 2** Choose **O&M** > **Alarm** > **Thresholds**.
- **Step 3** Select a metric for a host or service in the cluster. For example, select **Host Memory Usage**.

**Figure 5-1** Viewing an alarm threshold

| <b>Thresholds</b>                                                                                       |                                                                                                    |              |       |                                     |                                    |               |
|----------------------------------------------------------------------------------------------------|----------------------------------------------------------------------------------------------------|--------------|-------|-------------------------------------|------------------------------------|---------------|
| Q<br>Service Name                                                                                       |                                                                                                    |              |       |                                     |                                    |               |
| 日<br>Test<br>$\Box$ Host<br><b>F</b> Host Status<br>F Network Reading<br>$\Box$ Memory<br>Host Memory U | <b>Host Memory Usage</b><br>Switch:<br>$\bullet$<br>12018<br>Alarm ID:<br>Trigger Count: 5 2<br>$\circledcirc$<br><b>Create Rule</b> |              |       | Alarm Name:<br>Check Period (s): 30 | Memory Usage Exceeds the Threshold |               |
| F Network Status                                                                                        | <b>Rule Name</b>                                                                                                    | Effective    | Date  | <b>Threshold Type</b>               | Threshold                          | Operation     |
| $F$ CPU<br>$\boxed{+}$ Process                                                                          | default                                                                                                    | <b>C</b> Yes | Daily | Max value                           | 00:00-24:00 90.0%                  | Modify Cancel |

- **Switch**: If this switch is turned on, an alarm will be triggered when the metric breaches this threshold.
- **Trigger Count:** Manager checks whether the metric meets the threshold value. If the number of consecutive checks where the metric fails equals the value of **Trigger Count**, an alarm is generated. The value can be customized. **If an alarm is frequently reported, you can set Trigger Count to a larger value to reduce the alarming frequency.**
- **Check Period (s)**: Interval between each two checks
- The rules to trigger alarms are listed on the page.

**Step 4** Modify an alarm rule.

- Add a new rule.
	- a. Click **Create Rule** to add a rule that defines how an alarm will be triggered. For details, see **Table 5-1**.
	- b. Click **OK** to save the rule.
	- c. Locate the row that contains a rule that is in use, and click **Cancel** in the **Operation** column. If no rule is in use, skip this step.
	- d. Locate the row that contains the new rule, and click **Apply** in the **Operation** column. The value of **Effective** for this rule changes to **Yes**.
- Modify an existing rule.
	- a. Click **Modify** in the **Operation** column of the row that contains the target rule.
	- b. Modify rule parameters by referring to **Table 5-1**.
	- c. Click **OK**.

The following table lists the rule parameters you need to set for triggering an alarm of **Host Memory Usage**.

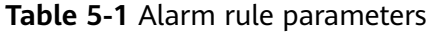

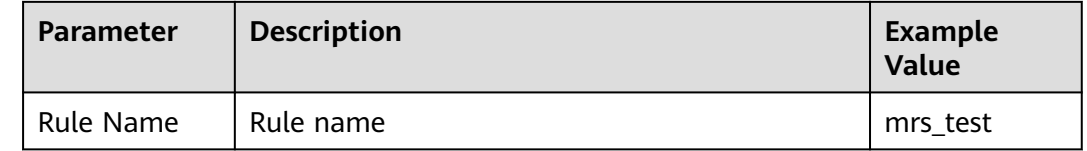

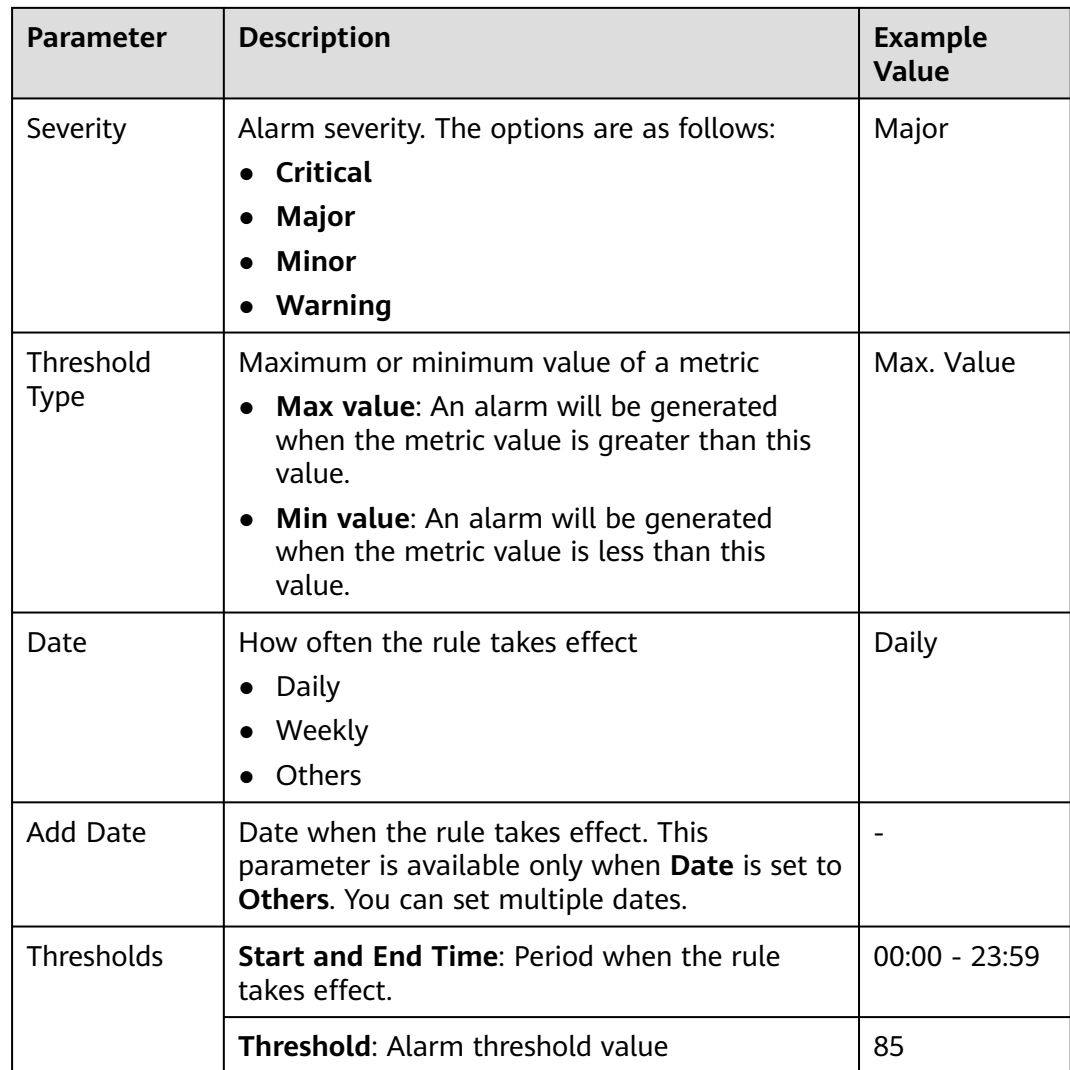

**----End**

# **Masking Specified Alarms**

- **Step 1** Log in to FusionInsight Manager of the target MRS cluster by referring to **[Accessing Log in the FusionInsight Manager \(MRS 3.x or Later\)](https://support.huaweicloud.com/intl/en-us/usermanual-mrs/mrs_01_0129.html)**.
- **Step 2** Choose **O&M** > **Alarm** > **Masking**.
- **Step 3** In the list on the left of the displayed page, select the target service or module.
- **Step 4** Click **Mask** in the **Operation** column of the alarm you want to mask. In the dialog box that is displayed, click **OK** to change the masking status of the alarm to **Mask**.

#### **Figure 5-2** Masking an alarm

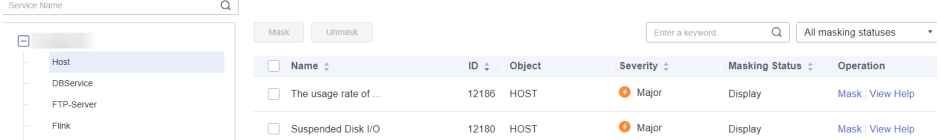

# <span id="page-154-0"></span> $\Box$  Note

- You can search for specified alarms in the list.
- To cancel alarm masking, click **Unmask** in the row of the target alarm. In the dialog box that is displayed, click **OK** to change the alarm masking status to **Display**.
- If you need to perform operations on multiple alarms at a time, select the alarms and click **Mask** or **Unmask** on the top of the list.

**----End**

# **FAQ**

#### **How Do I View Uncleared Alarms in a Cluster?**

- a. Log in to the MRS management console.
- b. Click the name of the target cluster and click the **Alarms** tab.
- c. Click **Advanced Search**, set **Alarm Status** to **Uncleared**, and click **Search**.
- d. Uncleared alarms of the current cluster are displayed.
- **How Do I Clear a Cluster Alarm?**

You can handle the alarms by referring to the alarm help. To view the help document, perform the following steps:

- Console: Log in to the MRS management console, click the name of the target cluster, click the **Alarms** tab, and click **View Help** in the **Operation** column of the alarm list. Then, clear the alarm by referring to the alarm handling procedure.
- Manager: Log in to FusionInsight Manager, choose **O&M** > **Alarm** > **Alarms**, and click **View Help** in the **Operation** column. Then, clear the alarm by referring to the alarm handling procedure.

# **Monitoring Metric Reference**

FusionInsight Manager monitoring metrics are classified as node information metrics and cluster service metrics. **Table 5-2** lists the metrics whose thresholds can be configured a node, and **[Table 5-3](#page-156-0)** lists metrics whose thresholds can be configured for a component.

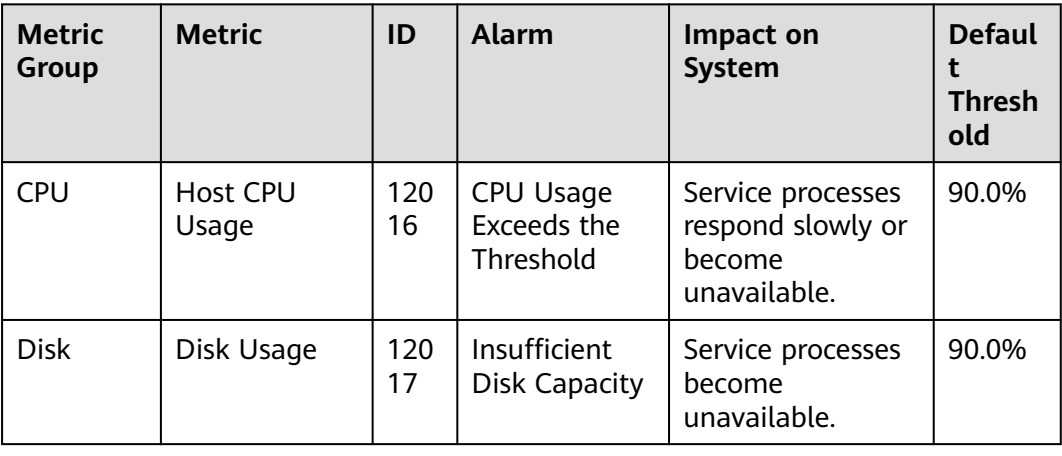

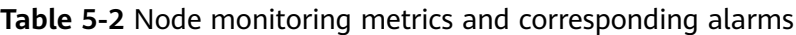

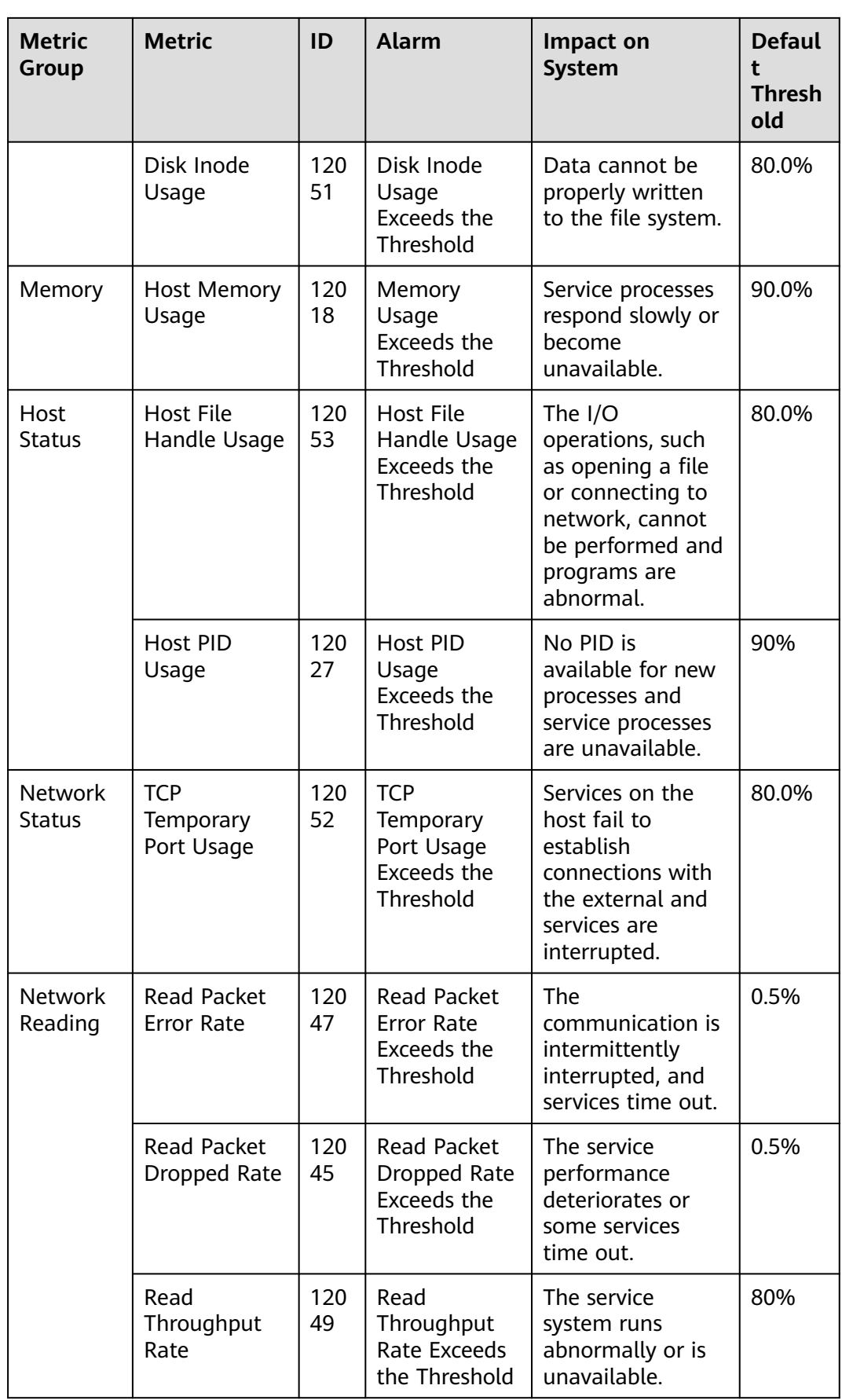

<span id="page-156-0"></span>

| <b>Metric</b><br><b>Group</b> | <b>Metric</b>                                                      | ID        | <b>Alarm</b>                                                                                     | Impact on<br><b>System</b>                                                            | <b>Defaul</b><br>t<br><b>Thresh</b><br>old |
|-------------------------------|--------------------------------------------------------------------|-----------|--------------------------------------------------------------------------------------------------|---------------------------------------------------------------------------------------|--------------------------------------------|
| <b>Network</b><br>Writing     | <b>Write Packet</b><br><b>Error Rate</b>                           | 120<br>48 | <b>Write Packet</b><br><b>Error Rate</b><br>Exceeds the<br>Threshold                             | The<br>communication is<br>intermittently<br>interrupted, and<br>services time out.   | 0.5%                                       |
|                               | <b>Write Packet</b><br>Dropped Rate                                | 120<br>46 | <b>Write Packet</b><br>Dropped Rate<br>Exceeds the<br>Threshold                                  | The service<br>performance<br>deteriorates or<br>some services<br>time out.           | 0.5%                                       |
|                               | Write<br>Throughput<br>Rate                                        | 120<br>50 | Write<br>Throughput<br>Rate Exceeds<br>the Threshold                                             | The service<br>system runs<br>abnormally or is<br>unavailable.                        | 80%                                        |
| Process                       | <b>Total Number</b><br>of Processes<br>in D and Z<br><b>States</b> | 120<br>28 | Number of<br>Processes in<br>the D State<br>and Z State<br>on a Host<br>Exceeds the<br>Threshold | Excessive system<br>resources are used<br>and service<br>processes respond<br>slowly. | $\overline{0}$                             |
|                               | omm Process<br>Usage                                               | 120<br>61 | Process Usage<br>Exceeds the<br>Threshold                                                        | Switch to user<br>omm fails. New<br>omm process<br>cannot be<br>created.              | 90                                         |

**Table 5-3** Cluster monitoring metrics and corresponding alarms

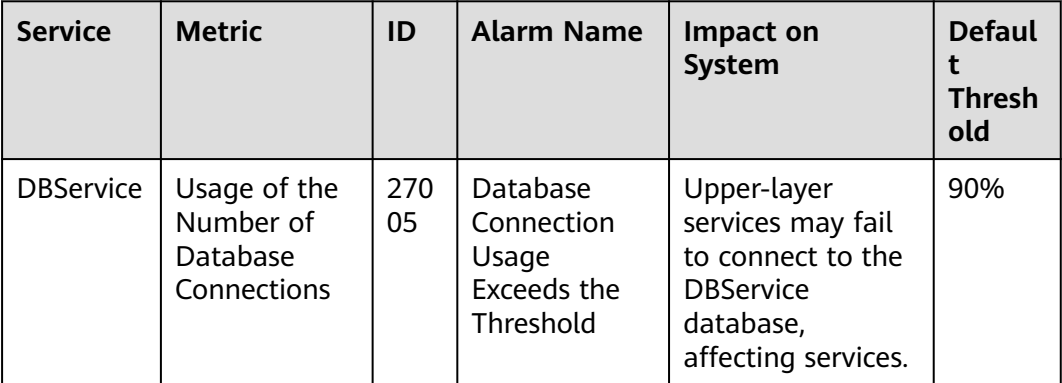

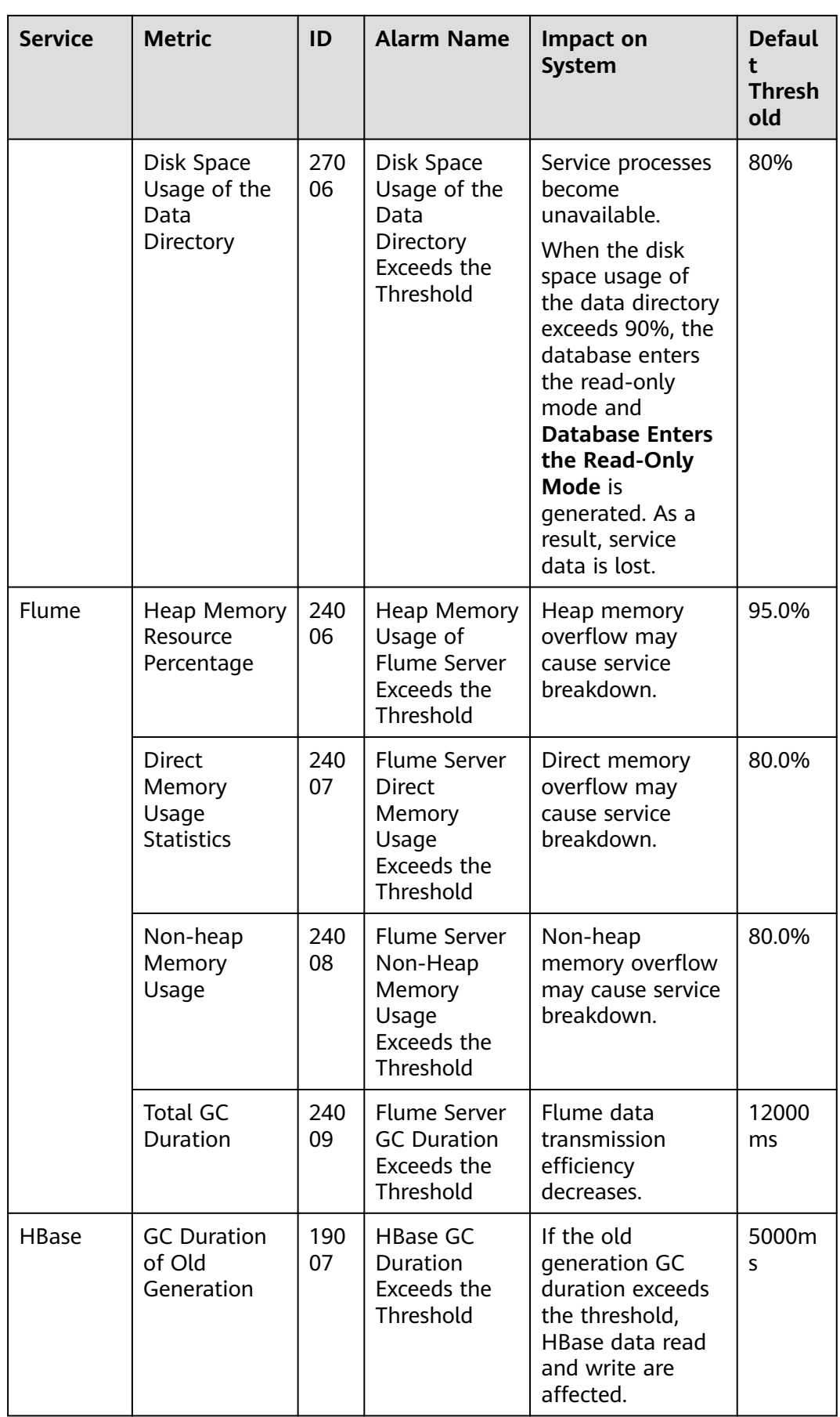

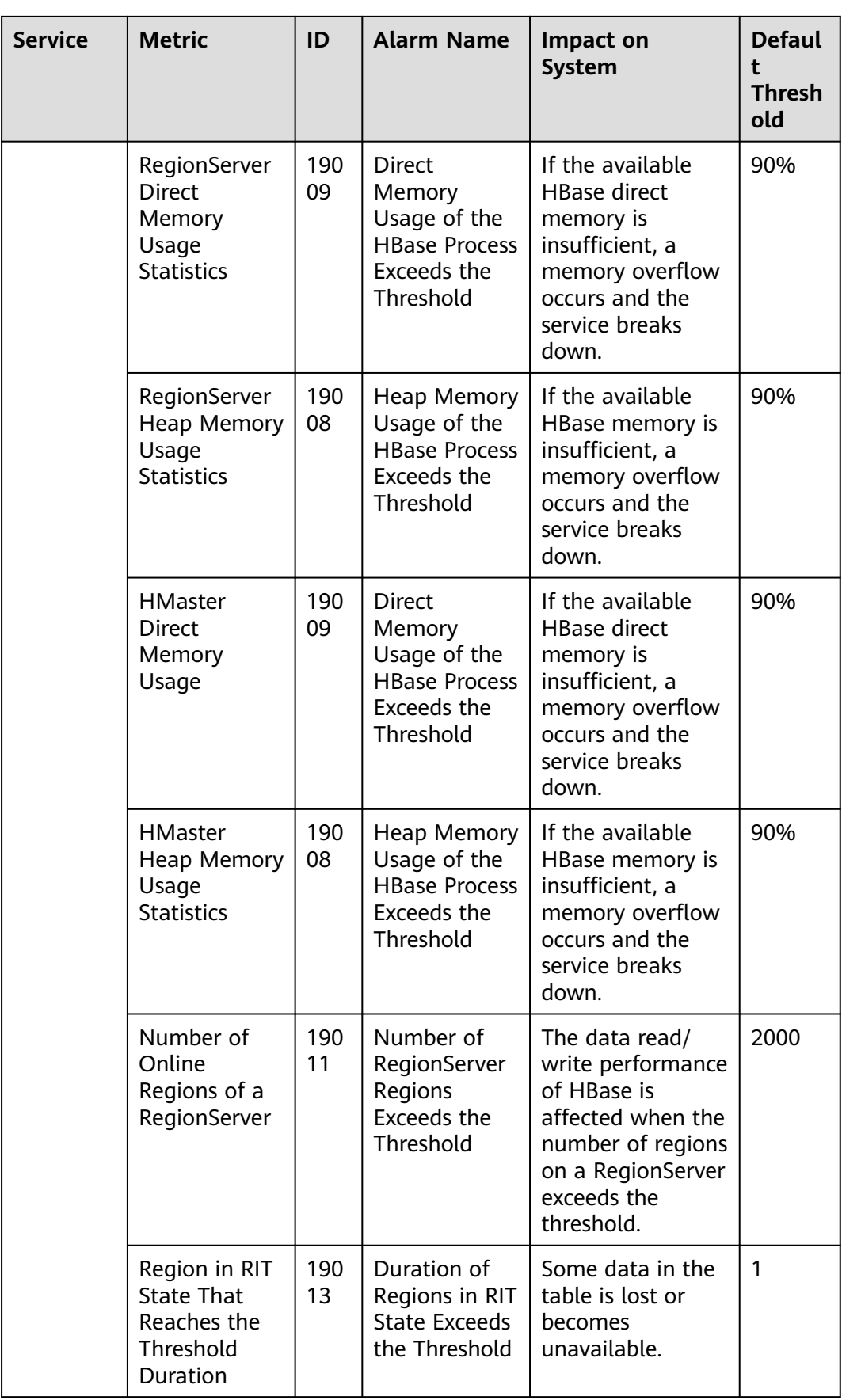

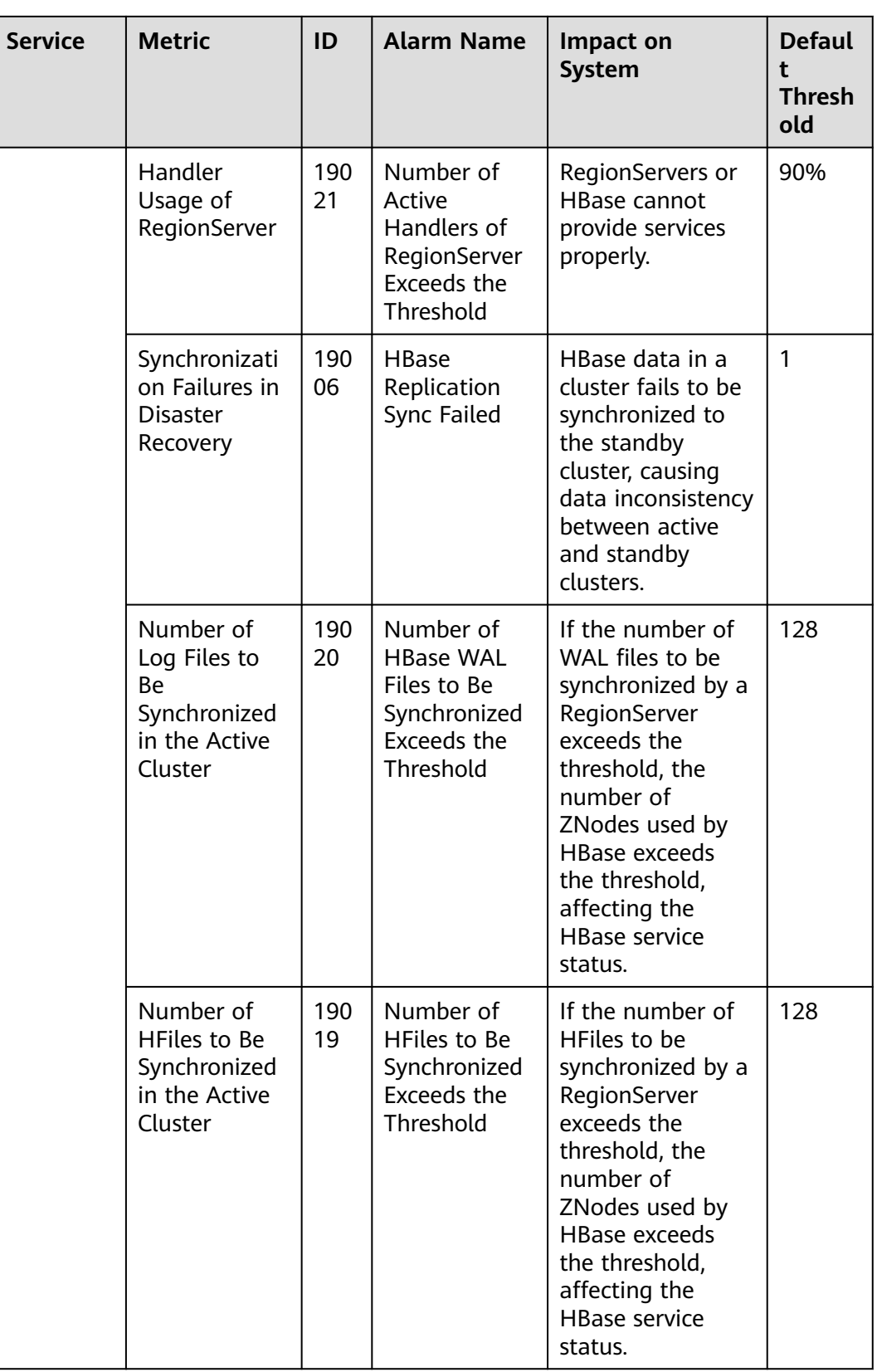

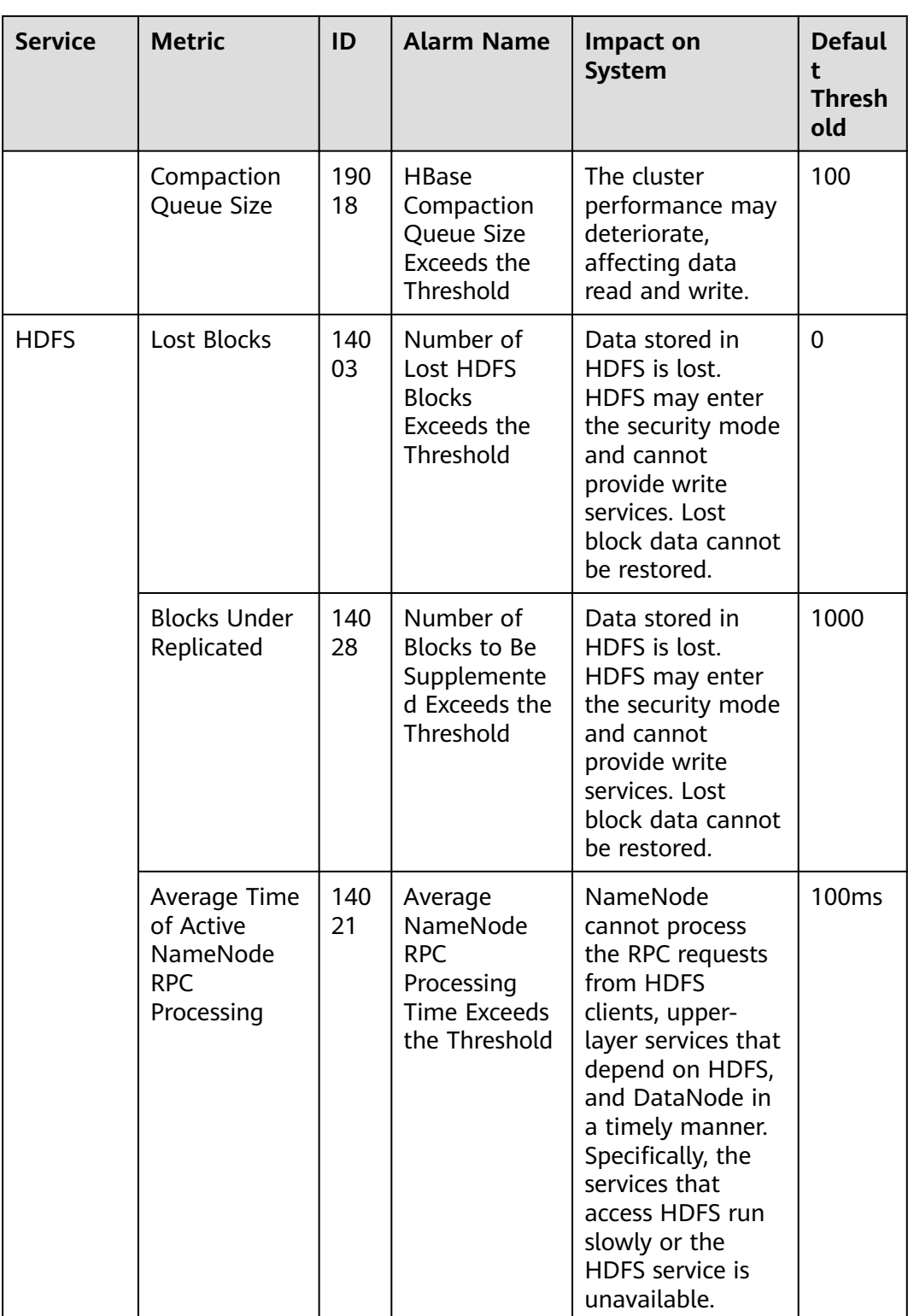

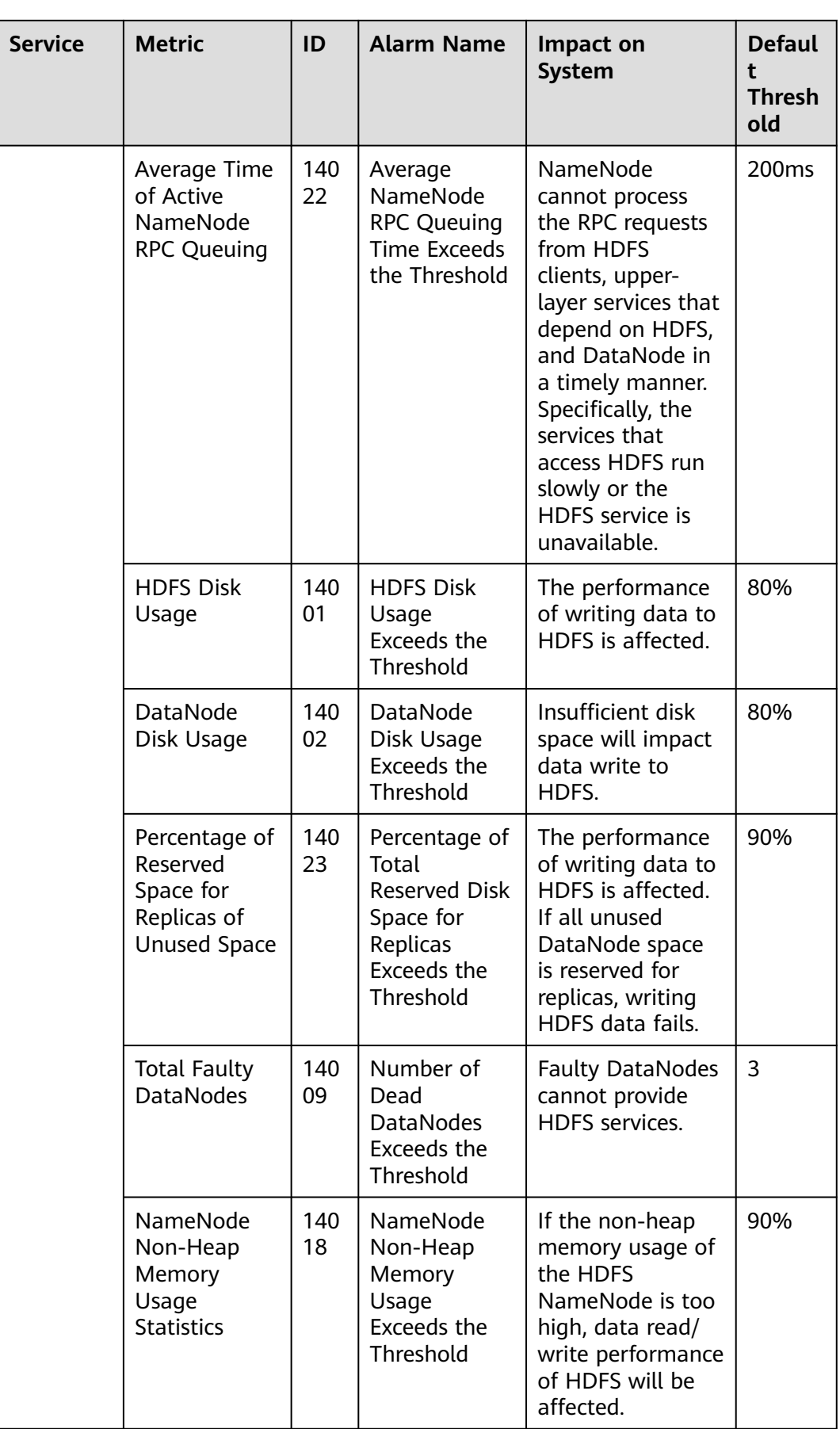

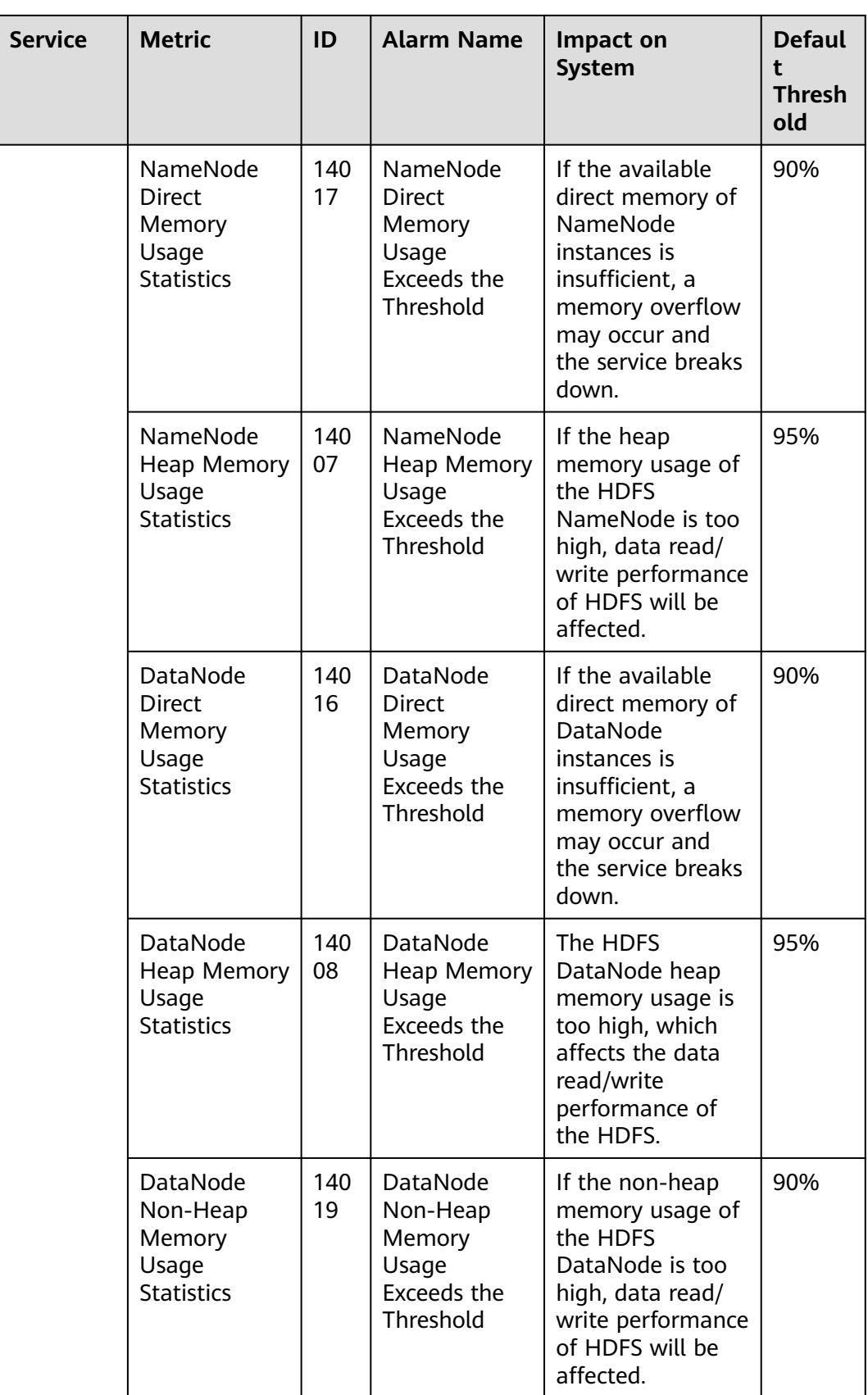

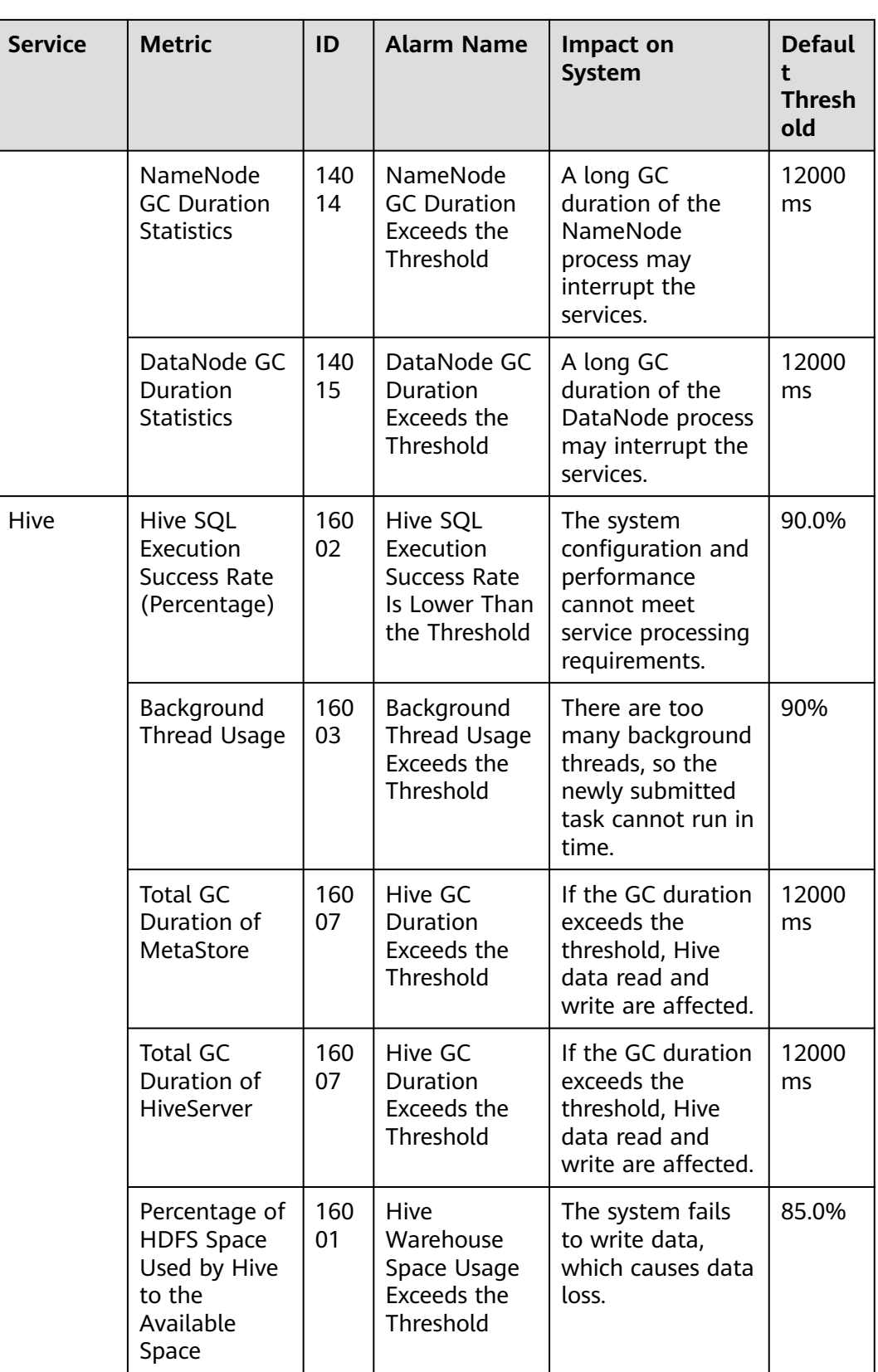

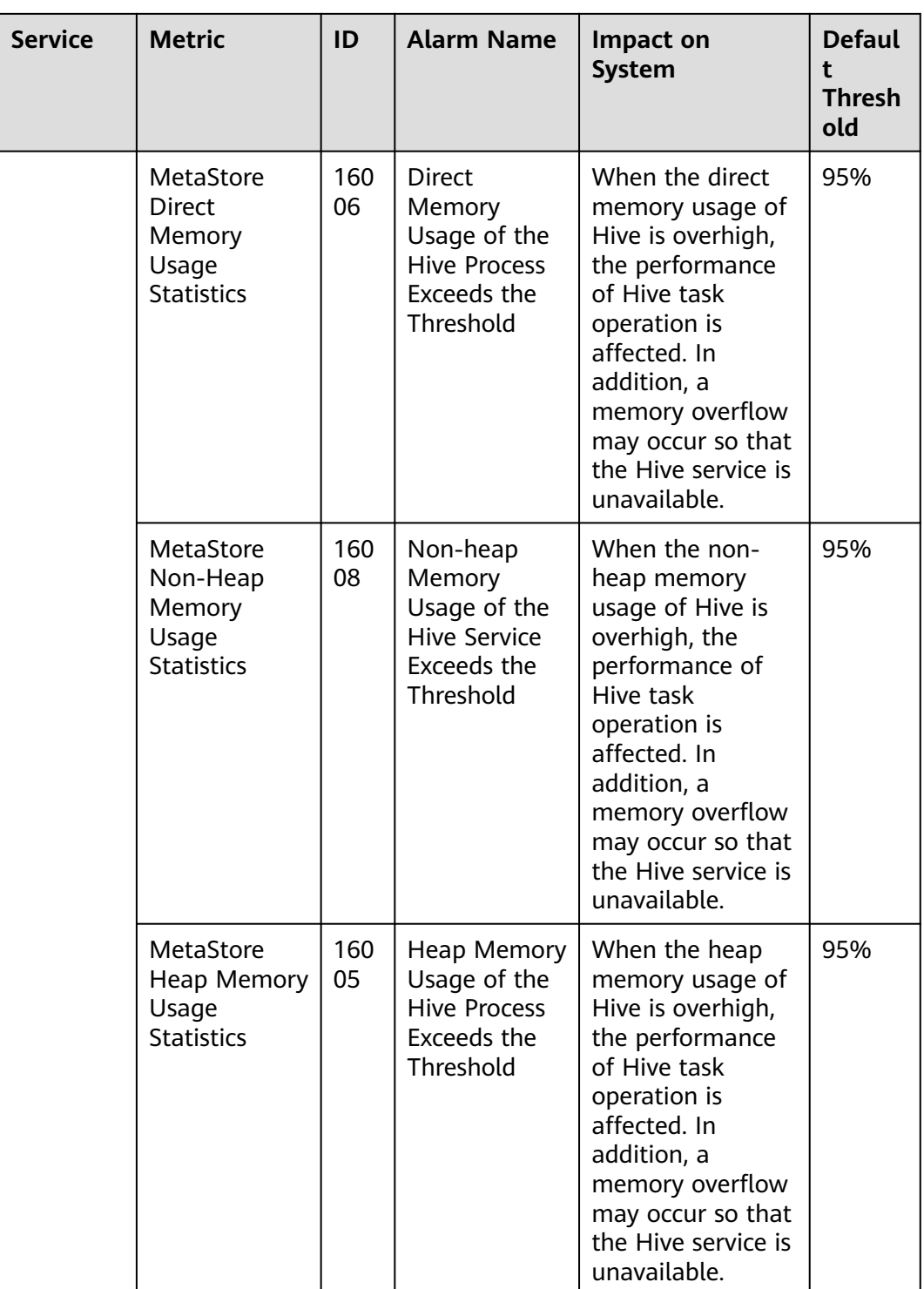

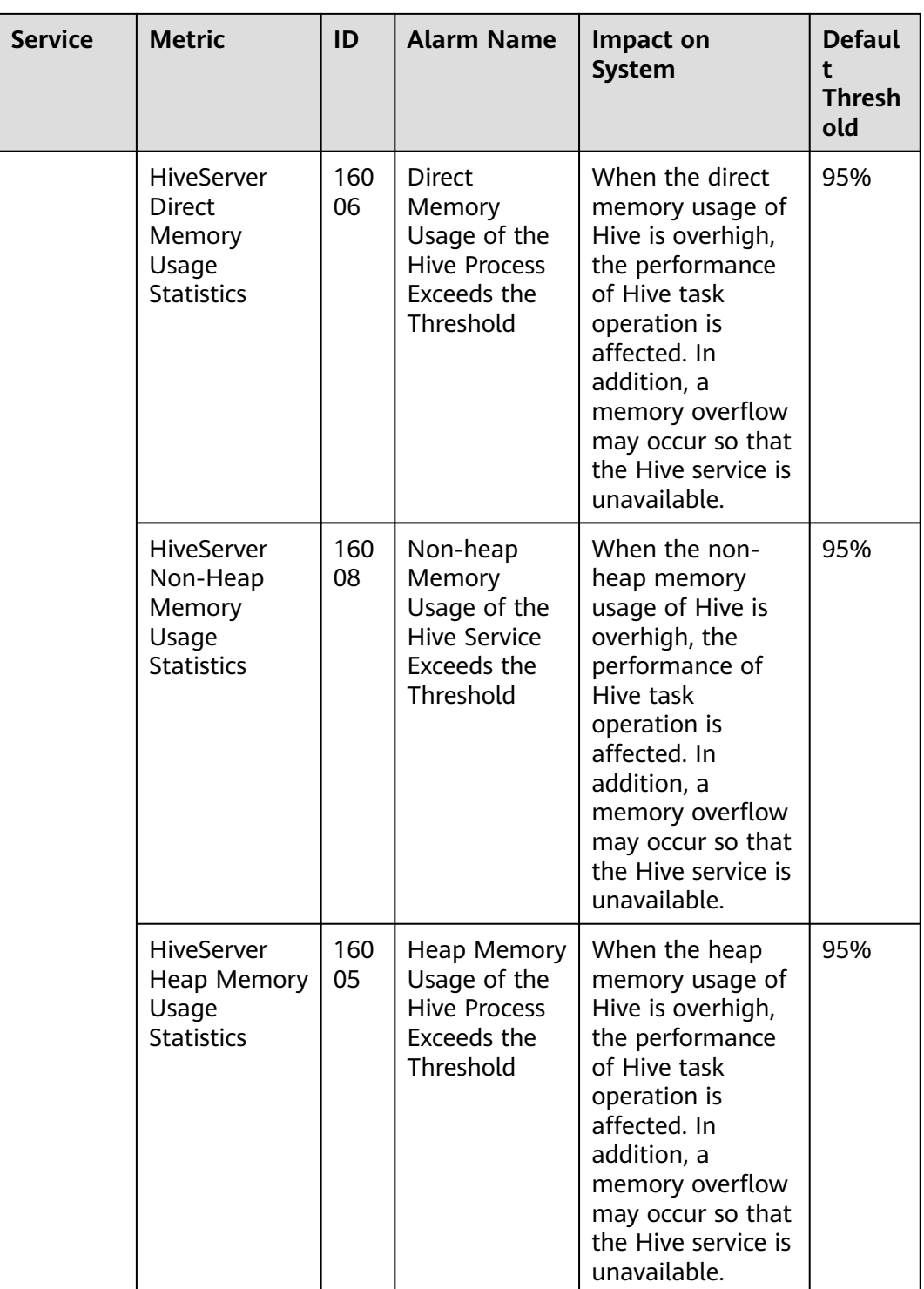

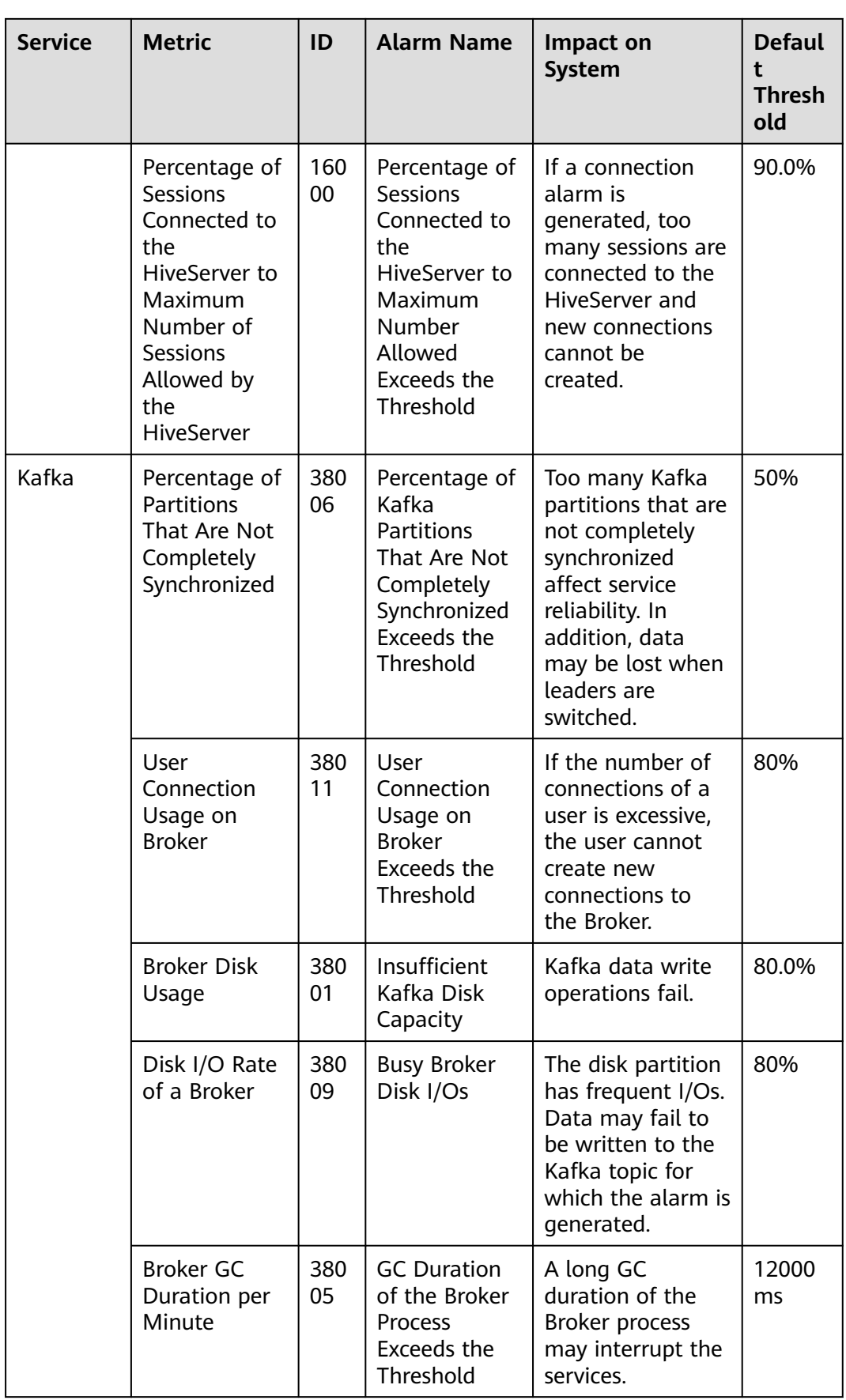

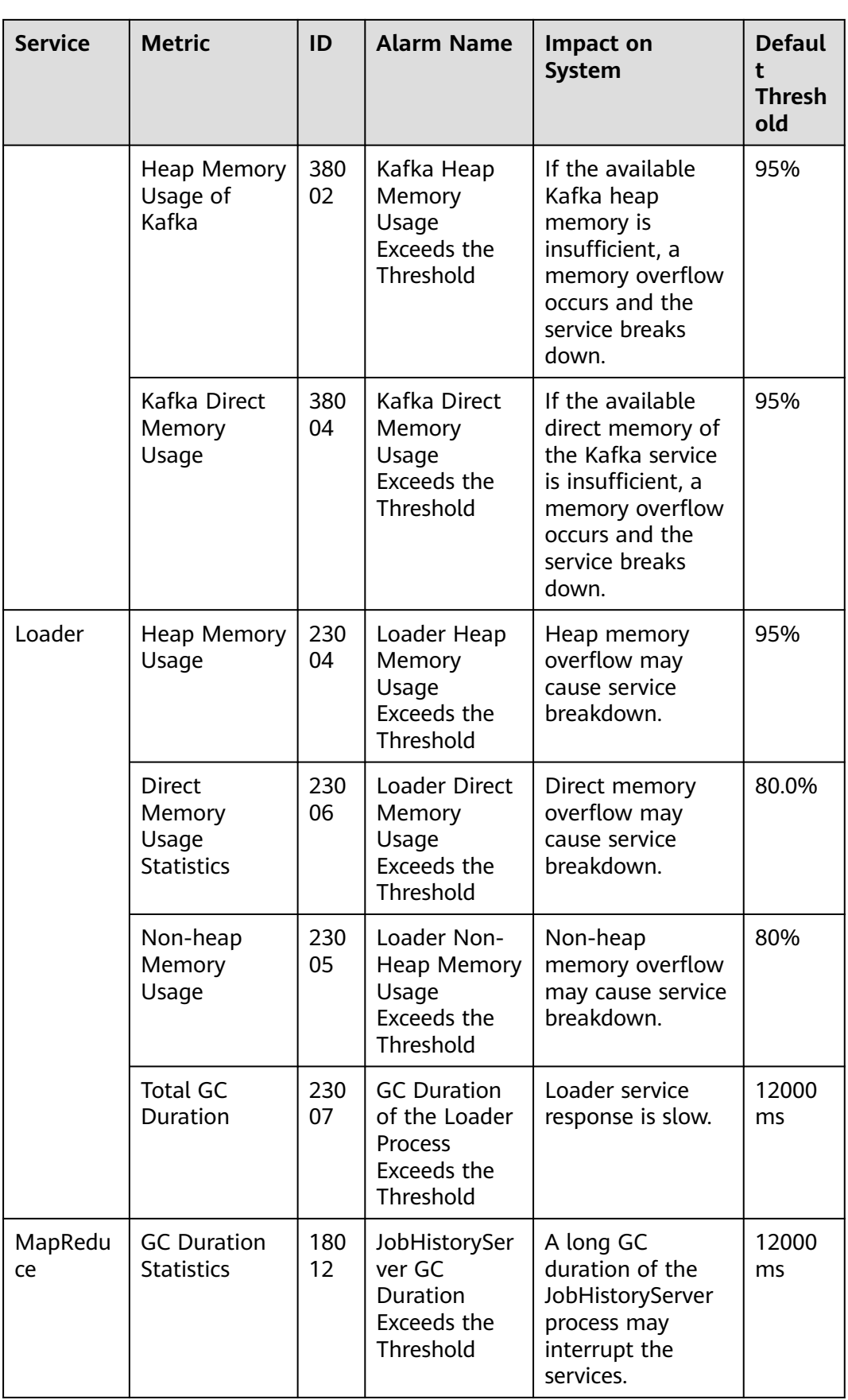

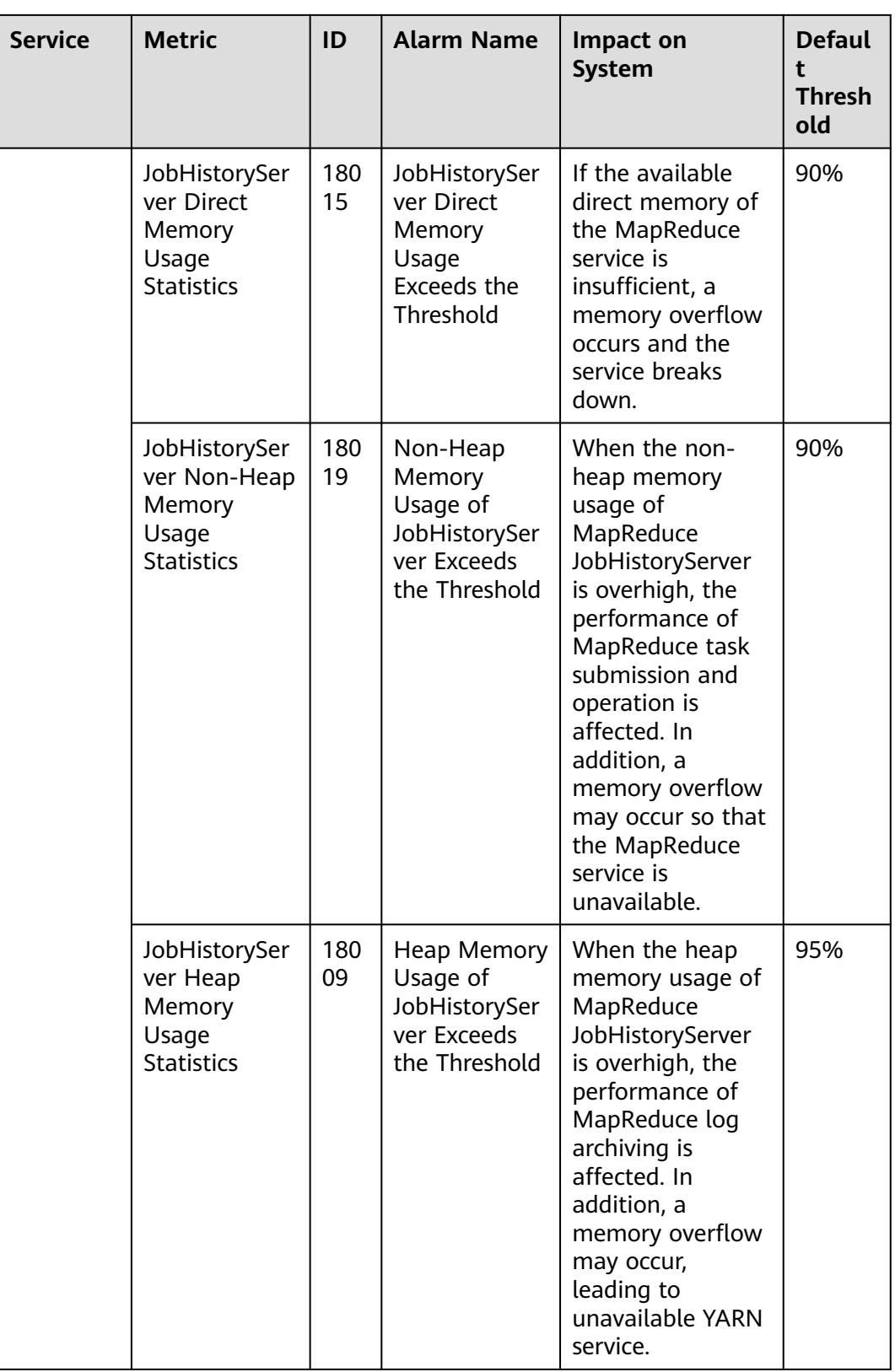

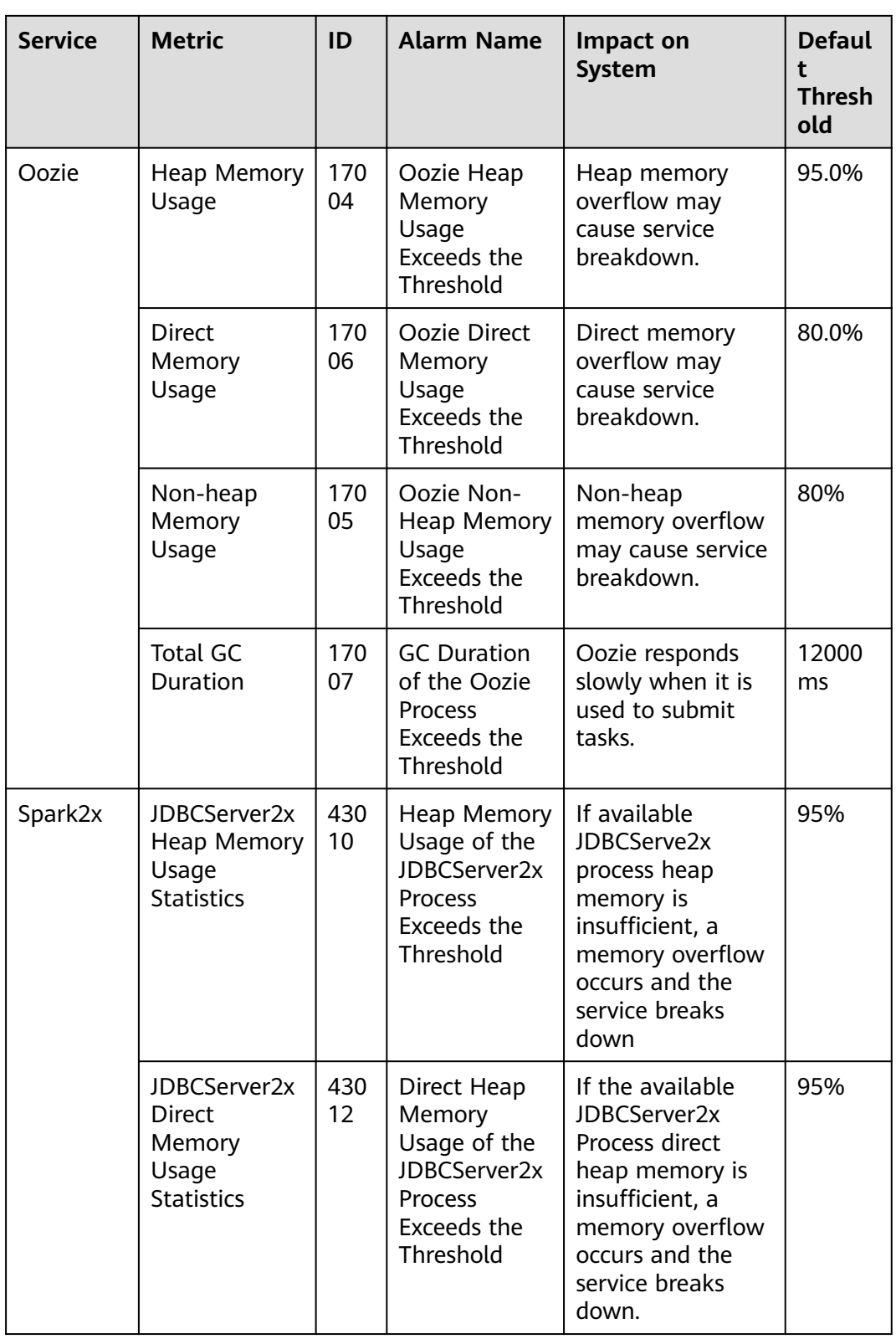

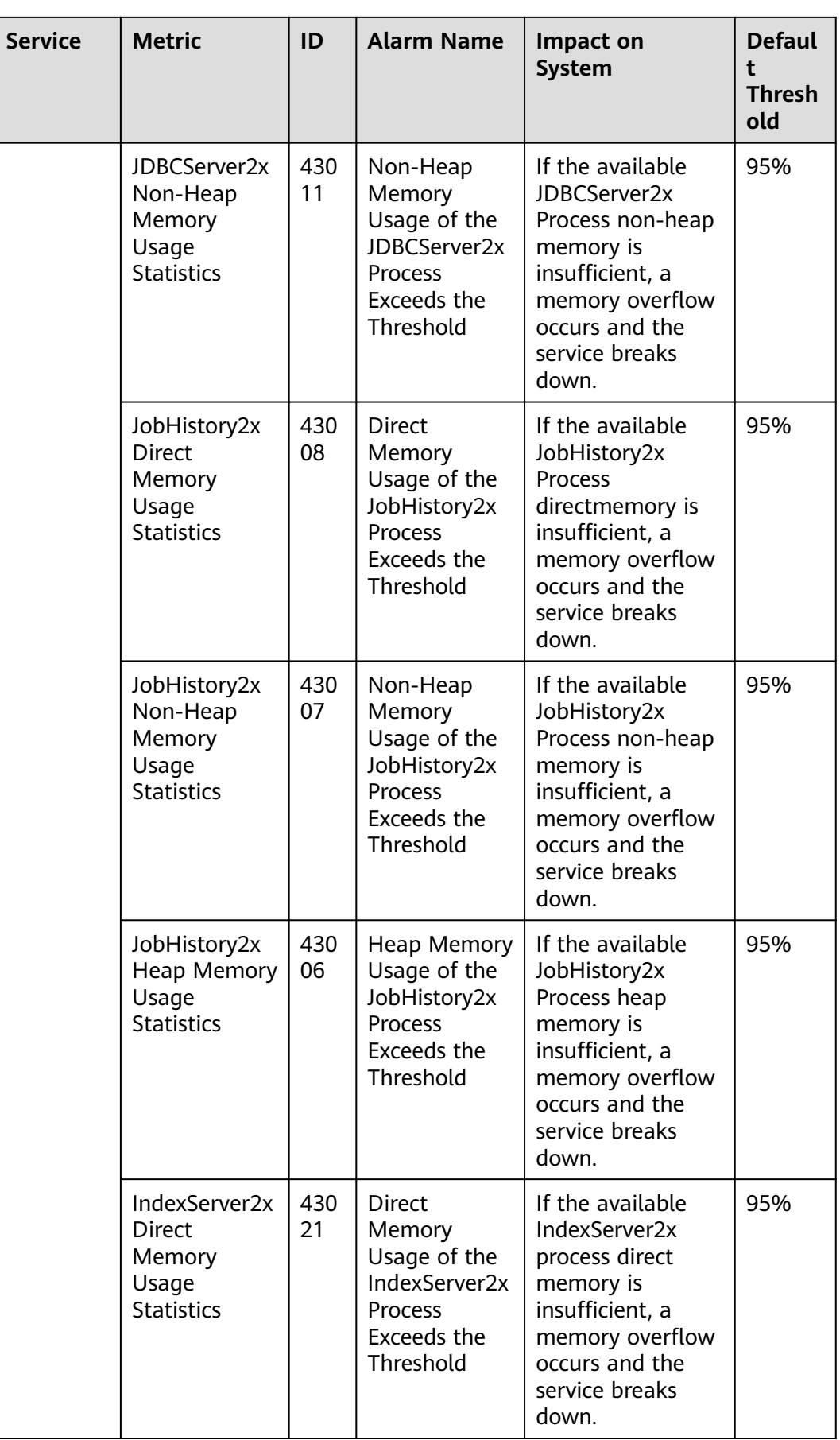

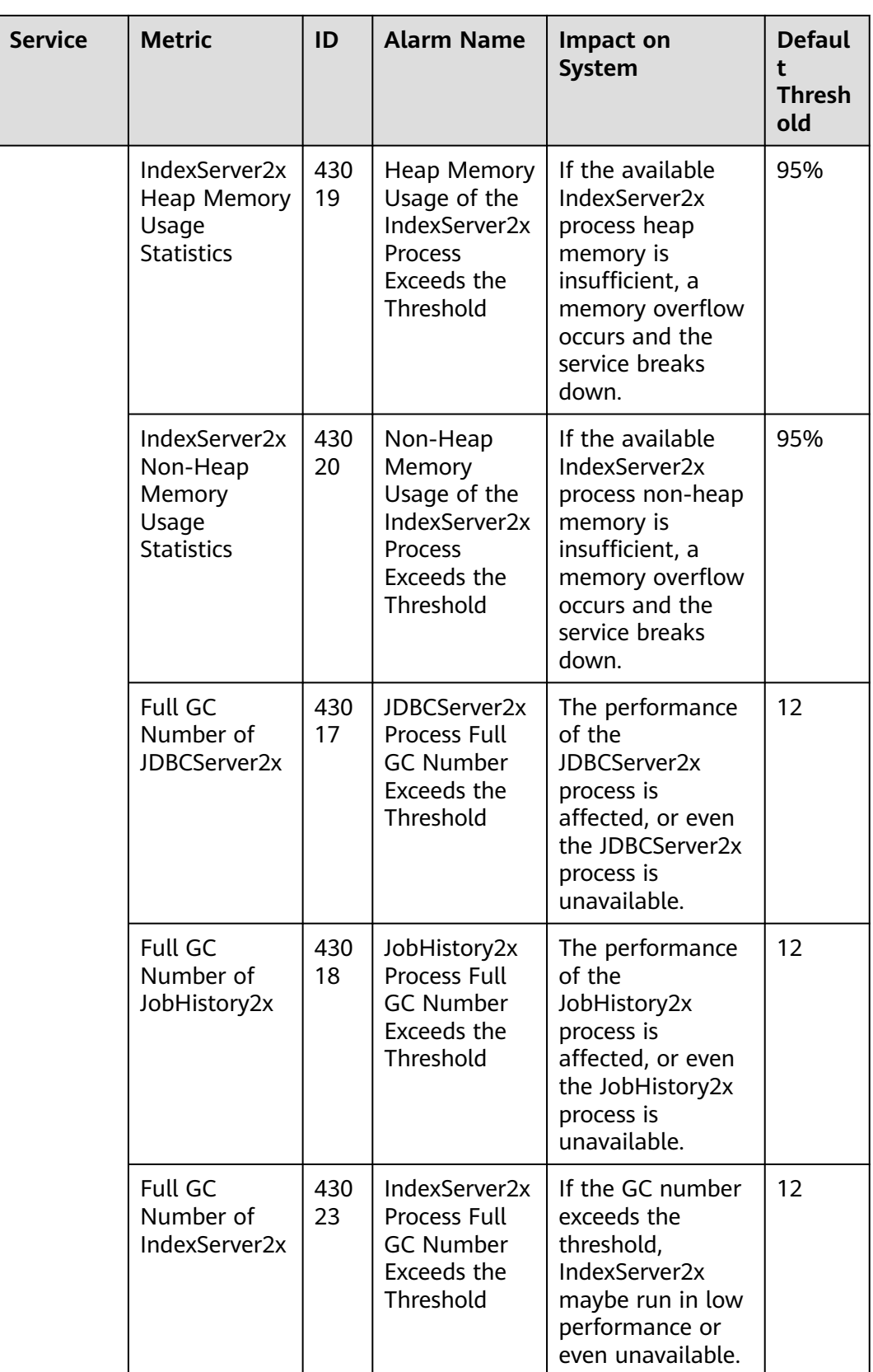

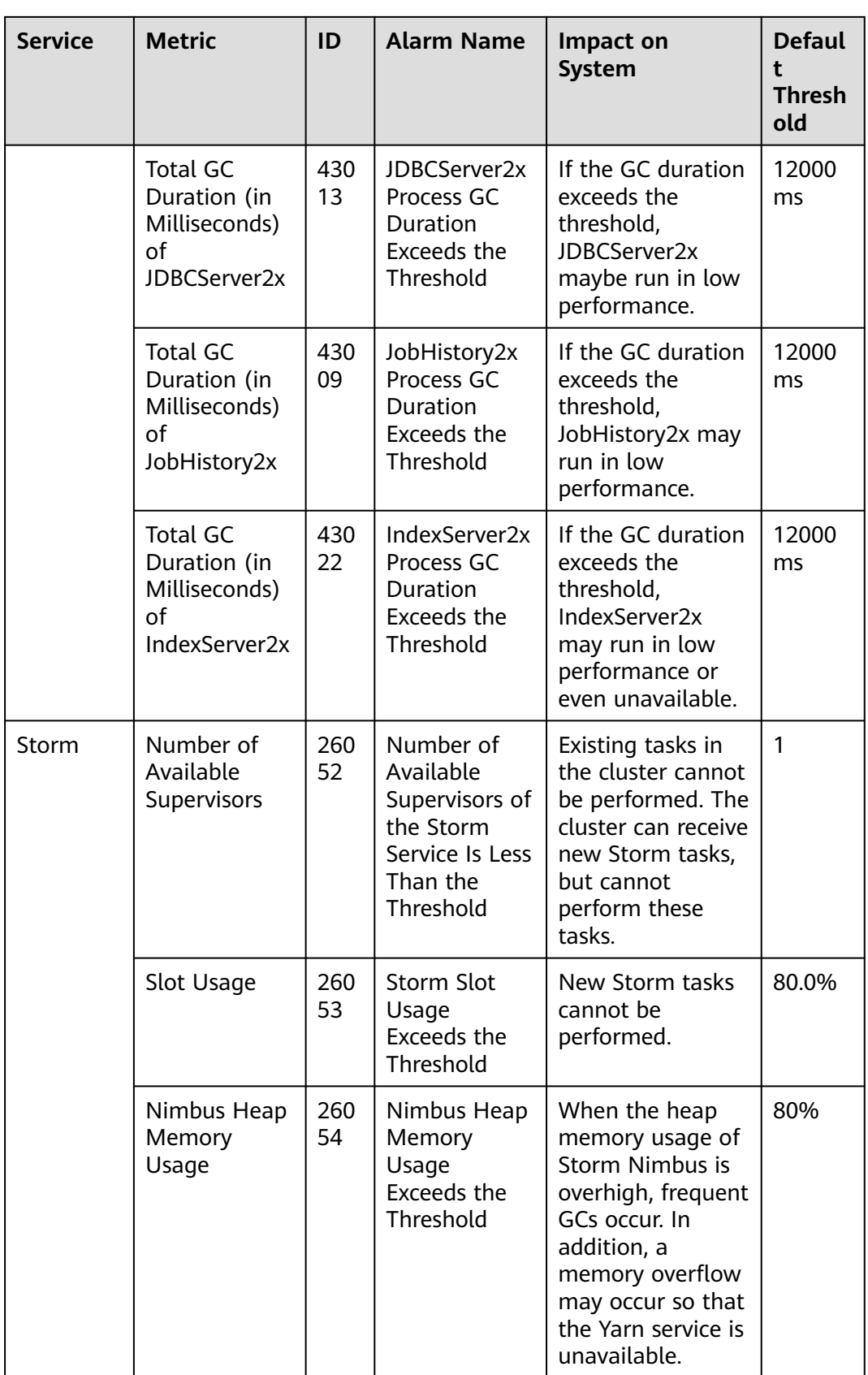

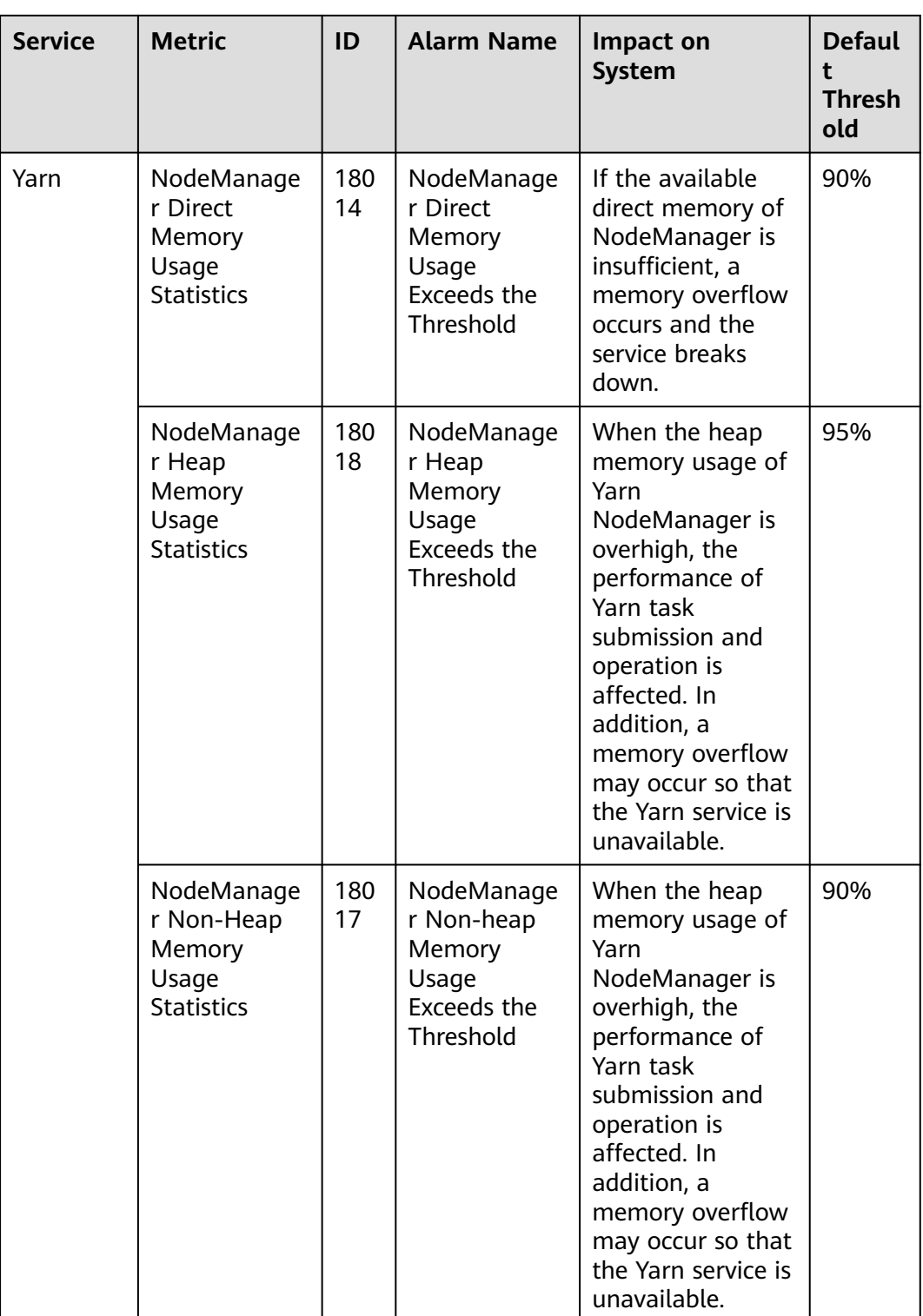

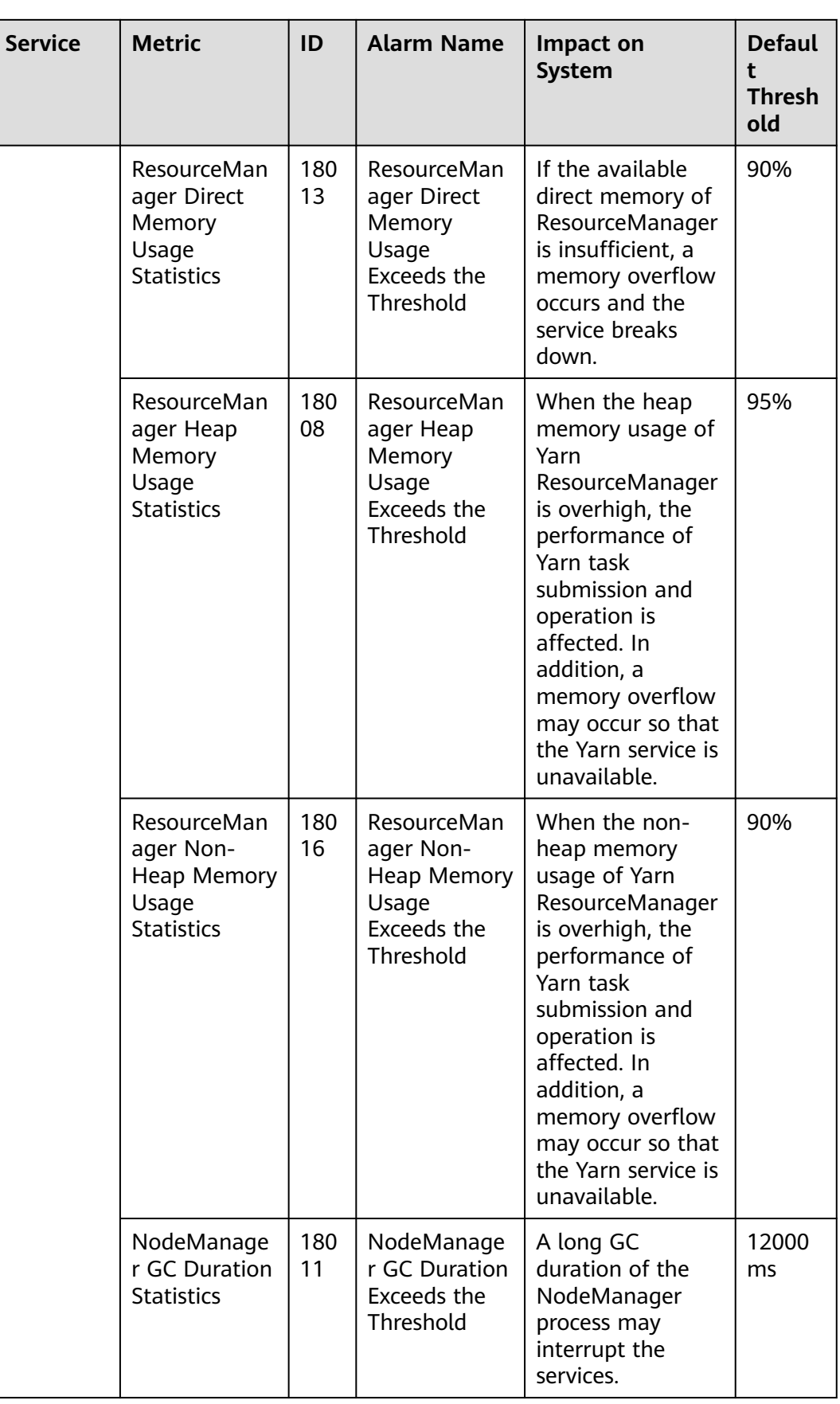

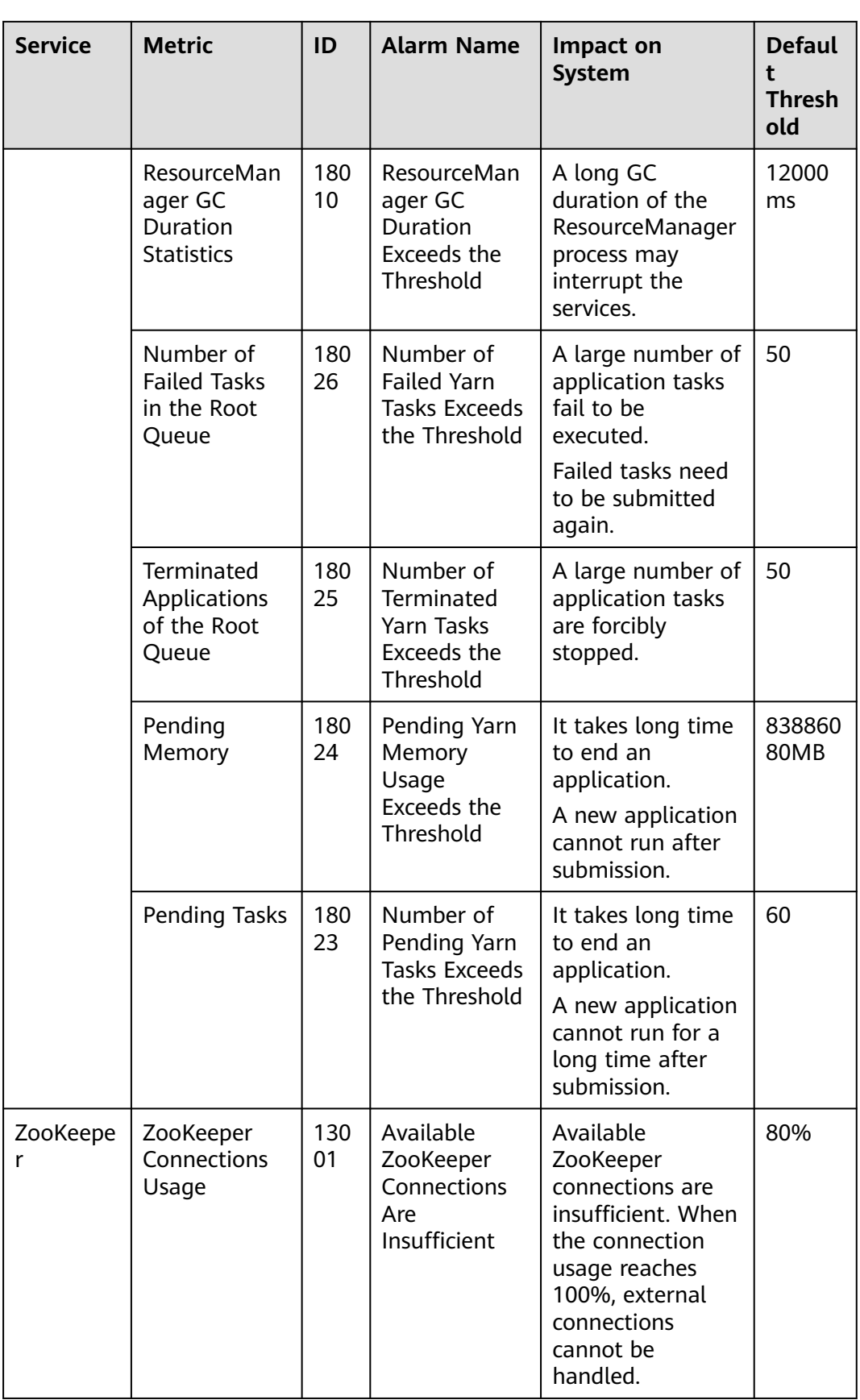

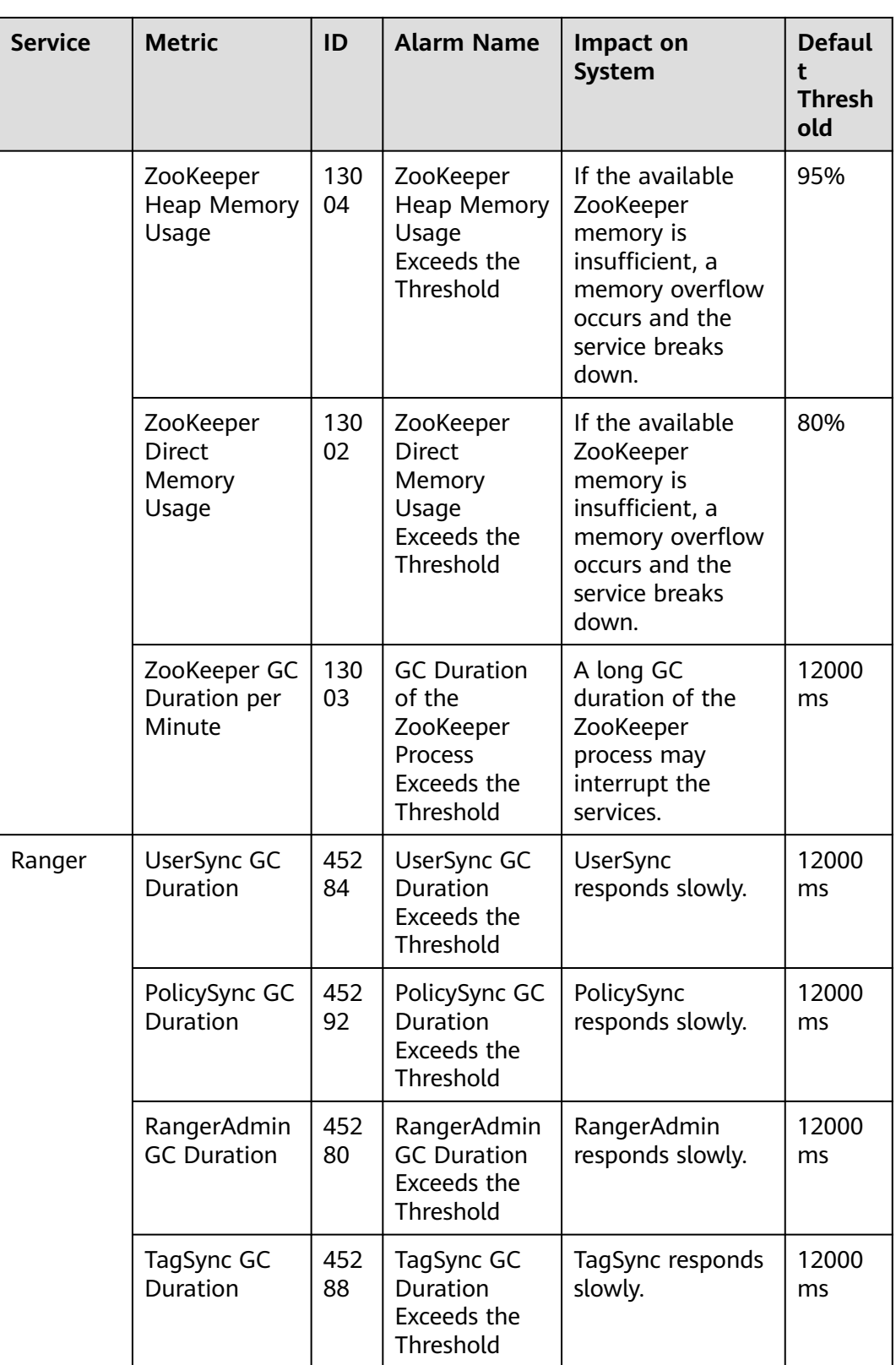

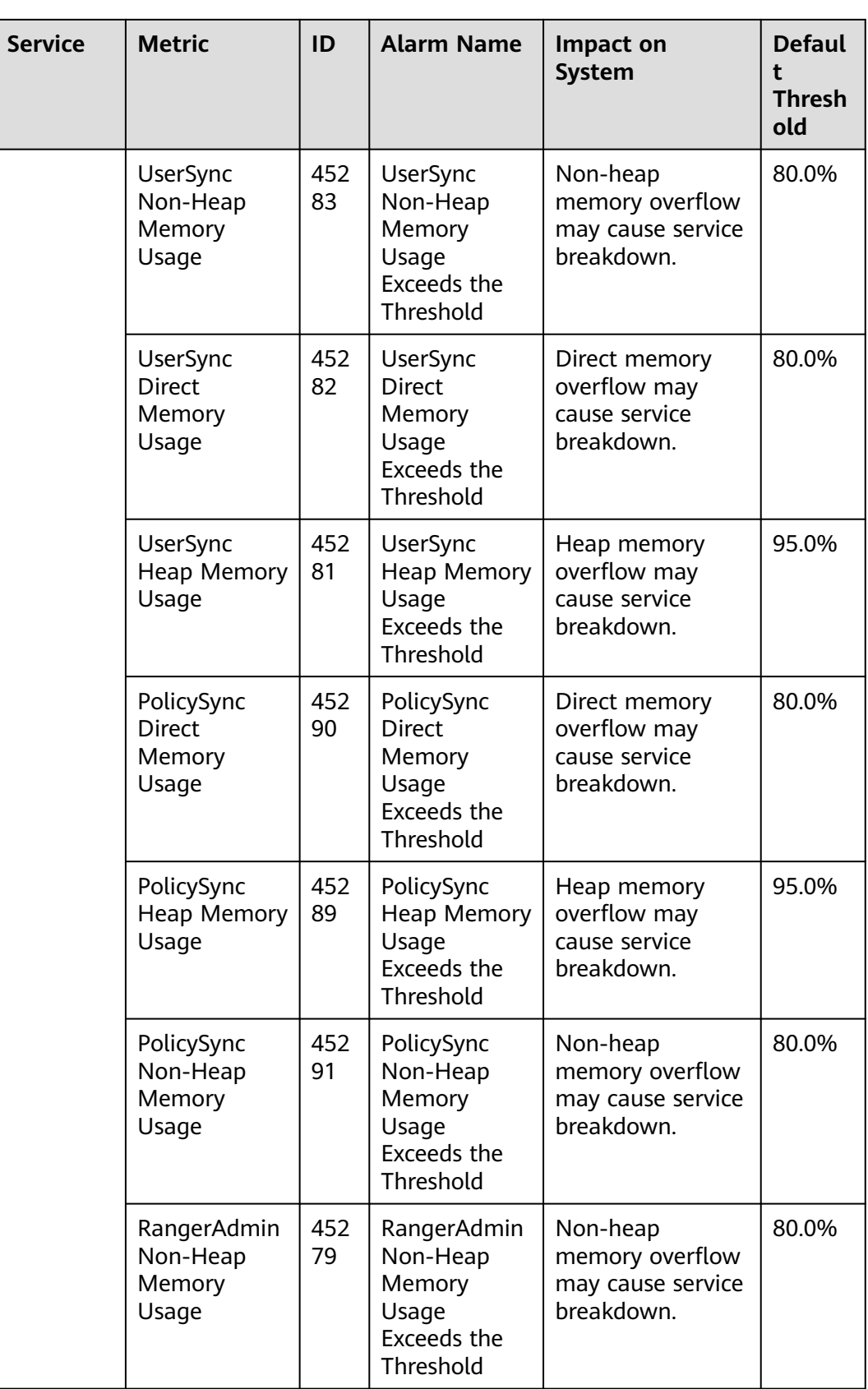

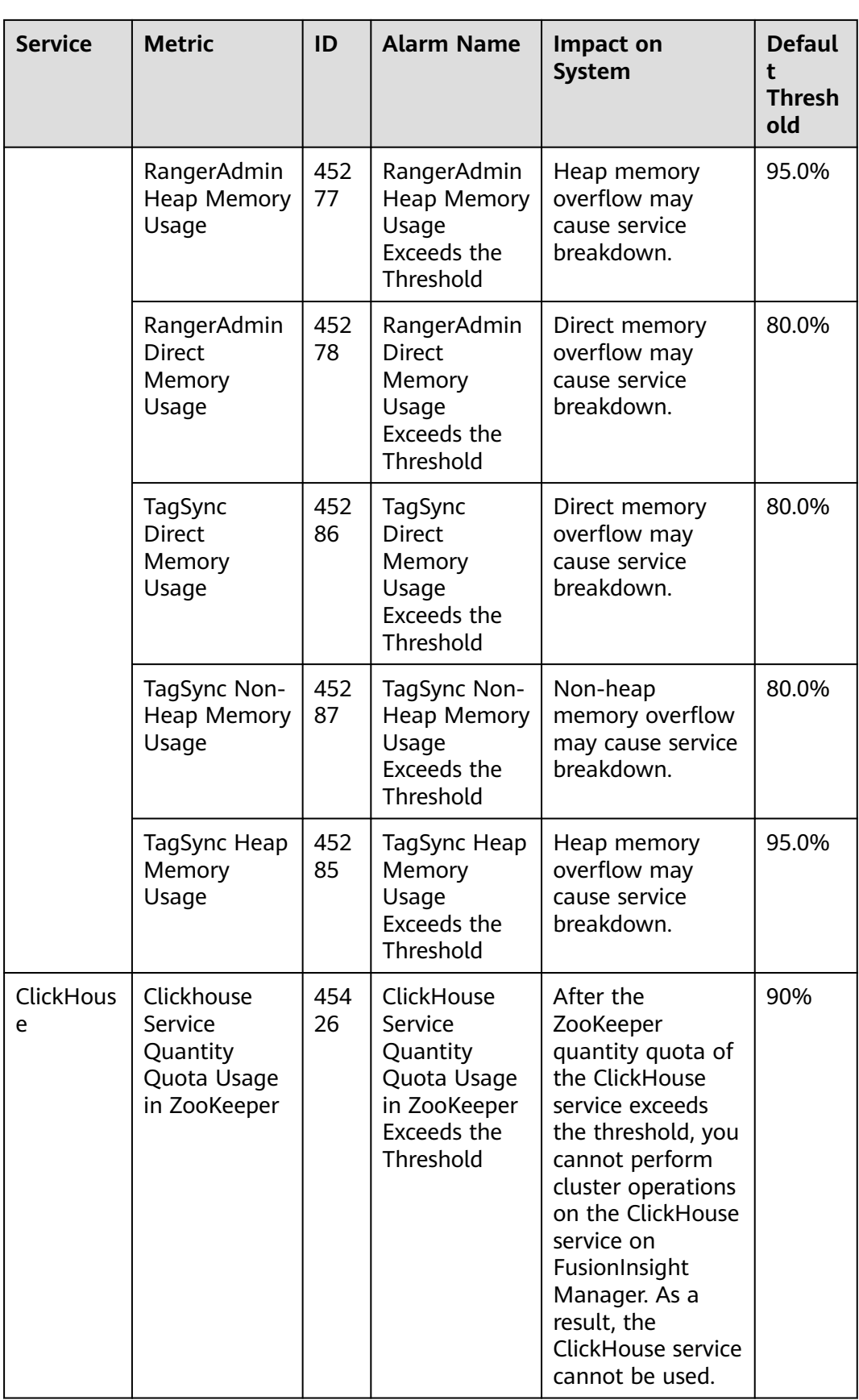

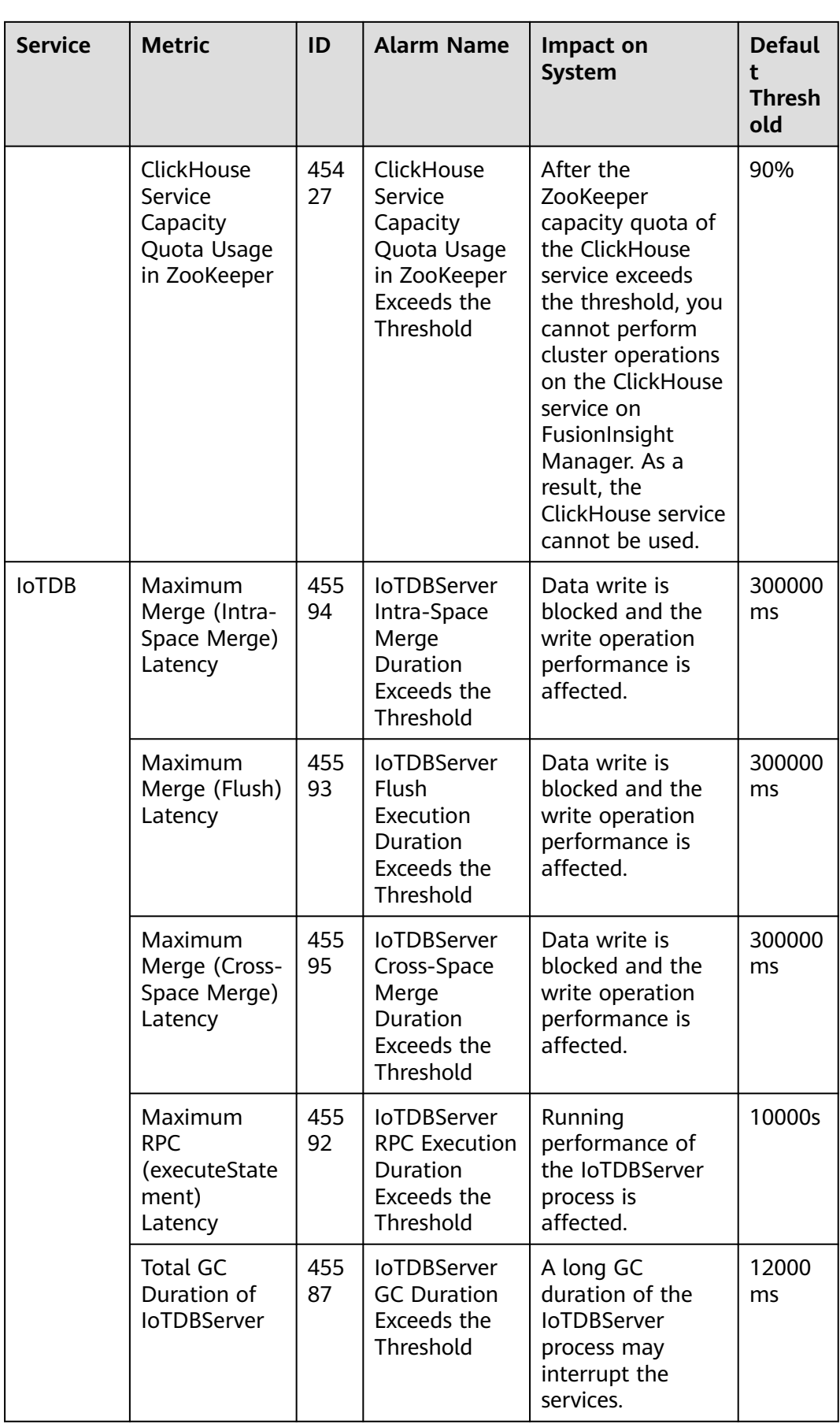
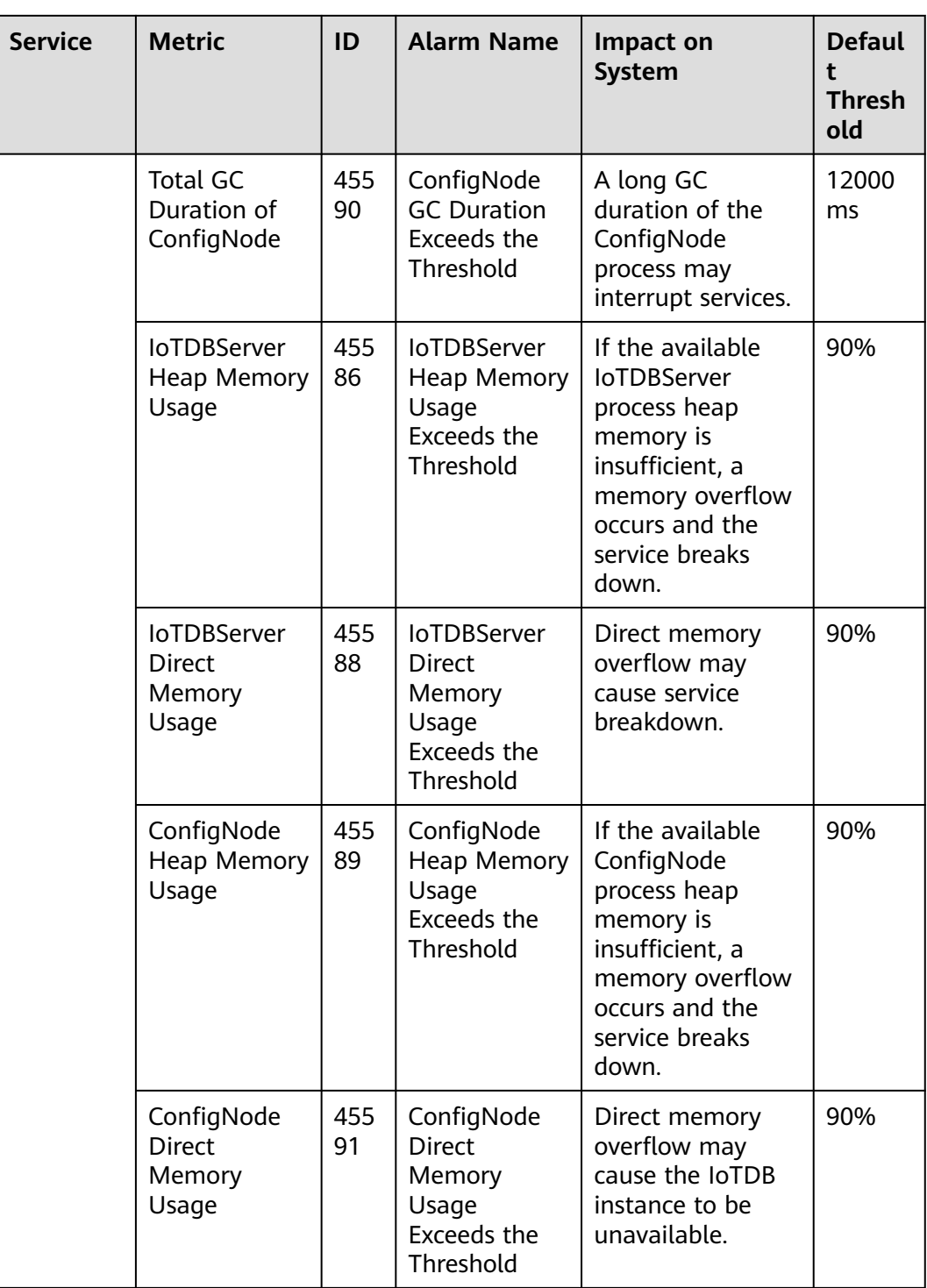

# **5.2 Submitting Spark Tasks to New Task Nodes**

You can add task nodes to an MRS cluster to increase compute capability. Task nodes are mainly used to process data instead of permanently storing data.

<span id="page-181-0"></span>This section describes how to bind a new task node using tenant resources and submit Spark tasks to the new task node. You can get started by reading the following topics:

- 1. **Adding Task Nodes**
- 2. **Creating a Resource Pool**
- 3. **[Creating a Tenant](#page-182-0)**
- 4. **[Configuring Queues](#page-185-0)**
- 5. **[Configuring Resource Distribution Policies](#page-185-0)**
- 6. **[Creating a User](#page-186-0)**
- 7. **[Using spark-submit to Submit a Task](#page-186-0)**
- 8. **[Deleting Task Nodes](#page-186-0)**

## **Adding Task Nodes**

- 1. On the cluster details page, click **Nodes** and click **Add Node Group**. The **Add Node Group** page is displayed.
- 2. On the **Add Node Group** page that is displayed, set parameters as needed.

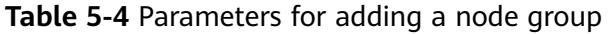

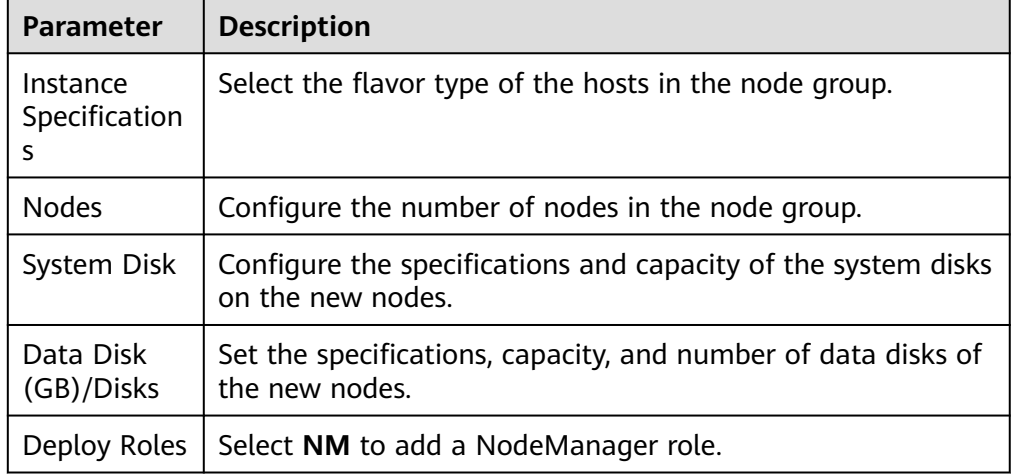

3. Click **OK**.

## **Creating a Resource Pool**

- **Step 1** On the cluster details page, click **Tenants**.
- **Step 2** Click **Resource Pools**.
- **Step 3** Click **Create Resource Pool**.
- **Step 4** On the **Create Resource Pool** page, set the properties of the resource pool.
	- **Name**: Enter the name of the resource pool, for example, **test1**.
	- **Resource Label**: Enter the resource pool label, for example, **1**.
	- **Available Hosts**: Enter the node added in **Adding Task Nodes**.

<span id="page-182-0"></span>**Step 5** Click **OK**.

**----End**

# **Creating a Tenant**

- **Step 1** On the cluster details page, click **Tenants**.
- **Step 2** Click **Create Tenant**. On the page that is displayed, configure tenant properties. The following table takes MRS 3.x versions as an example.

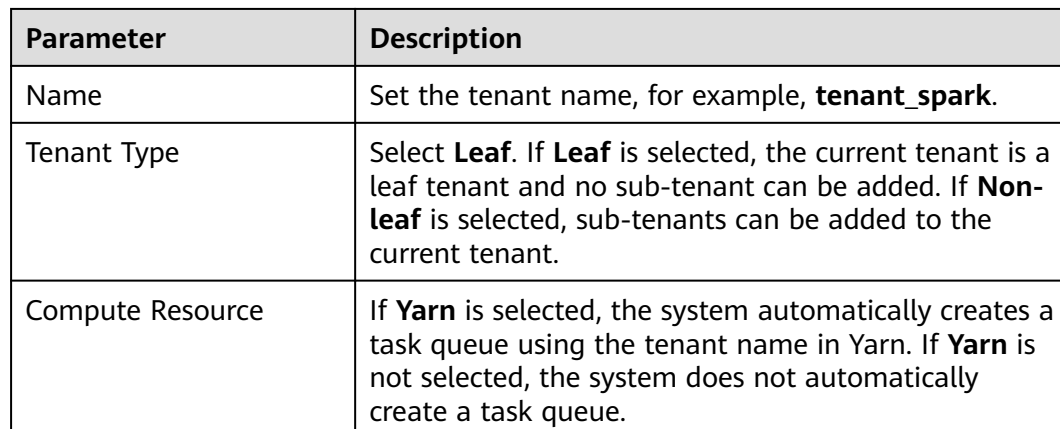

### **Table 5-5** Tenant parameters

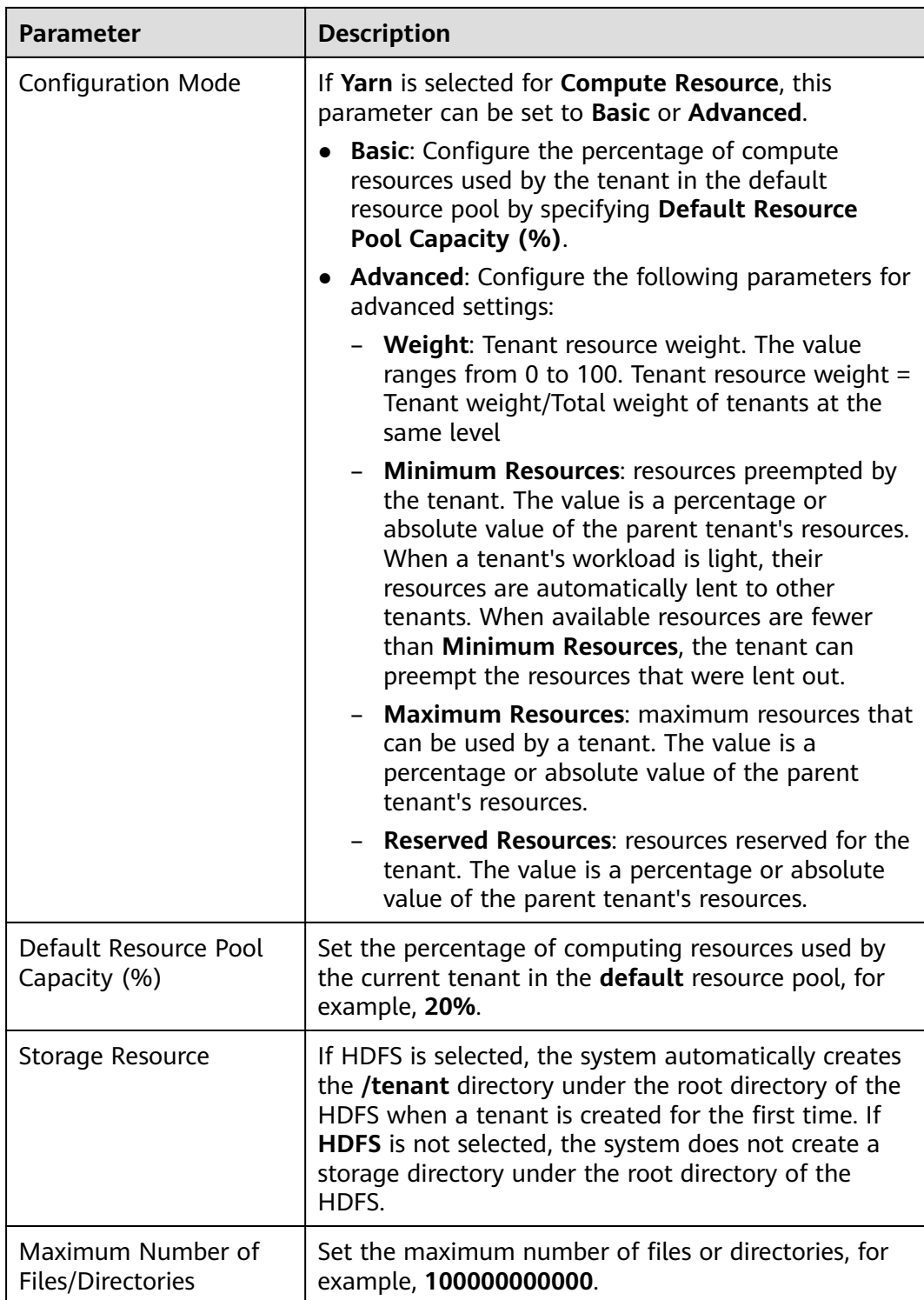

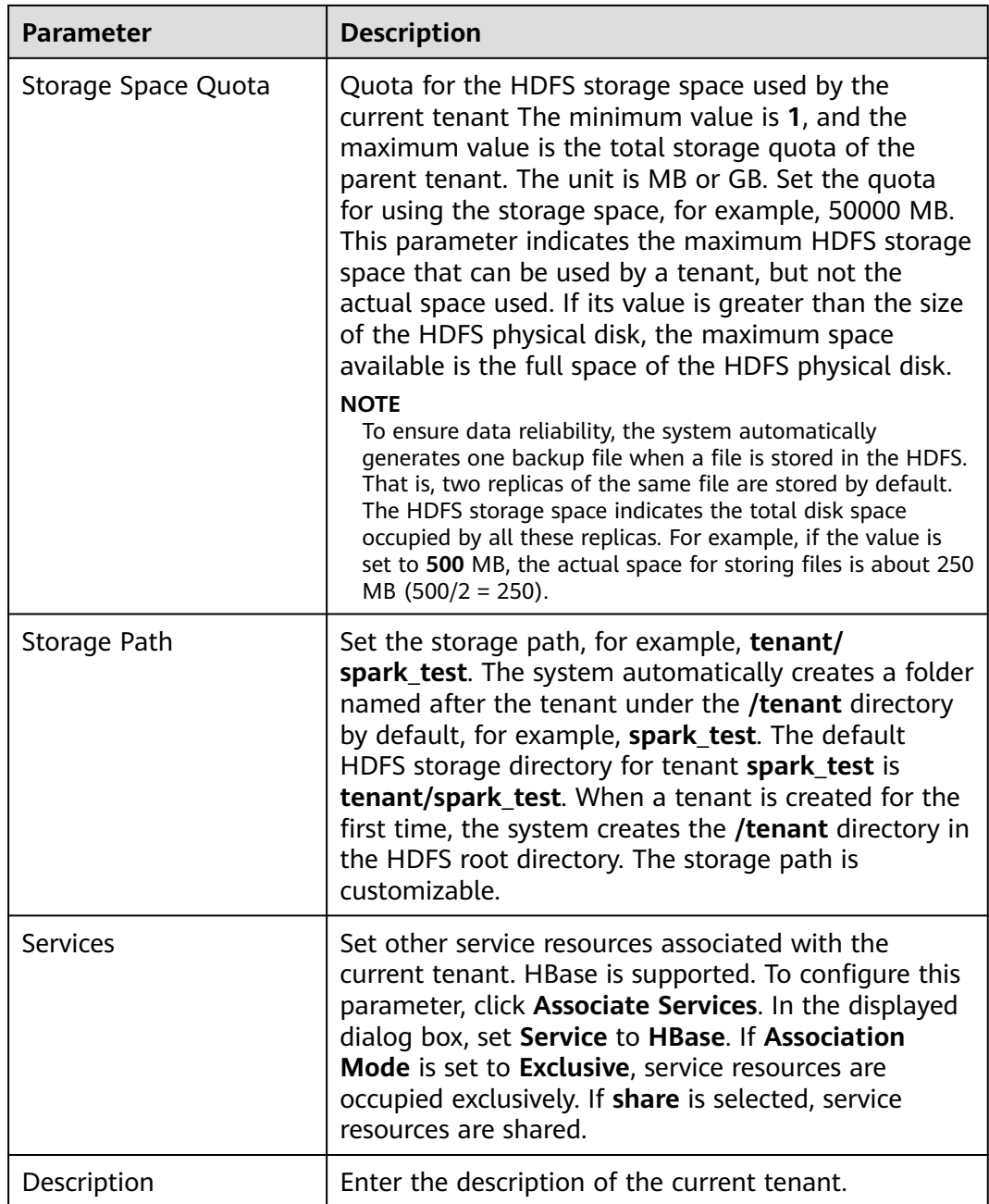

## **Step 3** Click **OK** to save the settings.

It takes a few minutes to save the settings. If the **Tenant created successfully** is displayed in the upper-right corner, the tenant is added successfully.

## <span id="page-185-0"></span> $\Box$  Note

- Roles, computing resources, and storage resources are automatically created when tenants are created.
- The new role has permissions on the computing and storage resources. The role and its permissions are controlled by the system automatically and cannot be controlled manually under **Manage Role**.
- If you want to use the tenant, create a system user and assign the Manager\_tenant role and the role corresponding to the tenant to the user.

**----End**

## **Configuring Queues**

- **Step 1** On the cluster details page, click **Tenants**.
- **Step 2** Click the **Queue Configuration** tab.
- **Step 3** In the tenant queue table, click **Modify** in the **Operation** column of the specified tenant queue.

## $\Box$  Note

- In the tenant list on the left of the **Tenant Management** page, click the target tenant. In the displayed window, choose **Resource**. On the displayed page, click  $\leq$  to open the queue modification page (for versions earlier than MRS 3.x).
- A queue can be bound to only one non-default resource pool.

By default, the resource tag is the one specified in **[Creating a Resource Pool](#page-181-0)**. Set other parameters based on the site requirements.

#### **Step 4** Click **OK**.

**----End**

## **Configuring Resource Distribution Policies**

- **Step 1** On the cluster details page, click **Tenants**.
- **Step 2** Click **Resource Distribution Policies** and select the resource pool created in **[Creating a Resource Pool](#page-181-0)**.
- **Step 3** Locate the row that contains **tenant\_spark**, and click **Modify** in the **Operation** column.
	- **Weight**: **20**
	- **Minimum Resource**: **20**
	- **Maximum Resource**: **80**
	- **Reserved Resource**: **10**

**Step 4** Click **OK**.

**----End**

# <span id="page-186-0"></span>**Creating a User**

- **Step 1** Log in to FusionInsight Manager. For details, see **[Accessing FusionInsight](https://support.huaweicloud.com/intl/en-us/usermanual-mrs/mrs_01_0129.html) [Manager](https://support.huaweicloud.com/intl/en-us/usermanual-mrs/mrs_01_0129.html)**.
- **Step 2** Choose **System** > **Permission** > **User**. On the displayed page, click **Create User**.
	- **Username**: **spark\_test**
	- **User Type**: **Human-Machine**
	- **User Group**: hadoop and hive
	- **Primary Group**: **hadoop**
	- **Role**: **tenant\_spark**
- **Step 3** Click **OK** to add the user.

**----End**

## **Using spark-submit to Submit a Task**

1. Log in to the client node as user **root** and run the following commands: **cd** Client installation directory

## **source bigdata\_env**

## source Spark2x/component\_env

For a cluster with Kerberos authentication enabled, run the **kinit spark\_test** command. For a cluster with Kerberos authentication disabled, skip this step.

Enter the password for authentication. Change the password upon the first login.

#### **cd Spark2x/spark/bin**

**sh spark-submit --queue tenant\_spark --class org.apache.spark.examples.SparkPi --master yarn-client ../examples/jars/ spark-examples\_\*.jar**

## **Deleting Task Nodes**

- 1. On the cluster details page, click **Nodes**.
- 2. Locate the row that contains the target task node group, and click **Scale In** in the **Operation** column.
- 3. Set the **Scale-In Type** to **Specific node** and select the target nodes.

## $\Box$  Note

Only nodes in the stopped, lost, unknown, isolated, or faulty state can be selected for scale-in.

4. Select **I understand the consequences of performing the scale-in operation**, and click **OK**.

# **5.3 Configuring Auto Scaling for an MRS Cluster**

In big data application scenarios, especially real-time data analysis and processing, the number of cluster nodes needs to be dynamically adjusted according to data

volume changes to provide proper resources. The auto scaling function of MRS enables clusters to be automatically scaled out or in based on cluster load.

- Auto scaling rules: You can increase or decrease Task nodes based on realtime cluster loads. Auto scaling will be triggered when the data volume changes but there may be some delays.
- Resource plan (setting the task node quantity based on the time range): If the data volume changes periodically, you can create resource plans to resize the cluster before the data volume changes, thereby avoiding delays in increasing or decreasing resources.

You can configure either auto scaling rules or resource plans or both of them to trigger the auto scaling.

## **Scenario**

The following example describes how to use both auto scaling rules and resource plans:

A real-time processing service sees an unstable increase in data volume from 7:00 to 13:00 on Monday, Tuesday, and Saturday. For example, 5 to 8 task nodes are required from 7:00 to 13:00 on Monday, Tuesday, and Saturday, and 2 to 4 are required beyond this period.

You can set an auto scaling rule based on a resource plan. When the data volume exceeds the expected value, the number of Task nodes changes with resource loads, without exceeding the node range specified in the resource plan. When a resource plan is triggered, the number of nodes changes within the specified range with minimum affect. That is, increase nodes to the upper limit and decrease nodes to the lower limit.

## **Adding a Task Node**

You can scale out an MRS cluster by manually adding task nodes.

#### **To add a task node to a custom cluster, perform the following steps:**

- 1. On the cluster details page, click the **Nodes** tab and click **Add Node Group**. The **Add Node Group** page is displayed.
- 2. Select **Task** for**Node Type**. Retain the default value **NM** for **Deploy Roles**. To deploy the NodeManager role, the node type must be **Task**. Set other parameters as required.

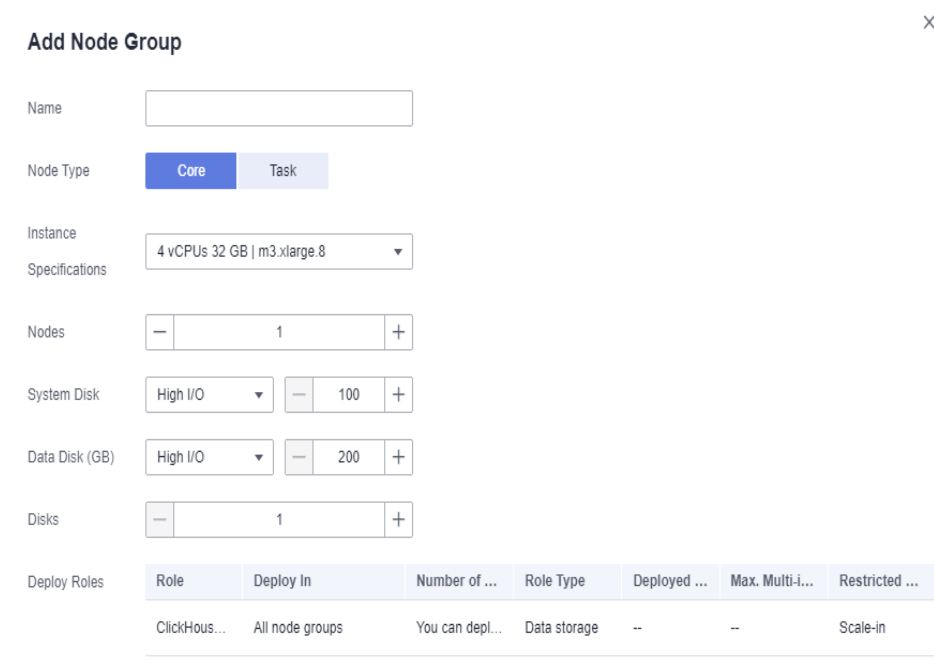

#### **Figure 5-3** Adding a task node group

## **To add a task node to a non-custom cluster, perform the following steps:**

- 1. On the cluster details page, click the **Nodes** tab and click **Configure Task Node**. The **Configure Task Node** page is displayed.
- 2. On the **Configure Task Node** page, set **Node Type**, **Instance Specifications**, **Nodes**, **System Disk**. In addition, if **Add Data Disk** is enabled, configure the storage type, size, and number of data disks.

 $\times$ 

# Configure Task Node

Task nodes are instances that process data but do not store cluster data such as HDFS data.

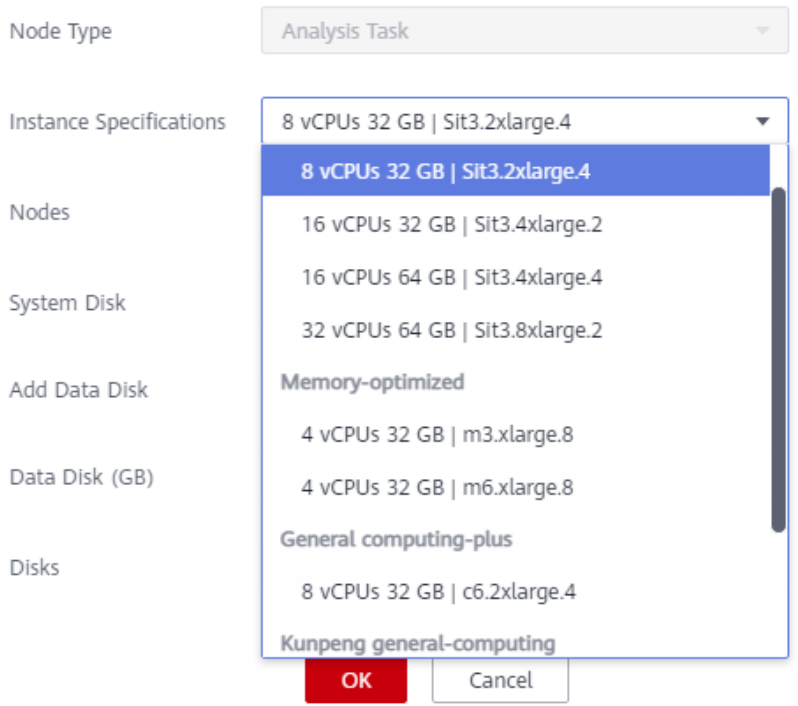

3. Click **OK**.

## **Using Auto Scaling Rules and Resource Plans Together**

- **Step 1** Log in to the MRS management console.
- **Step 2** On the **Active Clusters** page, and click the name of the cluster to be operated. The cluster details page is displayed.
- **Step 3** On the page that is displayed, click the **Auto Scaling** tab.
- **Step 4** Click **Add Auto Scaling Policy** and set **Node Range** to **2-4**.

 $\times$ 

## **Figure 5-4** Configuring auto scaling

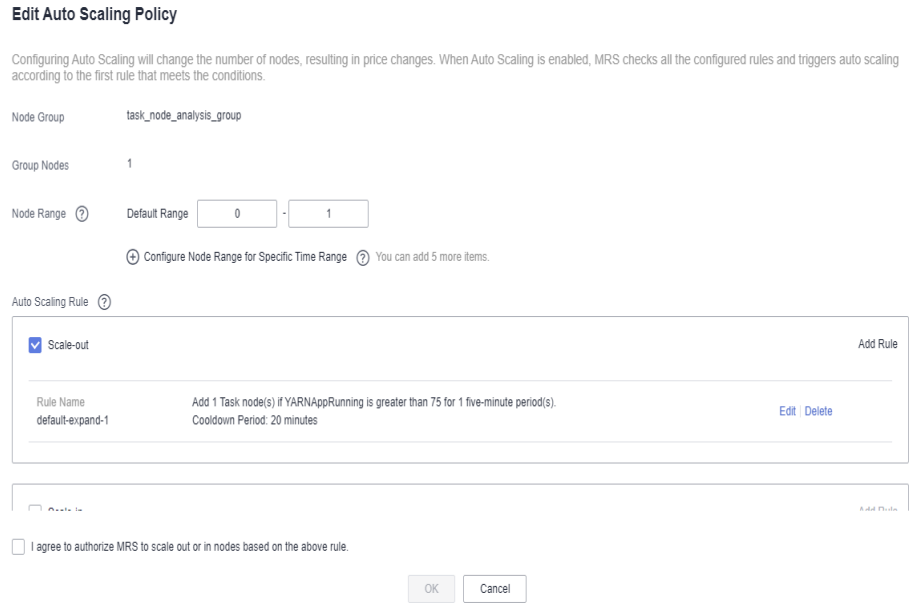

#### **Step 5** Configure a resource plan.

- 1. Click **Configure Node Range for Specific Time Range** under **Default Range**.
- 2. Configure the **Time Range** and **Node Range** parameters. **Time Range**: Set it to **07:00-13:00**. **Node Range**: Set it to **5-8**.

#### **Figure 5-5** Auto scaling

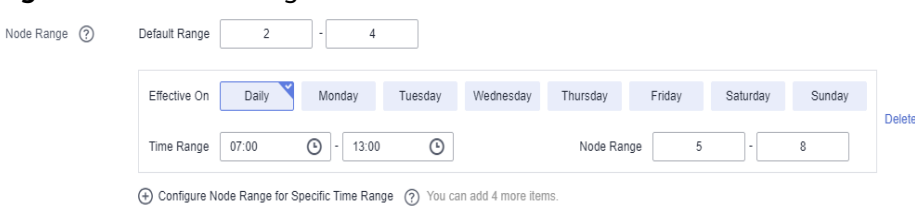

#### **Step 6** Configure an auto scaling rule.

- 1. Select **Scale-out**.
- 2. Click **Add Rule** on the right.

## **Figure 5-6** Adding a rule

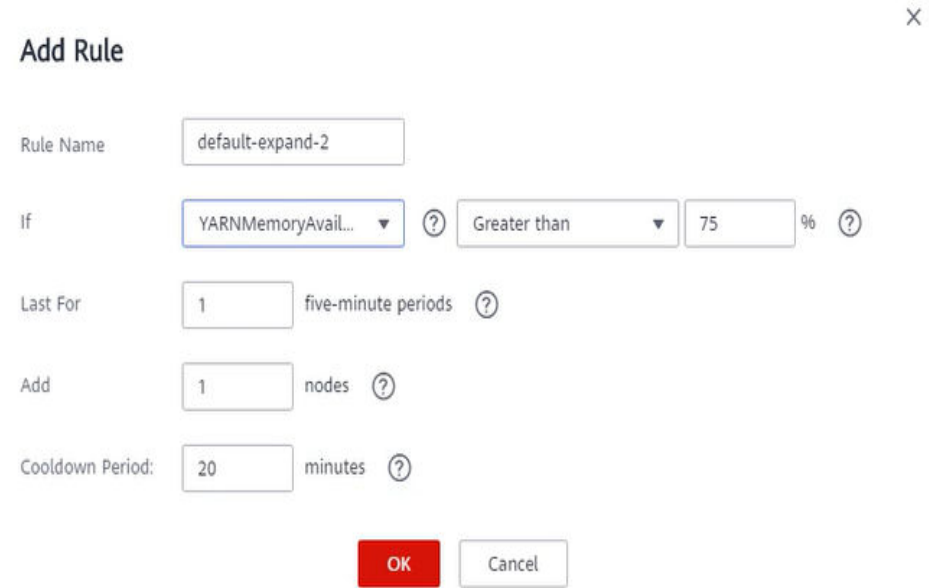

#### **Rule Name**: **default-expand-2**.

**If**: Select the rule objects and constraints from the drop-down list boxes, for example, **YARNAppRunning** is greater than 75.

**Last For**: Set it to **1 five-minute periods**.

**Add**: Set it to **1 node**.

**Cooldown Period**: Set it to **20 minutes**.

- 3. Click **OK**.
- **Step 7** Select **I agree to authorize MRS to scale out or in nodes based on the above rule**.
- **Step 8** Click **OK**.

**----End**

## **Reference Information**

When adding a rule, you can refer to **[Table 5-6](#page-192-0)** to configure the corresponding metrics.

### $\Box$  Note

- Hybrid clusters support all metrics of analysis and streaming clusters.
- The accuracy of different value types in **[Table 5-6](#page-192-0)** is as follows:
	- **Integer**: integer
	- **Percentage**: 0.01
	- **Ratio**: 0.01

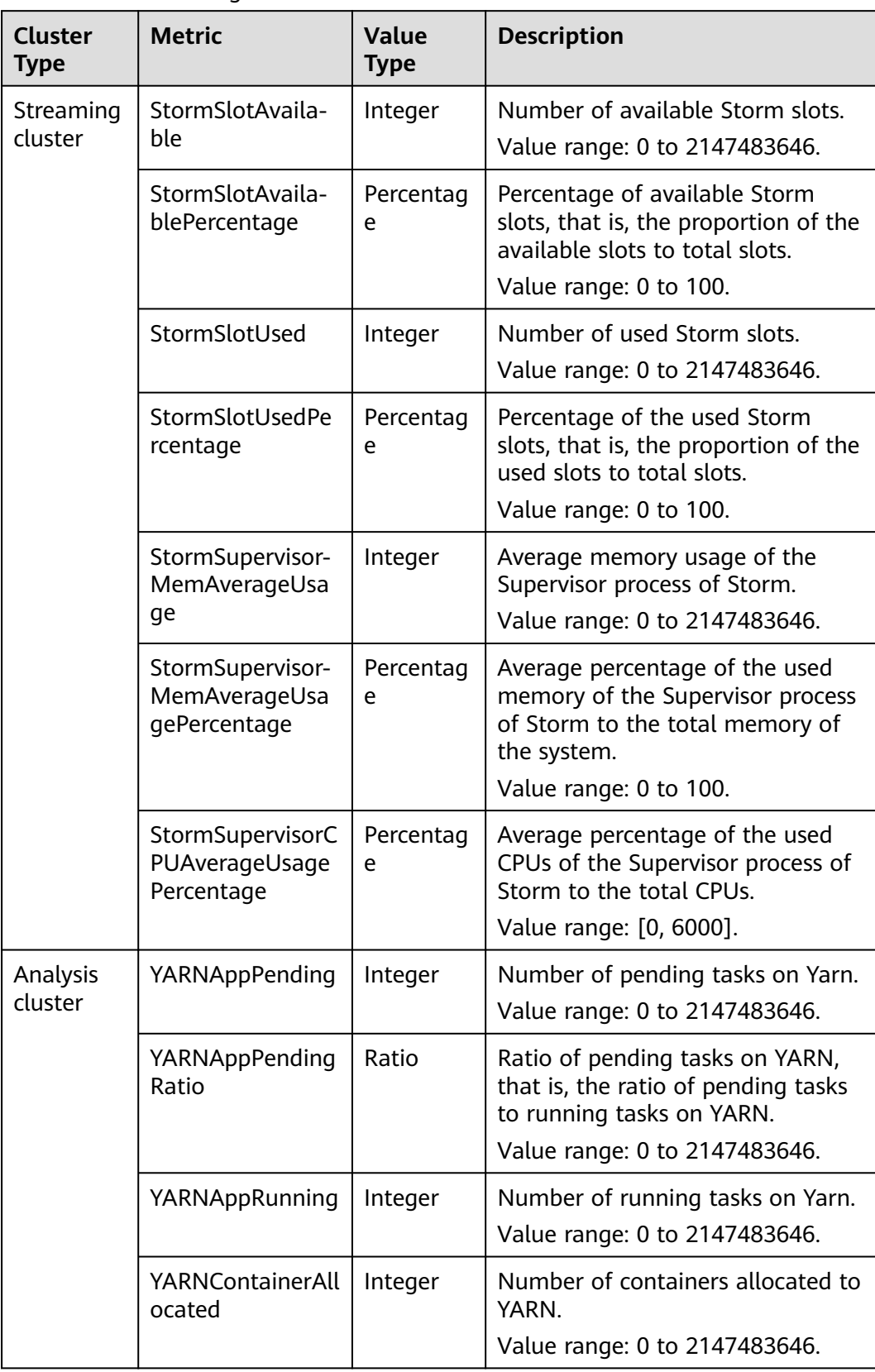

<span id="page-192-0"></span>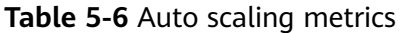

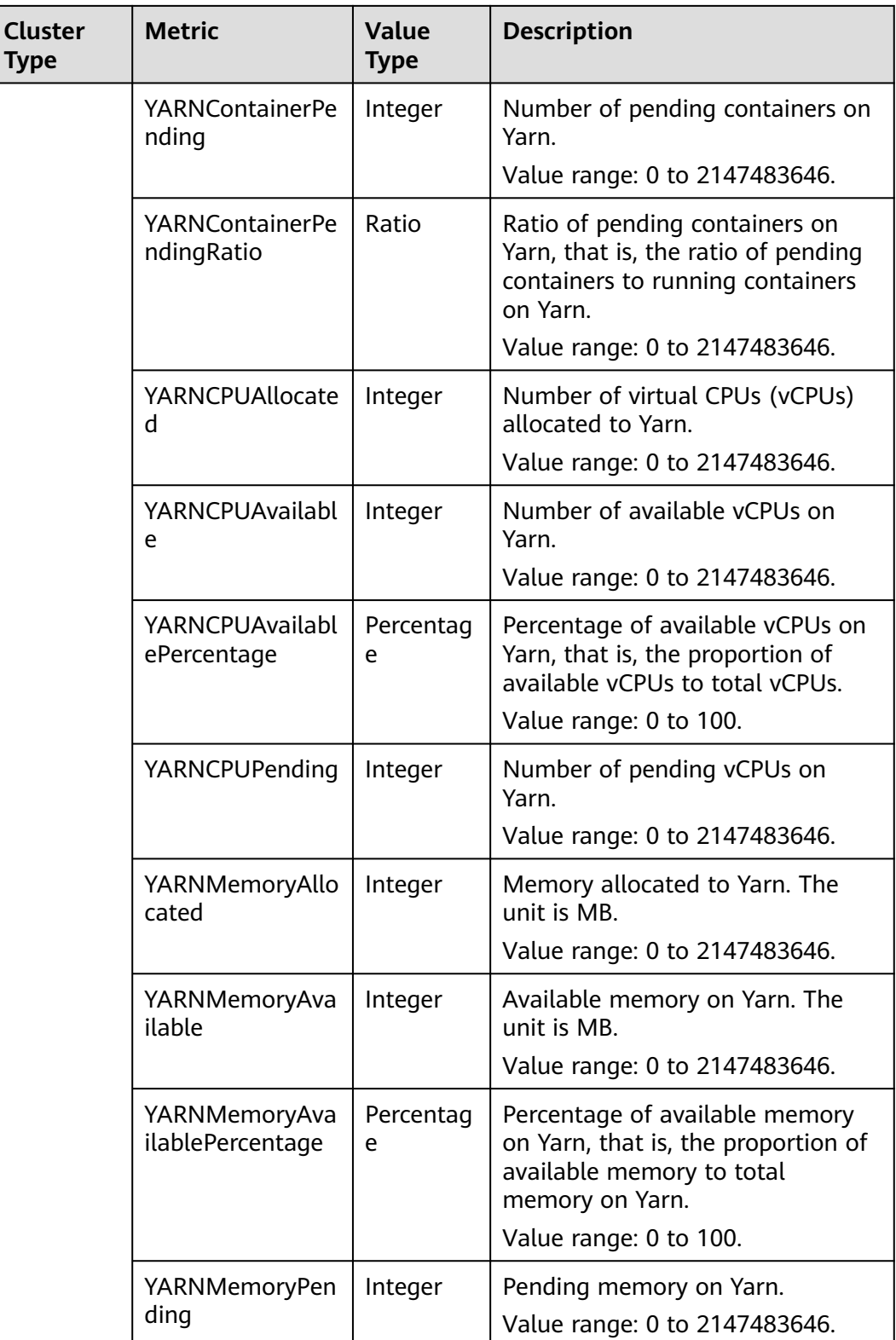

When adding a resource plan, you can set parameters by referring to **[Table 5-7](#page-194-0)**.

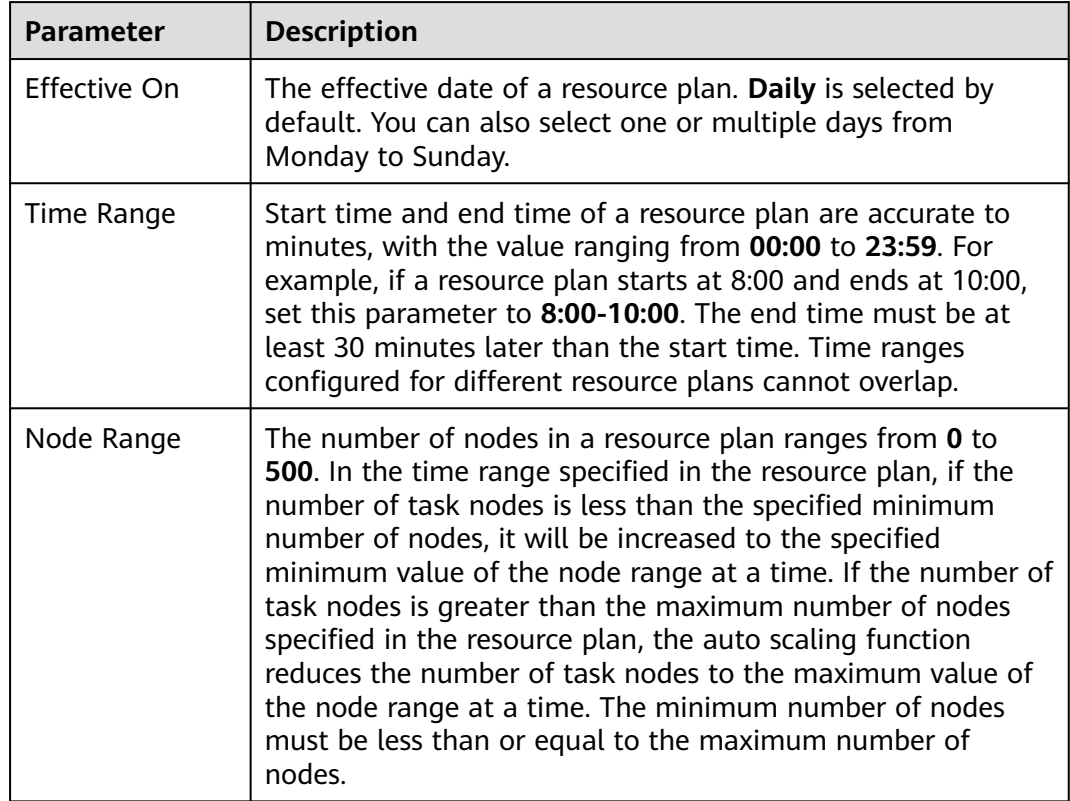

<span id="page-194-0"></span>**Table 5-7** Configuration items of a resource plan

# **5.4 Backing Up and Restoring MRS Cluster Data**

MRS clusters can back up and restore user and system data. Each component has its own backup function.

MRS 3.x can back up data to LocalDir, LocalHDFS, RemoteHDFS, NFS/CIFS, SFTP servers, and OBS. For a component that supports multiple services, you can back up and restore multiple instances of a service. The backup and restoration process is the same as for a single service instance.

Backup and restoration are used in the following scenarios:

- Performing routine backup to ensure the data security of the system and components;
- Recovery of the failed system using the backup data;
- Primary cluster restoration by creating a mirrored cluster that is identical to the primary one using the backup data.

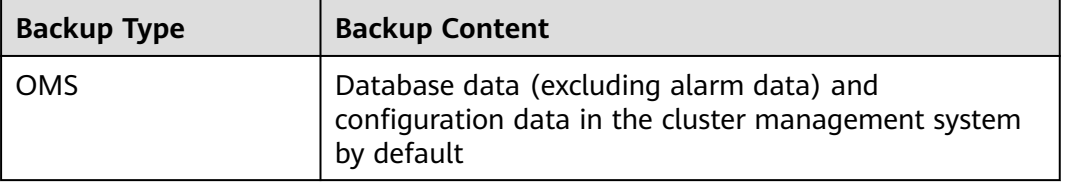

**Table 5-8** Metadata (MRS 2.x and earlier versions)

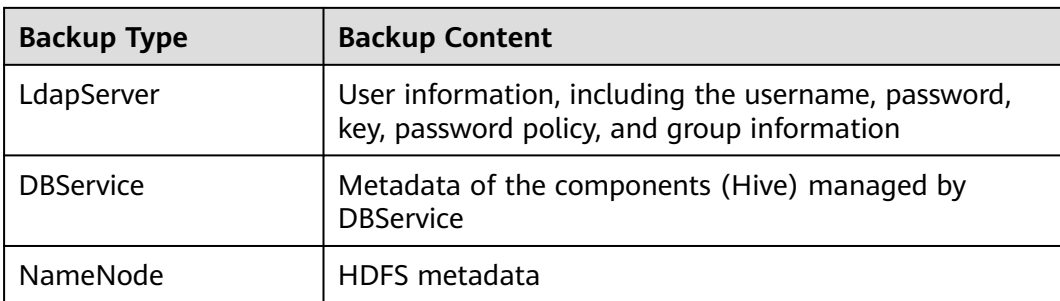

# **Table 5-9** Manager configuration data (MRS 3.x)

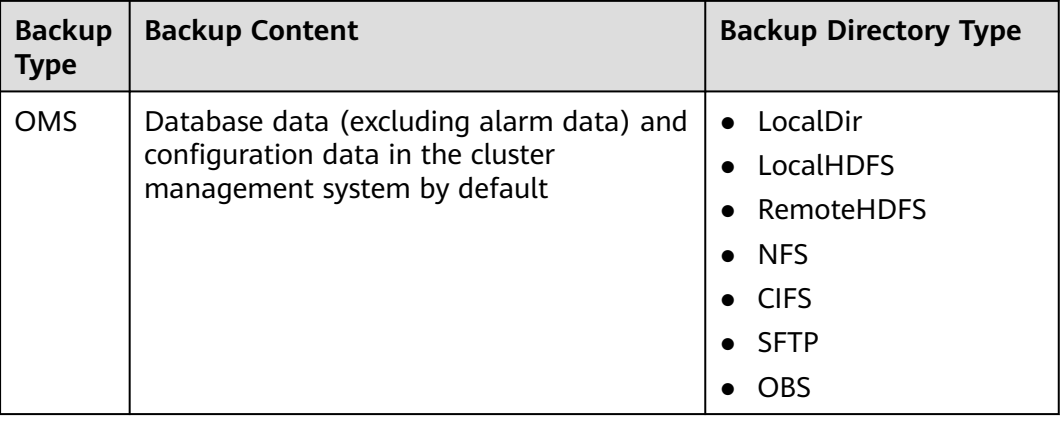

## **Table 5-10** Component metadata or other data (MRS 3.x)

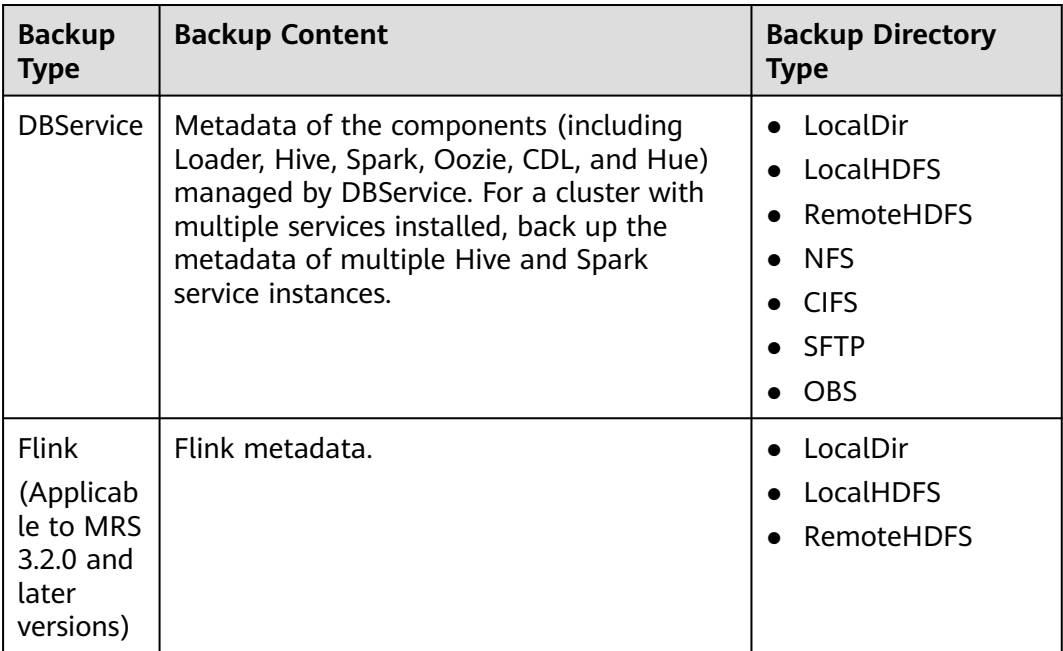

| <b>Backup</b><br><b>Type</b> | <b>Backup Content</b>                                                                                                    | <b>Backup Directory</b><br><b>Type</b>                                                 |
|------------------------------|----------------------------------------------------------------------------------------------------|----------------------------------------------------------------------------------------|
| Kafka                        | Kafka metadata.                                                                                                    | • LocalDir<br>LocalHDFS<br>RemoteHDFS<br><b>NFS</b><br><b>CIFS</b><br><b>OBS</b>       |
| NameNo<br>de                 | HDFS metadata. After multiple<br>NameServices are added, backup and<br>restoration are supported for all of them<br>and the operations are consistent with<br>those of the default hacluster instance. | LocalDir<br>$\bullet$<br><b>RemoteHDFS</b><br><b>NFS</b><br><b>CIFS</b>                |
| Yarn                         | Information about the Yarn service resource<br>pool.                                                                                                    | <b>SFTP</b><br><b>OBS</b>                                                              |
| <b>HBase</b>                 | tableinfo files and data files of HBase<br>system tables.                                                                                                    |                                                                                        |
| <b>IoTDB</b>                 | loTDB metadata.                                                                                                    | LocalDir<br>$\bullet$<br><b>NFS</b><br><b>RemoteHDFS</b><br><b>CIFS</b><br><b>SFTP</b> |
| <b>ClickHous</b><br>e        | ClickHouse metadata.                                                                                                    | LocalDir<br>$\bullet$<br>RemoteHDFS                                                    |

**Table 5-11** Service data of specific components (MRS 3.x)

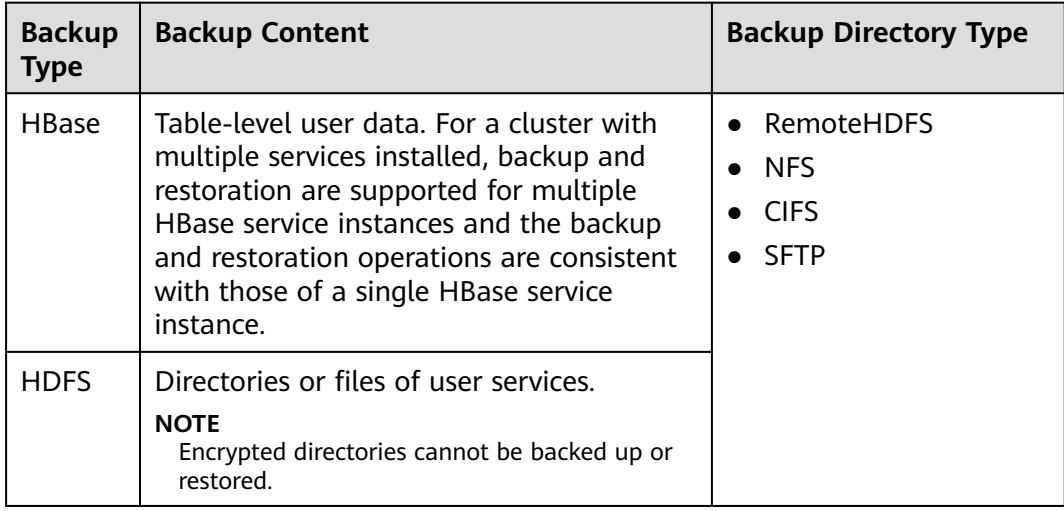

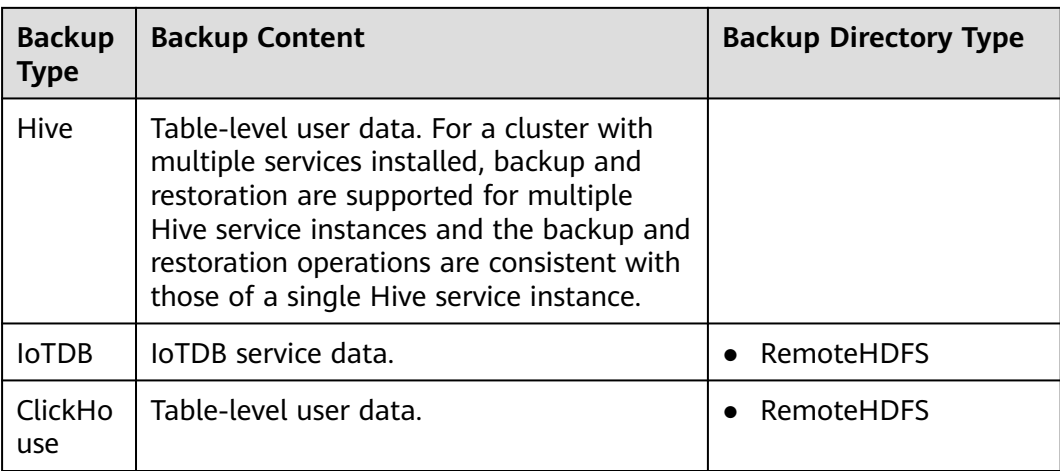

Note that some components do not provide data backup or restoration:

- Kafka supports replicas and allows multiple replicas to be specified when a topic is created.
- CDL data is stored in DBService and Kafka. A system administrator can create DBService and Kafka backup tasks to back up data.
- MapReduce and Yarn data is stored in HDFS. Therefore, they rely on the backup and restoration provided by HDFS.
- Backup and restoration of service data in ZooKeeper are performed by their own upper-layer components.